# **OMRON**

# **Displacement Sensor ZW-8000/7000/5000 series Confocal Fiber Type Displacement Sensor**

**User's Manual for Communications Settings**

**ZW-8000**@ **ZW-7000**@ ZW-5000<sup></sup>

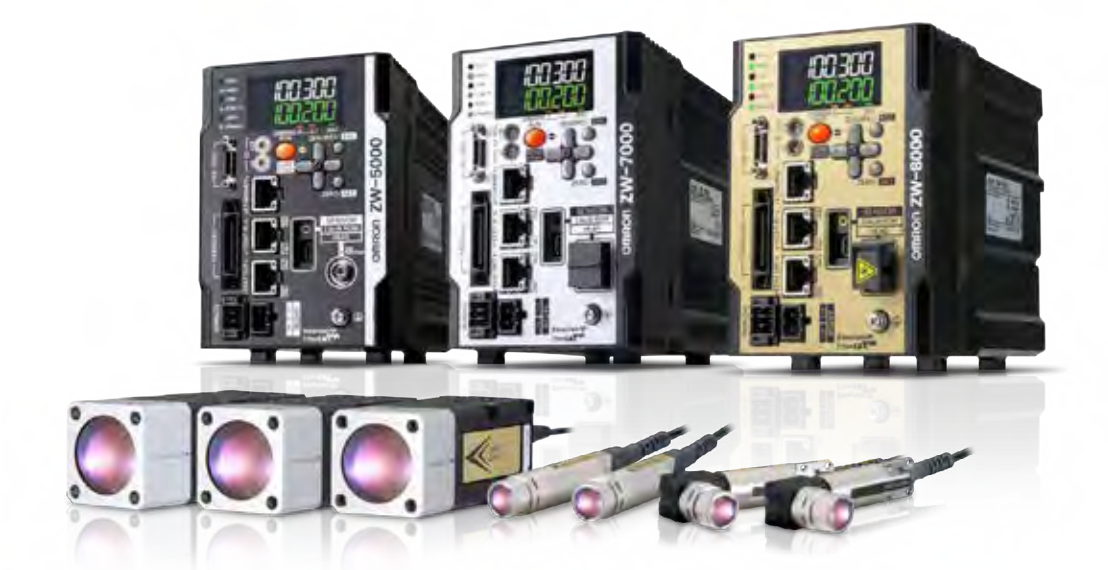

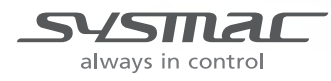

# **Introduction**

Thank you for purchasing the ZW-8000/7000/5000 Series.

This manual provides information regarding functions, performance and operating methods that are required for using the ZW-8000/7000/5000 Series.

When using the ZW-8000/7000/5000 Series, be sure to observe the following:

- The ZW-8000/7000/5000 Series must be operated by personnel knowledgeable in electrical engineer ing.
- To ensure correct use, please read this manual thoroughly to deepen your understanding of the product.
- Please keep this manual in a safe place so that it can be referred to whenever necessary.

[Terms and Conditions Agreement](#page-3-0) (Please Read)

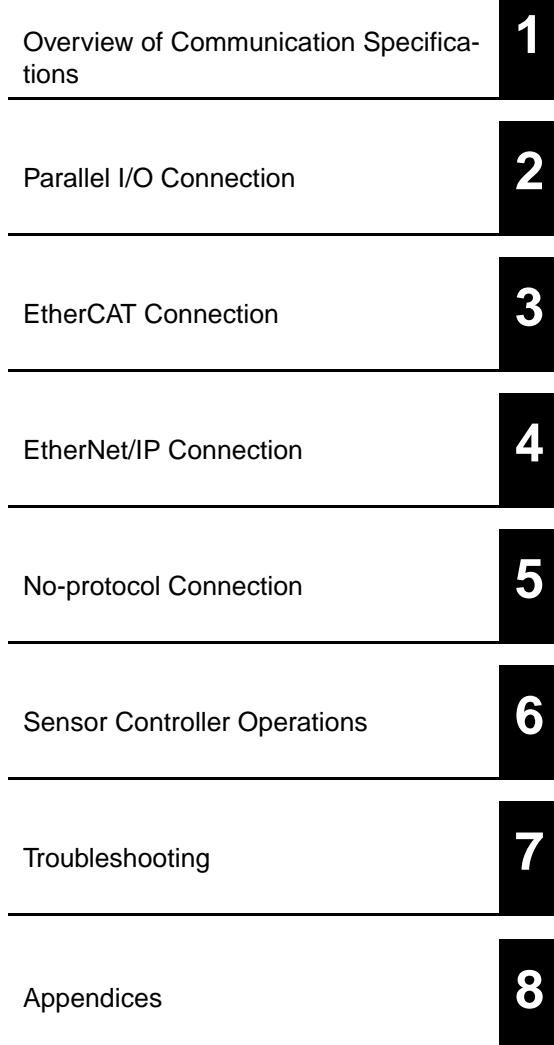

# **User's Manual for Communications Settings**

Confocal Fiber Type Displacement Sensor ZW-8000/7000/5000 Series

# <span id="page-3-0"></span>**Terms and Conditions Agreement**

# **Read and understand this Manual**

Please read and understand this catalog before purchasing the products. Please consult your OMRON representative if you have any questions or comments.

# **Warranties**

### **• Exclusive Warranty**

Omron's exclusive warranty is that the Products will be free from defects in materials and workmanship for a period of twelve months from the date of sale by Omron (or such other period expressed in writing by Omron). Omron disclaims all other warranties, express or implied.

#### **• Limitations**

OMRON MAKES NO WARRANTY OR REPRESENTATION, EXPRESS OR IMPLIED, ABOUT NON-INFRINGEMENT, MERCHANTABILITY OR FITNESS FOR A PARTICULAR PURPOSE OF THE PRODUCTS. BUYER ACKNOWLEDGES THAT IT ALONE HAS DETERMINED THAT THE PRODUCTS WILL SUITABLY MEET THE REQUIREMENTS OF THEIR INTENDED USE.

Omron further disclaims all warranties and responsibility of any type for claims or expenses based on infringement by the Products or otherwise of any intellectual property right. (c) Buyer Remedy. Omron's sole obligation hereunder shall be, at Omron's election, to (i) replace (in the form originally shipped with Buyer responsible for labor charges for removal or replacement thereof) the

non-complying Product, (ii) repair the non-complying Product, or (iii) repay or credit Buyer an amount equal to the purchase price of the non-complying Product; provided that in no event shall Omron be responsible for warranty, repair, indemnity or any other claims or expenses regarding the Products unless Omron's analysis confirms that the Products were properly handled, stored, installed and maintained and not subject to contamination, abuse, misuse or inappropriate modification. Return of any Products by Buyer must be approved in writing by Omron before shipment. Omron Companies shall not be liable for the suitability or unsuitability or the results from the use of Products in combination with any electrical or electronic components, circuits, system assemblies or any other materials or substances or environments. Any advice, recommendations or information given orally or in writing, are not to be construed as an amendment or addition to the above warranty.

See http://www.omron.com/global/ or contact your Omron representative for published information.

# **Limitation on Liability; Etc.**

OMRON COMPANIES SHALL NOT BE LIABLE FOR SPECIAL, INDIRECT, INCIDENTAL, OR CONSEQUENTIAL DAMAGES, LOSS OF PROFITS OR PRODUCTION OR COMMERCIAL LOSS IN ANY WAY CONNECTED WITH THE PRODUCTS, WHETHER SUCH CLAIM IS BASED IN CONTRACT, WARRANTY, NEGLIGENCE OR STRICT LIABILITY.

Further, in no event shall liability of Omron Companies exceed the individual price of the Product on which liability is asserted.

# **Suitability of Use**

Omron Companies shall not be responsible for conformity with any standards, codes or regulations which apply to the combination of the Product in the Buyer's application or use of the Product. At Buyer's request, Omron will provide applicable third party certification documents identifying ratings and limitations of use which apply to the Product. This information by itself is not sufficient for a complete determination of the suitability of the Product in combination with the end product, machine, system, or other application or use. Buyer shall be solely responsible for determining appropriateness of the particular Product with respect to Buyer's application, product or system. Buyer shall take application responsibility in all cases.

NEVER USE THE PRODUCT FOR AN APPLICATION INVOLVING SERIOUS RISK TO LIFE OR PROPERTY

OR IN LARGE QUANTITIES WITHOUT ENSURING THAT THE SYSTEM AS A WHOLE HAS BEEN DESIGNED TO ADDRESS THE RISKS, AND THAT THE OMRON PRODUCT(S) IS PROPERLY RATED AND INSTALLED FOR THE INTENDED USE WITHIN THE OVERALL EQUIPMENT OR SYSTEM.

# **Programmable Products**

Omron Companies shall not be responsible for the user's programming of a programmable Product, or any consequence thereof.

# **Performance Data**

Data presented in Omron Company websites, catalogs and other materials is provided as a guide for the user in determining suitability and does not constitute a warranty. It may represent the result of Omron's test conditions, and the user must correlate it to actual application requirements. Actual performance is subject to the Omron's Warranty and Limitations of Liability.

# **Change in Specifications**

Product specifications and accessories may be changed at any time based on improvements and other reasons. It is our practice to change part numbers when published ratings or features are changed, or when significant construction changes are made. However, some specifications of the Product may be changed without any notice. When in doubt, special part numbers may be assigned to fix or establish key specifications for your application. Please consult with your Omron's representative at any time to confirm actual specifications of purchased Product.

# **Errors and Omissions**

Information presented by Omron Companies has been checked and is believed to be accurate; however, no responsibility is assumed for clerical, typographical or proofreading errors or omissions.

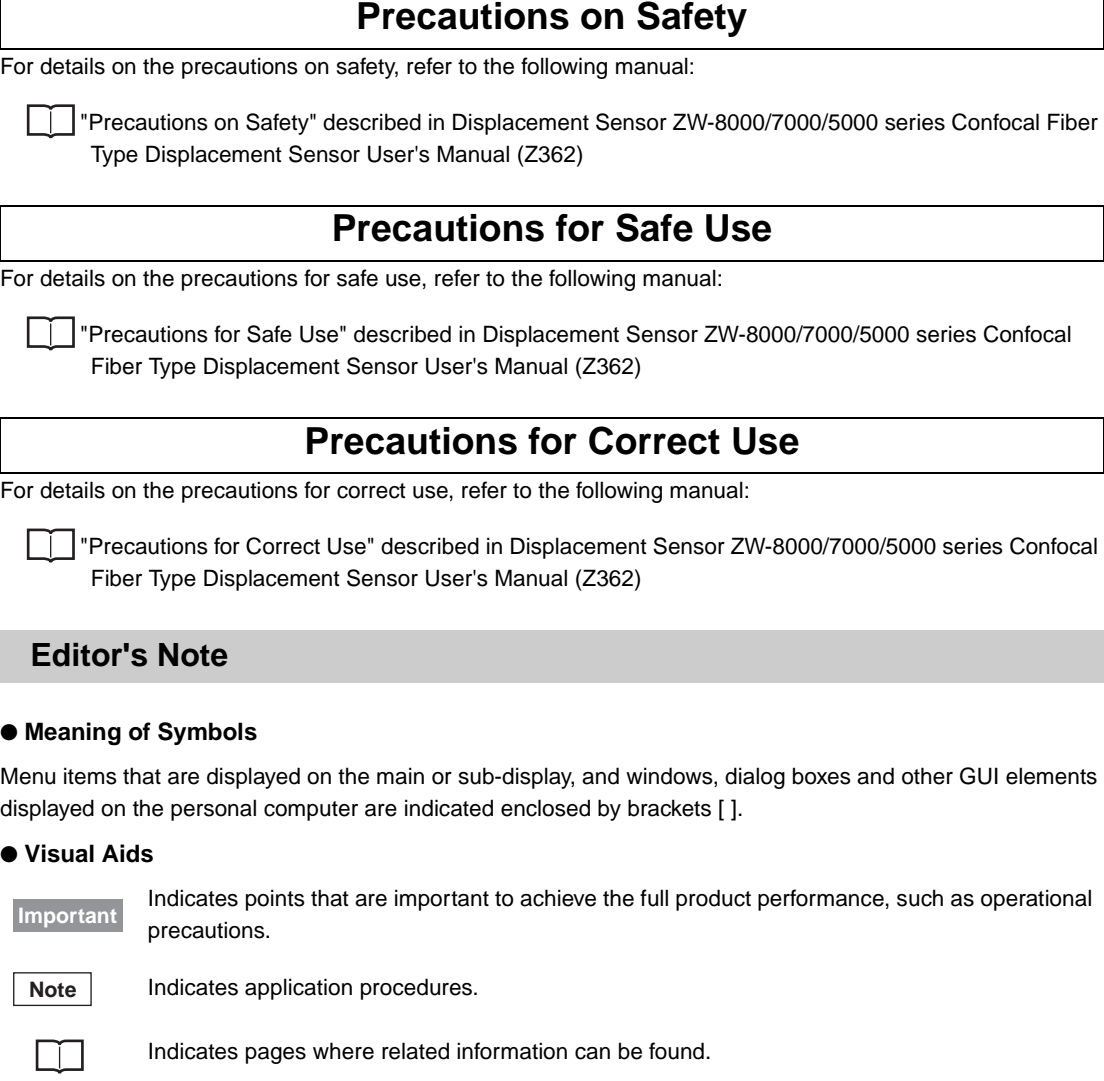

<span id="page-5-0"></span>Indicates that the setting is optional in a configuration procedure. **Optional**

# <span id="page-5-1"></span>**Copyrights and Trademarks**

- Sysmac is a trademark or registered trademark of OMRON corporation in Japan and other countries for our FA equipment products.
- Windows, Windows XP, Windows Vista, Windows 7, and Windows 8 are registered trademarks of Microsoft Corporation in the USA and other countries.
- EtherCAT® is registered trademark and patented technology that is licensed by Beckhoff Automation GmbH, Germany.
- ODVA, CIP, CompoNet, DeviceNet, and EtherNet/IP are trademarks of ODVA.
- Microsoft product screen shots reprinted with permission from Microsoft Corporation.
- Other system names and product names that appear in this manual are the trademarks or registered trademarks of the respective companies.

# <span id="page-6-0"></span>**Notice**

- Photocopying, duplication, or copying of all or part of this manual without permission is prohibited.
- Please understand that the specifications and other contents of this manual are subject to change for improvement without notice.
- Every effort has been made to ensure the accuracy of the contents of this manual, but if you should notice any mistake, questionable section, or the like in this manual, please contact an OMRON branch or sales office. If you do so, please also tell us the manual number, which is found at the end of the manual.

# <span id="page-7-0"></span>**Relevant Manuals**

The following table provides the relevant manuals for the ZW-8000/7000/5000 series Confocal Fiber Type Displacement Sensor.

Read all of the manuals that are relevant to your system configuration and application before you use the ZW-8000/7000/5000 series Confocal Fiber Type Displacement Sensor.

Most operations are performed from the Sysmac Studio Automation Software. Refer to the "Sysmac Studio Version 1 Operation Manual (Cat. No. W504)" for information on the Sysmac Studio.

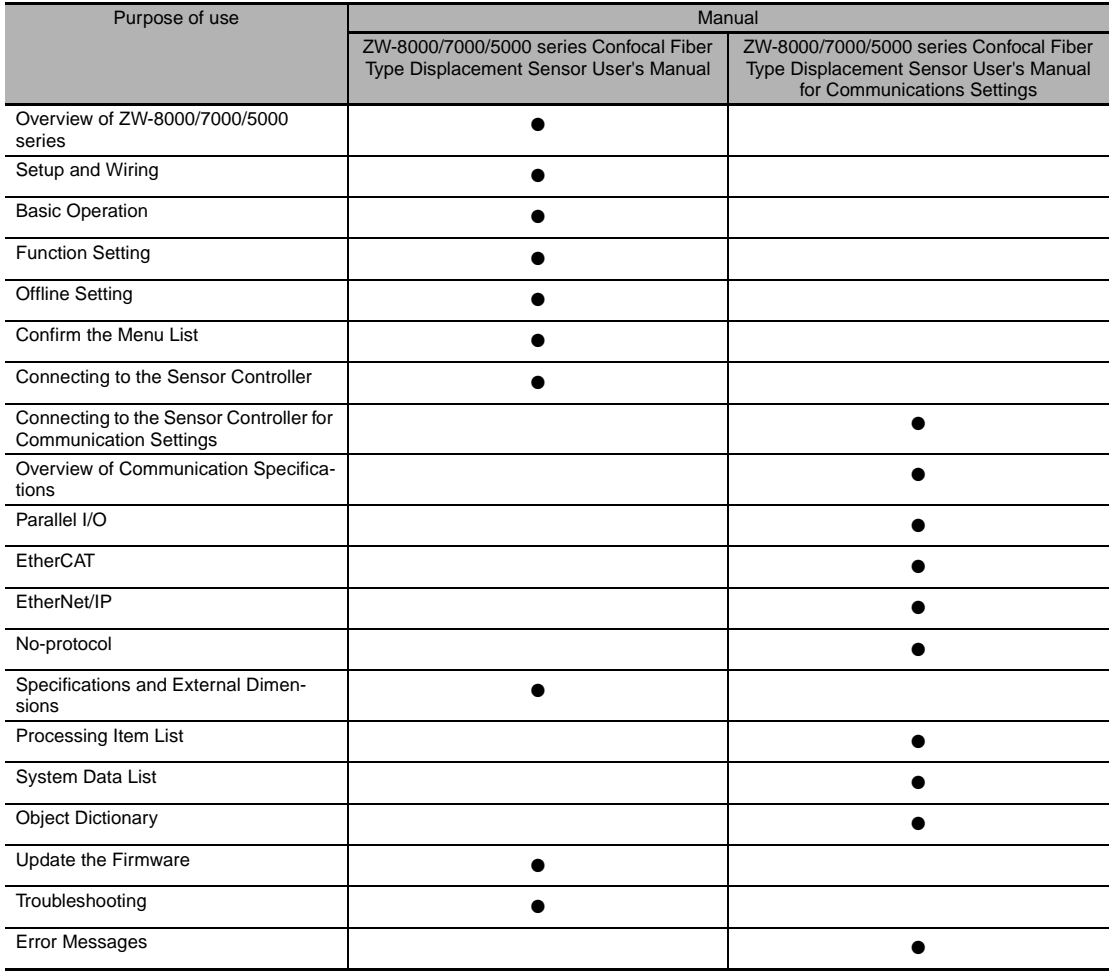

# <span id="page-8-0"></span>**Related Manuals**

The related manuals are described the below tables. Please check the manuals.

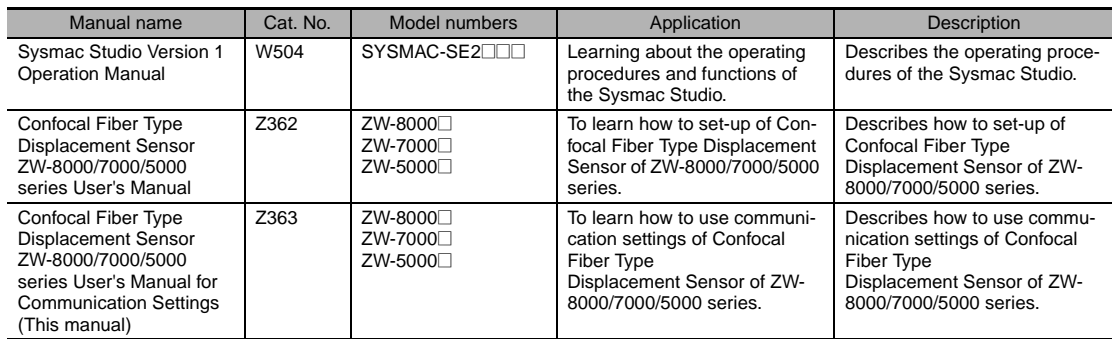

# **Table of Contents**

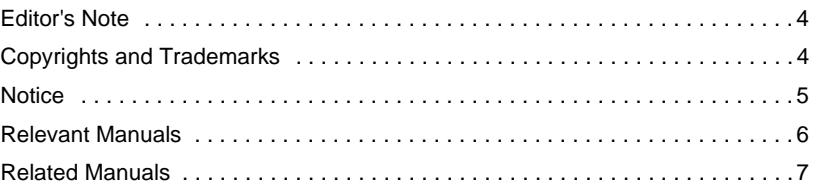

# **[1.Overview of Communication Specifications](#page-14-1)**

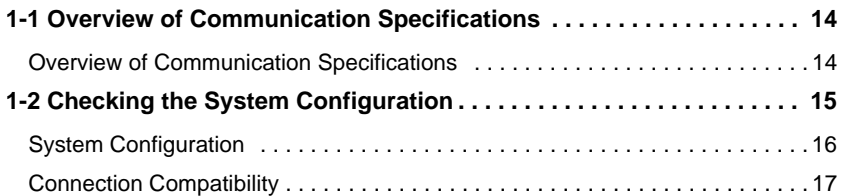

# **[2.Parallel I/O Connection](#page-20-1)**

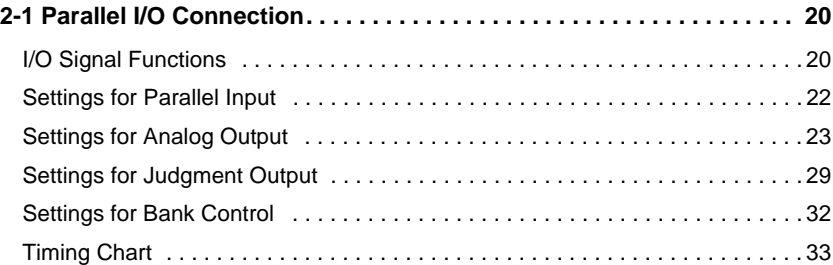

# **[3.EtherCAT Connection](#page-44-1)**

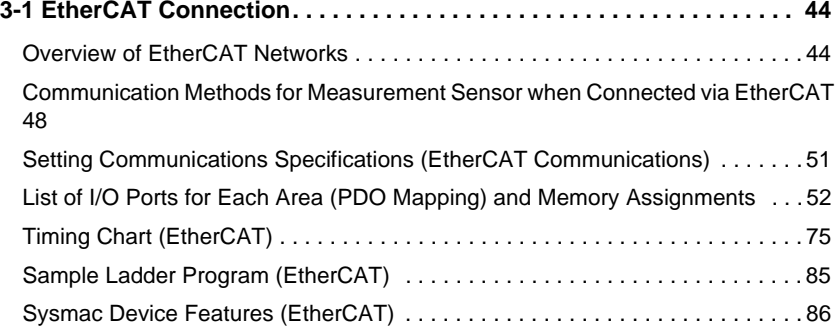

# **[4.EtherNet/IP Connection](#page-90-1)**

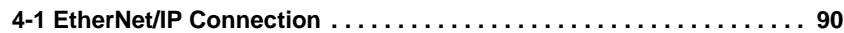

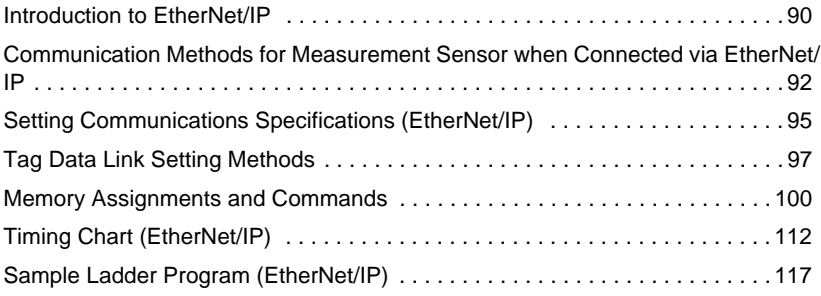

# **[5.No-protocol Connection](#page-120-1)**

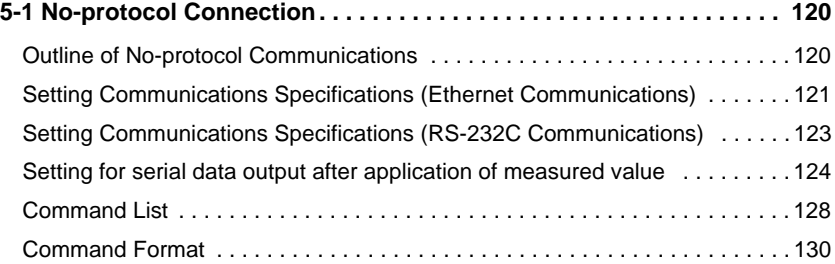

# **[6.Sensor Controller Operations](#page-160-1)**

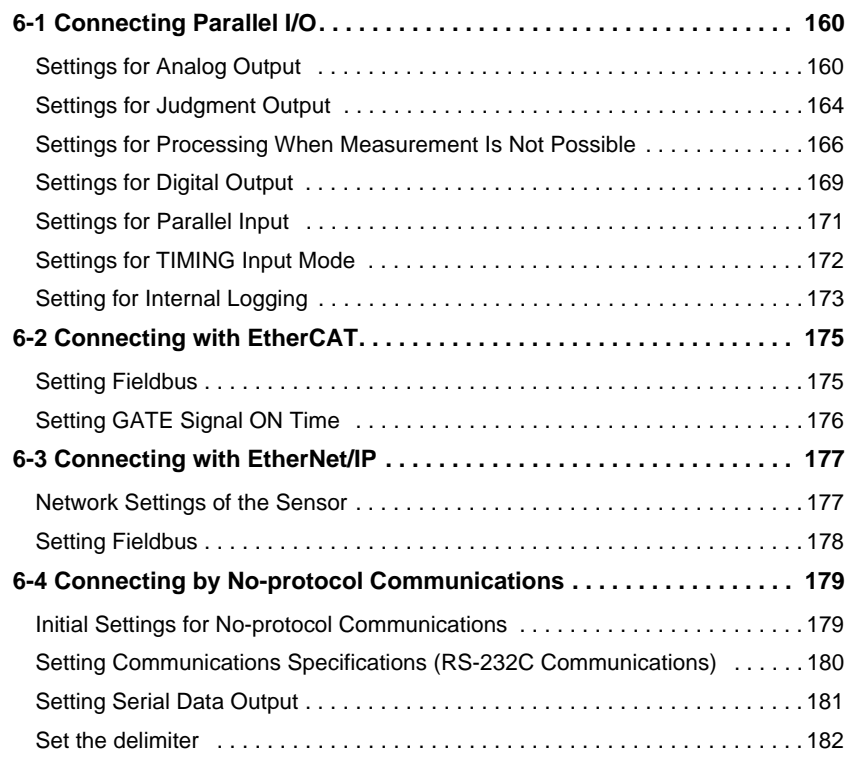

# **[7.Troubleshooting](#page-184-1)**

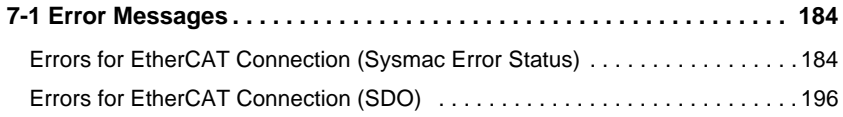

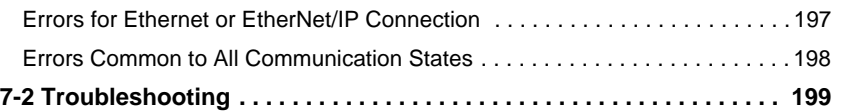

# **[8.Appendices](#page-202-1)**

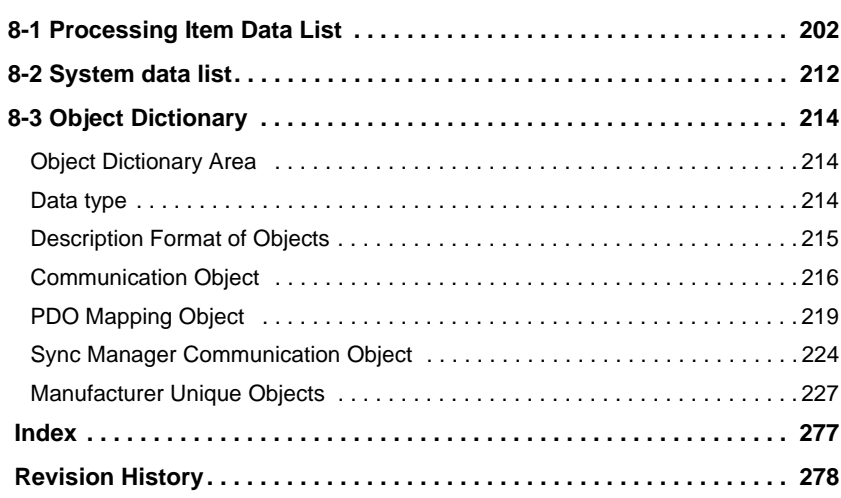

# <span id="page-14-1"></span><span id="page-14-0"></span>**Overview of Communication Specifications**

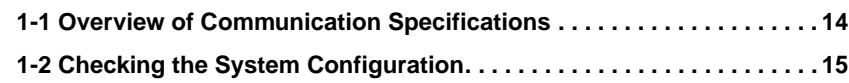

# <span id="page-15-1"></span><span id="page-15-0"></span>**Overview of Communication Specifications**

This chapter provides a general description of the communication specifications and sensor control method, which is necessary to know before setting up the communication between the ZW-8000/7000/5000 series and an external device.

# <span id="page-16-0"></span>**1-2 Checking the System Configuration**

This product is a displacement sensor of the confocal fiber type.

The connection with an external device such as a PLC and a personal computer allows a measurement command to be input and measurement results to be output from the external device.

# <span id="page-17-0"></span>**System Configuration**

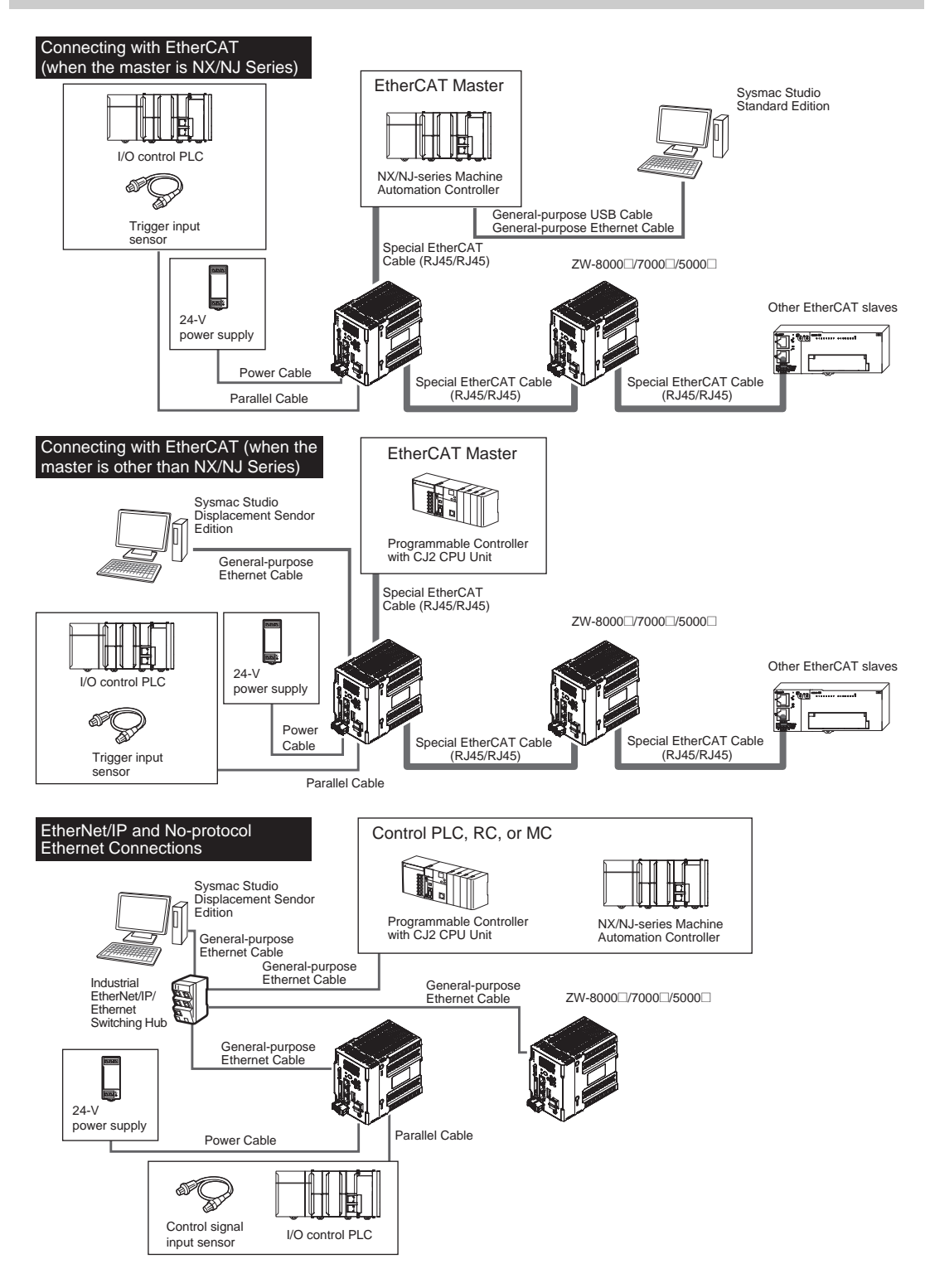

# <span id="page-18-0"></span>**Connection Compatibility**

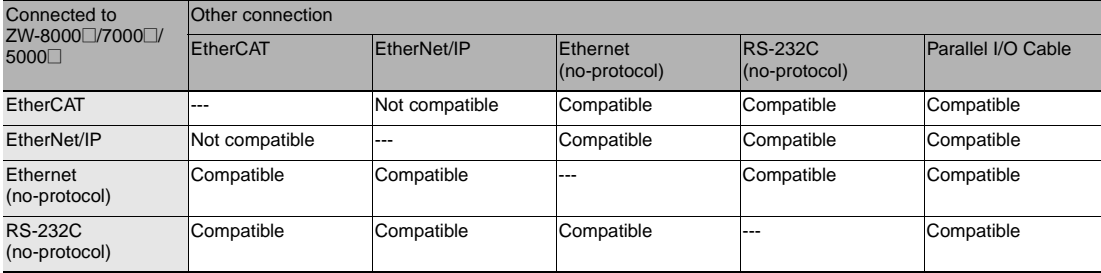

#### **Important**

- EtherCAT and EtherNet/IP connections cannot be used at the same time.
- Can be connected simultaneously via Ethernet with PC tools (Sysmac Studio, SmartMonitorZW) and another device (PLC etc). Can be connected simultaneously via Ethernet with PC tools (Sysmac Studio, SmartMonitorZW) and another device (PLC etc). The port number for the PC tool is 9600 (fixed) and 9602 (fixed). When connecting different devices, set the port number to other than 9600 and 9602 (default value is 9601).
- When the measurement cycle is 40µs or less and ETherCAT is connected, analog output is not executed.

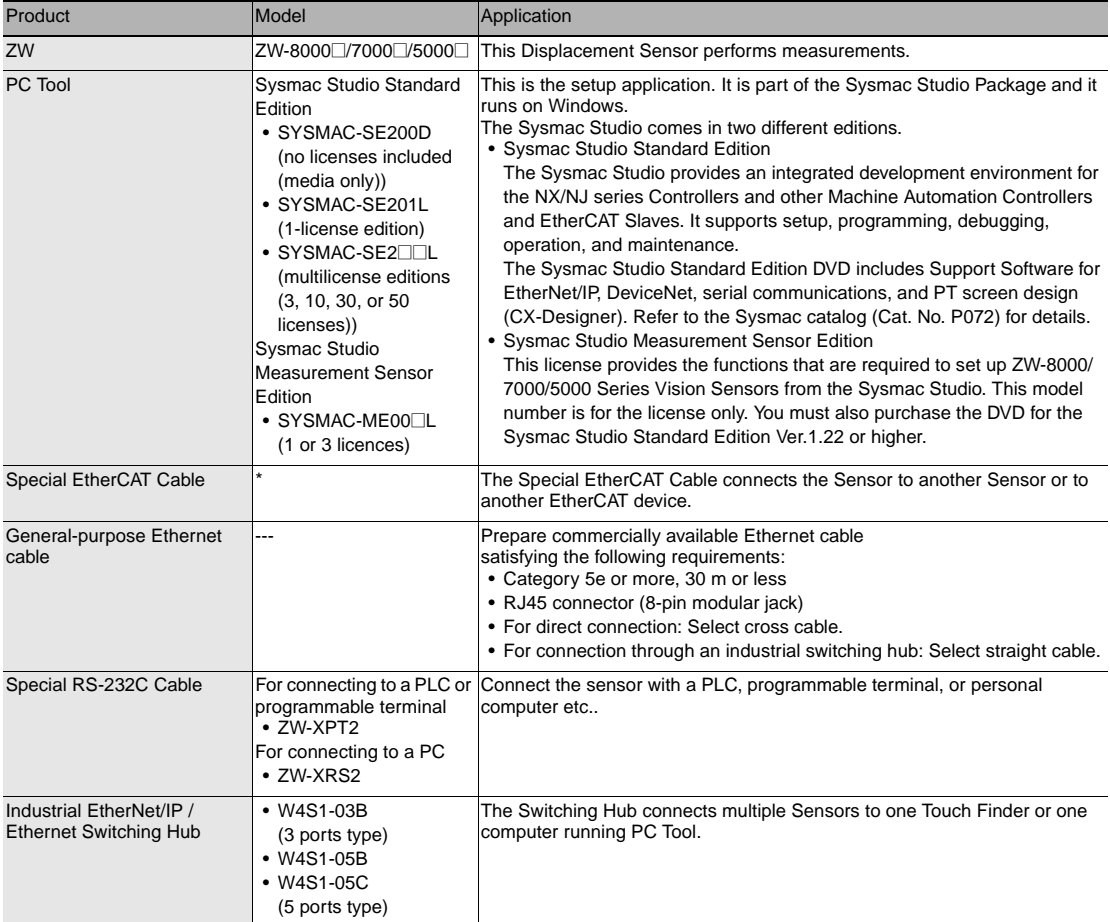

<u>بـ</u>

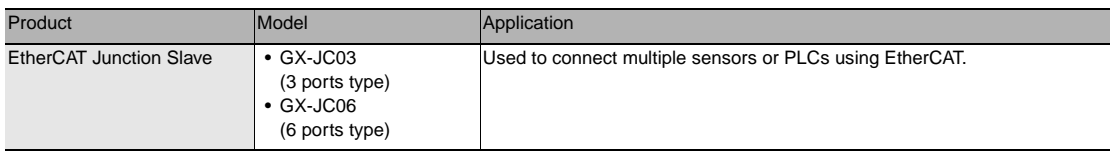

\*: Refer to Displacement Sensor ZW-8000/7000/5000 series Confocal Fiber Type Displacement Sensor User's Manual (Z362) "9-1 Specifications and External Dimensions".

# <span id="page-20-1"></span><span id="page-20-0"></span>**Parallel I/O Connection**

**[2-1 Parallel I/O Connection . . . . . . . . . . . . . . . . . . . . . . . . . . . . . . . . . . . . . 20](#page-21-0)**

# <span id="page-21-0"></span>**2-1 Parallel I/O Connection**

# <span id="page-21-1"></span>**I/O Signal Functions**

The following describes the functions of I/O signals.

# **Analog Output Terminals**

#### **Analog output**

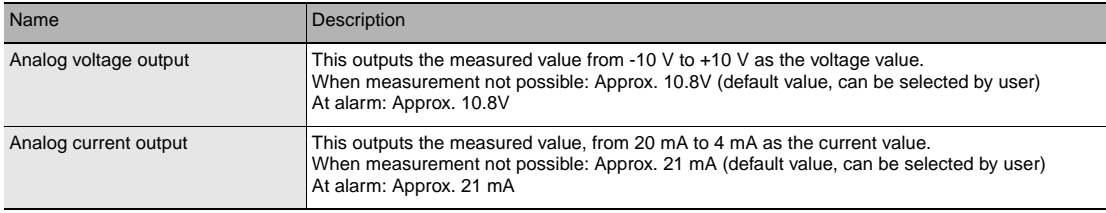

# **32-pole expansion connector**

#### **Judgment output**

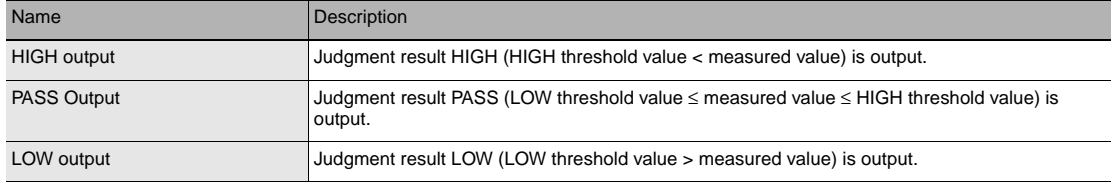

#### **ALARM output**

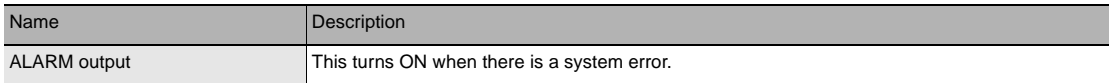

### **BUSY output**

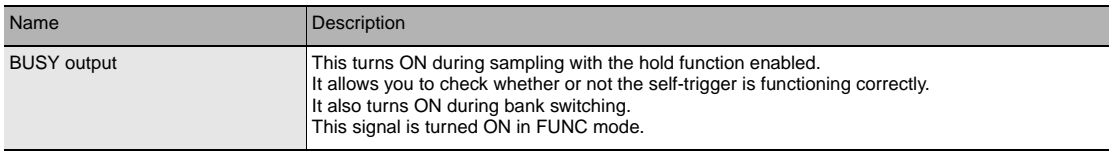

### **ENABLE output**

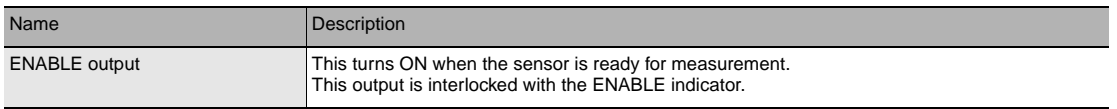

### **SYNCFLG/TRIGBUSY output**

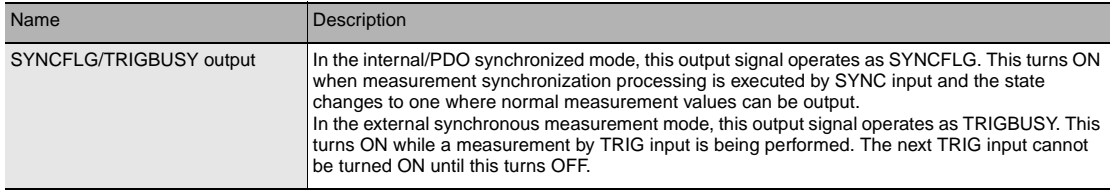

#### **STABILITY output**

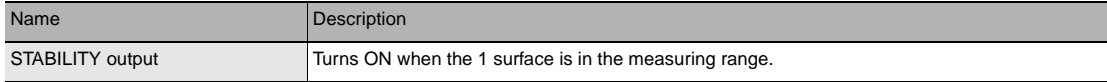

#### **LOGSTAT output**

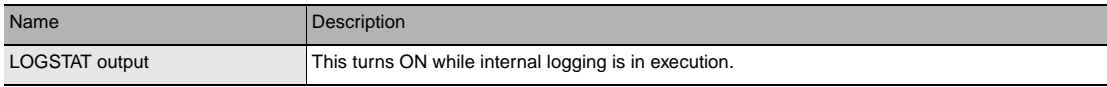

#### **LOGERR output**

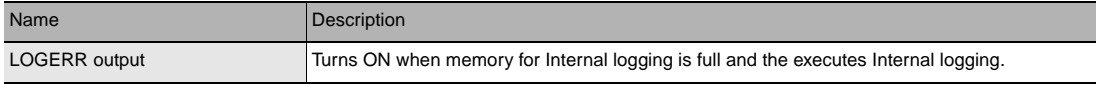

## **TASKSTAT output**

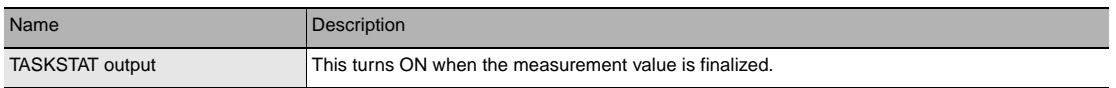

# **ZERO input**

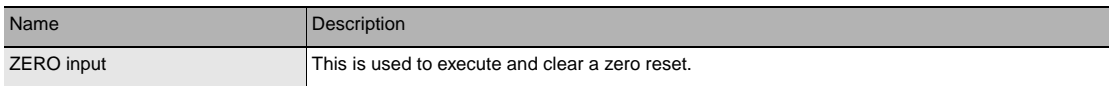

#### **RESET input**

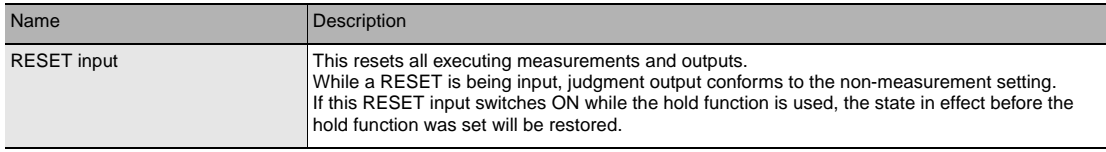

# **TIMING input**

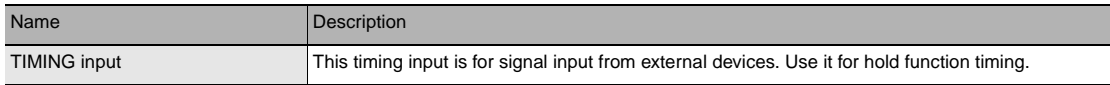

J.

 $\overline{v}$ 

### **LIGHT OFF input**

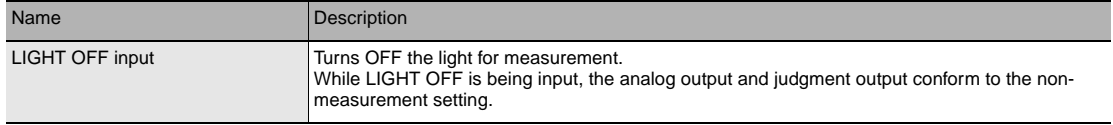

### **LOGGING input**

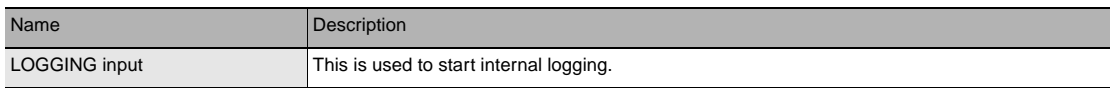

#### **SYNC/TRIG input**

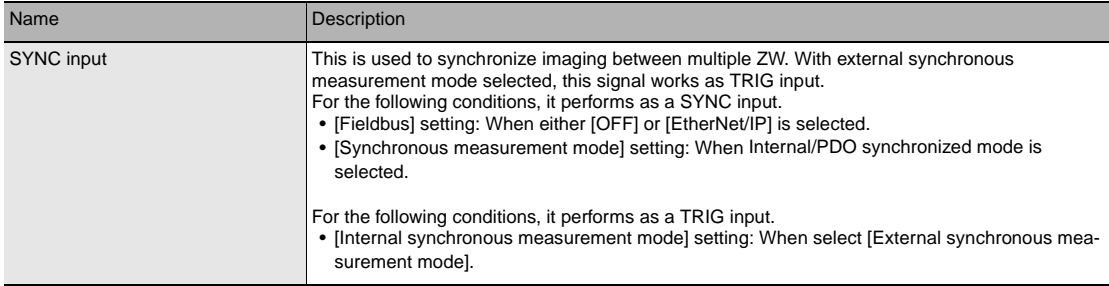

#### **Important**

When the Internal synchronous measurement mode is External synchronous measurement mode, updates each input signals by inputting the TRIG input signal. To be enabled each input signal, enter the TRIG input signal.

# <span id="page-23-0"></span>**Settings for Parallel Input**

Used for preventing chattering in parallel input and malfunction due to noise.

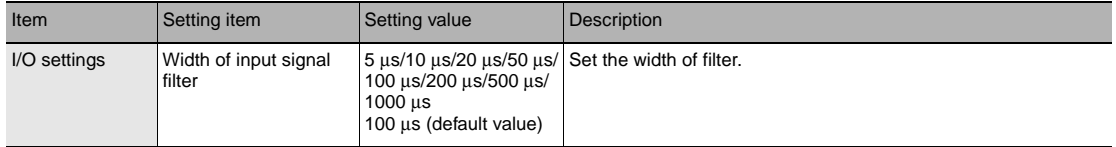

▶ Multi View Explore : [Bank Group] | [(Bank Data Name)] (double click)

→ **Edit pane : [I/O Settings] icon ( )**

- → **I/O Setting Screen : [I/O Settings]**
- *1* **Set [Width of input signal filter].**

#### Example) When the filter setting value is 100μs (default value)

As an ON state persists for 100μs, an ON or OFF state of TIMING signal is detected. Therefore, a delay in the detection of TIMING signal occurs for a period of time equivalent to the set filter value.

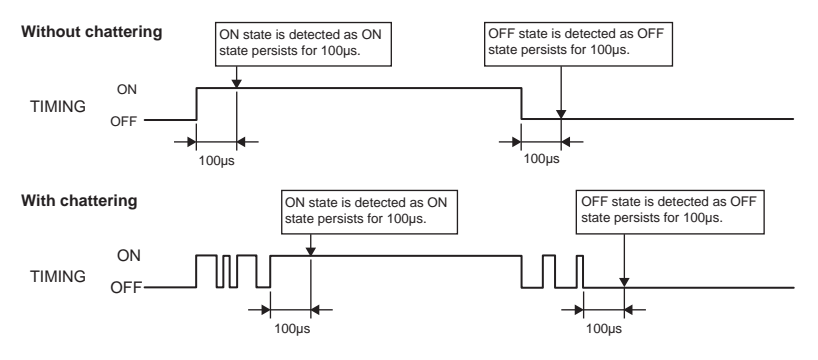

# <span id="page-24-0"></span>**Settings for Analog Output**

The following describes the settings for outputting the current measurement results from the analog output of the analog output terminal block.

### **Setting the analog output destination**

With analog output, the measurement results can be output converted to a current from 4 to 20 mA or a voltage from -10 to +10 V.

Selects which to output, the current or the voltage.

#### **Important**

The same output destination is set for all banks. The output destination cannot be set separately for individual banks.

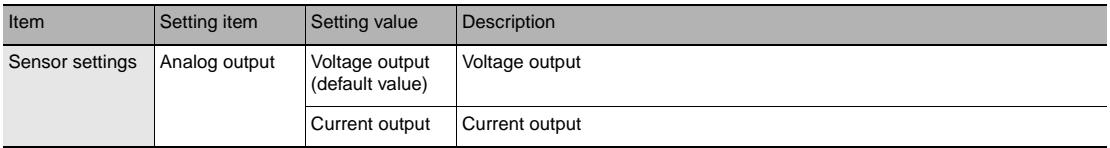

**Note**

The analog output destination can also be set with key operations on the Sensor Controller.

[Setting the analog output destination p.160](#page-161-2)

#### *1* **Set the operating mode to the FUNC mode.**

Displacement Sensor ZW-8000/7000/5000 series Confocal Fiber Type Displacement Sensor User's Manual (Z362) "3-2 Switching operation modes"

- 
- **Multi View Explore : [Device Group] | [(Sensor Name)] | [System] | [System Data] (double-click)**
	-
	- → **Edit pane : [Sensor settings] icon ( )**
	- *2* **Select the output destination from [Analog output].**

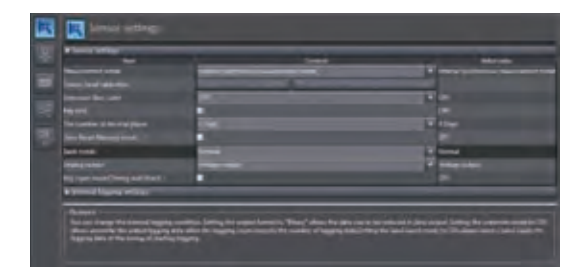

#### **Important**

When satisfies the following conditions, the analog output is disabled. A clamp value is output.

- Measurement cycle is 40 µs or less.
- EtherCAT communication is selected in the Fieldbus.

# **Assigning Analog Output**

Set the task for which to output the results as analog.

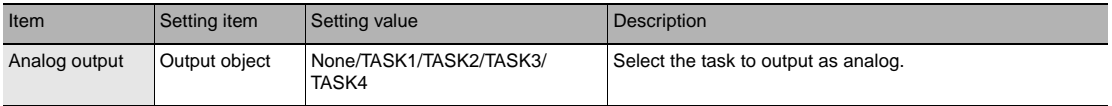

#### *1* **Set the operating mode to the FUNC mode.**

Displacement Sensor ZW-8000/7000/5000 series Confocal Fiber Type Displacement Sensor User's Manual (Z362) "3-2 Switching operation modes"

#### ▶ Multi View Explore : [Bank Group] | [(Bank Data Name)] (double click)

→ **Edit pane : [I/O Settings] icon ( )**

- 
- → **I/O Setting Screen : [Analog output]**
- *2* **Select the task from [Output object].**  You can select from the above setting values. None/TASK1/TASK2/TASK3/TASK4

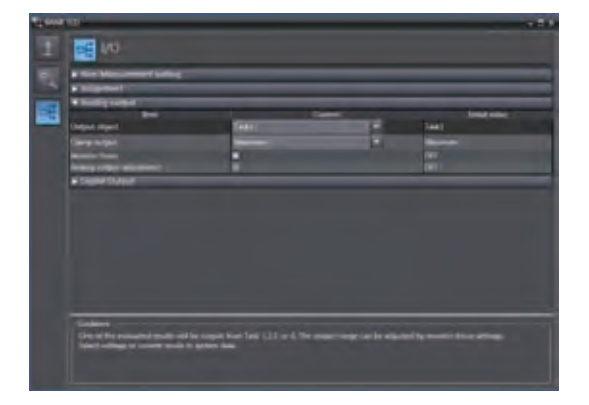

**Note**

Analog output can also be assigned with key operations on the Sensor Controller.

[Assigning Analog Output p.161](#page-162-0)

 $\mathbf{v}$ 

### **Setting Monitor Focus**

With analog output, the relationship between the output value and measured value to be displayed can be set as desired to convert the measurement result to 4 to 20 mA current or -10 to +10 V voltage before output. Set the focus to match the connected external device.

The output range can be set by entering the output value for the current or voltage values for any two points.

Example: When setting 4 mA output (1st point) for measured value of 0 mm and 20 mA output for measured value of 1 mm (2nd point) (current output)

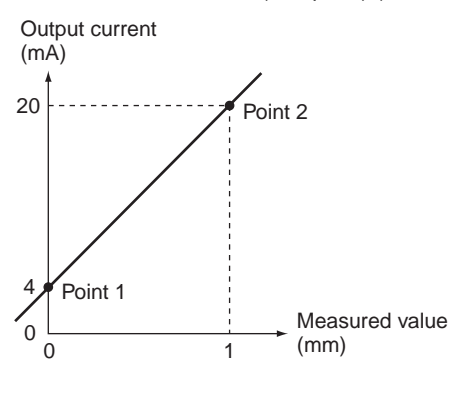

#### **Important**

- Separate the two specified points by at least 1% of the rated measuring range of the connected Sensor Head or 40 μm.
- After executing functions that add/subtract the span and offset values to/from the measurement value, execute the monitor focus.

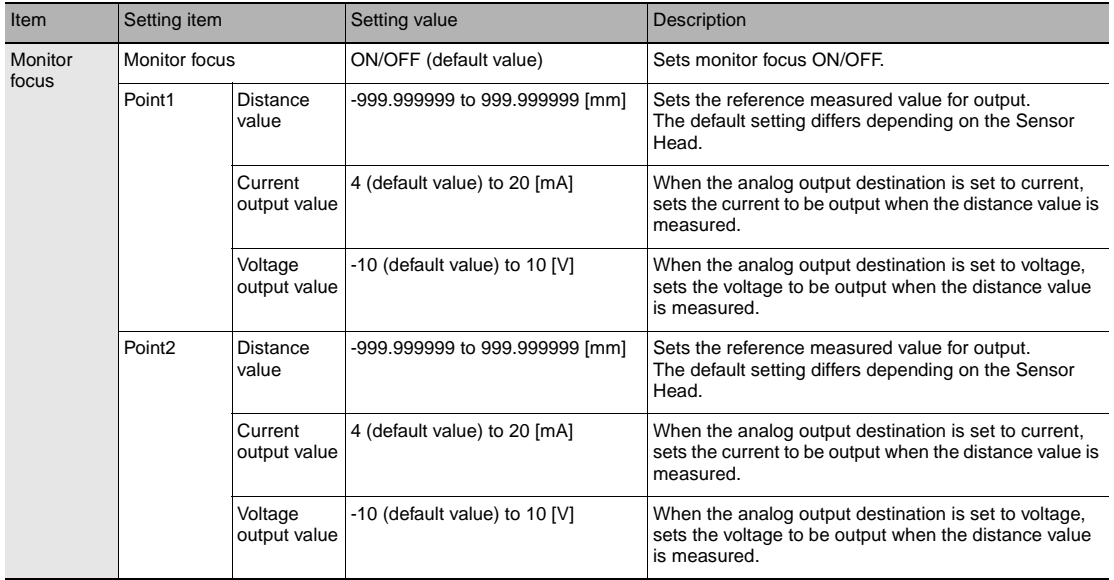

#### **Note**

The monitor focus can also be set with key operations on the Sensor Controller.

[Setting Monitor Focus p.161](#page-162-1)

 $\mathbf{v}$ 

# *1* **Set the operating mode to the FUNC mode.**

Displacement Sensor ZW-8000/7000/5000 series Confocal Fiber Type Displacement Sensor User's Manual (Z362) "3-2 Switching operation modes"

#### **Multi View Explore : [Device Group] | [(Sensor Name)] | [Bank Group] | [(Bank Data Name)] (double click)**

- 
- → **Edit pane : [I/O Settings] icon ( )** → **I/O Setting Screen**
- *2* **Select ON from [Monitor Focus].**
- *3* **Enter the [Distance] and [Output value] at [Point1].**
- *4* **Likewise, enter the [Distance] and [Output value] at [Point2].**

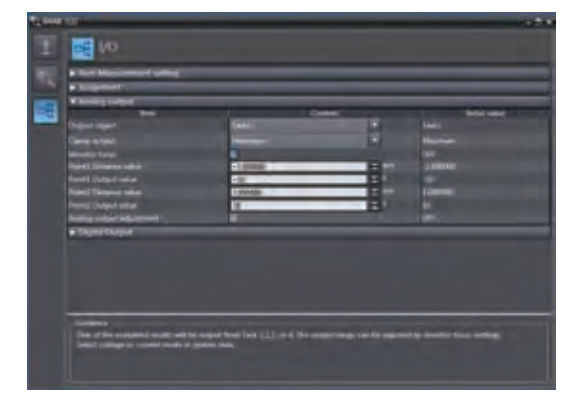

## **Adjusting the analog output value**

Discrepancies may occur between the current value/voltage value output as analog set on the Sensor Controller and the current value/voltage value actually measured due to the conditions for the connected external device or other factors.

The analog output adjustment function can be used to correct this discrepancy.

The output values are corrected by entering the adjustment value for the current or voltage values for any two points.

#### **Important**

Set the output destination and select either current or voltage output beforehand. Also, connect the analog output signal line to an external ammeter or voltmeter.

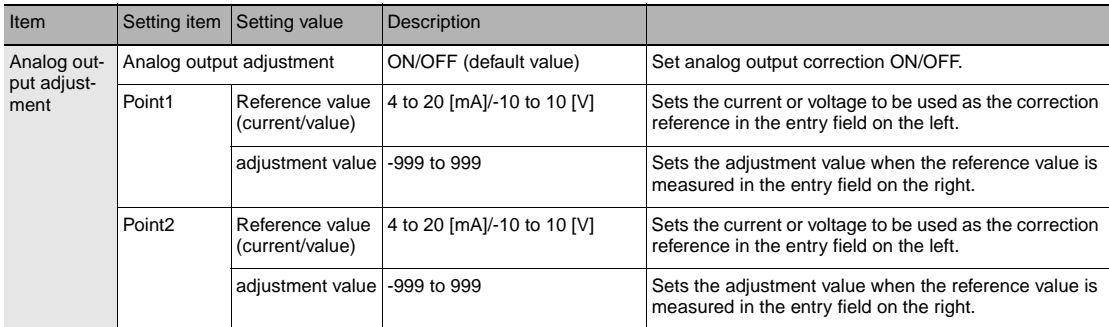

### *1* **Set the operating mode to the FUNC mode.**

Displacement Sensor ZW-8000/7000/5000 series Confocal Fiber Type Displacement Sensor User's Manual (Z362) "3-2 Switching operation modes"

 **Multi View Explore : [Device Group] | [(Sensor Name)] | [Bank Group] | [(Bank Data Name)] (double click)**

- → **Edit pane : [I/O Settings] icon ( )**
- → **I/O Setting Screen : [Analog output]**

*2* **Select ON from [Analog output adjustment].**

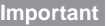

This setting is allowable only when Online.

## *3* **Click [Setting].**

The "Analog Output Adjust" popup menu appears.

*4* **Enter the [Distance] and [Output value] at [Point1], and click [Output].** 

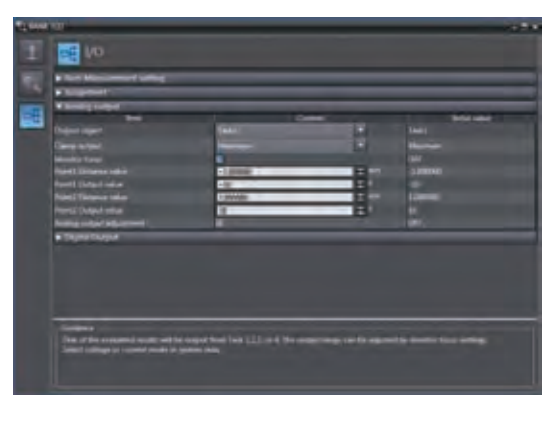

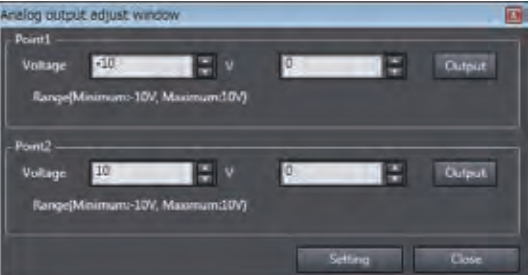

- *5* **Likewise, enter the [Distance] and [Output value] at [Point2], and click [Output].**
- *6* **Click [Setting].**

**Note**

Analog output values can also be adjusted with key operations on the Sensor Controller.

[Adjusting the analog output value p.163](#page-164-0)

 $\mathbf{v}$ 

Parallel I/O Connection

Parallel I/O Connection

# <span id="page-30-0"></span>**Settings for Judgment Output**

The following describes the settings for outputting the judgment results from the judgment output of the 32-pole extension connector.

## **Assigning judgment output**

Set the task for which to output the judgment results.

The judgment results for the selected task are output from the following output terminals of the 32-pole extension connector.

HIGH/PASS/LOW

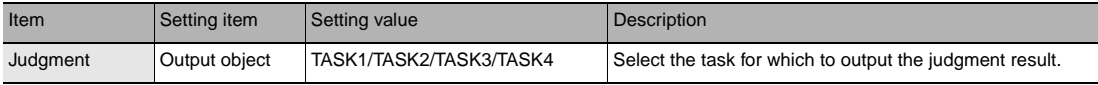

#### *1* **Set the operating mode to the FUNC mode.**

Displacement Sensor ZW-8000/7000/5000 series Confocal Fiber Type Displacement Sensor User's Manual (Z362) "3-2 Switching operation modes"

- **Multi View Explore : [Bank Group] | [(Bank Data Name)] (double click)**
	-

→ **Edit pane : [I/O Settings] icon ( )**

- → **I/O Setting Screen : [Judgment]**
- *2* **Select the task from [Output object].**

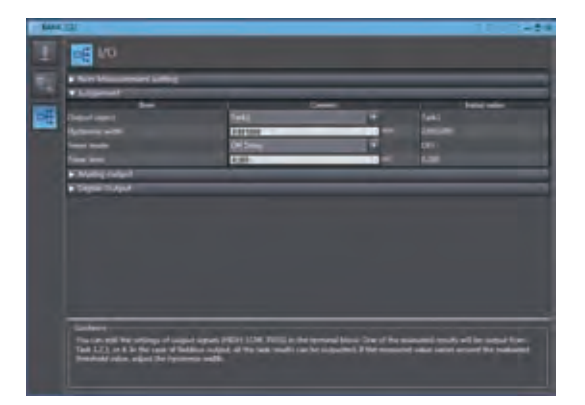

#### **Note**

Judgment output can also be assigned with key operations on the Sensor Controller.

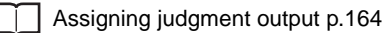

# **Setting Operation at Judgment Output**

Set the hysteresis width of the judgment upper/lower limit values and judgment output timing.

 Refer to "4-4 Setting Threshold Value" described in Displacement Sensor ZW-8000/7000/5000 series Confocal Fiber Type Displacement Sensor User's Manual (Z362).

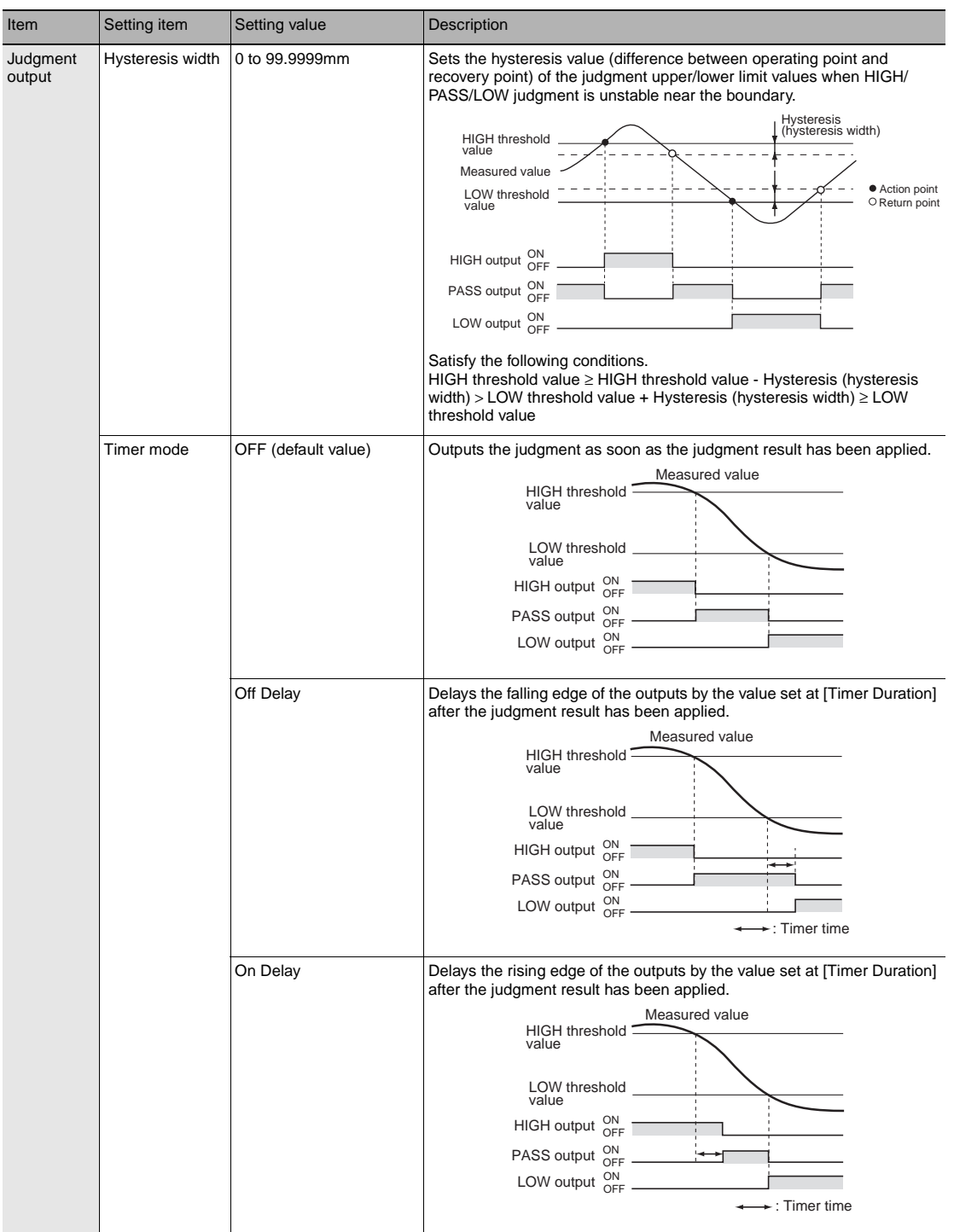

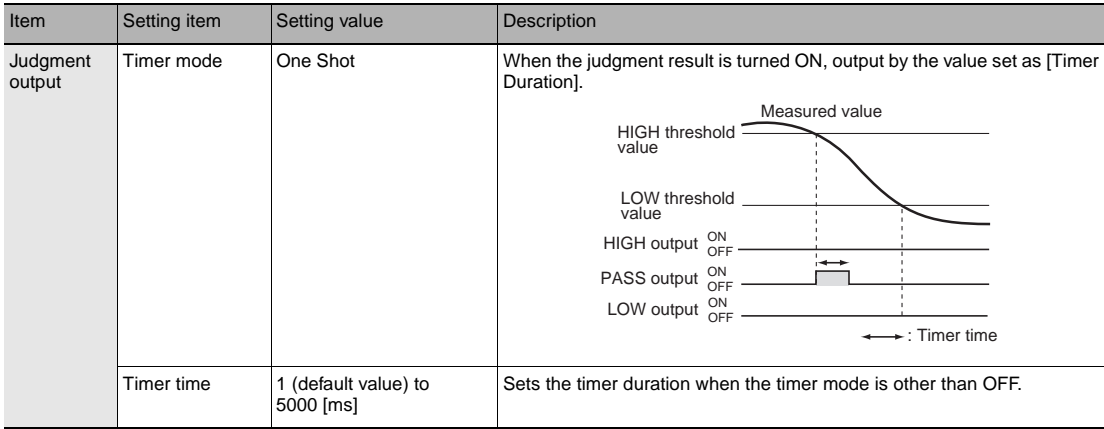

### *1* **Set the operating mode to the FUNC mode.**

Displacement Sensor ZW-8000/7000/5000 series Confocal Fiber Type Displacement Sensor User's Manual (Z362) "3-2 Switching operation modes"

## **Multi View Explore : [Bank Group] | [(Bank Data Name)] (double click)**

- → **Edit pane : [I/O Settings] icon ( )**
- → **I/O Setting Screen : [Judgment]**
- *2* **Set [Hysteresis Width].**
- *3* **Select the judgment output timing to match operation of the external device from [Timer mode].**
- *4* **Sets [Timer time].**

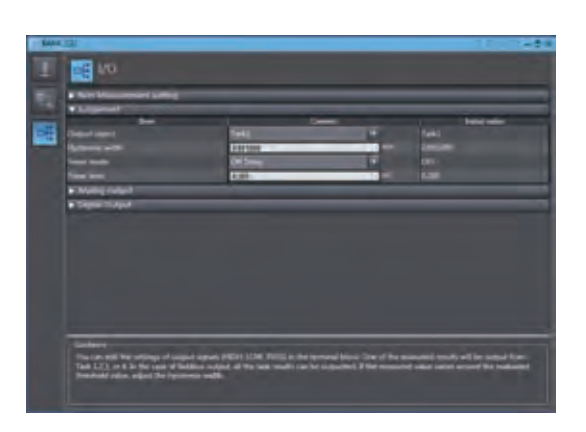

#### **Note**

The operations for judgment output can also be set with key operations on the Sensor Controller.

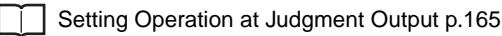

#### **Important**

- The timer mode cannot be used when the measurement mode is external/PDO synchronous measurement mode.
- Timer time shall be a value rounded up by Measurement Cycle Time unit.
- When 2 area mode is selected, minimum value shall be doubled Measurement Cycle.

 $\mathbf{v}$ 

# <span id="page-33-0"></span>**Settings for Bank Control**

This section describes the settings for controlling banks by using parallel I/O.

### **Selecting banks**

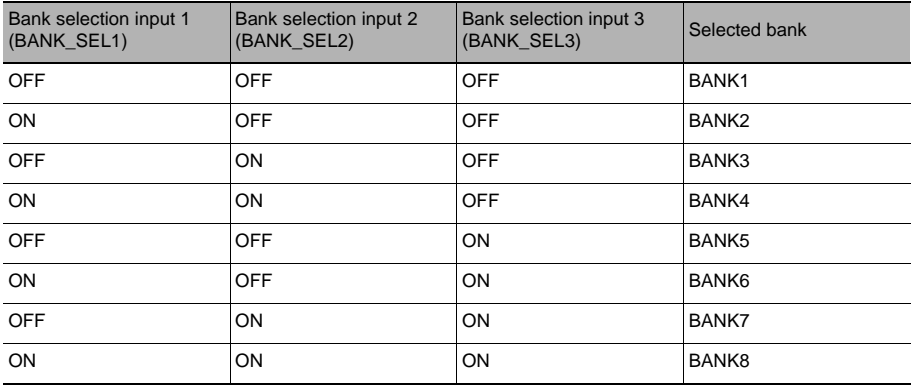

The bank is selected in combinations of the bank select input signals (BANK, SEL1 to 3).

#### **Important**

- At most it takes about 100ms to switch banks.
- During bank switching, the BUSY output becomes ON.
- If the bank mode is set to [JUDGE], the bank cannot be switched at the external signal input because the number of banks increases to 32.

#### **Outputting the currently selected bank number**

The currently selected bank number is output.

The output bank number depends on the combination of the bank number output signals (BANK\_OUT1 to 3).

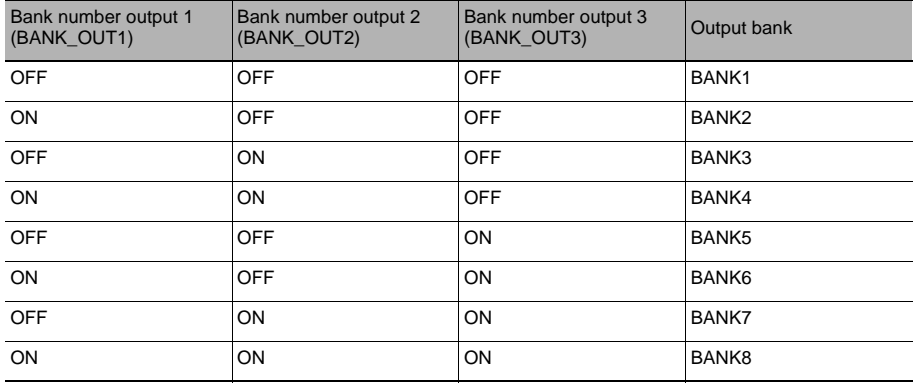

# <span id="page-34-0"></span>**Timing Chart**

The following shows the timing charts when communication is performed with external devices.

## **Relationship between image capture duration and judgment output**

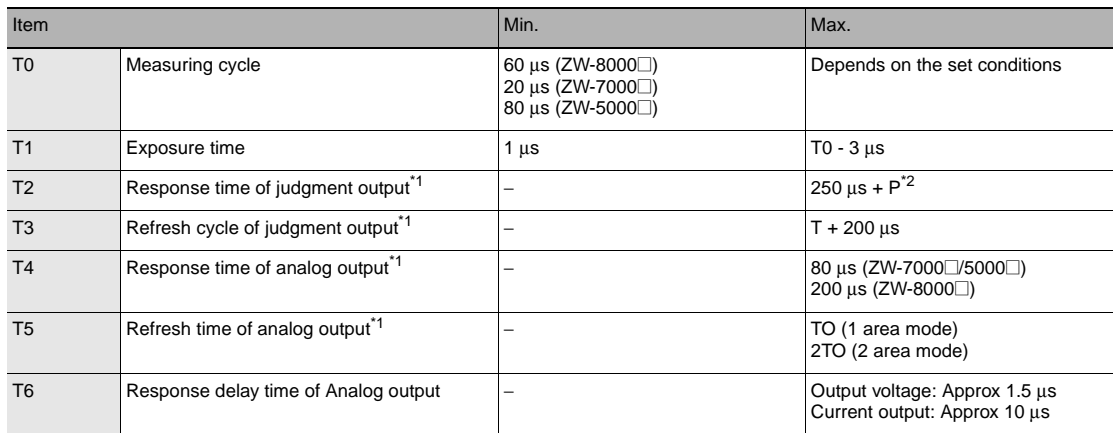

\*1 In 2 area mode, T0 is added to the values in the chart.<br>\*2 P = 0 μs (ZW-7000⊡/5000⊡)<br>100 μs (ZW-8000⊡)

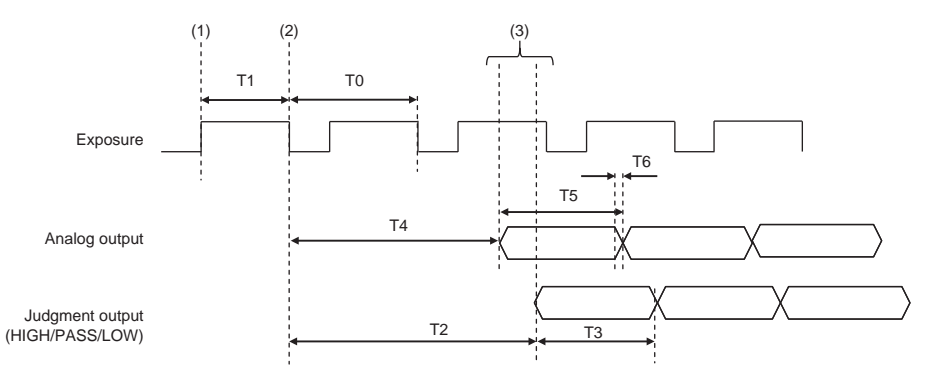

### **Explanation of operations**

(1) During each measuring cycle, the light source is lit and exposure is started.

(2) After the end of exposure, measurement starts.

(3) After the end of measurement, the judgment result and the analog output are updated.

 $\mathbf{v}$ 

# **Hold (peak/bottom/peak to peak/average)**

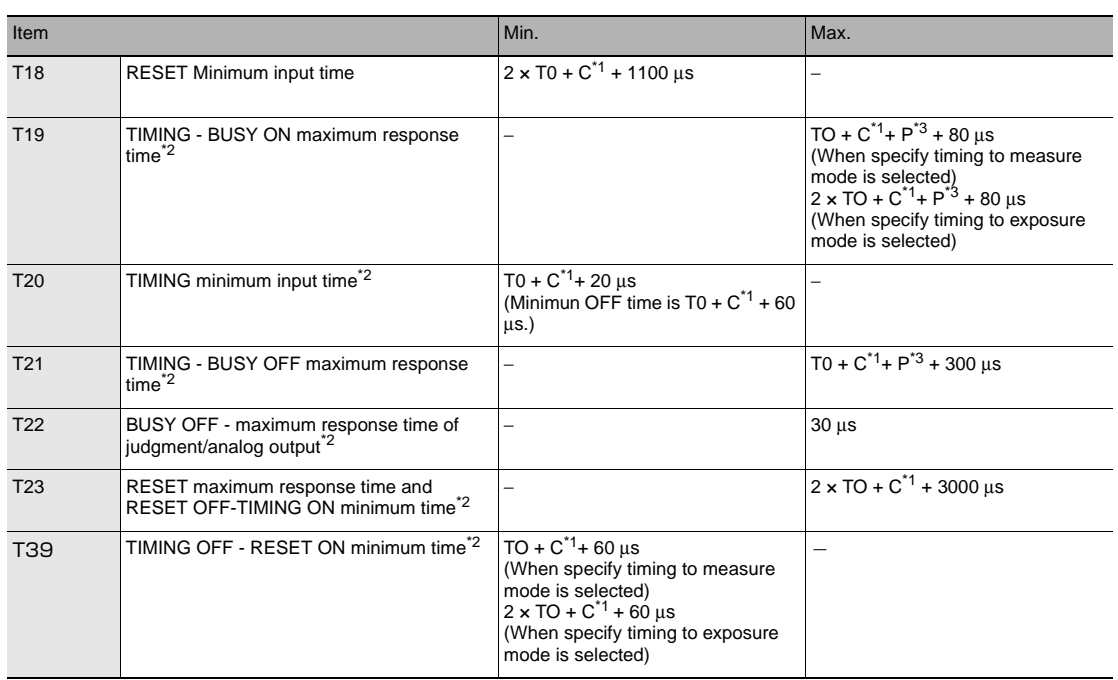

 $*1$  C = Filter width of input signal<br> $*2$  In 2 area mode. T0 is added to

\*2 In 2 area mode, T0 is added to the values in the chart.<br>\*3 P = 0 us (ZW-7000  $\sqrt{5000}$ )

 $P = 0 \mu s (ZW-7000 \square/5000 \square)$ 

100 μs (ZW-8000□)

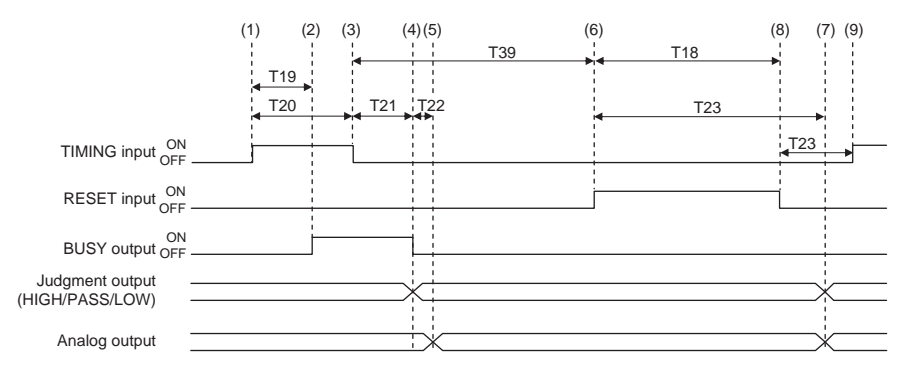

#### **Explanation of operations**

- (1) The TIMING input is turned ON.
- (2) During the TIMING input minimum time, when the TIMING input is ON, sampling is started and the BUSY output is turned ON.
- (3) The TIMING input is turned OFF.
- (4) After the TIMING input turns OFF, sampling is ended and the Judgment result and Analog output are updated. The BUSY output is also turned OFF.
- (5) After the Judgment result, and the analog output are updated.
- (6) The RESET input is turned ON. If the RESET input is turned ON during the RESET input minimum time, the measured value is reset.
- (7) The judgment result and analog output are reset.
- (8) The RESET input is turned OFF.
- (9) After the RESET input is turned OFF, the TIMING input can be turned ON again.
#### **Important**

- Judgment and Analog output may not be updated until BUSY is turned ON after Sampling procedure.
- When the setting for non-measurement is "CLAMP", if the sampling value is an abnormal value or an undetermined value \* , sampling is not executed. If sampling has been started, it is stopped. The output value is as follows.
- Hold the clamp value.
- To start and continue sampling even if a sampling value is an abnormal value or an undetermined value, set "KEEP" as the non-measurement setting.
- \*: After the start of measurement, if measurement results are not obtained the number of times required to take the average, the measurement result is not applied.
- \*: The RESET of (6) through (8) can be omitted. When performing TIMING input consecutively, make sure that the interval between TIMING inputs is the minimum OFF time of T20 or longer.

#### **Hold (auto peak/auto bottom/auto peak-to-peak)**

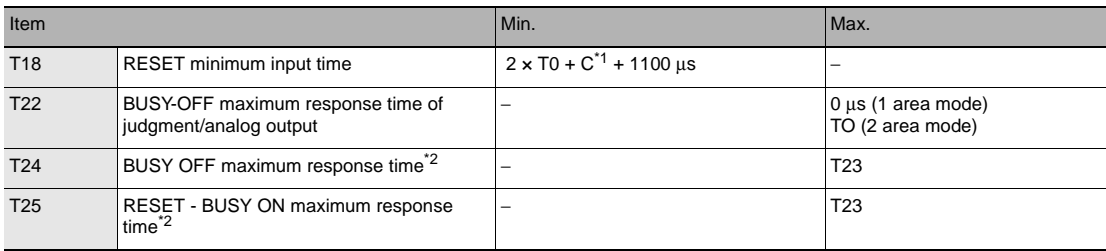

 $*1$  C = Filter width of input signal

\*2 In 2 area mode, T0 is added to the values in the chart.

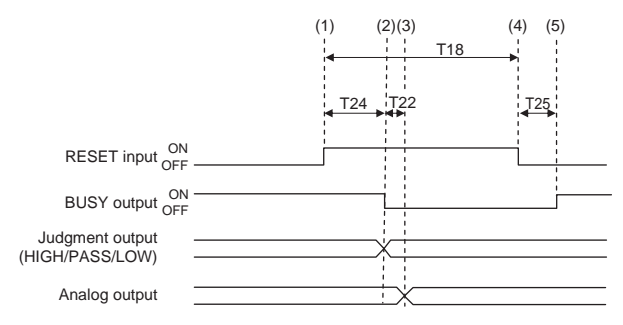

#### **Explanation of operations**

- (1) The RESET input is turned ON. If the RESET input is turned ON during the RESET input minimum time, the measured value is reset.
- (2) Judgment result is reset. The BUSY output is turned OFF.
- (3) After judgement result is reset, Analog output is reset.
- (4) The RESET input is turned OFF.
- (5) The BUSY output is turned ON.

#### **Important**

- Judgment and Analog output may not be updated until BUSY is turned OFF after Sampling procedure.
- When the setting for non-measurement is "CLAMP", if the sampling value is an abnormal value or an undetermined value \* , sampling is not executed. If sampling has been started, it is stopped. The output value is as follows.
- Hold the clamp value.
- The BUSY signal is turned OFF.
- To start and continue sampling even if a sampling value is an abnormal value or an undetermined value, set "KEEP" as the non-measurement setting.
- \*: After the start of measurement, if measurement results are not obtained the number of times required to take the average, the measurement result is not applied.

## **Hold (sampling)**

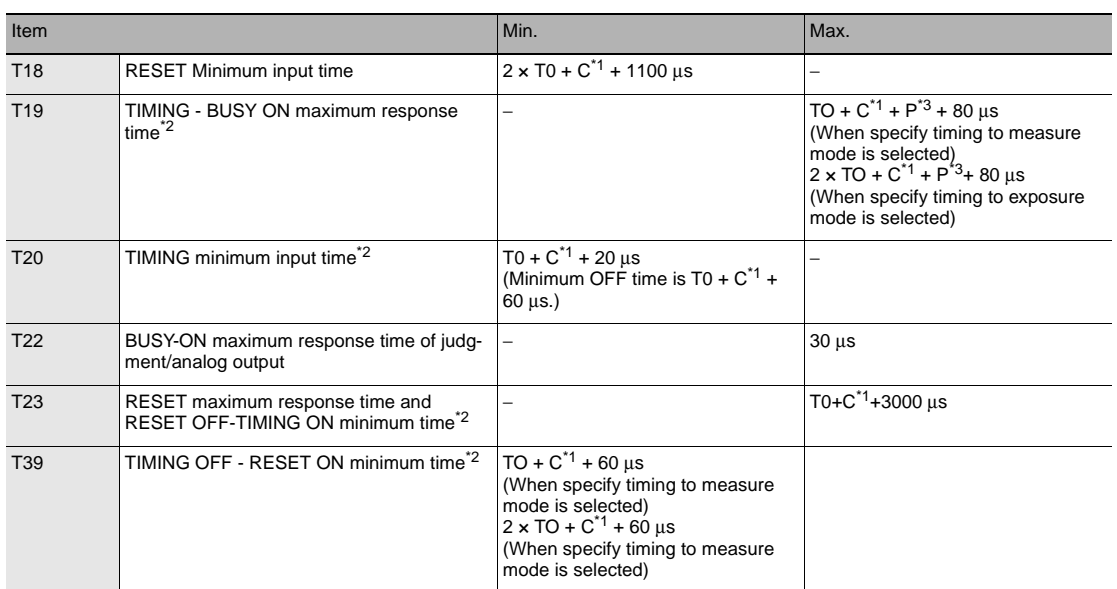

 $*1$  C = Filter width of input signal

\*2 In 2 area mode, T0 is added to the values in the chart.<br>\*3 P = 0 μs (ZW-7000□/5000□)<br>100 μs (ZW-8000□)

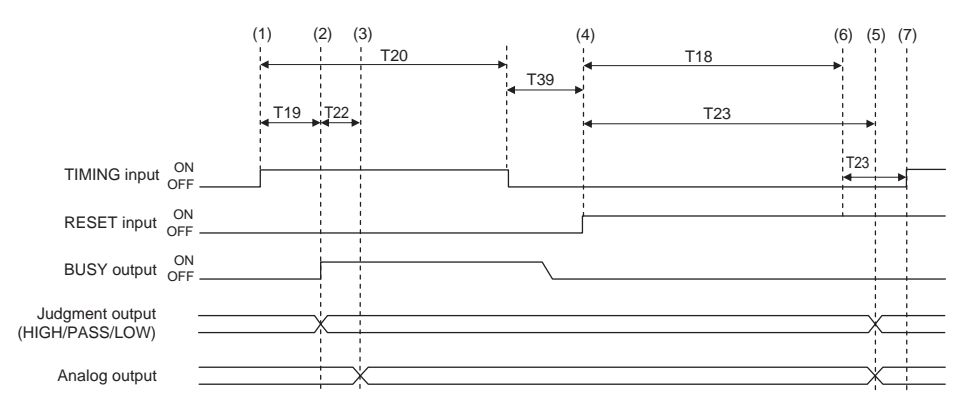

#### **Explanation of operations**

- (1) The TIMING input is turned ON.
- (2) During the TIMING input minimum time, when the TIMING input is ON, sampling is started and the BUSY output is turned ON. The measurement result is sampled and the judgment result is output.
- (3) After the Judgment result, and the analog output are updated.
- (4) The RESET input is turned ON. If the RESET input is turned ON during the RESET input minimum time, the measured value is reset.
- (5) The judgment result and the analog output are reset.
- (6) The RESET input is turned OFF.
- (7) After the RESET input is turned OFF, the TIMING input can be turned ON again.

#### **Important**

- Judgment and Analog output may not be updated until BUSY is turned OFF after Sampling procedure.
- When the setting for non-measurement is "CLAMP", if the sampling value is an abnormal value or an undetermined value<sup>\*</sup>, sampling is not executed. The output value is as follows.
	- Hold the clamp value.
- The BUSY signal is not turned ON.
- \*: After the start of measurement, if measurement results are not obtained the number of times required to take the average, the measurement result is not applied.
- \*: The RESET of (6) through (8) can be omitted. When performing TIMING input consecutively, make sure that the interval between TIMING inputs is the minimum OFF time of T20 or longer.

## **Bank Switching**

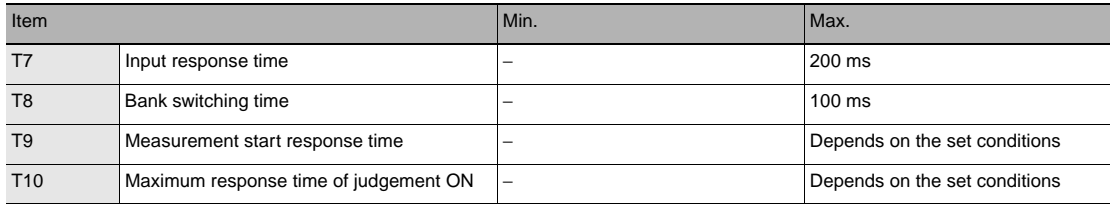

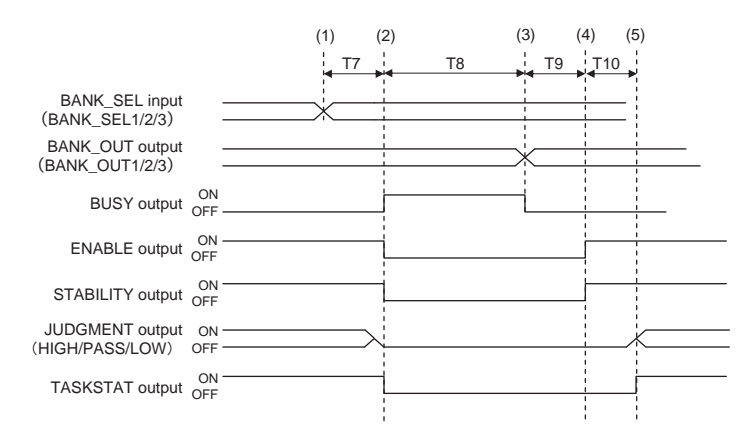

#### **Explanation of operations**

- (1) The BANK\_SEL signal is switched to the bank number to switch to.
- (2) After the input response time, the measurement stops and the BUSY output is turned ON, The ENABLE output, STABILITY output, HIGH/PASS/LOW output, and TASKSTAT output are turned OFF at the same time.
- (3) After bank switching ends, the BUSY output is turned OFF and the BANK\_ OUT output is switched.
- (4) Measurement is restarted and the ENABLE output, STABILITY output is turned ON.
- (5) When the measurement result is applied, the HIGH/PASS/LOW output and TASKSTAT output turn ON.

#### **Important**

Under the following conditions, the sensor controller display section does not change in conjunction with the output signal and will continue to display the previous measurement state.

- When external synchronization measurement mode is set and TRIG input is not on.
- When the PDO synchronous measurement mode is set and EtherCAT is not established.

## **LIGHT OFF**

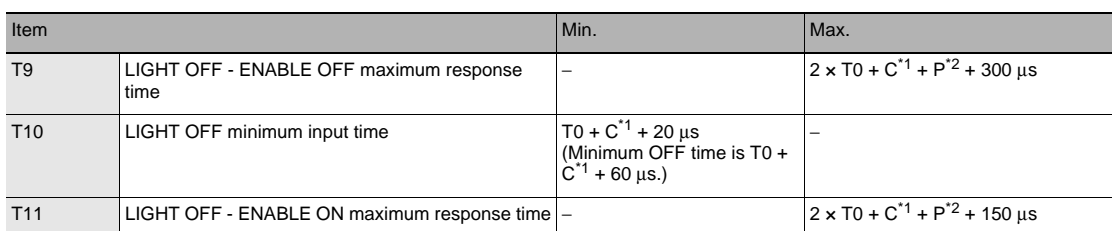

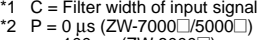

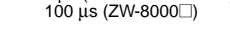

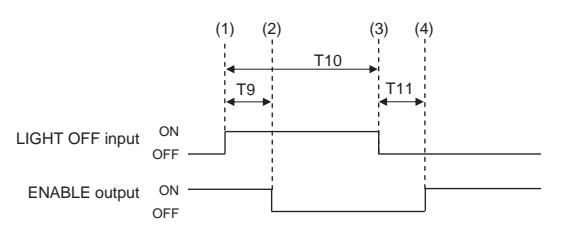

#### **Explanation of operations**

- (1) The LIGHT OFF input is turned ON.
- (2) After the LIGHT OFF input is turned ON, the light source is turned OFF and the ENABLE output is turned OFF.
- (3) The LIGHT OFF input is turned OFF.
- (4) After the LIGHT OFF input is turned OFF, the light source is turned ON and the ENABLE output is turned ON.

#### **Zero reset**

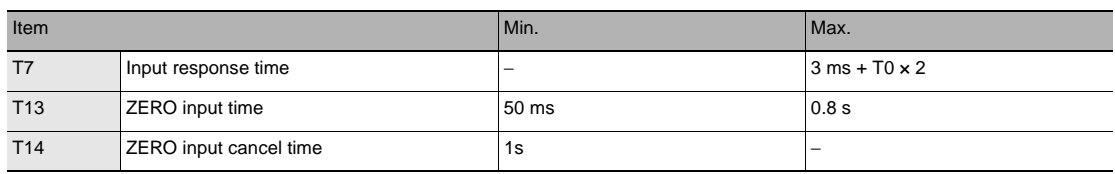

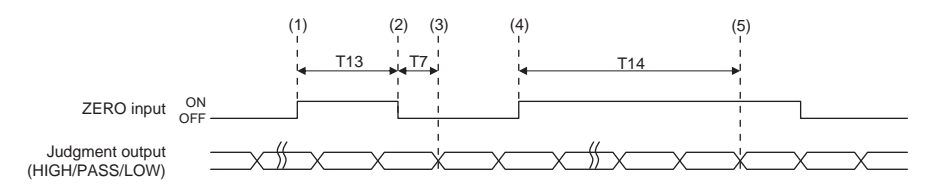

#### **Explanation of operations**

- (1) The ZERO input is turned ON.
- (2) After the ZERO input time, the ZERO input is turned OFF.
- (3) After the ZERO input is turned OFF, the zero reset is executed and the judgment results reflected in the measurement results are output.
- (4) The ZERO input is turned ON.
- (5) After at least the cancel time of ZERO input has passed, the zero reset is cancelled.

## **Operating Mode Switching**

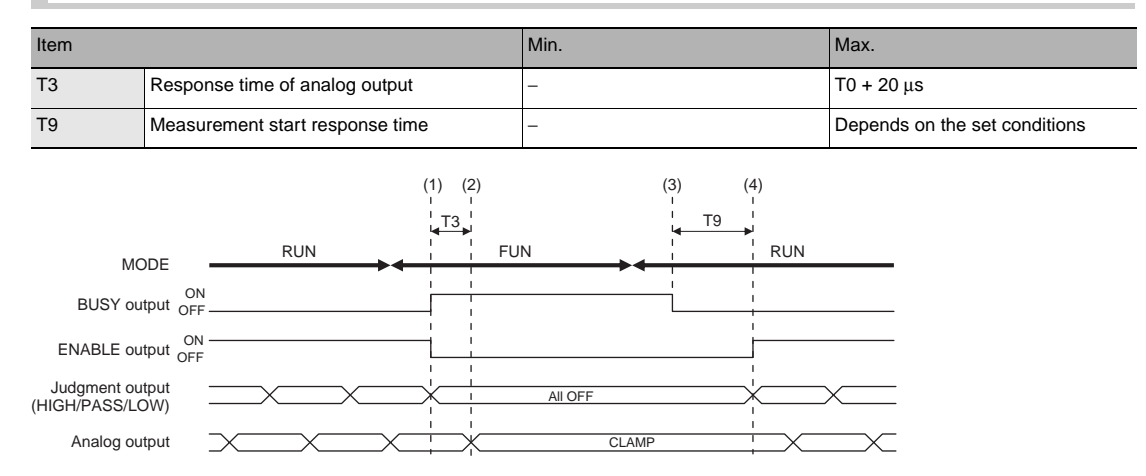

#### **Explanation of operations**

- (1) After the mode is switched from RUN to FUNC mode, the BUSY output and ENABLE output are turned OFF. The judgment outputs all go OFF.
- (2) The response time of analog output after the BUSY output is turned ON, the analog output is output clamped.
- (3) After the mode is switched from the FUNC mode to the RUN mode, the BUSY output is turned OFF.
- (4) Measurement is restarted and the ENABLE signal is turned ON, then the measurement results are output.

#### **Important**

Under the following conditions, the sensor controller display section does not change in conjunction with the output signal and will continue to display the previous measurement state.

- When external synchronization measurement mode is set and TRIG input is not on.
- When the PDO synchronous measurement mode is set and EtherCAT is not established.

#### **Measurement cycle**

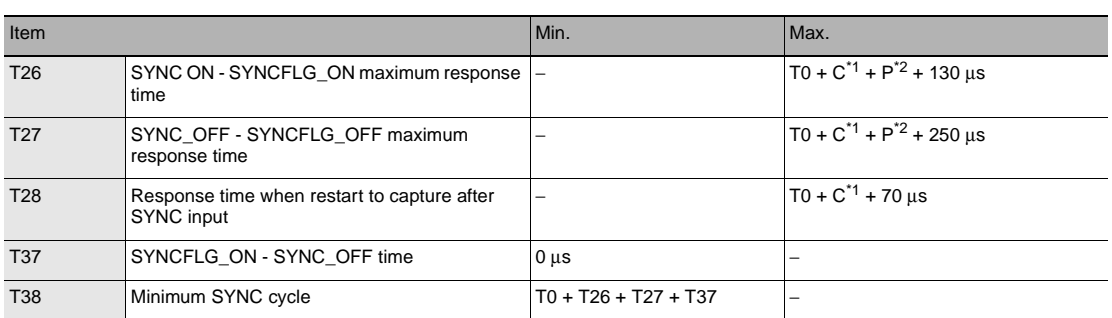

- \*1 C = Filter width of input signal \*2 P = 0 μs (ZW-7000@/5000@)
- 

200 μs (ZW-8000<sup>-1</sup>)

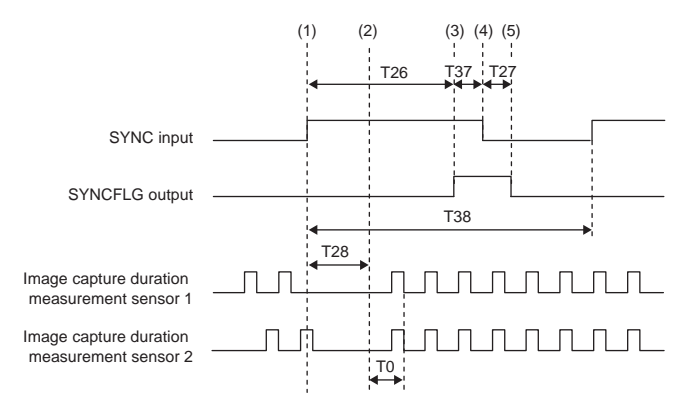

#### **Explanation of operations**

- (1) Turns ON SYNC input
- (2) After SYNC input was turned ON, the image capture completion signals from the 2 measurement sensors synchronize and a measurement is performed.
- (3) SYNCFLG output turns ON.
- (4) The SYNC input is turned OFF.
- (5) SYNCFLG output is turned OFF after SYNC input is turned OFF.

#### Example of minimum SYNC cycle

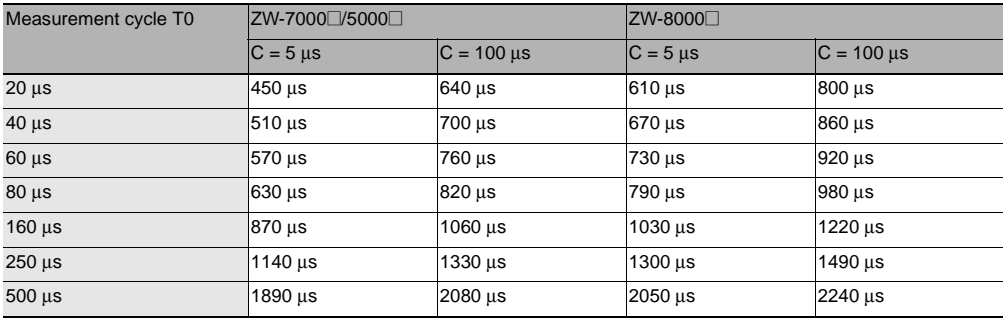

## **Internal logging**

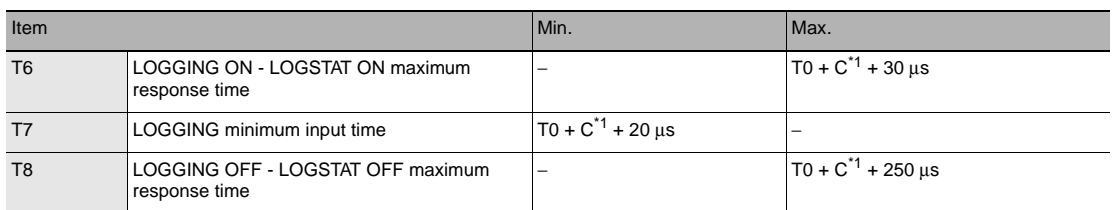

 $*1$  C = Filter width of input signal

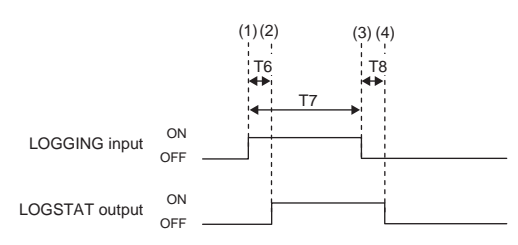

### **Explanation of operations**

- (1) Turns ON LOGGING input.
- (2) Internal logging starts when LOGSTAT output is turned ON after LOGGING input is turned ON.
- (3) Turns OFF the LOGGING input.
- (4) Finishes the Internal logging when LOGSTAT output is turned OFF after LOGGING input is turned OFF. However, if an insufficient logging memory occurs, turns ON the LOGERR output. The LOGERR output is turns OFF simultaneously with the LOGGING input turned OFF.

#### **External synchronous measurement mode**

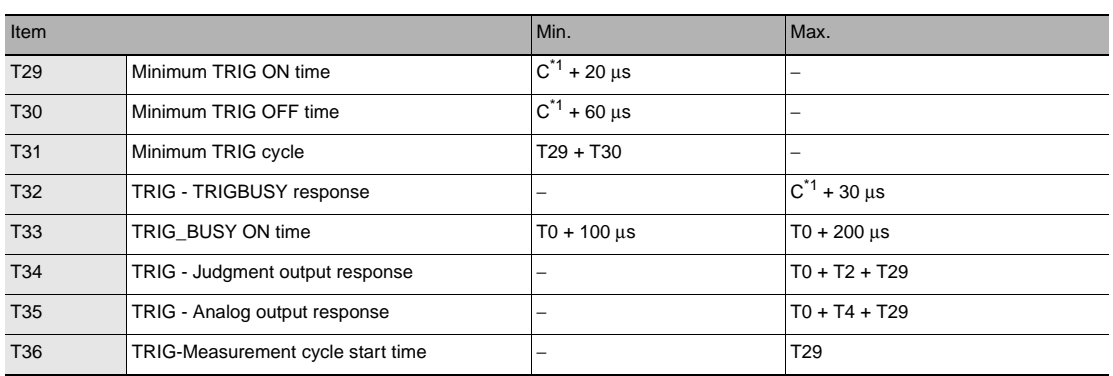

 $*1$  C = Filter width of input signal

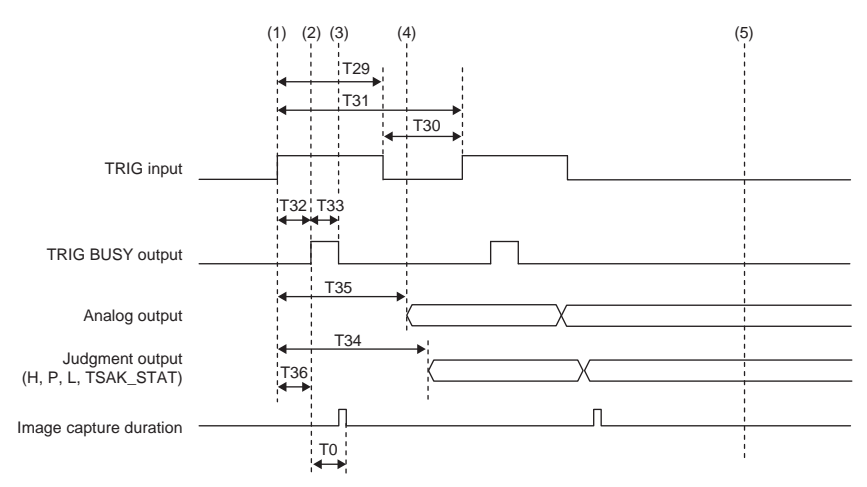

#### **Explanation of operations**

(1) Turns ON TRIG input.

(2) TRIG BUSY output turns ON and capturing images is started to perform a measurement.

(3) TRIG BUSY output turns OFF, allowing the next TRIG input to be received.

(4) After the measurement has been completed, the judgement result and analog output are updated.

(5) Image capture and measurement are not performed without TRIG input.

#### Example of minimum TRIG cycle

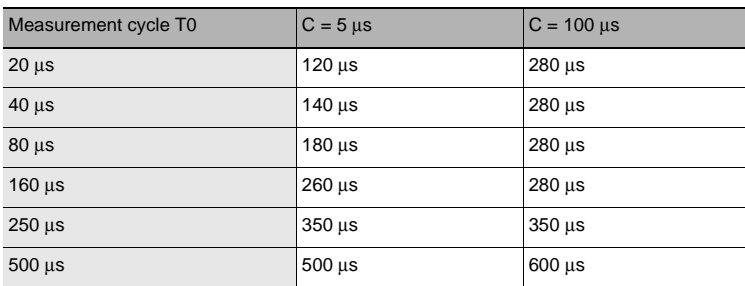

# **EtherCAT Connection**

**[3-1 EtherCAT Connection . . . . . . . . . . . . . . . . . . . . . . . . . . . . . . . . . . . . . . 44](#page-45-0)**

## <span id="page-45-0"></span>**3-1 EtherCAT Connection**

## **Overview of EtherCAT Networks**

EtherCAT (Ethernet Control Automation Technology) is a high-performance industrial network system based on Ethernet system and can realize faster and more efficient communications.

Each node achieves a short communications cycle time by transmitting Ethernet frames at high speed. Furthermore, even though EtherCAT is a unique protocol, it offers excellent general-purpose applicability. For example, you can use Ethernet cables because EtherCAT utilizes standard Ethernet technology for the physical layer. And the effectiveness of EtherCAT can be fully utilized not only in large control systems that require high processing speeds and system integrity, but also in small and medium control systems.

## **Features of EtherCAT**

EtherCAT has the following features.

#### ● **Extremely high-speed communications with speed of 100 Mbps**

It dramatically shortens the I/O response time from generation of input signals to transmission of output signals. By fully utilizing the optimized Ethernet frame bandwidth to transfer data using a high-speed repeat method, it is possible to efficiently transmit a wide variety of data.

#### ● **Extremely High Compatibility with Ethernet**

EtherCAT is an open network with extremely high compatibility with conventional Ethernet systems.

## **Structure of EtherCAT**

EtherCAT does not send data to individual slave nodes on the network, instead, it passes Ethernet frames through all of the slave nodes.

When frame passes through a slave node, the slave node reads and writes data in the areas allocated to it in the frames in a few nanoseconds.

Ethernet frames sent from the EtherCAT Master Unit go through all the EtherCAT Slave Units without stopping on the way. Once they reach the final Slave Unit, they are sent back from the final Slave Unit, pass through all Slave Units again, and return to the EtherCAT Master Unit.

With this structure, EtherCAT secures high-speed and real-time data transmission.

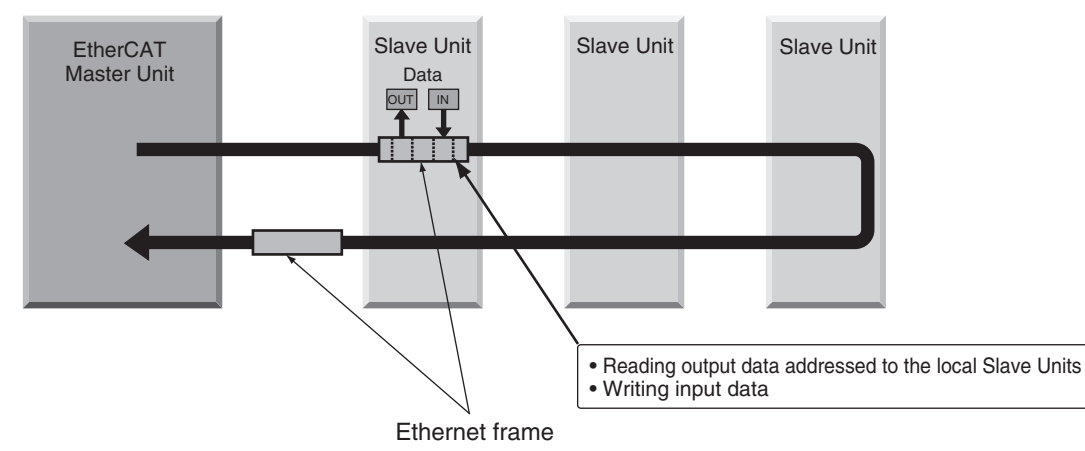

It is the "EtherCAT datagram" stored directly in an Ethernet frame that exchanges data regularly between the EtherCAT Master Unit and Slave Units.

Each "EtherCAT datagram" is configured with header (data length, including address of one or more Slave Units, etc.), data, working counter (check bit).

When an Ethernet frame is compared to a "train", an EtherCAT datagram can be considered as "railway car."

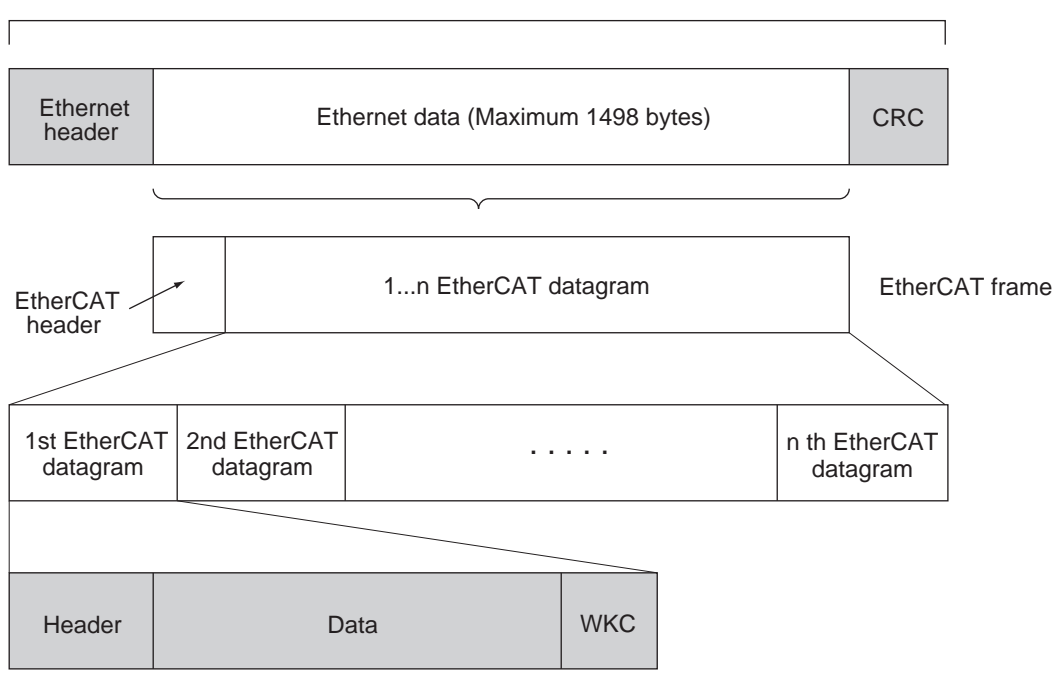

Ethernet frame

WKC : Working counter

## **Communications Types of EtherCAT**

EtherCAT provides the following two types of communication functions.

PDO communications are always updating data per communication cycle on EtherCAT, while SDO communications are processed in between those updates.

#### ● **Process data communications functions (PDO communications)**

This communication function is used to transfer process data in real time in a fixed-cycle. By mapping logical process data space to each node by the EtherCAT Master Unit, it achieves fixed-cycle communications among the EtherCAT Master Unit and Slave Units.

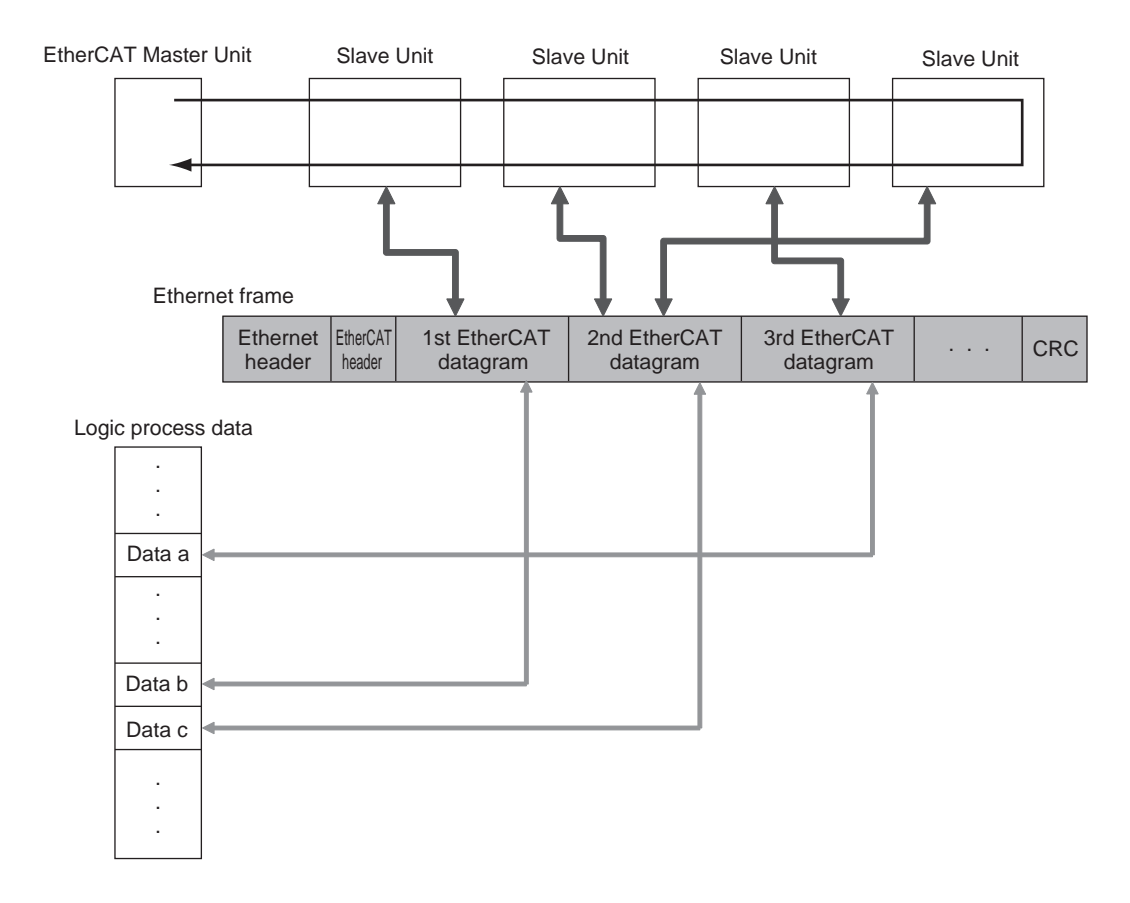

#### ● **Mailbox communications functions (SDO communications)**

It refers to message communications.

At any timing, the EtherCAT Master Unit transmits commands to Slave Units and the Slave Units return responses to the EtherCAT Master Unit.

It performs the following data communications:

- Read and write process data
- Slave Unit Settings
- Monitoring the slave unit state

#### ● **Synchronization with Distributed Clocks**

A mechanism called a distributed clock (DC) is used to synchronize EtherCAT communications. The DC mode is used for ZW-8000/7000/5000 series to perform highly accurate control of measurement start timing.

In DC mode, the master and slaves are synchronized by sharing the same clock.

Interruptions (Sync0) are generated in the slaves at precise intervals based on this clock.

Displacement Sensor control is carried out at this precise timing.

#### Communications Cycle (DC Cycle)

The communications cycle is determined by setting the Sync0 signal output cycle.

Set the Output cycle 125µs, or longer. For details on the setting procedure, refer to "Sysmac Studio Version 1 Operation Manual" (W504).

## **Communication Methods for Measurement Sensor when Connected via EtherCAT**

Communications between the EtherCAT master and the displacement sensor is performed over EtherCAT to enable control from the master by control signals and data output after measured values are applied. When the displacement sensor is connected to an NX/NJ series CPU Unit via EtherCAT, Sysmac Studio (standard edition) is used to register the ZW to the EtherCAT slave configuration on the network configuration edit pane.

For details on registration methods, refer to *Sysmac Studio Version 1 Operation Manual* (W504) "4-2 Controller Configuration/Setting."

#### **Important**

- Up to 32 measurement sensors can be connected via EtherCAT.
- If EtherCAT is set to enables to perform communications over EtherCAT, the EtherNet/IP communications setting is disabled and EtherNet/IP communications is no longer possible.

[Setting Communications Specifications \(EtherCAT Communications\) p.51](#page-52-0)

#### **Communications method using process data objects (PDO)**

#### ● **Control of displacement sensors by control/status signals**

With EtherCAT communications, process data objects (PDO) are used to perform PDO communications (cyclic communications). Control of the displacement sensor is performed by storing control signals/command from the master to the displacement sensor, status signals from the displacement sensor to the master, and command responses to the I/O ports (or I/O memory)  $(1)$ <sup>t</sup>) of the Controller.

\*1: When connected to the NX/NJ series, "I/O ports" are used, and when connected to the CJ series, "I/O memory" is used. Explanations from here on are for when the connection is to the NX/NJ series.

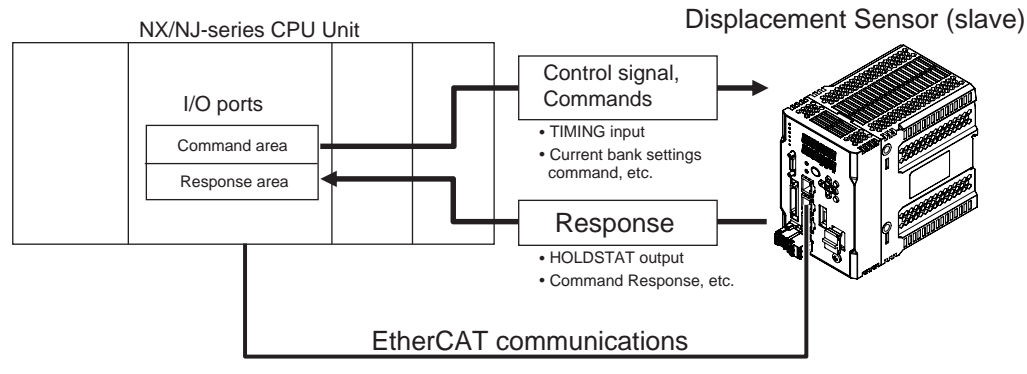

#### Controller (master)

The Controller sends the instruction to the displacement sensor over EtherCAT by switching the control signal bit assigned with control to be executed to ON.

The displacement sensor executes the instruction, and updates the status signal bit according to the result to return it over EtherCAT. ÅB

When instructions are executed by control commands, control commands are sent to the displacement sensor over EtherCAT by writing the control command, for example, to I/O port Command and then turning the control command execution (EXE) bit ON.

The displacement sensor executes that control command, and returns the response to the Controller over EtherCAT. The Controller stores the response to I/O port Response, for example.

#### ● **Output of displacement sensor measurement data to output area**

The measurement data of all tasks is automatically output from the displacement sensor to I/O port Measurement Value of Output data1 to 4 immediately after the measured value is applied. This enables the measurement results of all tasks to be easily handed over to the Controller.

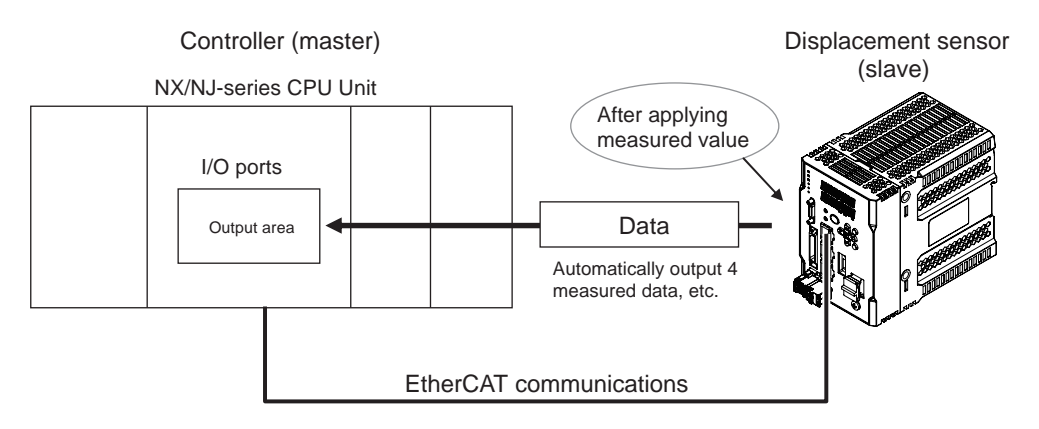

With EtherCAT communications, communications is performed via the I/O ports of the following four area on the Controller. Sysmac error status area I/O ports are used only when an NX/NJ series CPU unit is connected as the master.

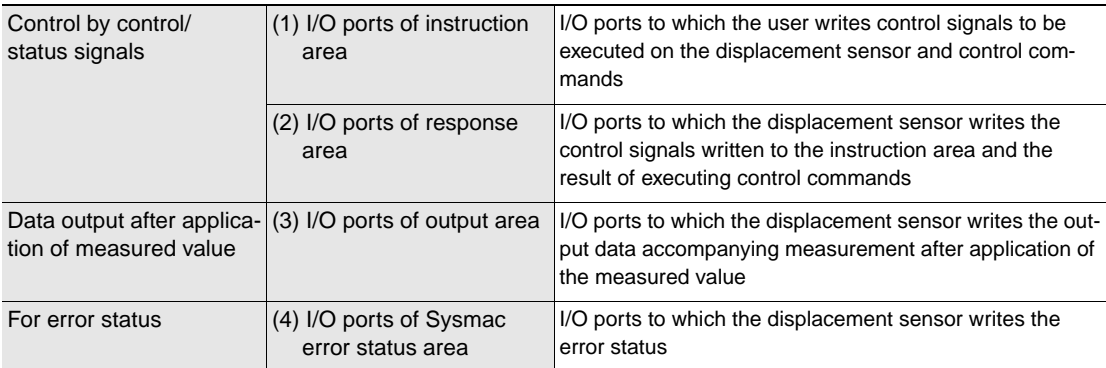

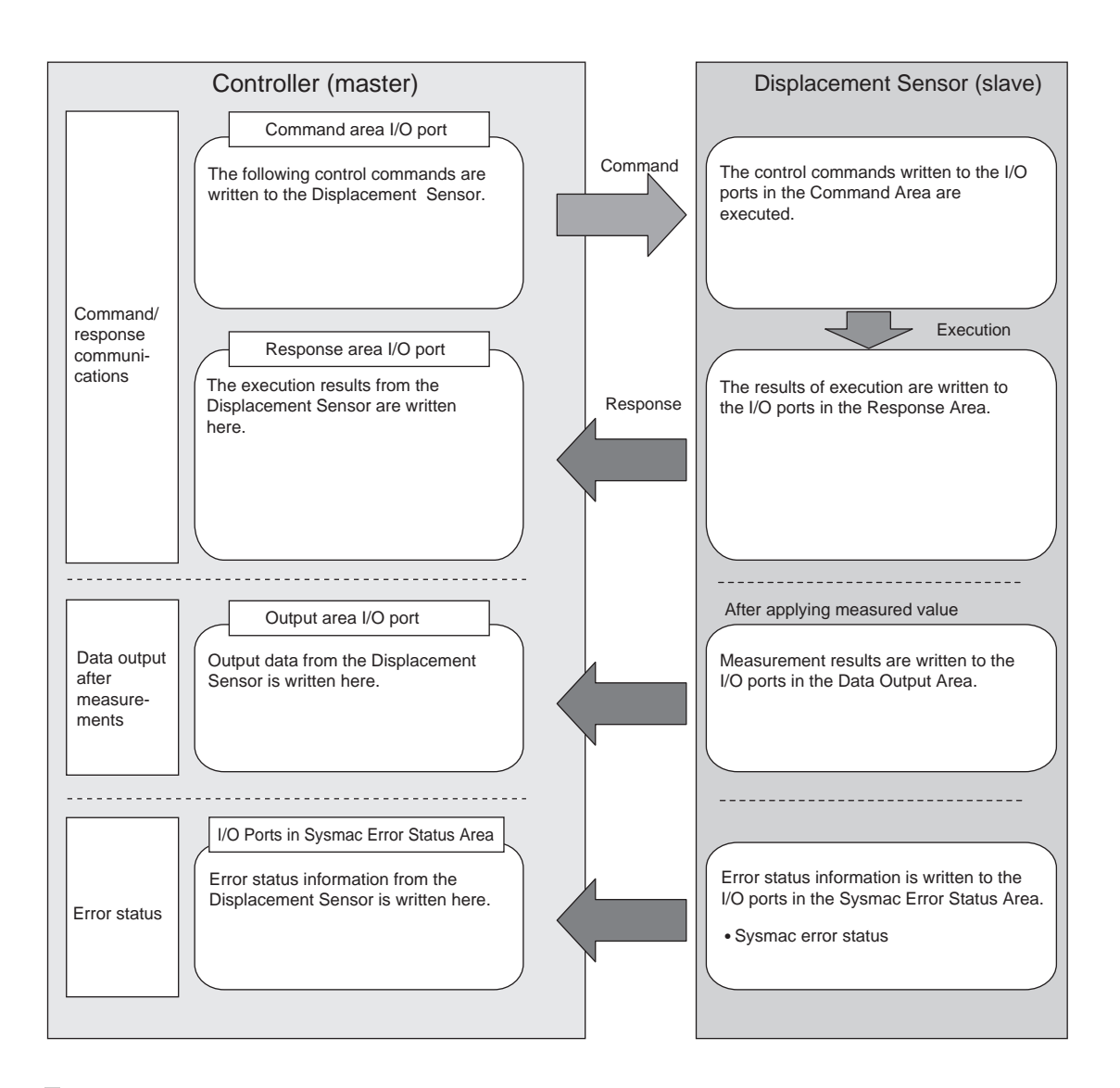

## **Communications method using service data objects (SDO)**

The ZW series supports SDO communications. SDO communications is used for setting objects and monitoring the status of the ZW series. Objects can be set or the status monitored by reading and writing data to entries in the object dictionary of the host Controller.

## <span id="page-52-0"></span>**Setting Communications Specifications (EtherCAT Communications)**

## **Setting default settings for EtherCAT communications**

Set the default settings for EtherCAT communications.

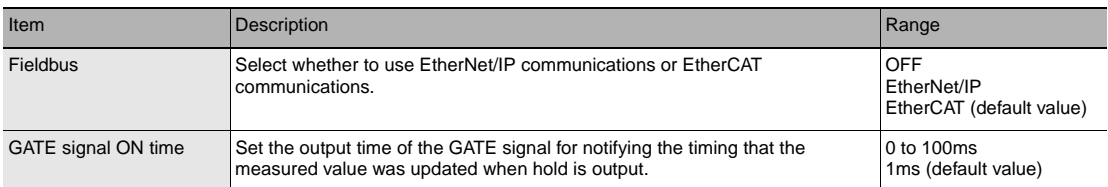

 **Multi View Explore : [Device Group] | [(Sensor Name)] | [System] | [System Data] (double-click)**

→ **Edit pane : [Ethernet Communications Settings] icon ( )**

- *1* **Set the fieldbus settings.**  Select [EtherCAT] at [Fieldbus].
- *2* **Set the output time of the GATE signal.**  Set the value at [GATE signal ON time].

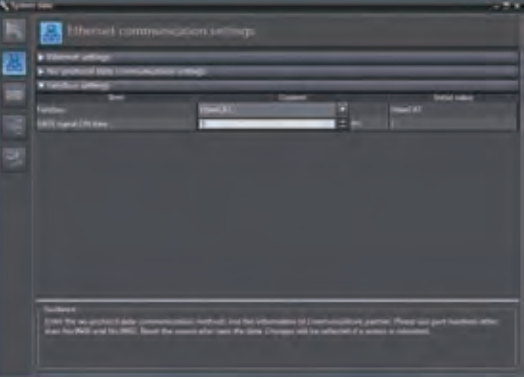

#### **Note**

The setting of default settings for EtherCAT communications can also be set by the operating keys on the Sensor Controller.

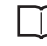

[Setting Fieldbus p.175](#page-176-0) [Setting GATE Signal ON Time p.176](#page-177-0)

#### **Important**

- This setting contemns will be effected when launch the Sensor Controller.
- Save the setting data after changing this setting, and then restart to the Sensor Controller.

## **List of I/O Ports for Each Area (PDO Mapping) and Memory Assignments**

## **When connection destination is an NX/NJ series Controller**

This section describes the respective I/O ports of the instruction area, response area, output area, and Sysmac error status area.

#### ● **I/O ports of instruction area**

Controller (master)  $\rightarrow$  Displacement sensor (slave)

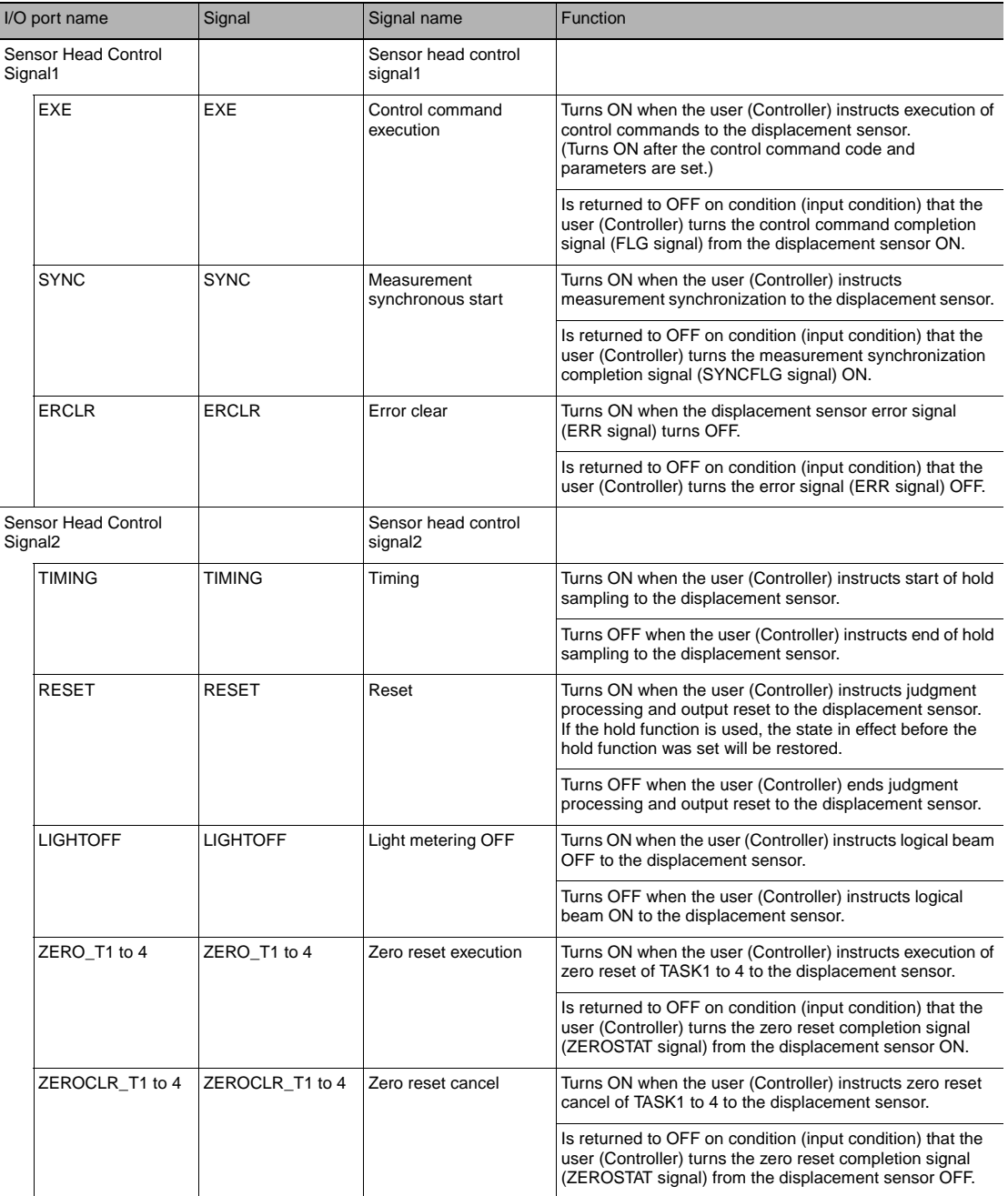

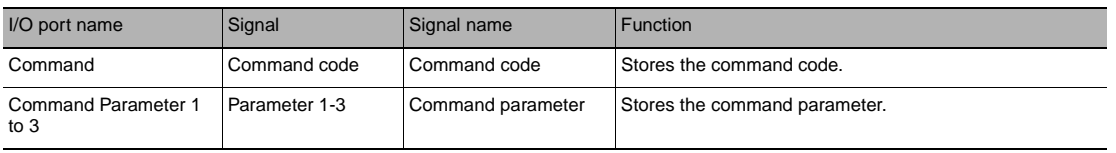

#### **Note**

- In the FUNC mode, control signals other than ERCLR and LIGHTOFF cannot be executed.
- Multiple control signals cannot be executed in the same cycle. Note, however, that when zero reset execution/ cancellation are performed simultaneously on multiple tasks, ZERO\_T1 to 4 and ZEROCLR\_T1 to 4 can be executed in the same cycle. Also, all control signals can be executed in the same cycle on ERCLR and LIGHTOFF.
- When the status of control signals differs from that of the input status of parallel I/O, processing is executed of one of the statuses is ON.
- SYNC can be used only in EtherCAT communications. It cannot be used in EtherNet/IP communications.

#### ●  **I/O ports of response area**

Displacement sensor (slave)  $\rightarrow$  Controller (master)

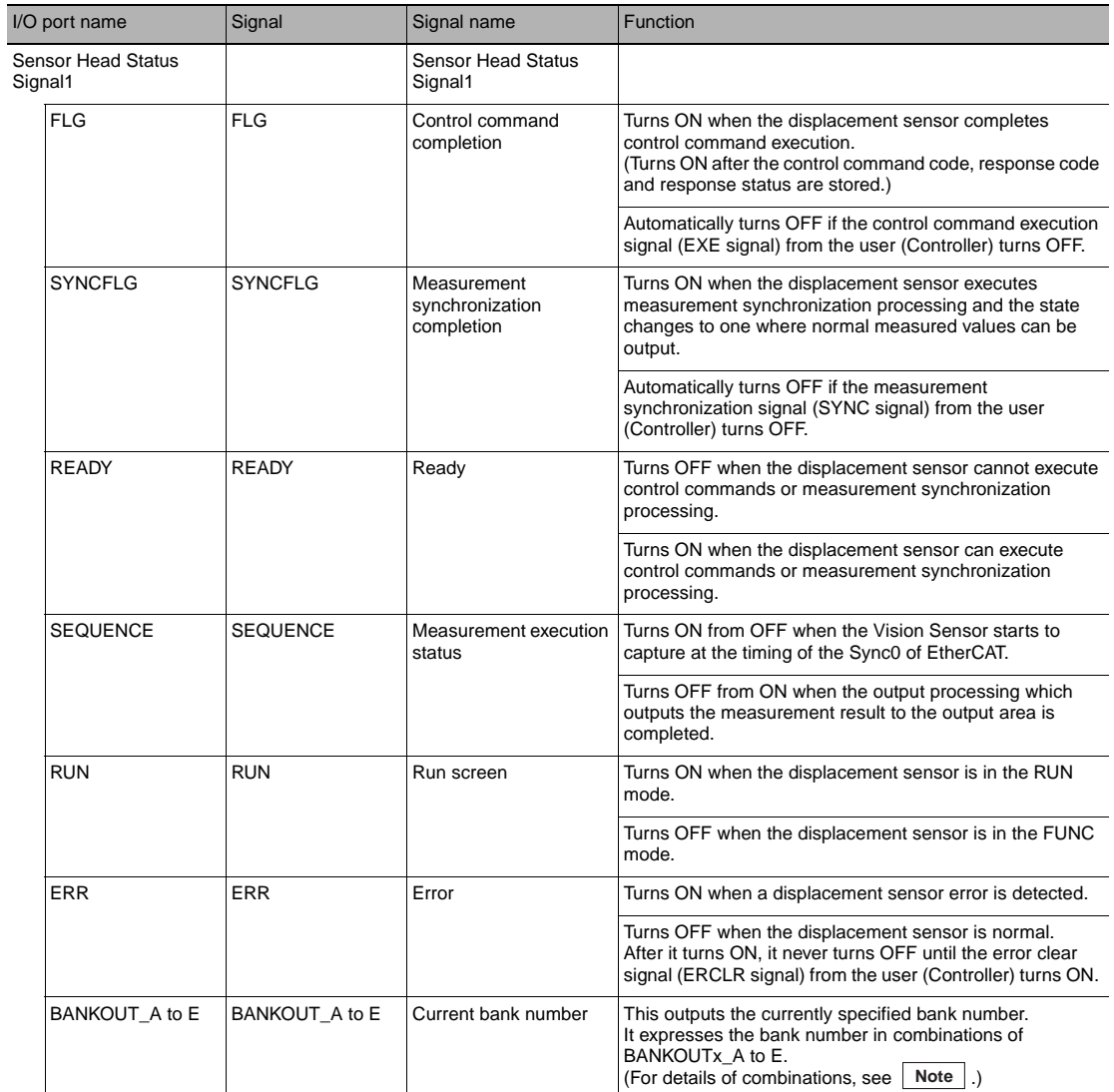

 $\boldsymbol{\omega}$ 

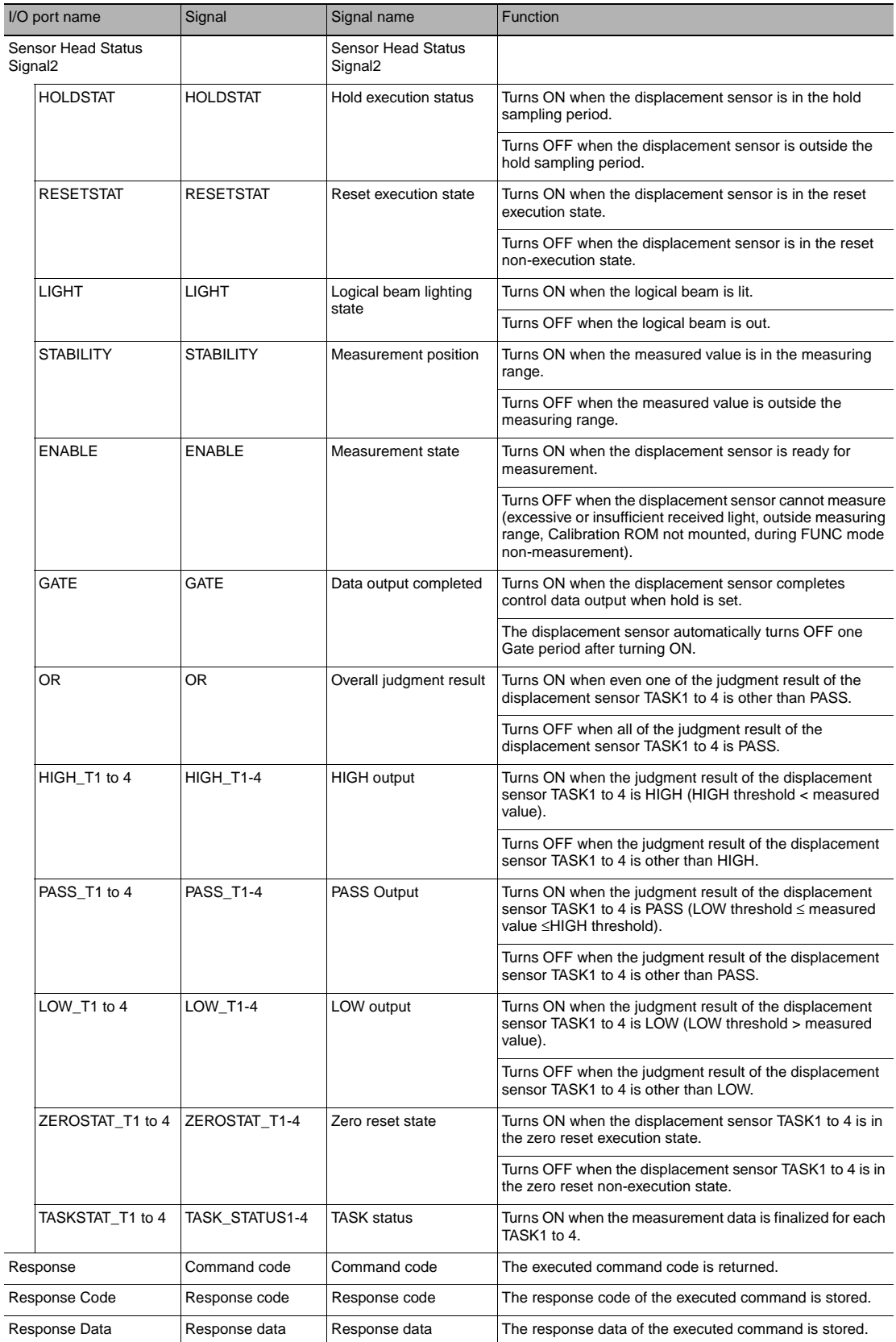

**Note**

• The results of processing execution by parallel I/O also are reflected in the status signals.

• The table below shows the combinations of bank numbers and BANKOUTx A to E. (BANK9 to 32 are used only in the judgment value mode. In the normal mode, BANKOUTx\_D to E are OFF at all times.)

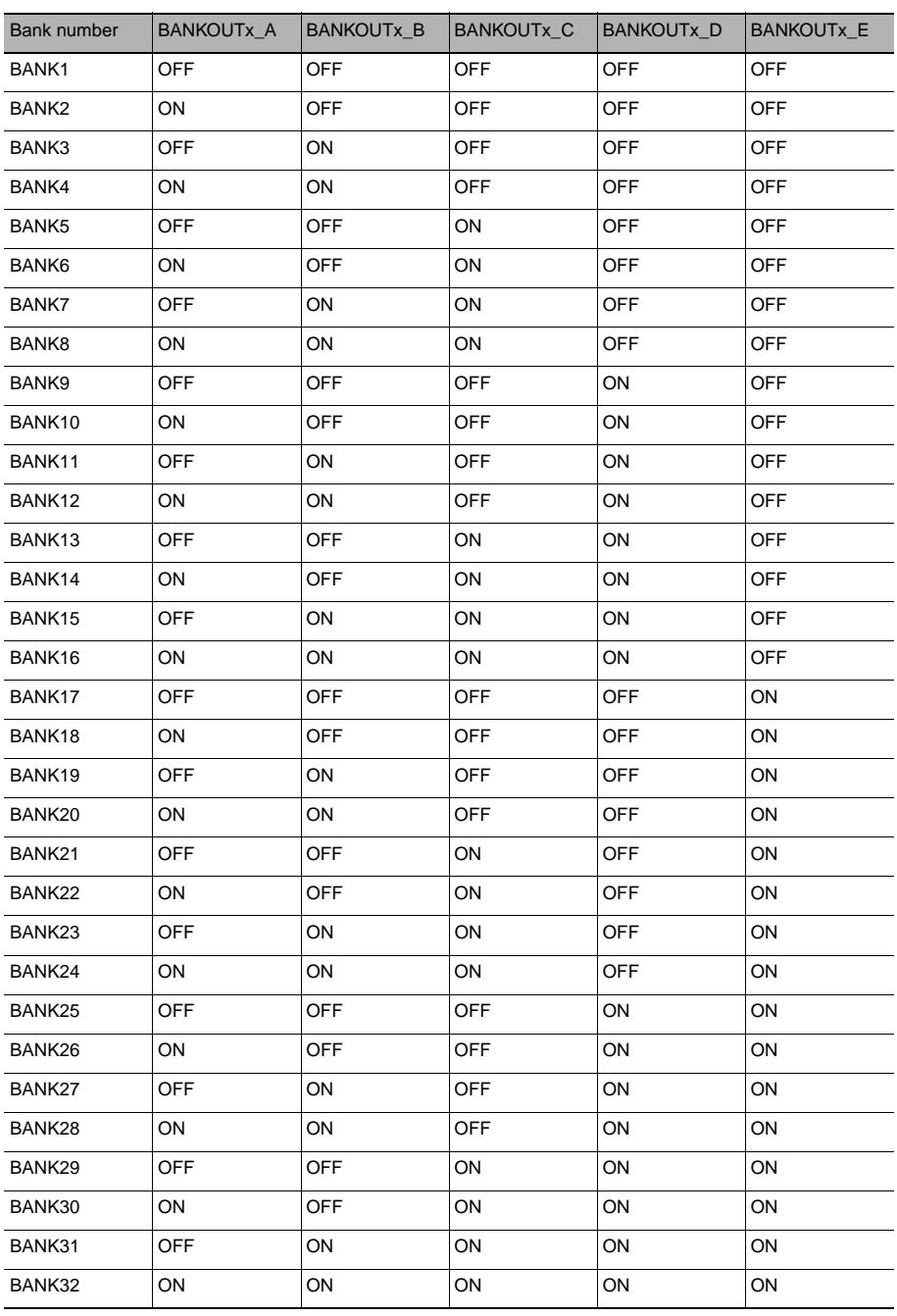

#### ● **I/O ports of output area**

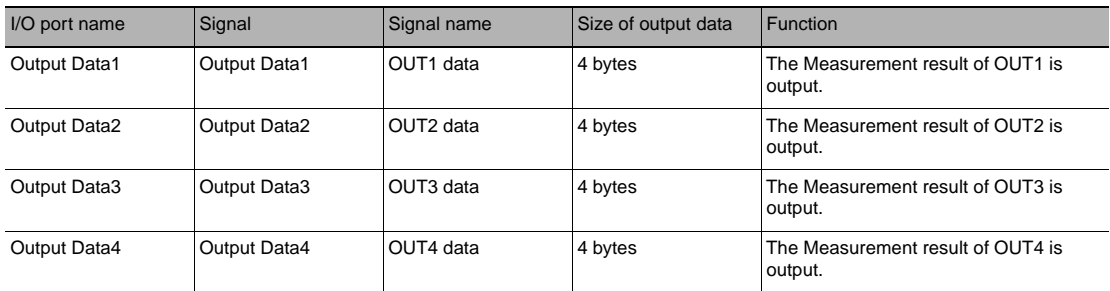

Displacement sensor (slave)  $\rightarrow$  Controller (master)

#### ● **I/O ports of sysmac error status area**

Displacement sensor (slave)  $\rightarrow$  Controller (master) The Sysmac error status is mapped only when the connection destination is the NX/NJ series.

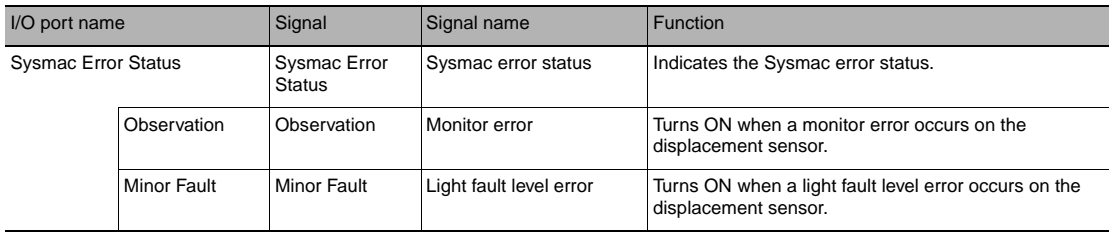

When connected to an NX/NJ-series CPU Unit, the data for PDO communications in the Vision Sensor is displayed with I/O port names on the Sysmac Studio. You can assign device variables to the I/O ports in the Sysmac Studio I/O map to perform programming and monitoring.

▶ Multi View Explore (Connected to NX/NJ-series CPU Unit): [Configurations and Setup] | **[I/O Map] (Double-click)**

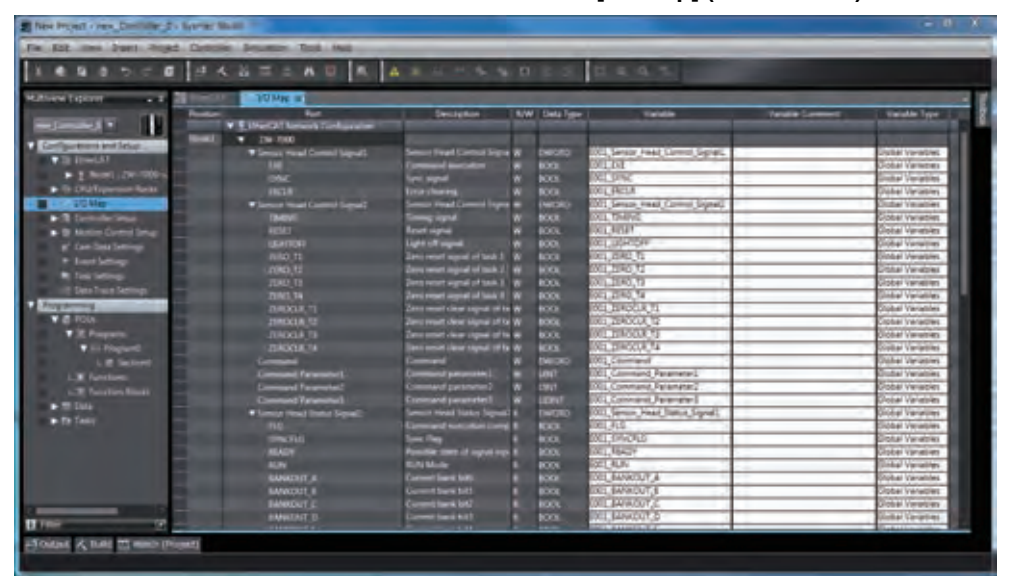

Right-click a slave or I/O port in the I/O map and select [Create Device Variable]. The device variable name is automatically created as a combination of the device name and the I/O port name. You can also select an I/O port and enter a variable name in the [Variable] column.

You can also select a registered variable from the variable table to use as a device variable. Refer to the *Sysmac Studio Version 1 Operation Manual* (Cat. No. W504) for details on registering device variables.

**57**

This section describes the respective area assignments of the instruction area, response area and output area.

#### ● **Instruction area**

 $PLC$  (master)  $\rightarrow$  Displacement sensor (slave)

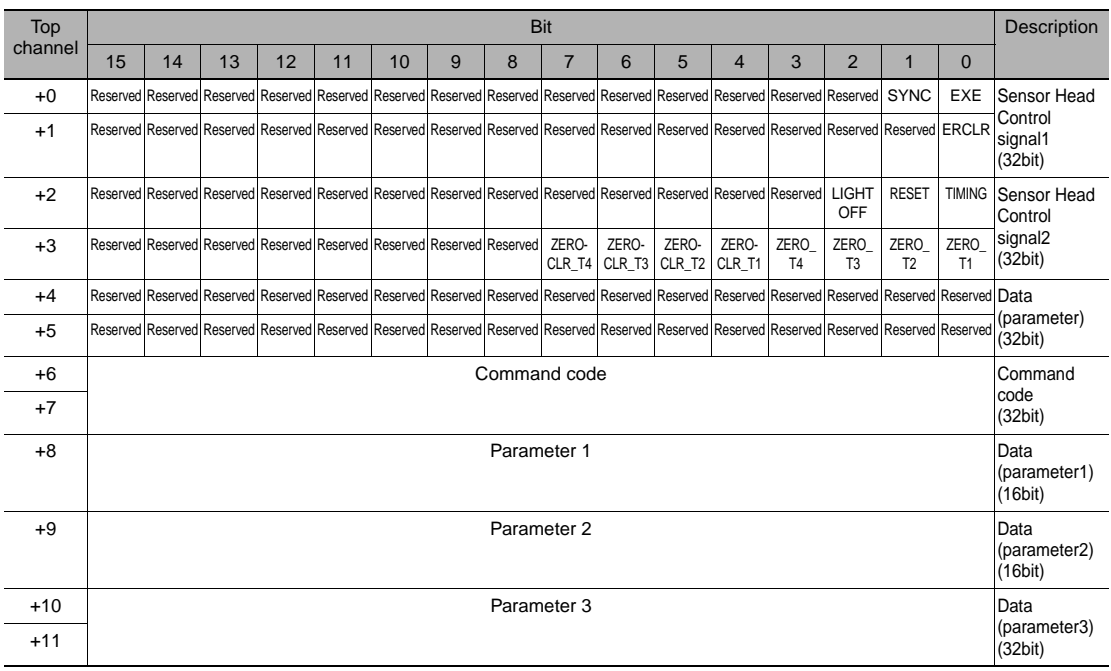

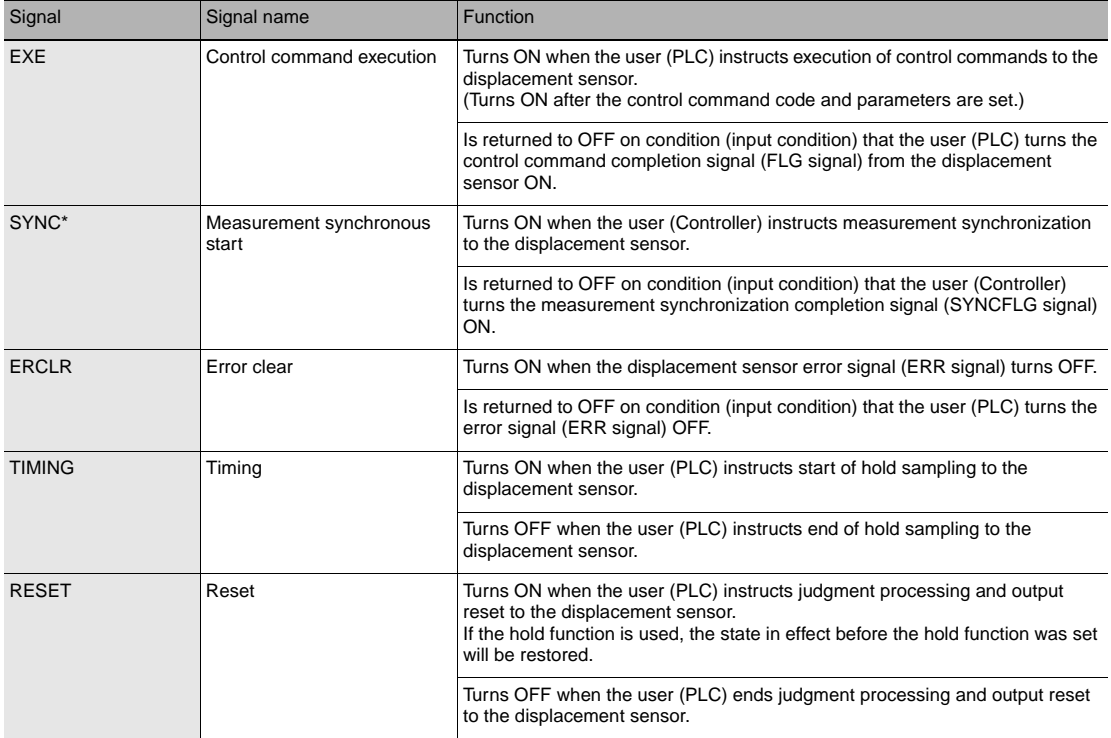

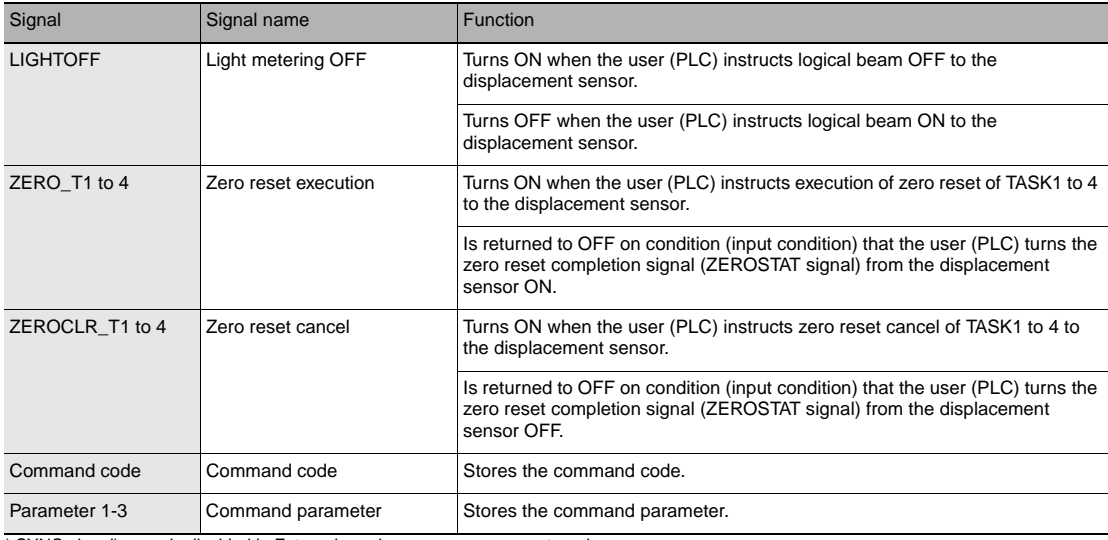

SYNC signal's area is disabled in External synchronous measurement mode.

#### **Note**

- In the FUNC mode, control signals other than ERCLR and LIGHTOFF cannot be executed.
- Multiple control signals cannot be executed in the same cycle. Note, however, that when zero reset execution/ cancellation are performed simultaneously on multiple tasks, ZERO\_T1 to 4 and ZEROCLR\_T1 to 4 can be executed in the same cycle.
- When the status of control signals differs from that of the input status of parallel I/O, processing is executed of one of the statuses is ON.
- TRIG input signal, which is newly added to the ZW-8000/7000/5000 can be controlled from I/O signals. The input from PDO map is not possible.

#### ● **Response area**

Displacement sensor (slave)  $\rightarrow$  PLC (master)

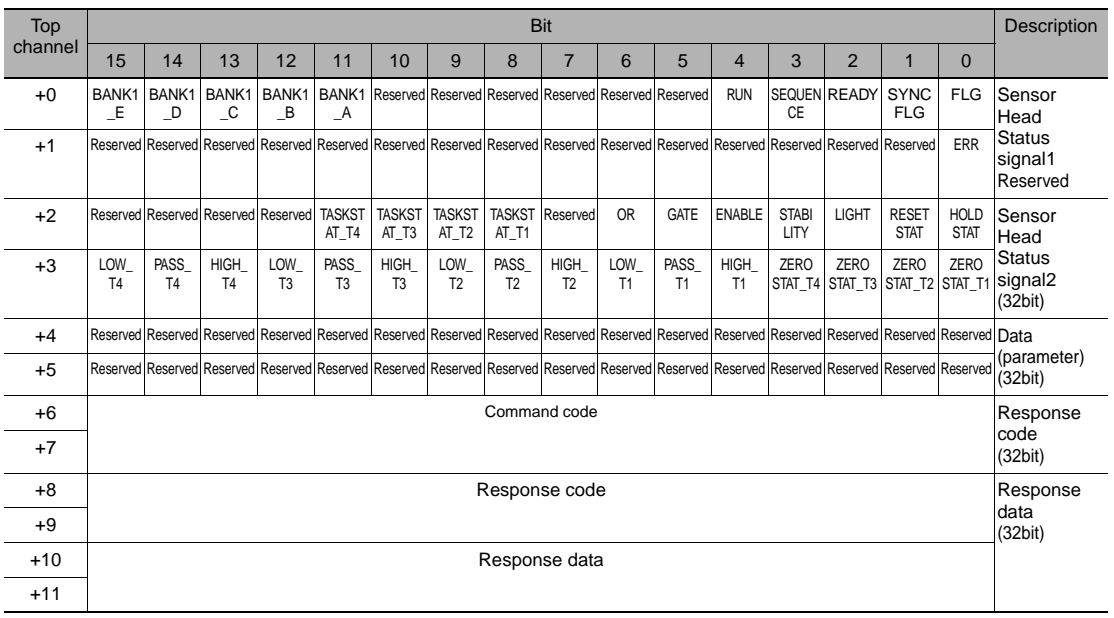

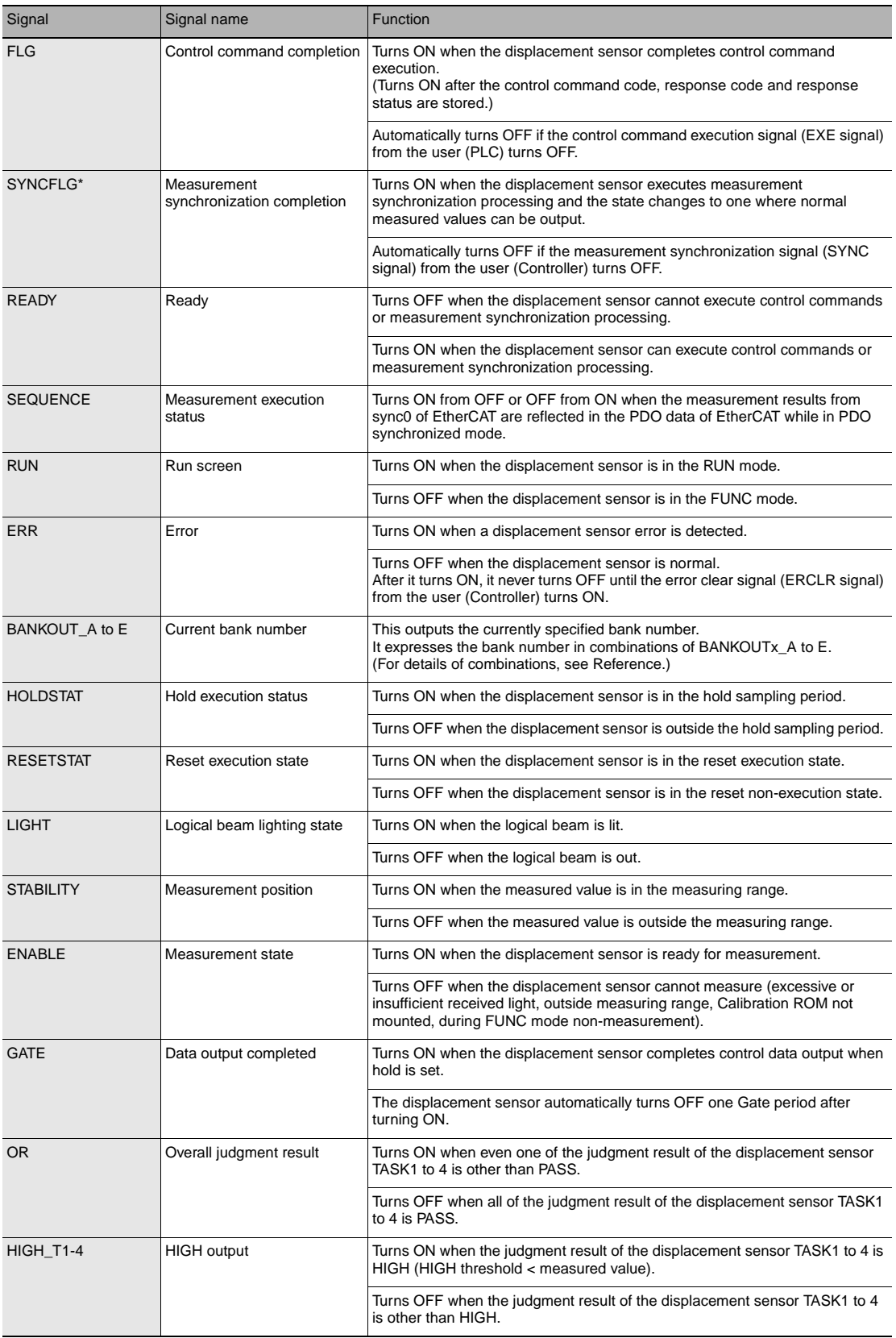

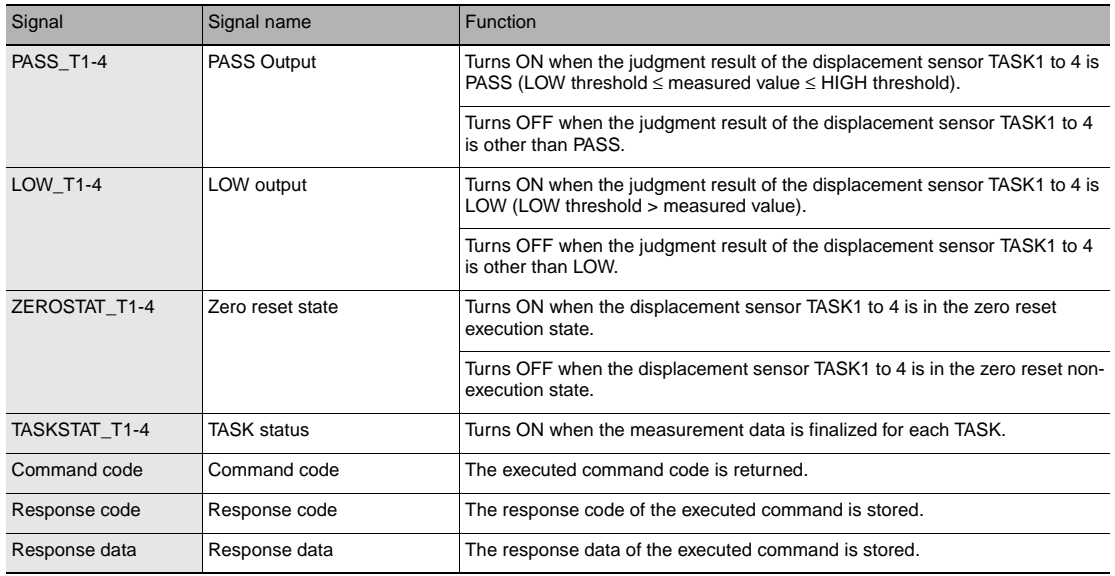

\* SYNC signal's area is disabled in External synchronous measurement mode.

**Note**

• The results of processing execution by parallel I/O also are reflected in the status signals.

• The table below shows the combinations of bank numbers and BANKOUTx\_A to E.

(BANK9 to 32 are used only in the judgment value mode. In the normal mode, BANKOUTx\_D to E are OFF at all times.)

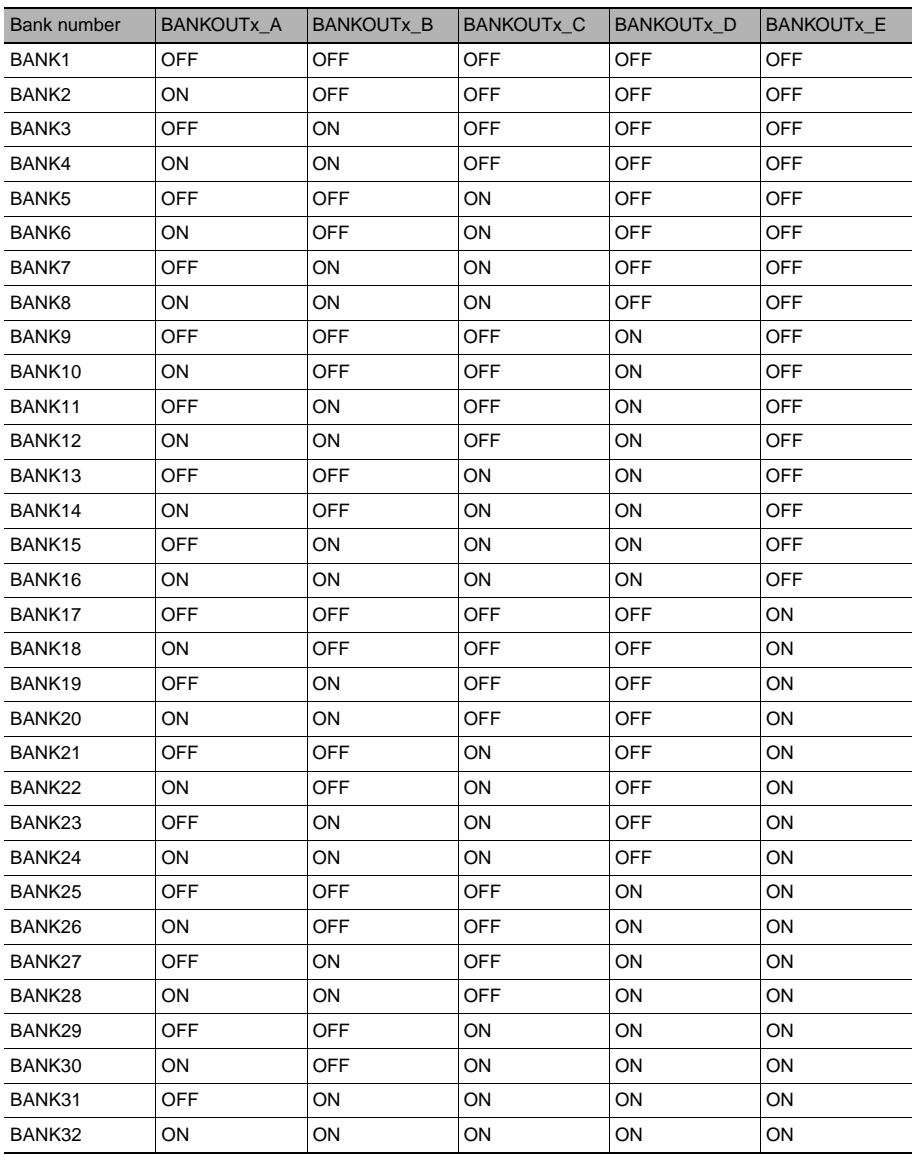

#### ● **Output area**

Displacement sensor (slave)  $\rightarrow$  PLC (master)

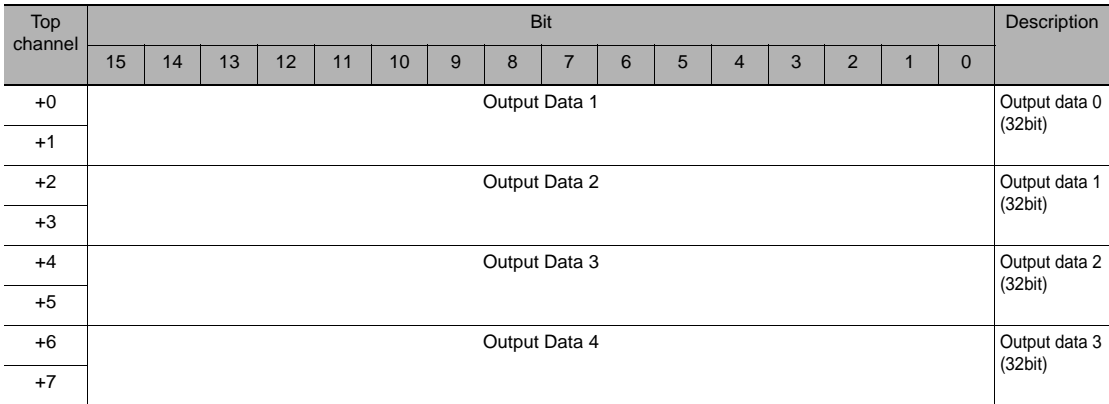

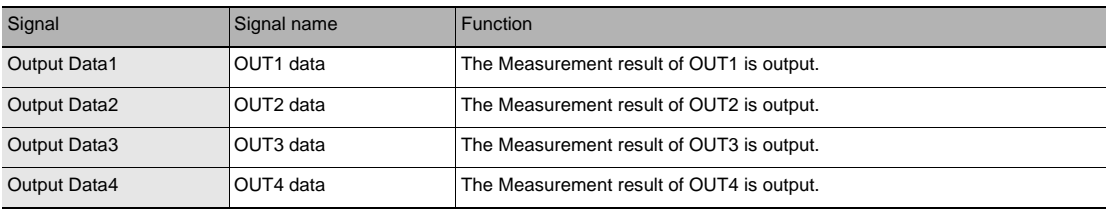

**Note**

#### For assigning of OUT1 to OUT4, refer to the following:

Refer to Displacement Sensor ZW-8000/7000/5000 series Confocal Fiber Type Displacement Sensor User's Manual (Z362) "4-5 I/O Settings".

## **I/O Memory Assignment Method (PDO Mapping)**

If you connect the Displacement Sensor to a CJ-series PLC, the OMRON CJ1W-NC<sup>182</sup> Position Control Unit is used as the EtherCAT master. This section describes the assignments in the I/O memory of the PLC for the Command, Response, and Data Output Areas for the Vision Sensor.

The areas for the Vision Sensor correspond to the areas for the Position Control Unit as shown in the following table.

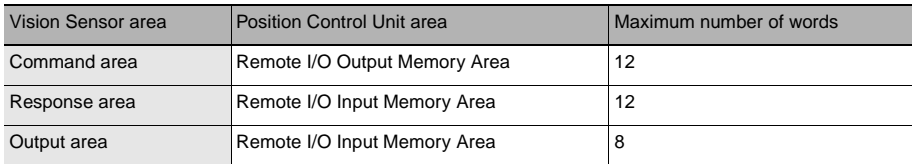

The I/O memory assignment method is described below.

#### **1. Network Settings**

Double-click [I/O Table and Unit Setup] in the CX-Programmer, right-click CJ1W-NC□82, and select [Edit SIO Unit Parameters].

#### **2. Setting Common Parameters**

The Support Software for Position Control Units will start. Set the areas and the first words for the Remote I/O Output Memory Area, the Axis Status Memory Area, and the Remote I/O Input Memory Area.

#### **3. Checking the Remote I/O Area**

Select [Network] and then click the [Remote I/O Assignment] Tab to check the I/O addresses that are set for remote I/O. (You can manually change the input offset and output offset.) In the following example, CIO 3800 is set as the first word of the remote I/O output area and CIO 3900 is set as the first word of the remote I/O input area.

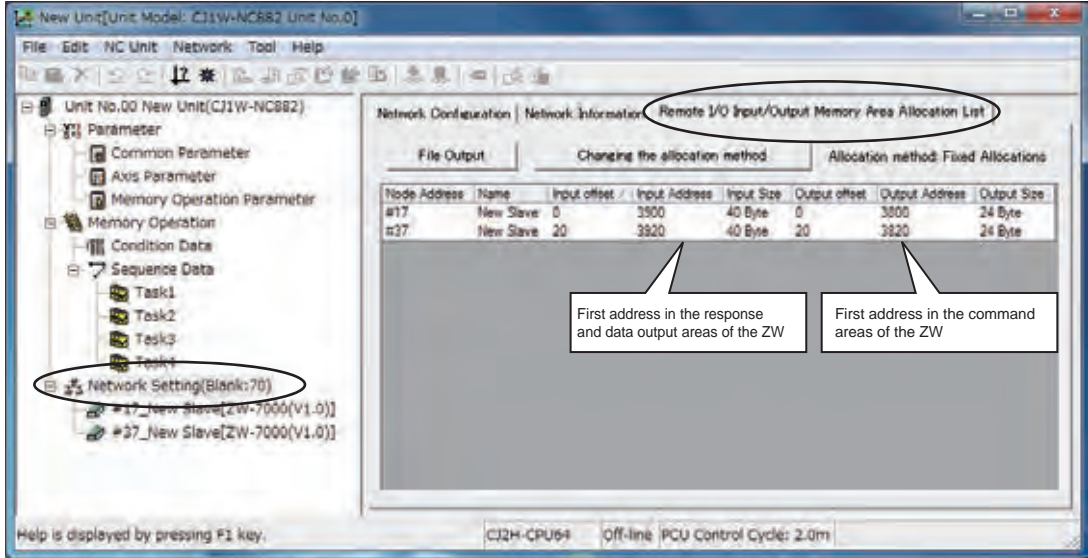

#### In the case in the figure above, the memory map will be as follows.

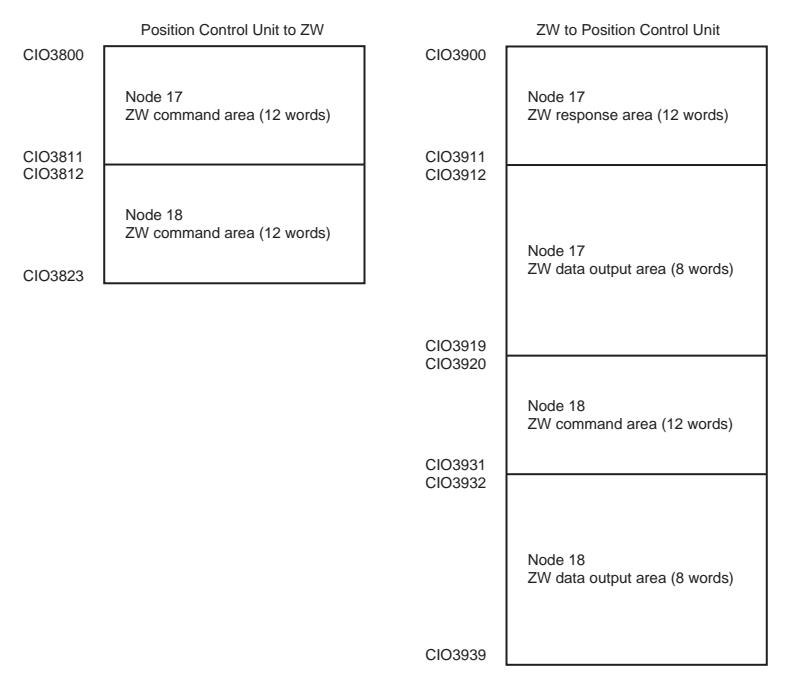

Refer to the *CJ-series Position Control Units Operation Manual* (Cat. No. W487) for details on I/O memory assignment methods.

If you connect more than one ZW Sensor to an OMRON Position Control Unit, the following addresses in the memory map are assigned in order for the I/O areas.

Set the node address setting switches on the Sensors to 0 to automatically set up the network. Node addresses 17 and higher will be automatically set for the remote I/O.

For the Position Control Unit, the areas are set only for node 17 (which has the first area for each of the three memory areas).

To access data from another node from a ladder program, add the correct offset from the first word of the first area for node 17 and access the resulting address.

## **Command List**

This list explains each of the commands used by EtherCAT.

#### ● **Utility commands**

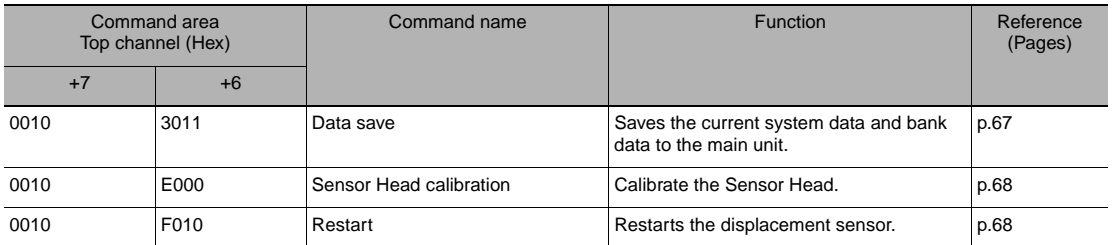

#### ● Bank control command

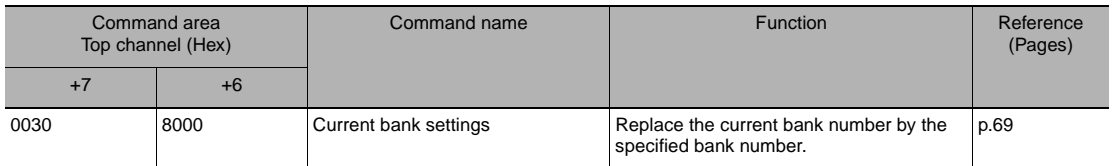

#### ● **Data acquisition/setting commands**

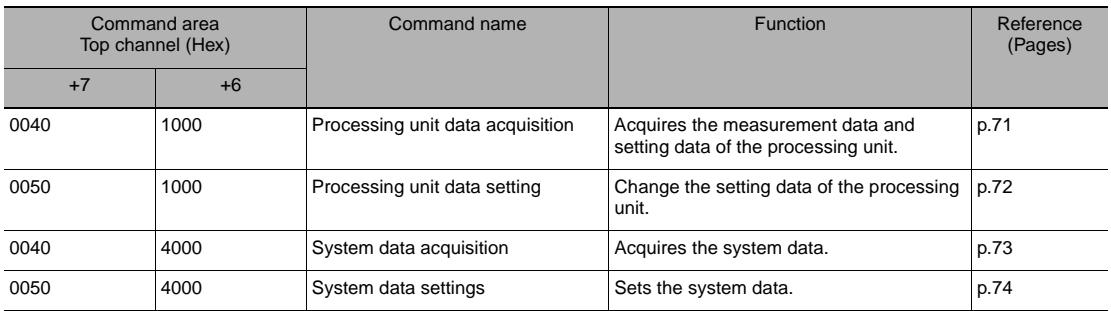

#### <span id="page-68-0"></span>● **Data save (command code: 3011 0010)**

Command (Controller → displacement sensor)

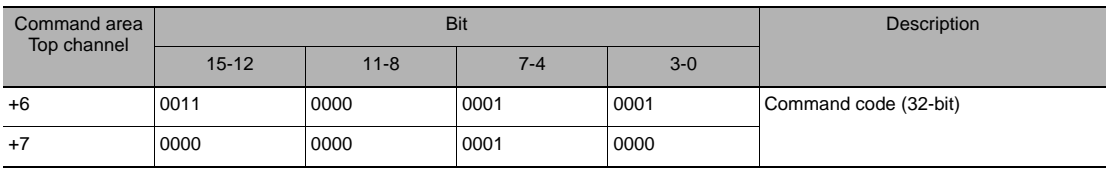

#### Response (Controller ← displacement sensor)

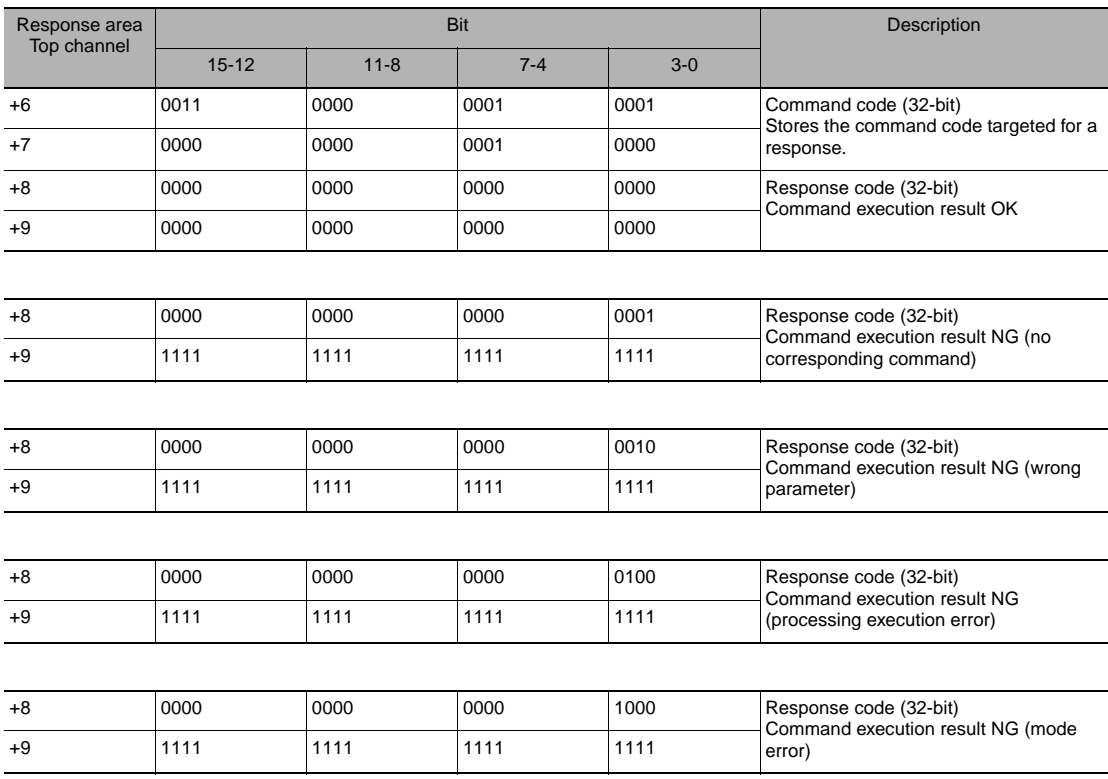

#### <span id="page-69-0"></span>● **Sensor head calibration (command code: E000 0010)**

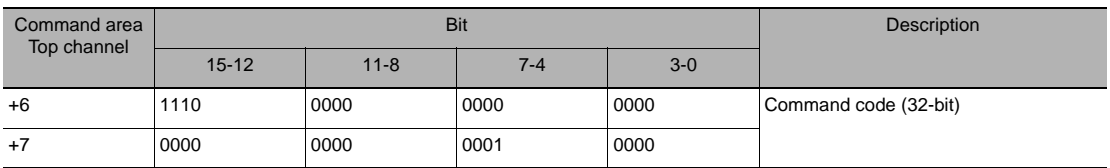

Command (Controller → displacement sensor)

#### Response (Controller ← displacement sensor)

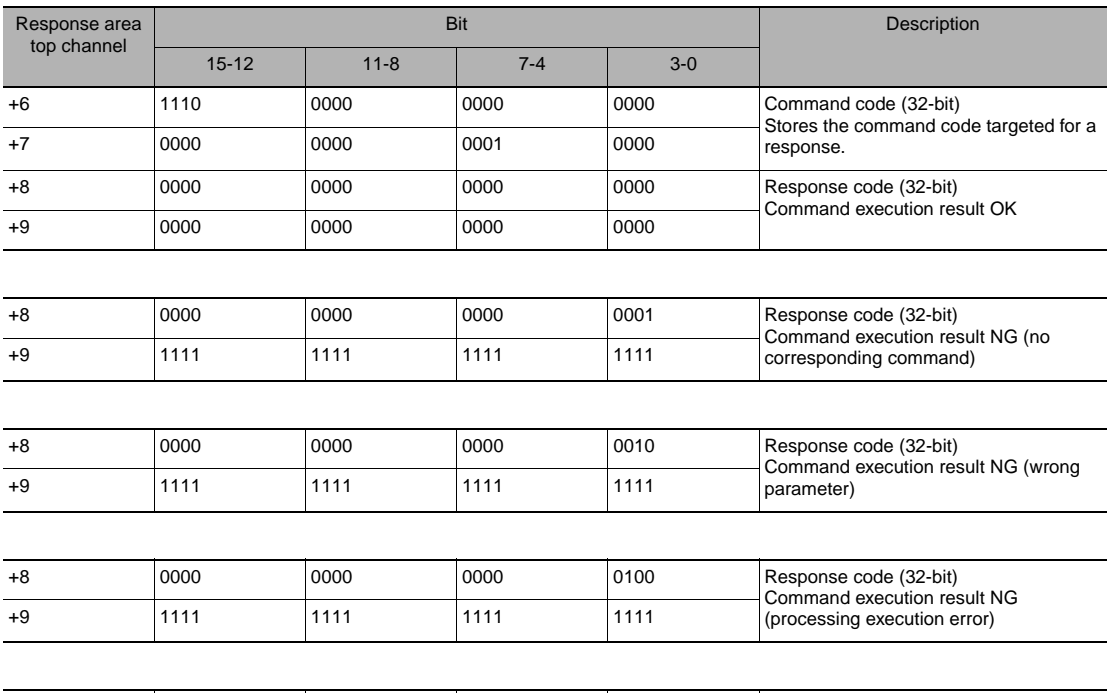

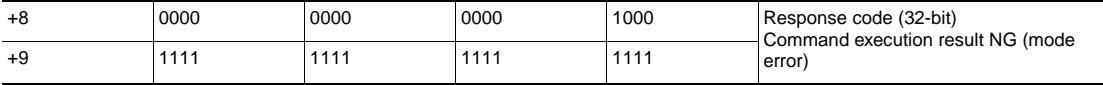

#### <span id="page-69-1"></span>● **Restart (command code: F010 0010)**

Command (Controller → displacement sensor)

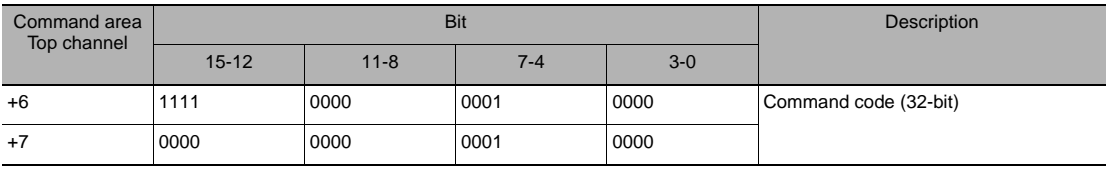

Response (Controller ← displacement sensor)

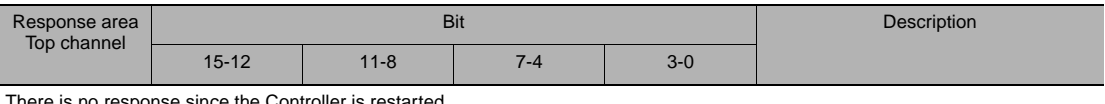

There is no response since the Controller is restarted.

#### <span id="page-70-0"></span>● **Current bank setting (command code: 8000 0030)**

Command (Controller → displacement sensor)

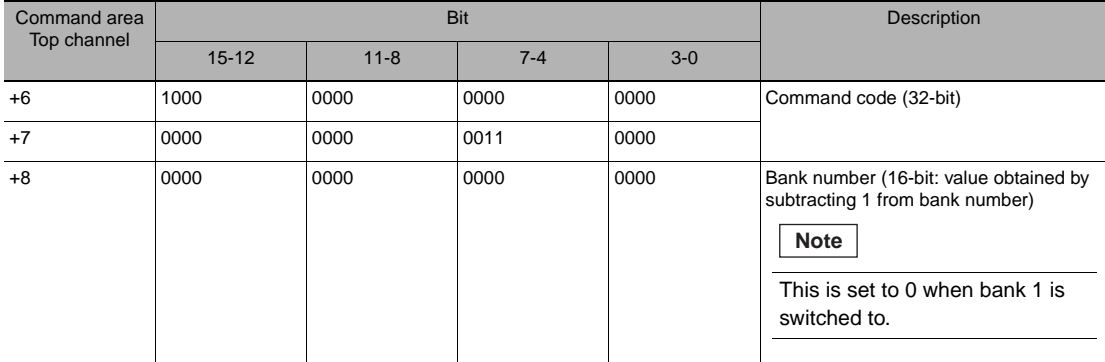

#### Response (Controller ← displacement sensor)

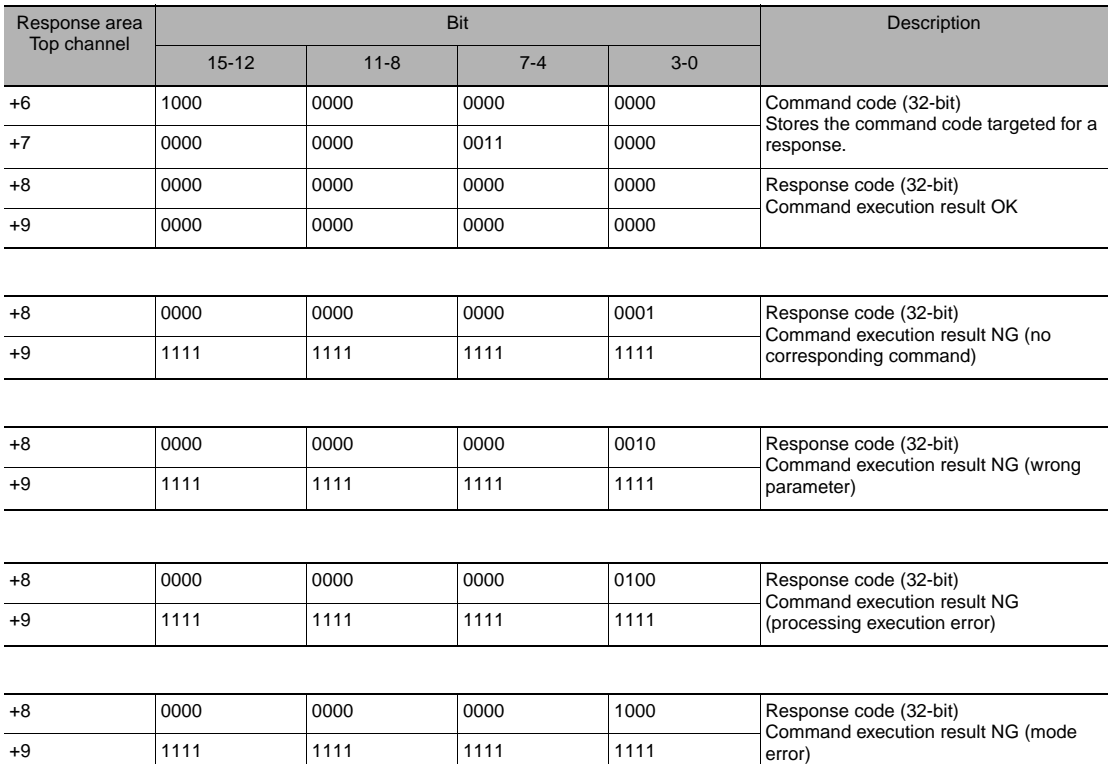

#### Response (Controller ← displacement sensor)

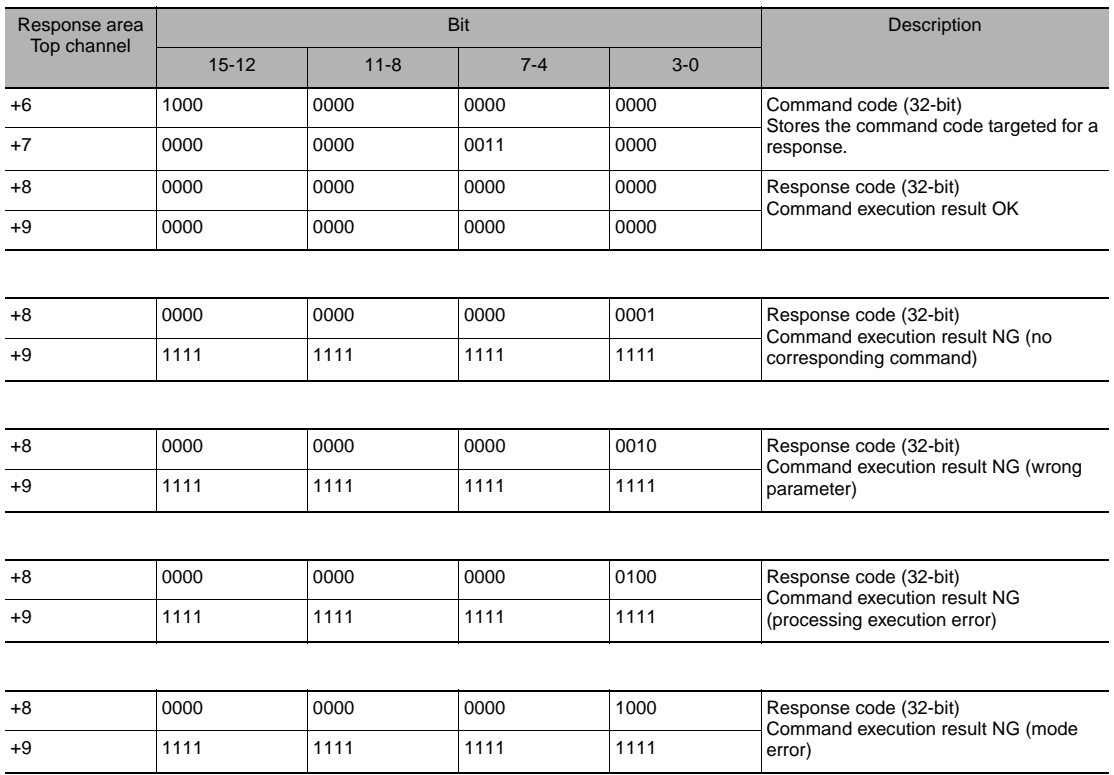
## ● **Processing unit data acquisition (command code: 1000 0040)**

Command (Controller → displacement sensor)

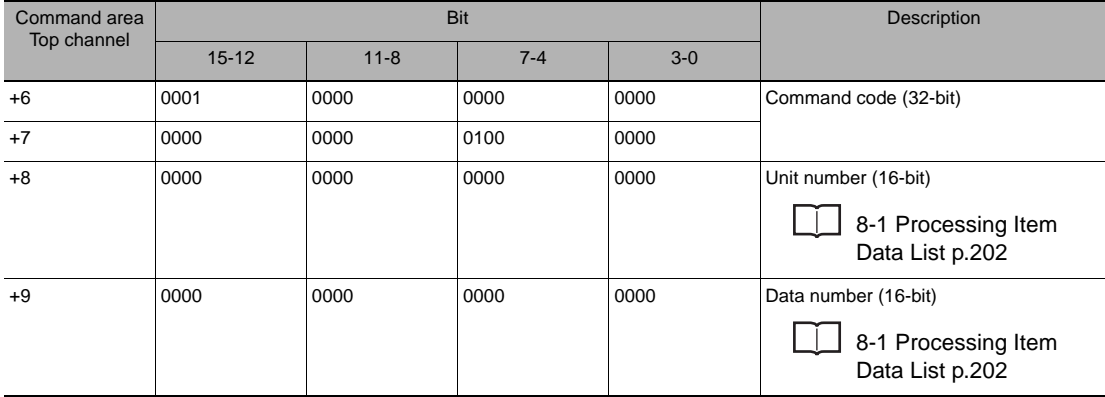

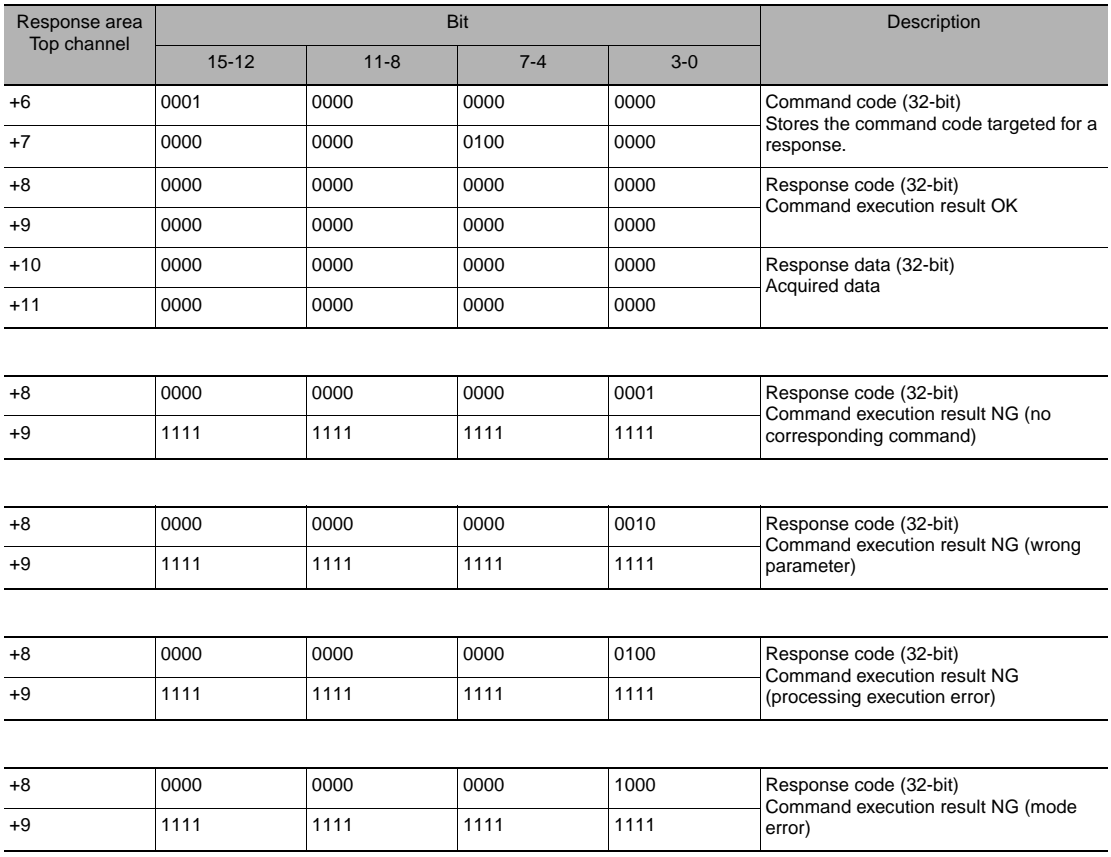

## ● **Processing unit data setting (command code: 1000 0050)**

Command (Controller → displacement sensor)

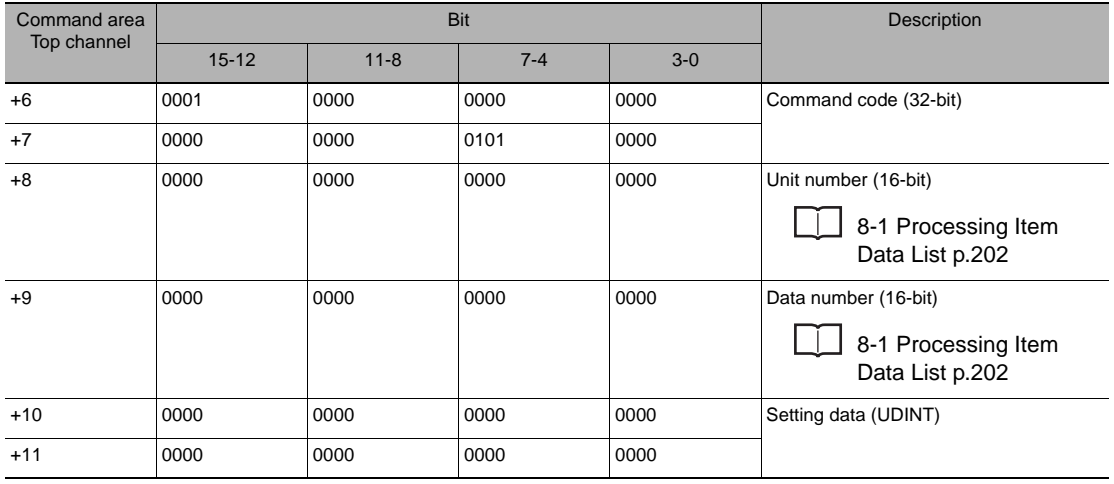

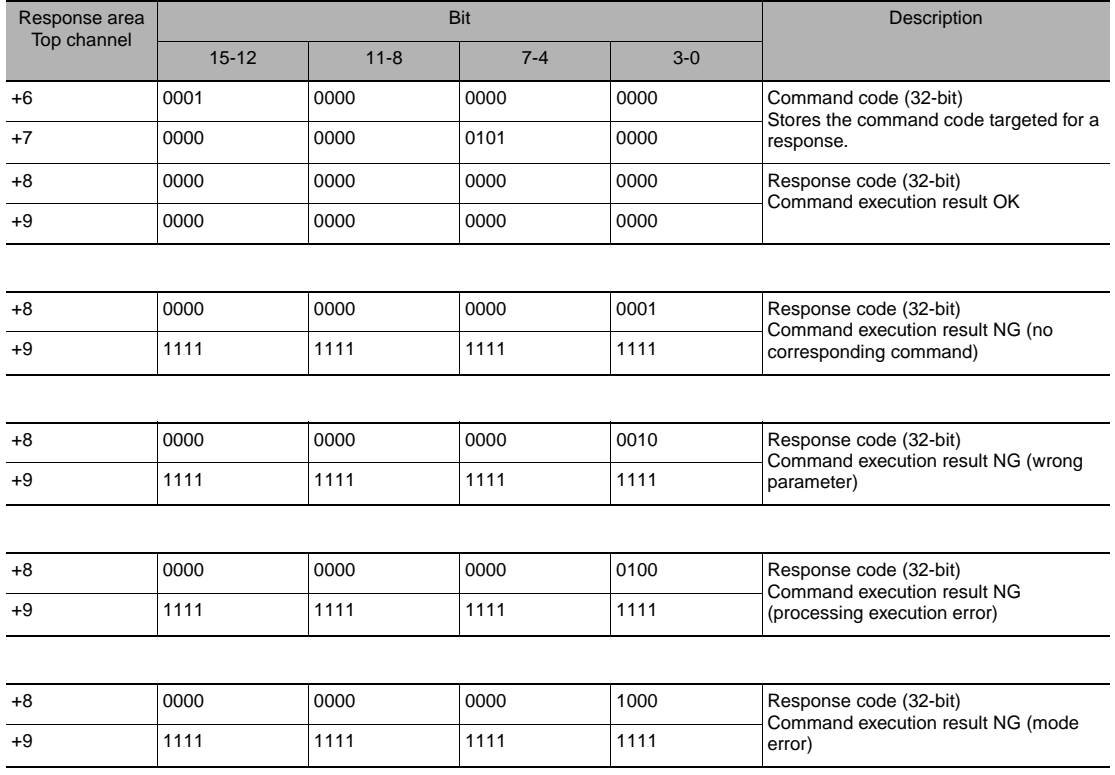

## ● **System data acquisition (command code: 4000 0040)**

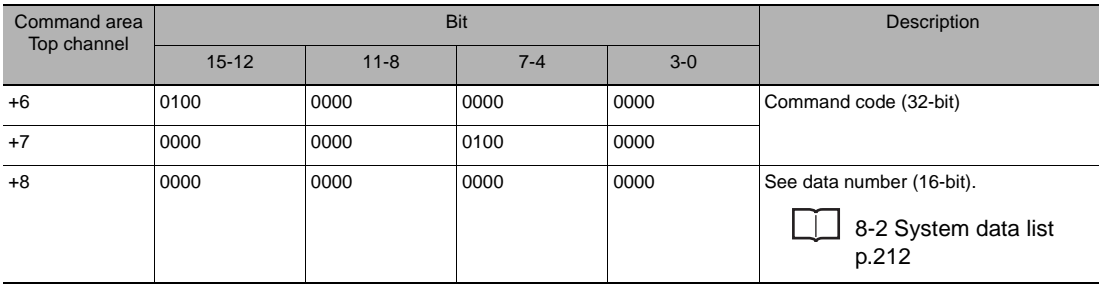

Command (Controller → displacement sensor)

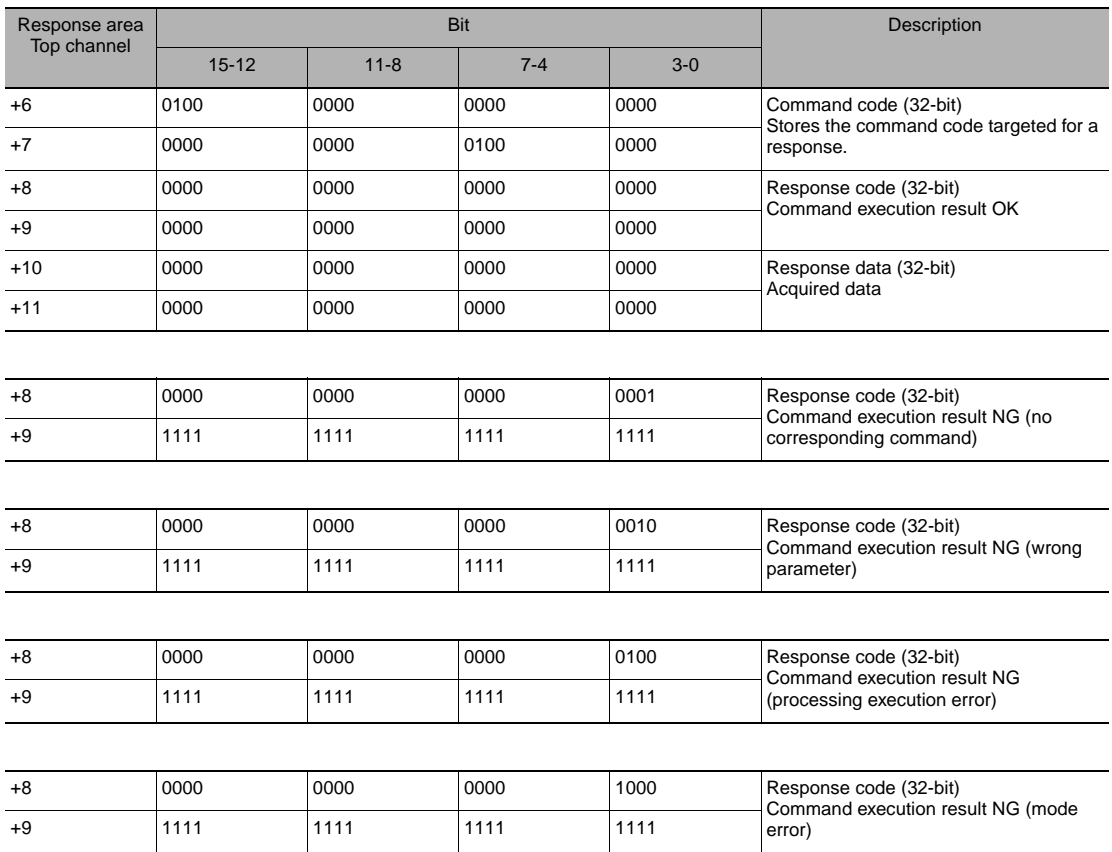

## ● **System data setting (command code: 4000 0050)**

Command (Controller → displacement sensor)

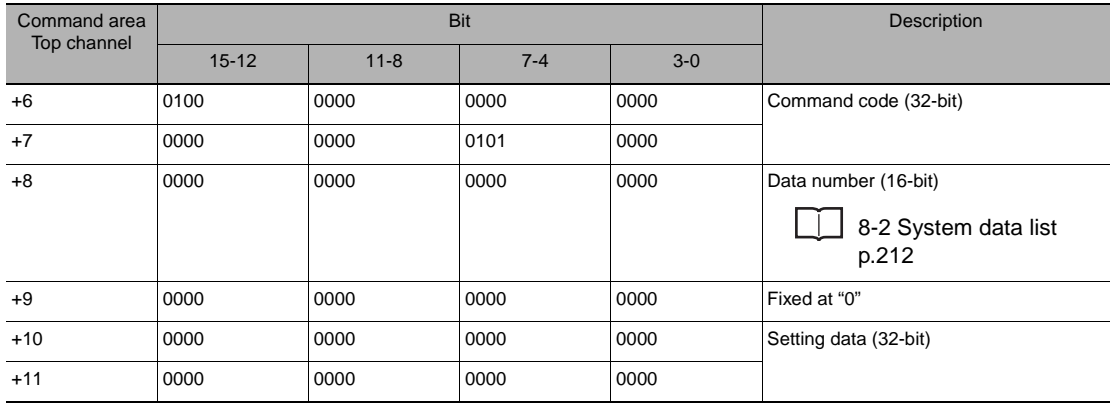

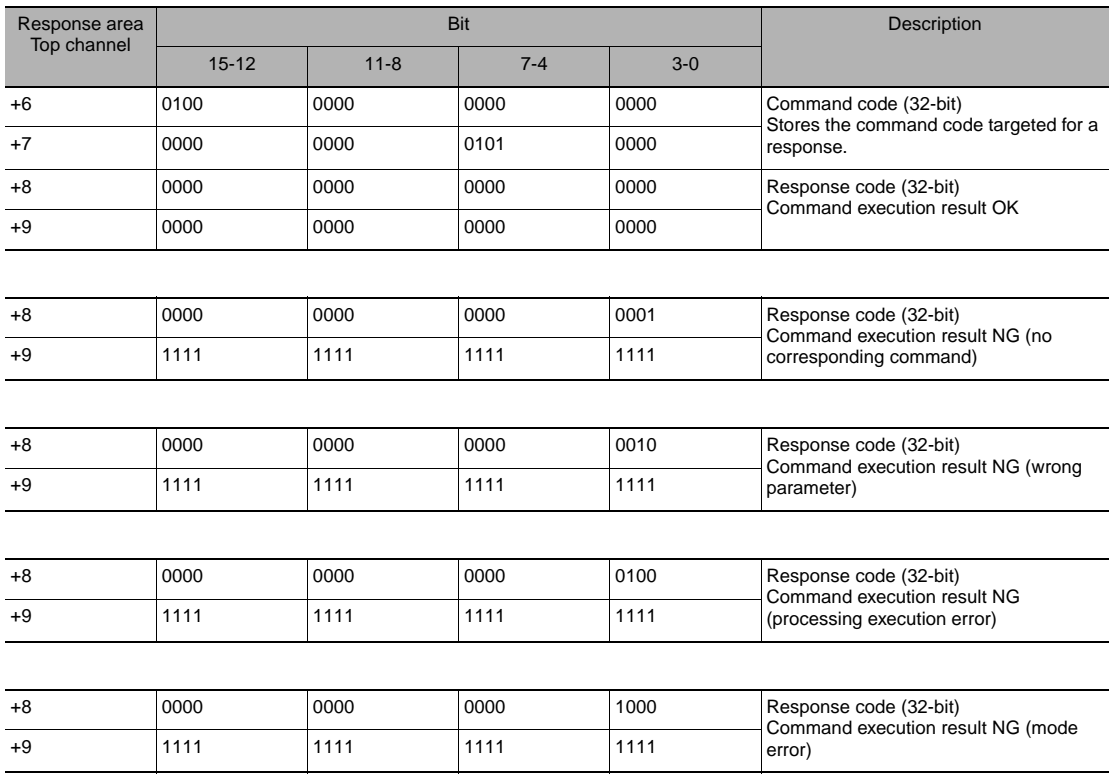

# **Timing Chart (EtherCAT)**

## ● **Basic operation of PDO synchronized mode**

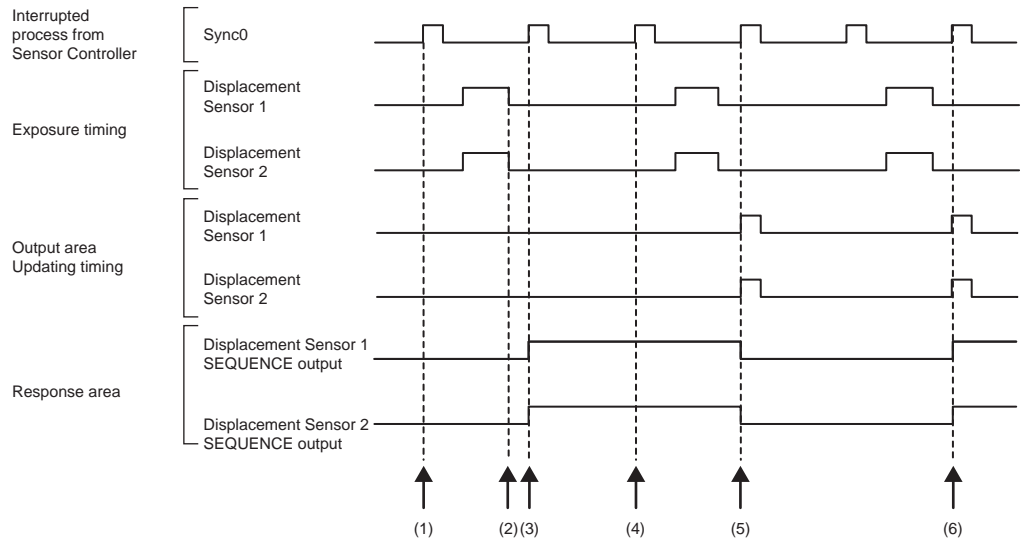

- (1) Controller sends the interrupted process of Sync0.
- (2) All of the Displacement Sensors which receives the signal of step 1 start to measure in synchronization with the Exposure end timing.
- (3) When the Displacement Sensor receives the next interrupted process of Sync0, turns the SEQUENCE output ON from OFF.
- (4) When the Displacement Sensor receives the interrupted process of Sync0 which is immediately after the completion of the measurement process, all of the Displacement Sensor start to the next measurement. At that time, SEQUENCE output has held ON.
- (5) When updates the measurement result of the step 2. the Displacement Sensor turns the SEQUENCE output OFF from ON.
- (6) When all of the Displacement Sensors start the measurement when receive the interrupted process of Sync0 while the SEQUENCE output has held OFF, turns SEQUENCE output ON from OFF at the received timing of the next interrupted process of Sync0.

When the ON/OFF switching timing of the SEQUENCE output differs between Displacement Sensor 1 and Displacement Sensor 2, synchronization may be deviating, so turn the SYNC input to ON from OFF and execute synchronous measurement.

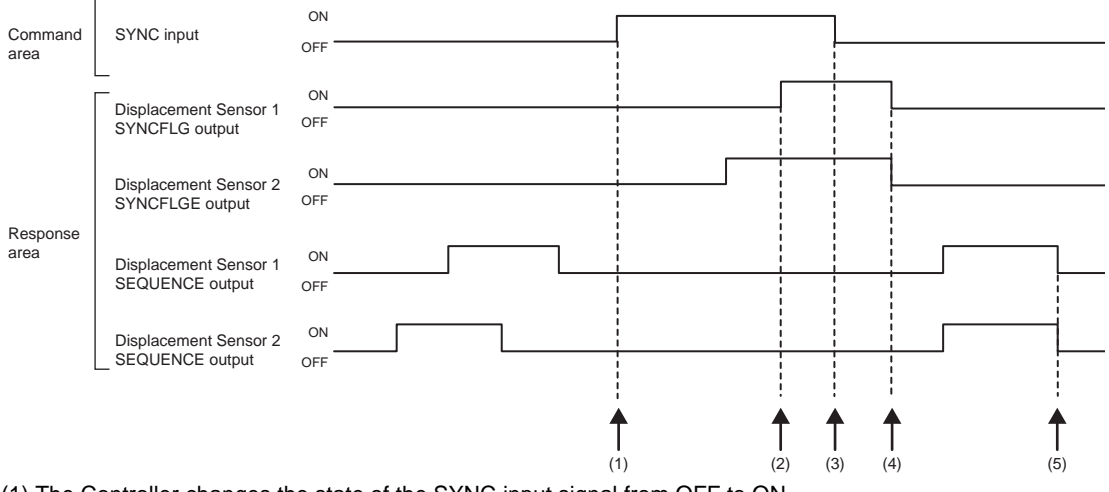

- (1) The Controller changes the state of the SYNC input signal from OFF to ON.
- (2) Synchronization of the displacement sensor ends.
- (3) The Controller makes sure that the SYNCFLG output signal has turned ON, and then changes the state of the SYNC input signal from ON to OFF.
- (4)The Displacement Sensor makes sure that the SYNC input signal has turned OFF, and then automatically changes the state of the SYNCFLG output signal to OFF.
- (5) The rising edge and falling edge of the SEQUENCE signal of the Displacement Sensor are synchronized.

#### **Important**

- Set the all of the Displacement Sensor's Measurement cycle to same.
- When the Synchronization of the Exposure start timing is necessary, set the Exposure mode to Manual.
- The delay of the PDO communication cycle when from the Displacement Sensor starts the measurement after receiving of the interrupted process of Sync0 until sends the measurement result to output area is the following: The cycle is while SEQUENCE output is turned ON + 1 cycle

When you need the synchronization with a data which except the Displacement Sensor slave output, refer to this values.

- If PDO communication is not started while all Displacement Sensors are set the same and measurement is possible, synchronization may deviate (the SEQUENCE signal ON/OFF switching timings differ). In this case, the Controller needs to turn the SYNC input signal from OFF to ON to OFF and execute synchronous measurement. In PDO synchronized mode, even if the SYNC input signal is turned to ON from OFF< the TASKSTAT signal does not turn OFF.
- A synchronous delay may be occurred during run mode depending on the combination of the PDO communication cycle and the measurement cycle of the Displacement Sensor. To avoid these delay, consider 2 cycles of the PDO communication and measurement by referring the below table.

Additionally, we recommend that you to check all of the Displacement Sensors are set the SEQUENCE output timing to same.

Refer to the following information for measurement cycles without occurrences of synchronization deviation.

#### ■ ZW-7000<sup>0</sup>/5000<sup>0</sup>

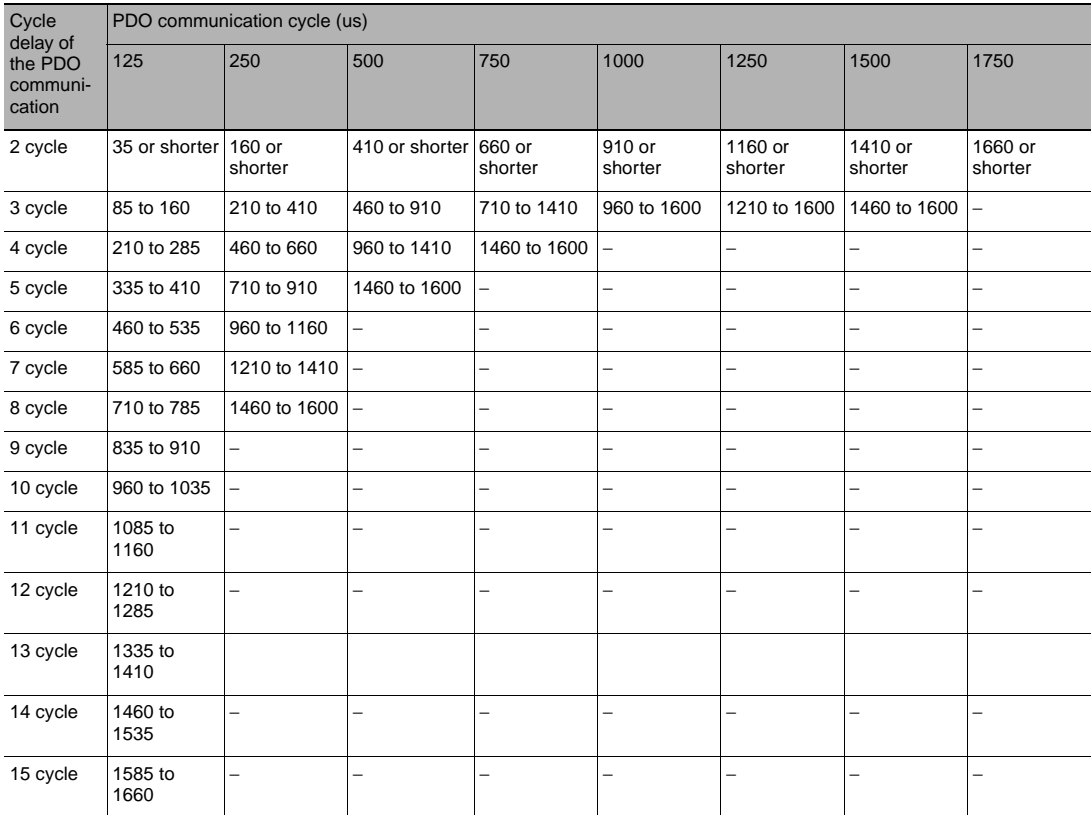

• Descried as − means a condition which any measurement cycle delays do not occur.

• There is no condition which the PDO communication cycle delay until the output area is updated becomes 1 cycle.

**Note**

Refer to the following information for measurement cycles without occurrences of synchronization deviation.

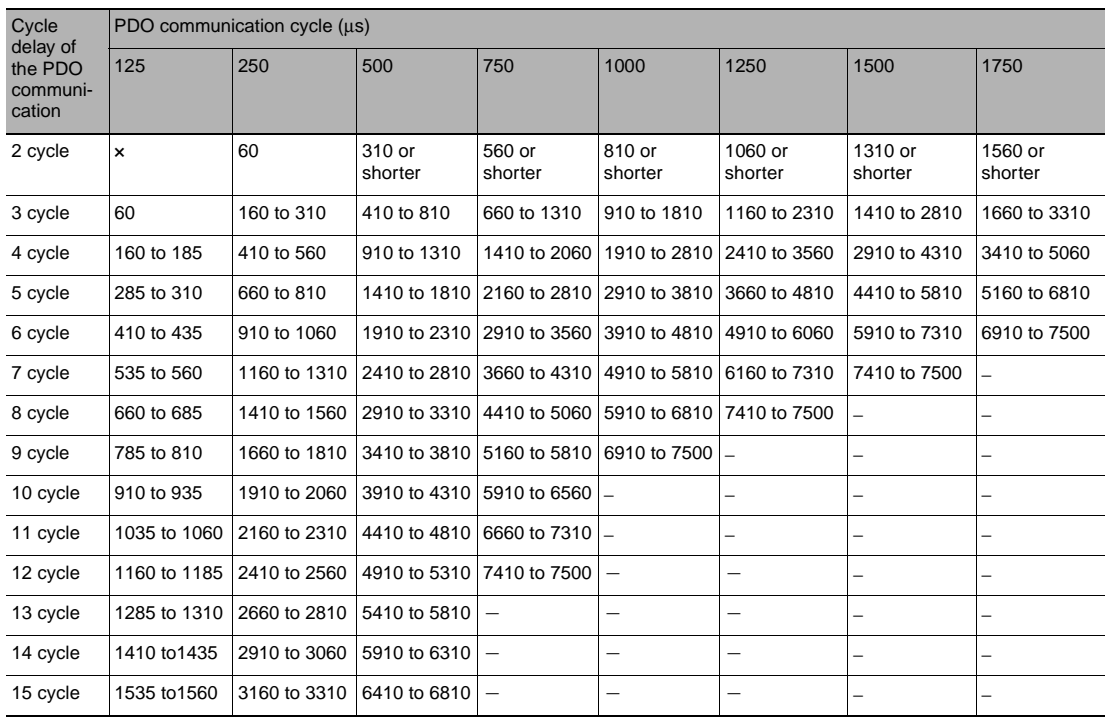

#### ■ ZW-8000□

• X indicates no condition

• With ZW-8000@, the following formulas can be used to calculate measurement cycles without occurrences of synchronization deviation when the PDO communication cycle delay is 16 cycles or more.

Measurement cycle lower limit  $[{\mu s}] = PDO$  communication cycle  $\times$  (PDO cycle delay - 1) - 90

Measurement value upper limit  $[µs] = PDO$  communication cycle  $\times$  PDO cycle delay - 190

• There is no condition which the PDO communication cycle delay until the output area is updated becomes 1 cycle.

## ● Control command execution

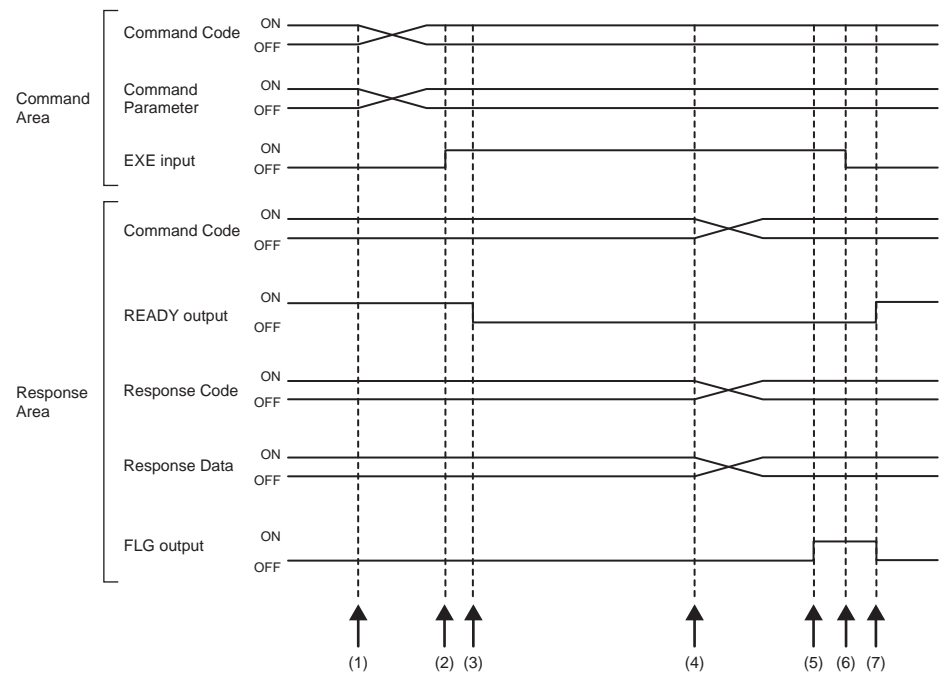

- (1) The command code and command parameter are set from the Controller.
- (2) The EXE input signal state is changed from OFF to ON. Execution is instructed to the displacement sensor.
- (3) When the displacement sensor receives the execution instruction, the READY output signal turns OFF and the command is executed.
- (4) When the displacement sensor completes execution, the command code, response code and response data are set.
- (5) The FLG output signal turns ON.
- (6) The Controller makes sure that the FLG output signal has turned ON, and then returns the EXE input signal to OFF.
- (7) The displacement sensor makes sure that the EXE input signal has turned OFF, and the FLG and READY output signals automatically turn OFF and ON, respectively.

**79**

#### ● **Measurement synchronization**

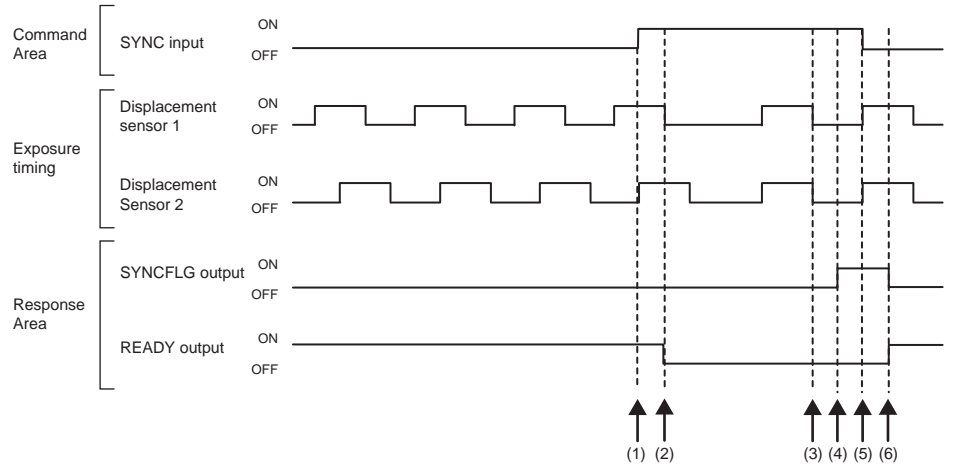

- (1) The Controller changes the state of the SYNC input signal from OFF to ON.
- (2) When receives the SYNC input signal, the displacement sensor turns off the READY output signal, and starts the measurement synchronization processing.
- (3) All displacement sensors that have received the SYNC input signal are synchronized with the end of exposure and measurement is resumed.
- (4) After the end of synchronization, the displacement sensor changes the state of the SYNCFLG output signal from OFF to ON.
- (5) The Controller makes sure that the SYNCFLG output signal has turned ON, and then changes the state of the SYNC input signal from ON to OFF.
- (6) The displacement sensor makes sure that the SYNC input signal has turned OFF, and the SYNCFLG and READY output signals automatically turn OFF and ON, respectively.

#### **Important**

- Set measurement cycle the same for all displacement sensors for which measurement is to be synchronized.
- If the synchronization with the exposure start timing is necessary, set the Exposure mode to Manual.
- By way of reference, the time from acceptance of the SYNC input up to when SYNCFLG output turns ON becomes "currently set measurement cycle + PDO communication cycle x 3".
- After multiple displacement sensors are synchronized, they gradually go out of sync. At most 1 μs of difference generates EtherCAT communication between the slave. Input SYNC input signals periodically. The maximum deviation time can be calculated with the following formula.

Difference in EtherCAT + specified Measurement cycle x Average number of repetitions x 24 ppm

Difference of EtherCAT + specified Measurement cycle x Average x 24ppm

Example: Measurement cycle: 400 μs, average number of repetitions: 64

 $1 \text{ us} + 400 \text{ us} \times 64 \times 24/1000000 = 1.614 \text{ us}$ 

The maximum deviation time will be 1.614 μs.

• The displacement sensor starts resetting the filtering process after receiving a SYNC signal. If the average number is set to 128 times, please note that the measurement value will not be finalized until the measurement is done 128 times. You can check whether the measurement value is finalized if either of HIGH, PASS or LOW signal turns on in the response area, or TASK\_ENABLE signal turns ON.

## ● **Execution of hold (peak/bottom/peak to peak/average) and reset of hold value**

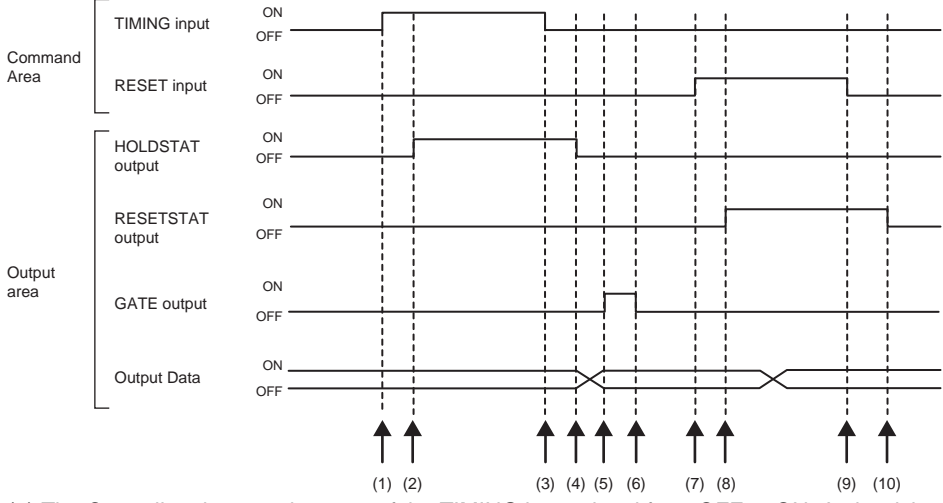

- (1) The Controller changes the state of the TIMING input signal from OFF to ON. At the rising edge of the TIMING input signal, the displacement sensor starts sampling.
- (2) At start of sampling, the displacement sensor changes the state of the HOLDSTAT output signal from OFF to ON.
- (3) The Controller turns the state of the TIMING input signal from ON to OFF. At the falling edge of the TIMING input signal, the displacement sensor end sampling.
- (4) At end of sampling, the displacement sensor changes the state of the HOLDSTAT output signal from ON to OFF.
- (5) When the hold value is applied, the displacement sensor changes the state of the GATE output signal from OFF to ON. The Controller makes sure that the GATE output signal has turned ON, and then captures the output data.
- (6) The displacement sensor turns OFF after the GATE signal ON duration has elapsed since the GATE output signal turned ON.
- (7) The Controller changes the state of the RESET input signal from OFF to ON. At the rising edge of the RESET input signal, the displacement sensor starts the measured value reset period.
- (8) At the start of the measured value reset period, the displacement sensor changes the state of the RESETSTAT output signal from OFF to ON. Measurement value is reset.
- (9) The Controller changes the state of the RESET input signal from ON to OFF. At the falling edge of the RESET input signal, the displacement sensor end the measured value reset period.
- (10) At the end of the measured value reset period, the displacement sensor changes the state of the RESETSTAT output signal from ON to OFF.

#### **Important**

When hold is being performed by multiple tasks, HOLDSTAT output signal turns ON when even one task enters the sampling period and GATE output signal turns ON when the measured value is applied.

## ● **Execution of hold (auto peak, auto bottom, auto peak to peak) and reset of hold value**

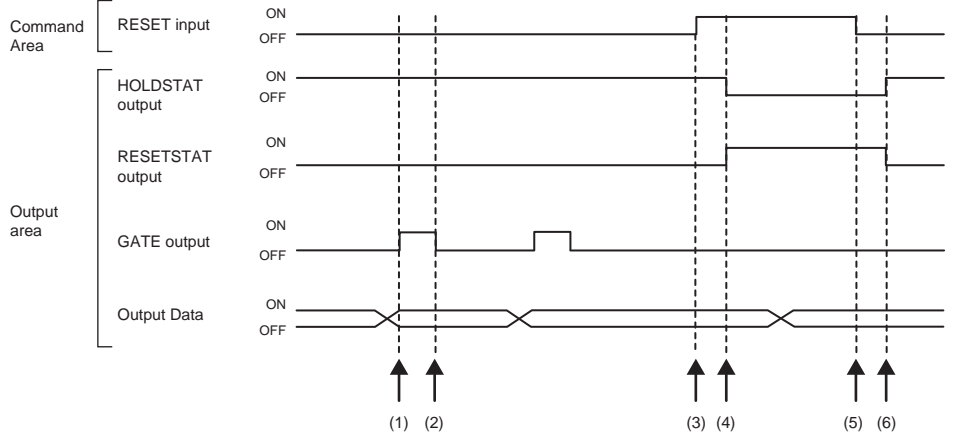

- (1) When the peak value is applied, the displacement sensor changes the state of the GATE output signal from OFF to ON. The Controller makes sure that the GATE output signal has turned ON, and then captures the output data.
- (2) The displacement sensor turns OFF after the GATE signal ON duration has elapsed since the GATE output signal turned ON.
- (3) The Controller turns the state of the RESET input signal from OFF to ON. At the rising edge of the RESET input signal, the displacement sensor starts the measured value reset period.
- (4) At the start of the measured value reset period, the displacement sensor changes the state of the HOLDSTAT output signal from ON to OFF and the RESETSTAT from OFF to ON. Measurement value is reset.
- (5) The Controller changes the state of the RESET input signal from ON to OFF. At the falling edge of the RESET input signal, the displacement sensor end the measured value reset period.
- (6) At the end of the measured value reset period, the displacement sensor changes the state of the HOLDSTAT output signal from OFF to ON and the RESETSTAT from ON to OFF.

#### **Important**

When hold is being performed by multiple tasks, HOLDSTAT output signal turns ON when even one task enters the sampling period and GATE output signal turns ON when the measured value is applied.

## ● **Execution of hold (sample) and reset of hold value**

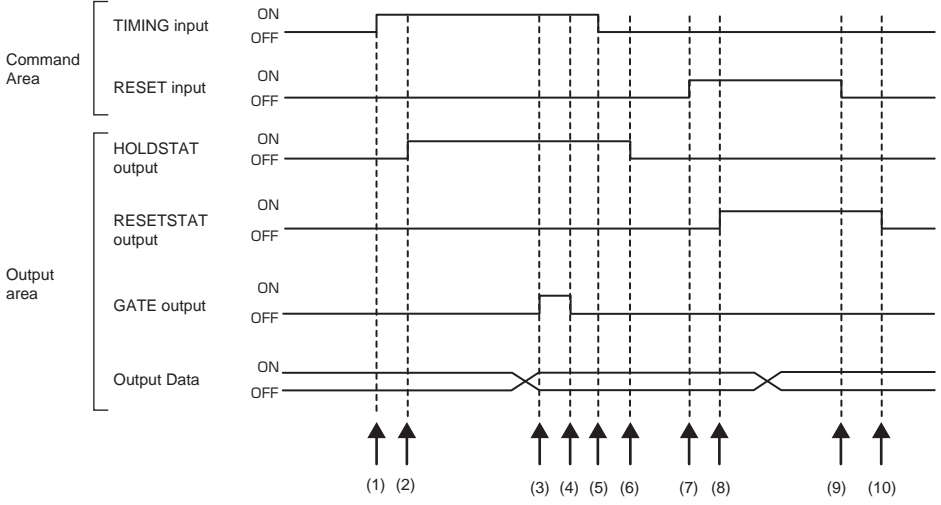

- (1) The Controller changes the state of the TIMING input signal from OFF to ON. At the rising edge of the TIMING input signal, the displacement sensor starts sampling.
- (2) At start of sampling, the displacement sensor changes the state of the HOLDSTAT output signal from OFF to ON.
- (3) When the hold value is applied, the displacement sensor changes the state of the GATE output signal from OFF to ON. The Controller makes sure that the GATE output signal has turned ON, and then captures the output data.
- (4) The displacement sensor turns OFF after the GATE signal ON duration has elapsed since the GATE output signal turned ON.
- (5) The Controller turns the state of the TIMING input signal from ON to OFF. At the falling edge of the TIMING input signal, the displacement sensor end sampling.
- (6) At end of sampling, the displacement sensor changes the state of the HOLDSTAT output signal from ON to OFF.
- (7) The Controller changes the state of the RESET input signal from OFF to ON. At the rising edge of the RESET input signal, the displacement sensor starts the measured value reset period.
- (8) At the start of the measured value reset period, the displacement sensor changes the state of the RESETSTAT output signal from OFF to ON. Measurement value is reset.
- (9) The Controller changes the state of the RESET input signal from ON to OFF. At the falling edge of the RESET input signal, the displacement sensor end the measured value reset period.
- (10) At the end of the measured value reset period, the displacement sensor changes the state of the RESETSTAT output signal from ON to OFF.

## **Important**

When hold is being performed by multiple tasks, HOLDSTAT output signal turns ON when even one task enters the sampling period and GATE output signal turns ON when the measured value is applied.

## ● **Measurement light source out**

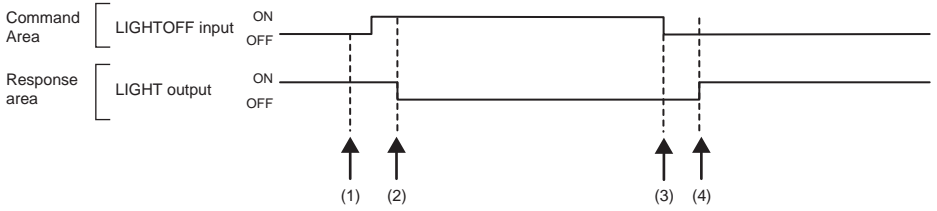

- (1) The Controller changes the state of the LIGHTOFF input signal from OFF to ON. At the rising edge of the LIGHTOFF input signal, the displacement sensor turns the measurement light source out.
- (2) At measurement light source out, the displacement sensor changes the state of the LIGHT output signal from ON to OFF.
- (3) The Controller turns the state of the LIGHTOFF input signal from ON to OFF. At the falling edge of the LIGHTOFF input signal, the displacement sensor lights the measurement light source.
- (4) At measurement light source on, the displacement sensor returns the LIGHT output signal to ON.

## ● **Zero reset execution/zero reset cancel**

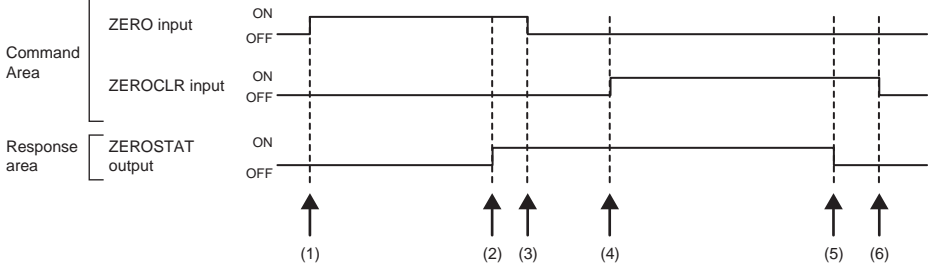

- (1) The Controller changes the state of the ZERO\_T1 to 4 input signals from OFF to ON. The displacement sensor makes sure that ZERO\_T1 to 4 input signals have turned ON, and then executes the zero reset.
- (2) At execution of zero reset, the displacement sensor changes the state of the ZEROSTAT\_T1 to 4 output signal from OFF to ON.
- (3) The Controller makes sure that the ZEROSTAT\_T1 to 4 output signals have turned ON, and then returns the ZERO\_T1 to 4 input signals to OFF.
- (4) The Controller changes the state of the ZEROCLR\_T1 to 4 input signals from OFF to ON. The displacement sensor makes sure that ZEROCLR\_T1 to 4 input signals have turned ON, and then executes the zero reset cancel.
- (5) At the zero reset cancel, the displacement sensor returns the ZEROSTAT\_T1 to 4 output signals to ON.
- (6) The Controller makes sure that the ZEROSTAT\_T1 to 4 output signals have turned OFF, and then returns the ZEROCLR\_T1 to 4 input signals to OFF.

# **Sample Ladder Program (EtherCAT)**

## ● **Command/Response Communications**

The following sample program is used to perform replacement the current bank number.

The replacement the current bank number command (lower bytes: #8000, upper bytes: #0030) is sent to the Displacement Sensor.

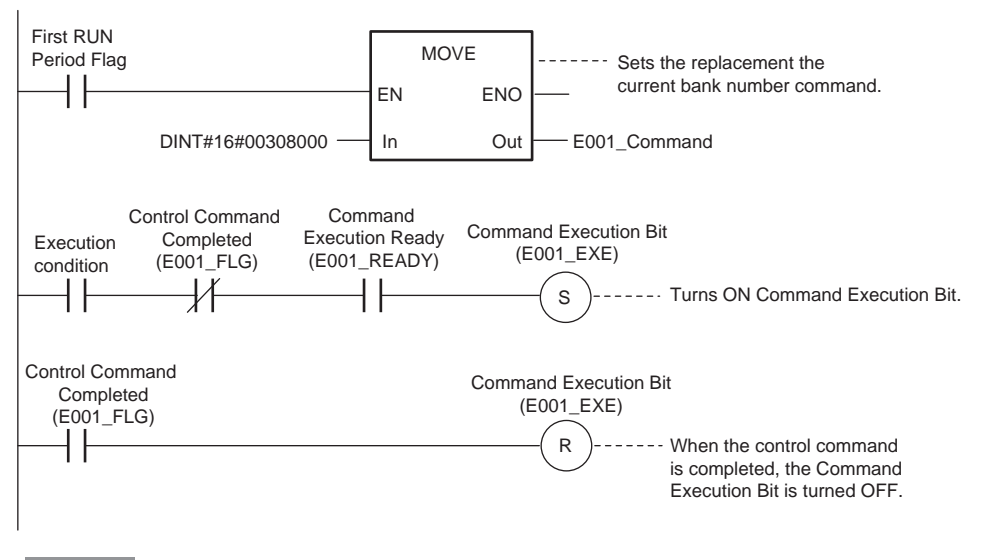

**Important**

Create the ladder program to control the EXE signal so that it does not turn ON while the READY signal is ON. If not, a EXE input error will occur and the ERR signal will turn ON.

## **Sysmac Device Features (EtherCAT)**

The control device product designed according to standardized communications and user interface specifications for OMRON control devices are called a Sysmac Device.

And the features available with such a Device is called Sysmac Device Features.

This section describes the features the ZW series Displacement Sensor provides when combined with a Machine Automation Controller such as NX/NJ series and automation software.

## **Sysmac Error Status**

Because, in Sysmac Devices, errors that may occur in slaves are systematized, you can check the causes and remedies for errors with a common procedure.

The status of an error can be monitored in the Sysmac Error Status (2002-01 hex). To display the error status detected by the FQ-M series Vision Sensor in Sysmac Studio, the Sysmac Error Status (2002-01 hex) must be mapped to the PDO. Sysmac Studio, by default, uses the 512th transmit PDO Mapping assignment to map the Sysmac Error Status (2002-01 hex) automatically to the PDO.

**Note**

- For the Sysmac Error status (2002-01 hex), refer to [8-3 Object Dictionary p.214.](#page-215-0)
- For errors displayed in Sysmac Studio, refer to *NJ-series Troubleshooting Manual* (Cat. No. W503).

## **Saving the Node Address Setting**

When the node address switch setting is "00" (Software Setup mode), the node address value you set in Sysmac Studio is enabled. If the node address switches are set to any other value, the value that is set on the switches is used as the node address.

In the Software Setup mode, in Sysmac Studio, execute [Write Slave Node Address] on the [EtherCAT Edit] screen to save the slave node address setting in the nonvolatile memory of the ZW series Displacement Sensor.

## ● **Software Setting**

The set value saved as Slave Information Interface (SII) information in the nonvolatile memory of the slave is the node address.

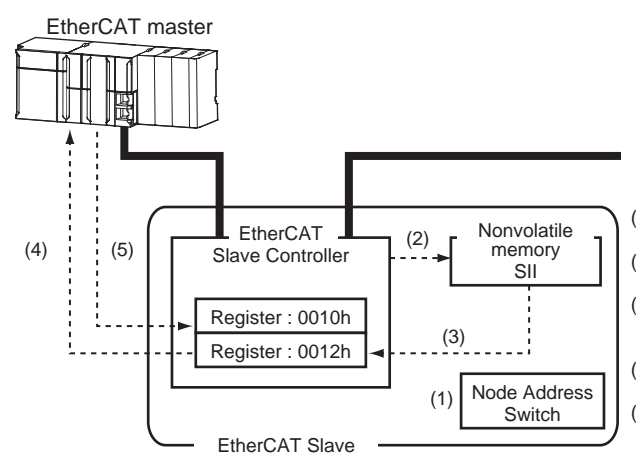

- (1) The Node Address Switch is set to "00" at power OFF.
- (2) Write a node address set value to Slave SII from the master.
- (3) The value of the node address setting is applied to Register: 0012 hex by the software, when the slave power is ON.
- (4) EtherCAT master reads the set value of Register: 0012 hex.
- (5) EtherCAT master writes the value of 0012 hex address to 0010 hex address as the node address value.

#### ● **Node Address Switch Setting**

The value set on the node address switches is the node address.

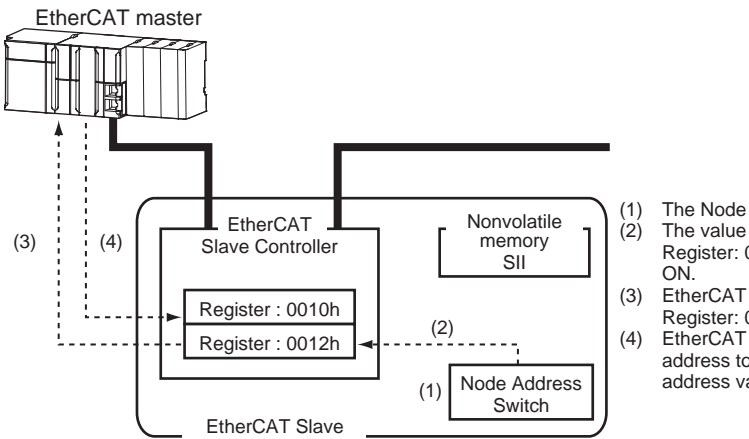

(1) The Node Address Switch is set at power OFF. (2) The value of Node Address Switch is applied to Register: 0012 hex, when the slave power is

- (3) EtherCAT master reads the set value of Register: 0012 hex.
- (4) EtherCAT master writes the value of 0012 hex address to 0010 hex address as the node address value.

## **Serial Number Display**

The serial number saved in the nonvolatile memory of the Displacement Sensor is displayed in the Serial Number (1018-04 hex). Controllers that support Sysmac Device Features can use this serial number to check the network configuration. To enable this check, in Sysmac Studio, set [Serial No. Check Condition] to [Set Value = Actual Unit] on the [EtherCAT Edit] screen. If the set condition is not met, a Network Configuration Check Error will occur.

#### **Note**

This network configuration check detects any slave devices that have been replaced, which prevents you from forgetting to set parameters on those slaves.

## **Compliance with ESI Specification (ETG.2000 S (R) V1.0.1)**

The ESI Specification is a set of specifications that define the entries required in an EtherCAT Slave Information (ESI) file.

## **SII Data Check**

The Slave Information Interface (SII) is an interface area in the nonvolatile memory of an EtherCAT slave that stores the configuration information specific to that EtherCAT slave.

Sysmac Device EtherCAT slaves check the SII information from the slave side.

If one of these slaves finds that SII information with which it cannot operate was written, it generates an SII Check Error (Error No. 88.3).If this error persists even after turning OFF and then ON the power again, contact your OMRON sales representative.

#### **Important**

Do not use third-party or any other configuration tools to edit the SII information.

MEMO

# **EtherNet/IP Connection**

**[4-1 EtherNet/IP Connection . . . . . . . . . . . . . . . . . . . . . . . . . . . . . . . . . . . . . 90](#page-91-0)**

# <span id="page-91-0"></span>**4-1 EtherNet/IP Connection**

## **Introduction to EtherNet/IP**

EtherNet/IP is an industrial multi-vendor network that uses Ethernet.

The EtherNet/IP specifications are open standards managed by the ODVA (Open DeviceNet Vendor Association). EtherNet/IP is used by a wide range of industrial devices.

Because EtherNet/IP uses standard Ethernet technology, various general-purpose Ethernet devices can be used in the network.

EtherNet/IP has mainly the following features.

## ● **High-speed, High-capacity Data Exchange through Tag Data Links**

The EtherNet/IP protocol supports implicit communications, which allows cyclic communications called tag data links with EtherNet/IP devices.

## ● Tag Data Links at Specified Communications Cycle for Each Application Regardless of the Number **of Nodes**

Tag data links (cyclic communications) operate at the cyclic period that is specified for each application, regardless of the number of nodes. Data is exchanged over the network at the refresh cycle that is set for each connection. The communications refresh cycle will not increase even if the number of nodes is increased, i.e., the concurrency of the connection's data is maintained.

Because the refresh cycle can be set for each connection, each application can communicate at its ideal refresh cycle. For example, interprocess interlocks can be transferred at high speed, while the production commands and the status monitor information are transferred at low speed.

## **Important**

On a network to which many devices are connected, performance may drop (e.g., responses may be delayed or packets lost) or communications errors may occur when there is temporarily high traffic on the network. Test the operation under actual conditions before you start actual operation of the system.

## **Data Exchange with EtherNet/IP**

Data is exchanged cyclically between Ethernet devices on the EtherNet/IP network using tag data links as shown below.

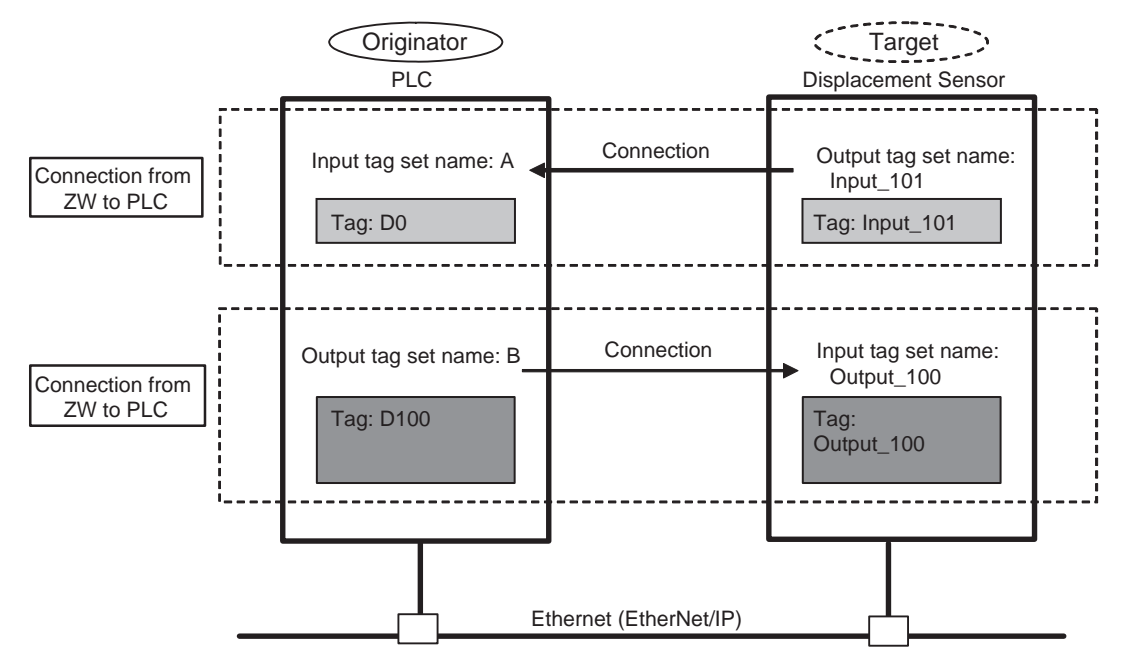

## ● **Data Exchange Method**

To exchange data, a connection is opened between two EtherNet/IP devices.

One of the nodes requests the connection to open a connection with a remote node.

The node that requests the connection is called the originator, and the node that receives the request is called the target.

## ● **Data Exchange Memory Locations**

The memory locations that are used to exchange data across a connection are specified as tags.

You can specify memory addresses or variables for tags.

A group of tags consists of an output tag set and an input tag set.

 **4** 

## **Communication Methods for Measurement Sensor when Connected via EtherNet/IP**

You can use EtherNet/IP tag data links to communicate between the PLC and the Displacement Sensor to perform control via command/response communications or to output data after measurements. ZW-8000□/7000□/5000□ is supported EtherNet/IP Ver. CT12 conformance test.

To connect to OMRON Controllers and communicate through EtherNet/IP, you use the Network Configurator to set up tag data links (i.e., tags, tag sets, and connection settings).

Refer to the following manuals for details on the tag data link settings that are made with the Network Configurator.

- NJ-series CPU Unit Built-in EtherNet/IP Port User's Manual (Cat. No. W506)
- CS/CJ-series EtherNet/IP Units Operation Manual (Cat. No. W465)
- CJ-series EtherNet/IP Units Operation Manual for NJ-series CPU Unit (Cat. No. W495)

## **Types of Communications**

## ● **Command/Response Communications**

With EtherNet/IP communications, cyclic tag data link communications are performed with the connections that are set between the PLC and Displacement Sensor.

Command/response control signals are handled by storing control commands from the PLC to the Displacement Sensor and responses from the Displacement Sensor to the PLC in the I/O memory of the PLC. This allows you to control the operation of the Displacement Sensor (e.g., perform continuous measurements or change the scene) without using special communications instructions.

- Input Connection to Sensor (PLC to Displacement Sensor) The commands that are stored in the I/O memory of the PLC are sent to the Displacement Sensor.
- Output Connection to PLC (Displacement Sensor to PLC)

Responses from the Displacement Sensor to the control commands are stored in the PLC I/O memory addresses or variables that are specified for the response area.

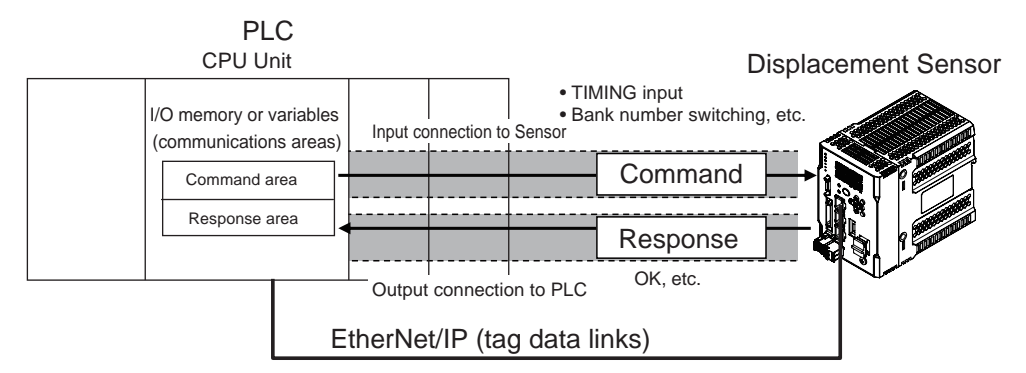

To send a control command, you write a control command to the command area (i.e., a variable or I/O memory address in the PLC) that is specified for the output tag, and then turn ON the Command Execution (EXE) Bit. As a result, the control command is sent through the input connection from the PLC to the Displacement Sensor.

A control command does not need to be sent to execute measurements for the TRIG bit. The measurement is executed simply by turning ON the TRIG bit.

The Displacement Sensor executes the control command and sends a response back to the PLC through the output connection from the Displacement Sensor to the PLC.

The PLC stores the response in the response area (i.e., I/O memory addresses or variable) that is specified for the input tag in the PLC.

## ● **Data Output after Measurements**

Immediately after the measured value has been applied, the measured value data of each task is output automatically to the specified I/O memory of the PLC specified to the input tag.

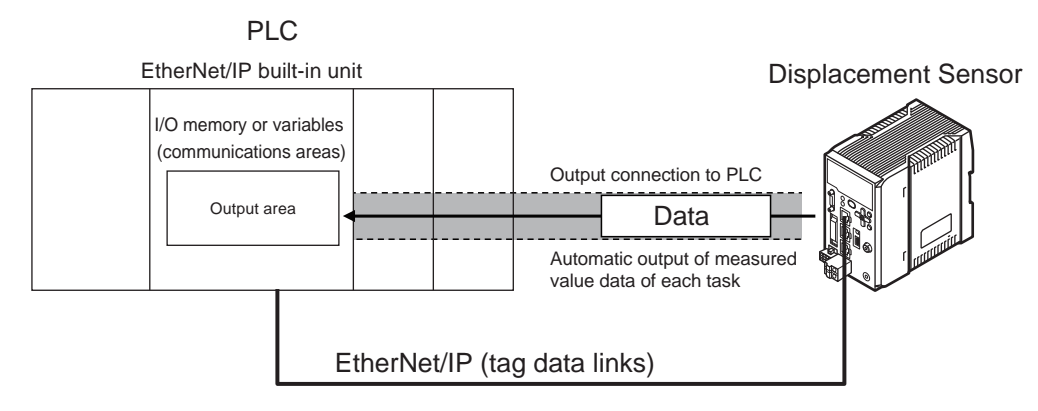

To output data, specify the I/O memory area or a variable (output area) on the PLC for storing that data in advance to the input tag.

## **Types of Communications Areas**

For EtherNet/IP communications, the following three communications areas are used in the PLC to perform communications.

#### Areas Used for the Different Control Methods

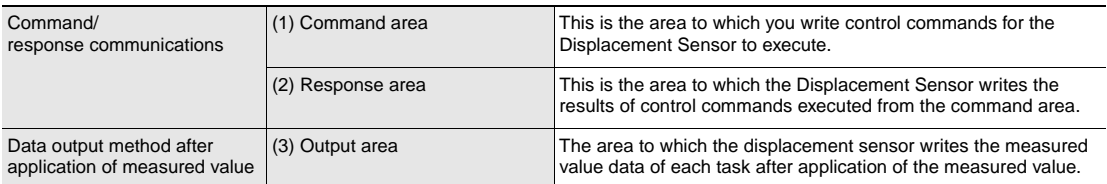

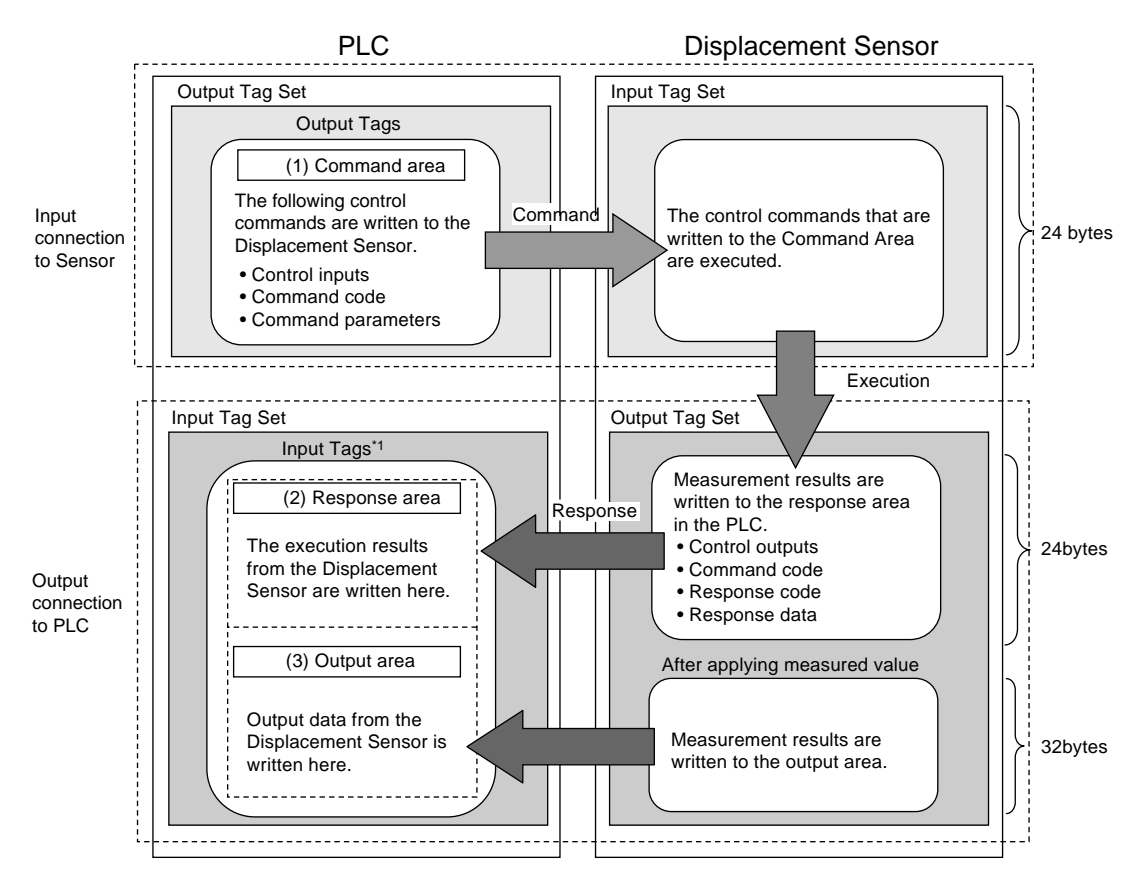

\*1 The response area (2) and output area (3) are assigned to continuous memory addresses or to a variable.

## **Connectable Controller Models**

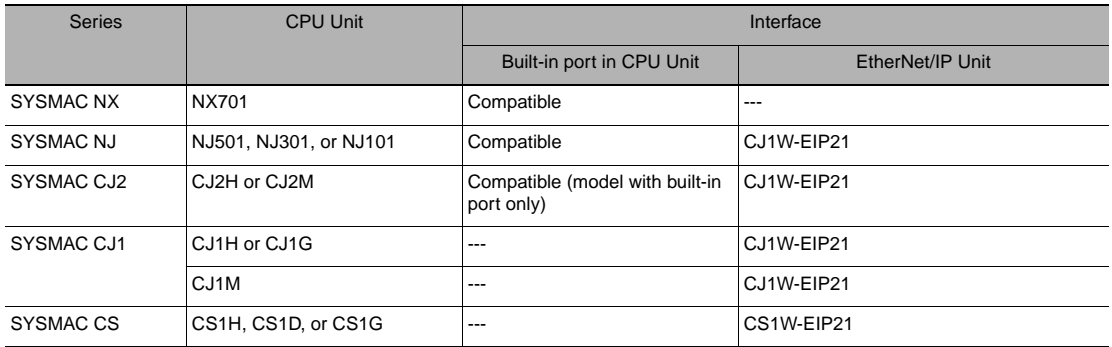

# **Setting Communications Specifications (EtherNet/IP)**

## **Network Settings of the Sensor**

This section describes how to set the network settings in the Displacement Sensor.

- **Multi View Explore : [Device group] | Sensor name | [System] | [System data] (Double-click)**
	- → **Edit Pane : [Ethernet communication settings] Icon | [Ethernet settings]**

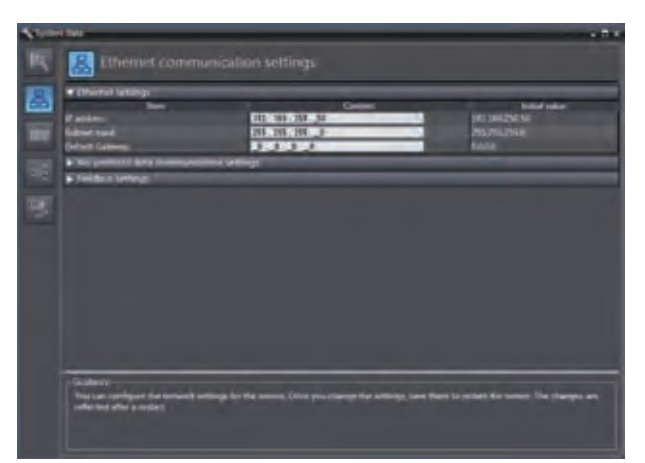

The following items can be set.

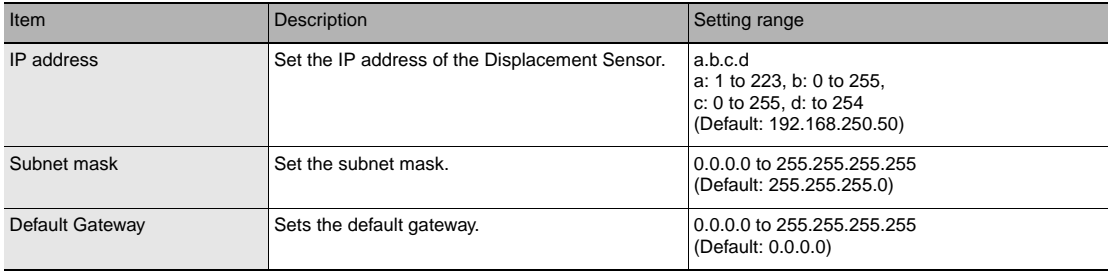

 **4** 

The network settings of the sensor can also be set with key operations on the Sensor Controller.

[Network Settings of the Sensor p.177](#page-178-0)

## **Setting EtherNet/IP communication**

- **Multi View Explore : [Device group] | Sensor name | [System] |** 
	-

**[System data] (Double-click)** → **Edit pane : [Ethernet Communications Settings] icon ( )**

*1* **Select [EtherNet/IP] at [Fieldbus].** 

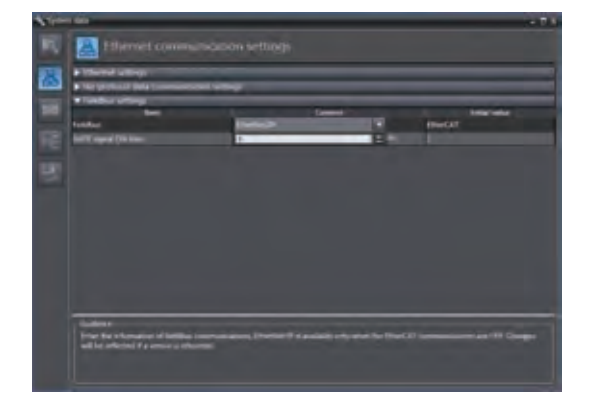

## *2* **Set the output time of GATE signal.** Enter the value in **[GATE** signal ON time].

#### **Important**

To enable the settings, restart the Controller.

#### **Note**

The setting of default settings for EtherNet/IP communications can also be set by the operating keys on the Sensor Controller.

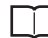

 [Setting Fieldbus p.175](#page-176-0)

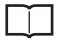

 [Setting GATE Signal ON Time p.176](#page-177-0)

 $\blacktriangle$ 

# **Tag Data Link Setting Methods**

This section describes how to set data links for EtherNet/IP.

The communications areas in the PLC for which data links are created to the Sensor are specified as tags and tag sets, and the connections are set for tag data link communications.

Tags, tag sets, and connections are set from the Network Configurator.

Refer to the following manuals for details on the tag data link settings that are made with the Network Configurator.

- NJ-series CPU Unit Built-in EtherNet/IP Port User's Manual (Cat. No. W506)
- CS/CJ-series EtherNet/IP Units Operation Manual (Cat. No. W465)
- CJ-series EtherNet/IP Units Operation Manual for NJ-series CPU Unit (Cat. No. W495)

#### **Important**

- To connect the ZW to an NJ/CJ-series CPU Unit, install the EDS file that defines the connection information for the ZW in the Network Configurator. Download the EDS file from the OMRON website.
- After tag data links are set, the Displacement Sensor will automatically be restarted to enable the settings.

## **Tags, Tag Sets, and Connection Settings**

The communications areas in the PLC are set as tag data link connections as shown in the following table.

#### • Tag and Tag Set Settings in the PLC

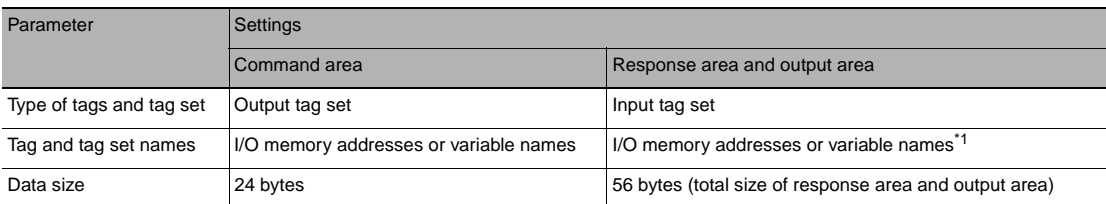

\*1 Specify the I/O memory address of the first word in the response area.

The output area is assigned immediately after the response area.

If you specify a variable name, the variable is assigned for both the response area and output area.

Refer to Accessing Communications Areas Using Variables with NX/NJ-series Controllers on p. 105 for information on how to access the signals in the communications areas from the user program when variables are assigned.

## ● **Settings in the ZW (Device Parameter Settings)**

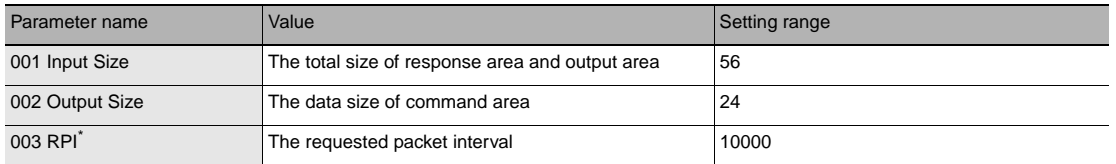

\* The packet interval (RPI) is set in the connection settings between the PLC and the Sensor. No setting is required here.

*1* **Right-click the ZW in the network on the Network Configurator and select [Parameter] - [Edit].**

# *2* **The Edit Device Parameters Dialog Box will be displayed. Make the required settings.**

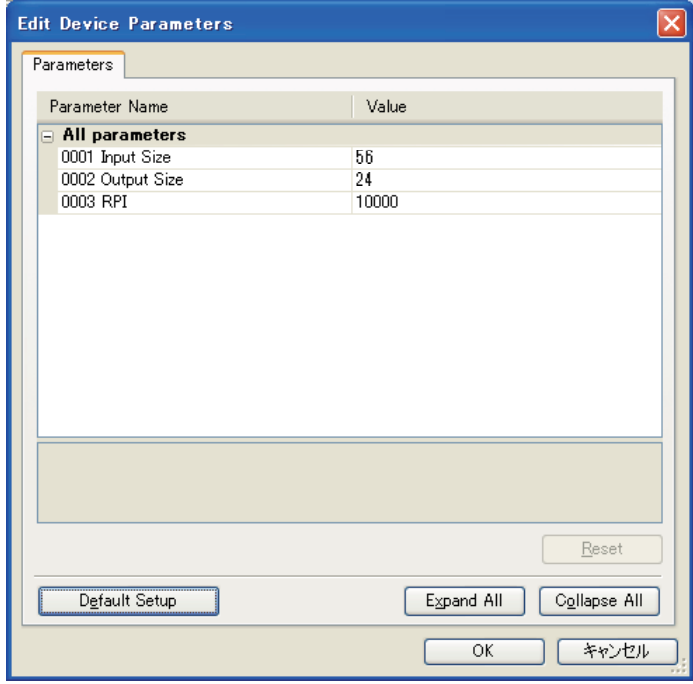

## ● **Connection Settings**

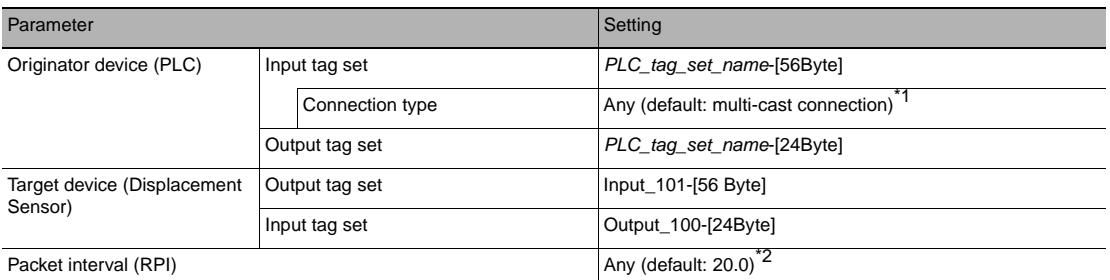

\*1 If multi-cast connections are used, however, use an Ethernet switch that has multi-cast filtering, unless the tag set is received by all nodes in the network.

\*2 Set the same value as you set for the refreshing task period in the EtherNet/IP communications settings.

## **Important**

- If I/O memory addresses are specified for the communications areas, the information in the communications areas will be cleared when the operating mode of the PLC changes unless addresses in the CIO Area, which are maintained, are specified.
- The following assembly object is required to specify instances when the EDS file is not used.

#### Assembly Object Settings

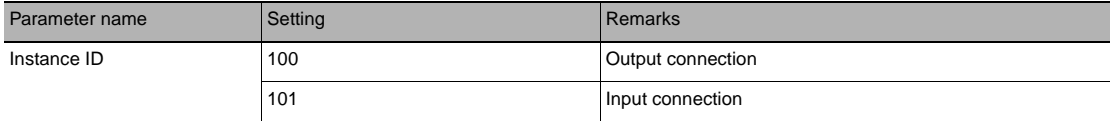

# **Memory Assignments and Commands**

## **Memory assignments**

The following describes assignment of input connection instruction area to the sensor, output connection response area to the PLC and the output area.

## ● **Input connection (PLC (originator)) to sensor** → **Displacement sensor (target)**

• Instruction area

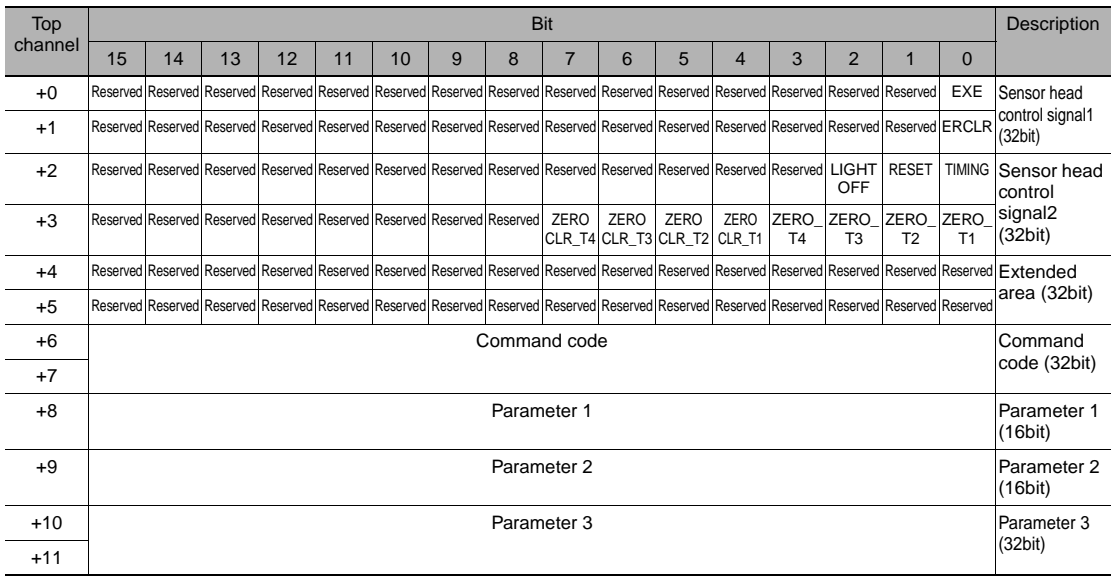

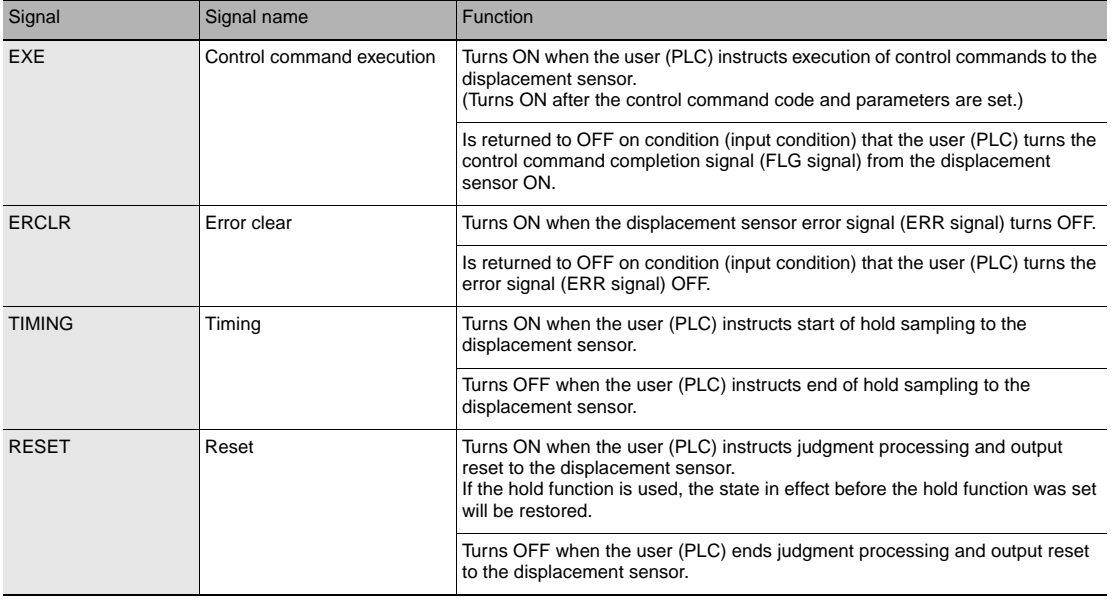

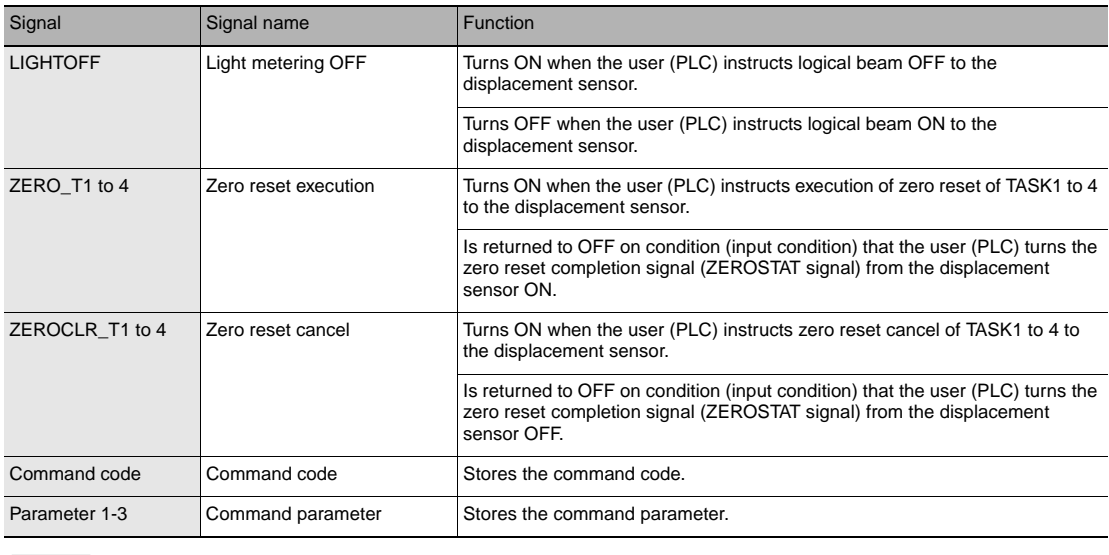

#### **Note**

- In the FUNC mode, control signals other than ERCLR cannot be executed.
- Multiple control signals cannot be executed in the same cycle. Note, however, that when zero reset execution/ cancellation are performed simultaneously on multiple tasks, ZERO\_T1 to 4 and ZEROCLR\_T1 to 4 can be executed in the same cycle.
- When the status of control signals differs from that of the input status of parallel I/O, processing is executed of one of the statuses is ON.

## ● **Output connection (displacement sensor (originator)) to PLC** → **PLC (target)**

• Response area

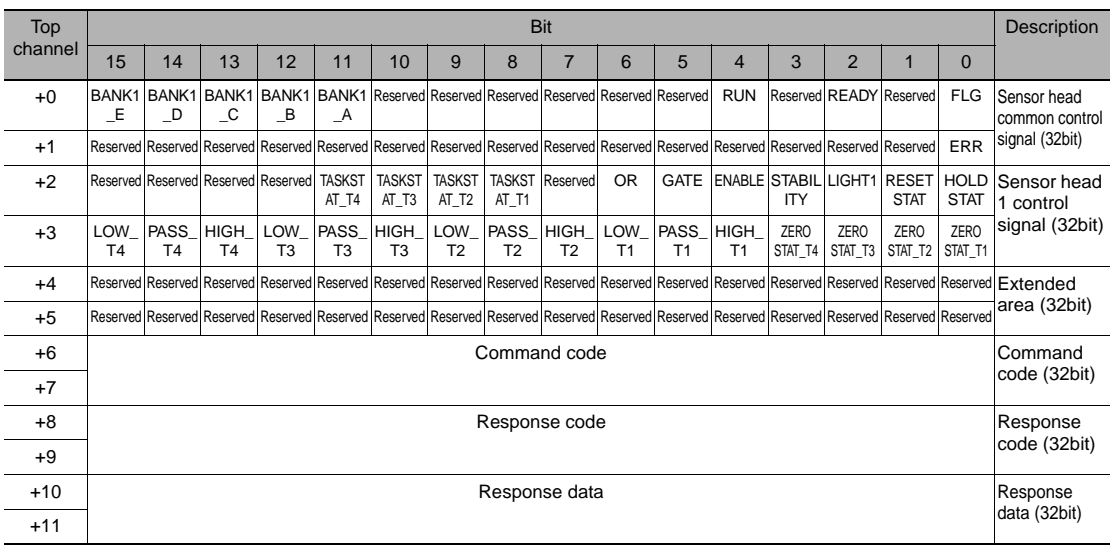

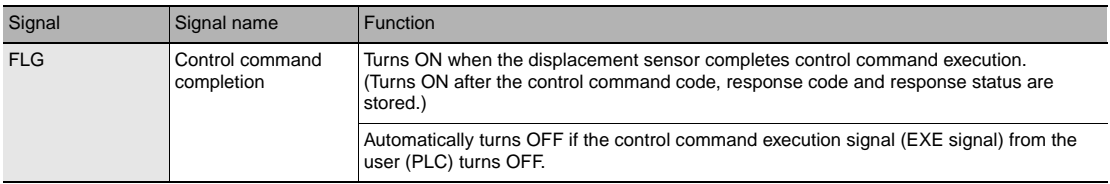

**101**

 **4** 

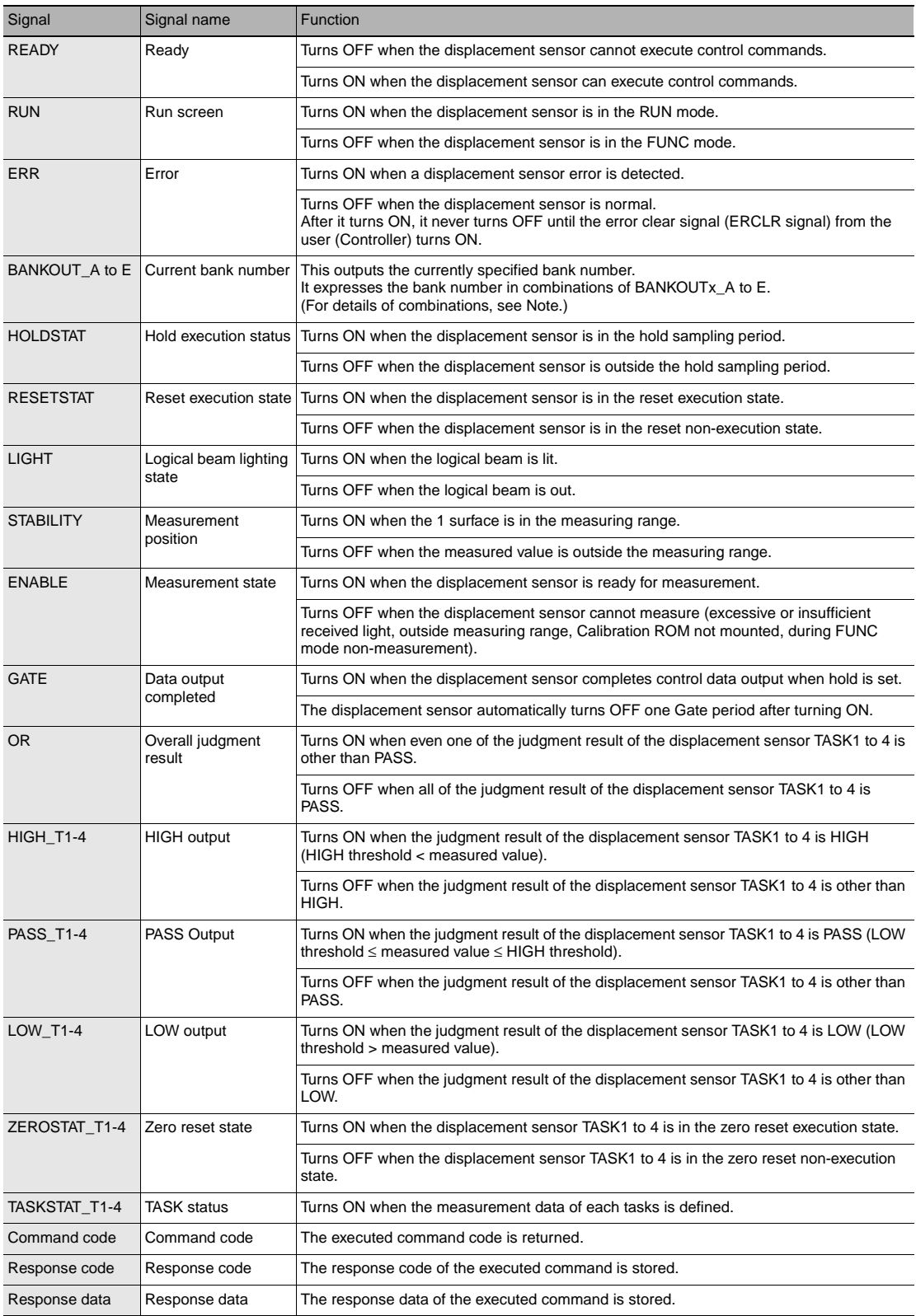

**Note**

times.)

• The results of processing execution by parallel I/O also are reflected in the status signals.

• The table below shows the combinations of bank numbers and BANKOUTx A to E. (BANK9 to 32 are used only in the judgment value mode. In the normal mode, BANKOUTx\_D to E are OFF at all

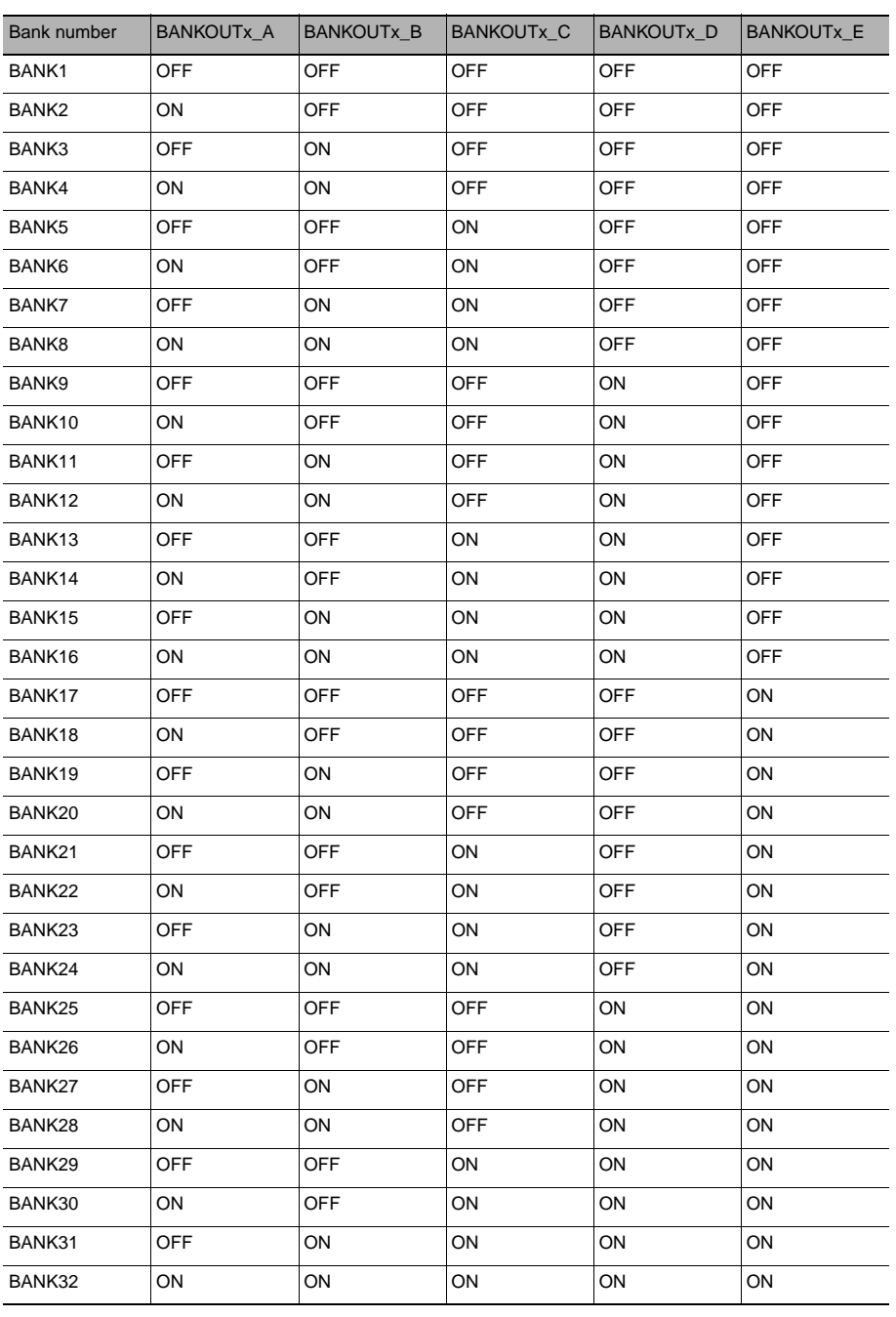

## • Output area

The output area is assigned to I/O memory area continuously from the response area.

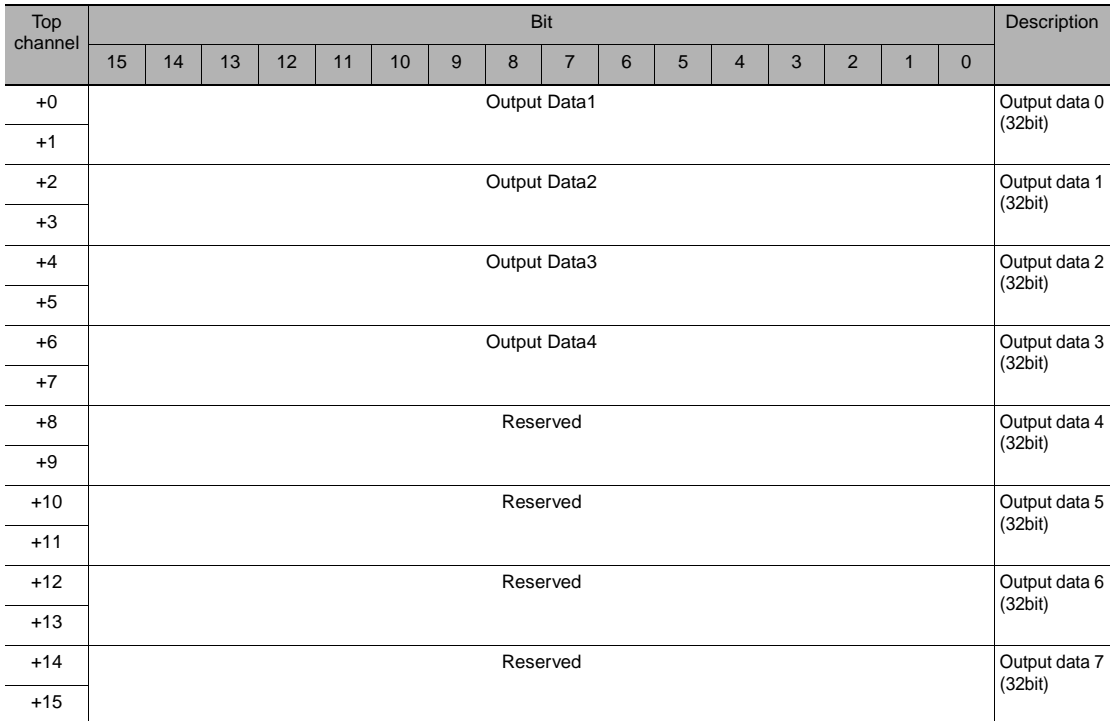

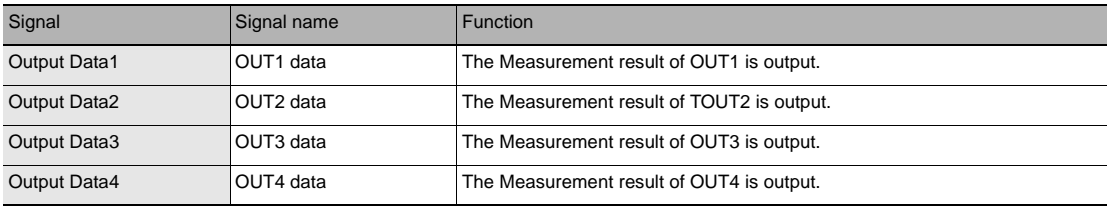

**Note**

For assigning of OUT1 to OUT4, refer to the following:

Refer to Displacement Sensor ZW-8000/7000/5000 series Confocal Fiber Type Displacement Sensor User's Manual (Z362) "4-5 I/O Settings".

With an NX/NJ-series Controller, only variables can be used to access from the user program the I/O memory addresses that are assigned to the communications areas. Use the following settings.

## ● **Using Network Variables for Access**

Create user-defined variables that match the structures of the communications areas of the Sensor. Use the Sysmac Studio to define the variables.

Refer to the *Sysmac Studio Version 1 Operation Manual* (Cat. No. W504) for Sysmac Studio operating procedures.

## *1* **Defining the Data Types of the Variables**

Define data types for variables that match the structures of the communications areas.

(1) Defining a Data Type for Signal Access

First, define a BOOL array data type to access the control signals and status signals. Here, a data type called "U\_EIPFlag" is defined. Name of data type : U\_EIPFlag Type of derivative data type : Union

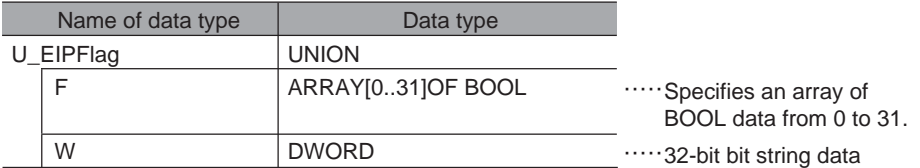

(2) Defining Data Types for Communications Area Access Data types are defined to access the communications areas, with one data type for the command area and another data type for the response and output areas. Here, data types called "S\_EIPOutput" and "S\_EIPInput" are defined.

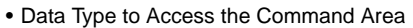

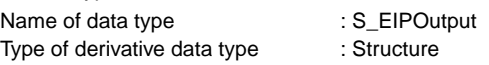

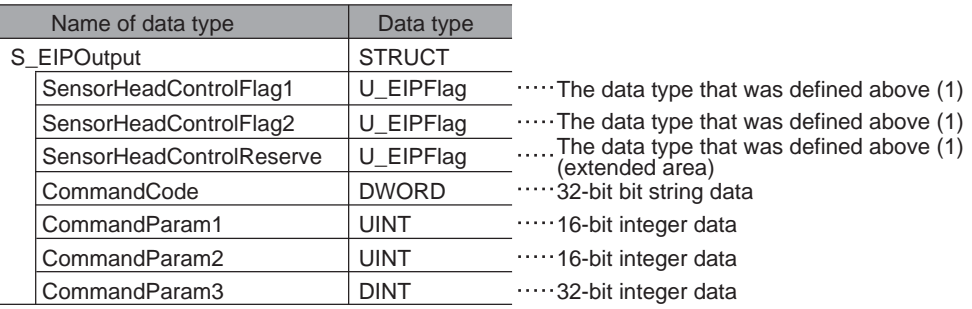

 $\blacktriangle$ 

• Assignment Example for Variable Data Type That Matches the Command Area

|                 |                               |       | Bits $(-:$ Reserved)     |    |                          |                          |                          |    |   |                          |                                     |                          |      |                          |                          |                          |                          |                 |
|-----------------|-------------------------------|-------|--------------------------|----|--------------------------|--------------------------|--------------------------|----|---|--------------------------|-------------------------------------|--------------------------|------|--------------------------|--------------------------|--------------------------|--------------------------|-----------------|
|                 |                               |       | 15                       | 14 | 13                       | 12                       | 11                       | 10 | 9 | 8                        | $\overline{7}$                      | 6                        | 5    | $\overline{4}$           | 3                        | $\overline{2}$           |                          | $\Omega$        |
| S_EIP<br>Output | SensorHead-<br>ControlFlag1   | $+0$  |                          |    | $\overline{\phantom{a}}$ |                          |                          |    |   | $\overline{\phantom{0}}$ | -                                   | $\overline{\phantom{a}}$ |      | $\overline{\phantom{a}}$ |                          |                          |                          | EXE             |
|                 |                               | $+1$  |                          | -  | $\overline{\phantom{a}}$ | $\overline{\phantom{0}}$ |                          |    |   | $\overline{\phantom{0}}$ | -                                   | $\overline{\phantom{a}}$ | -    | $\overline{\phantom{a}}$ | $\overline{\phantom{0}}$ |                          |                          | ERCLR           |
|                 | SensorHead-<br>ControlFlag2   | $+2$  | $\overline{\phantom{0}}$ |    |                          |                          |                          |    |   |                          |                                     |                          |      |                          | $\overline{\phantom{a}}$ | LIGHT<br><b>OFF</b>      | <b>RESET</b>             | <b>TIMING</b>   |
|                 |                               | $+3$  |                          |    |                          |                          |                          |    |   | $\overline{\phantom{0}}$ | ZERO<br>CLR_T4 CLR_T3 CLR_T2 CLR_T1 | ZERO                     | ZERO | ZERO                     | ZERO<br>$\_T4$           | ZERO<br>$\_T3$           | ZERO<br>$\_T2$           | ZERO<br>$\_$ T1 |
|                 | SensorHead-<br>ControlReserve | $+4$  |                          | -  | $\overline{\phantom{a}}$ | $\overline{\phantom{0}}$ |                          |    |   | $\overline{\phantom{0}}$ | -                                   | $\overline{\phantom{0}}$ |      | $\overline{\phantom{a}}$ | $\overline{\phantom{0}}$ |                          |                          |                 |
|                 |                               | $+5$  |                          | -  |                          | -                        | $\overline{\phantom{0}}$ |    |   |                          |                                     |                          |      |                          | $\overline{\phantom{0}}$ | $\overline{\phantom{0}}$ | $\overline{\phantom{0}}$ |                 |
|                 | CommandCode                   | $+6$  | Command code             |    |                          |                          |                          |    |   |                          |                                     |                          |      |                          |                          |                          |                          |                 |
|                 |                               | $+7$  |                          |    |                          |                          |                          |    |   |                          |                                     |                          |      |                          |                          |                          |                          |                 |
|                 | CommandParam1                 | $+8$  | Parameter 1              |    |                          |                          |                          |    |   |                          |                                     |                          |      |                          |                          |                          |                          |                 |
|                 | CommandParam2 -               | $+9$  | Parameter 2              |    |                          |                          |                          |    |   |                          |                                     |                          |      |                          |                          |                          |                          |                 |
|                 | CommandParam3                 | $+10$ | Parameter 3              |    |                          |                          |                          |    |   |                          |                                     |                          |      |                          |                          |                          |                          |                 |
|                 |                               | $+11$ |                          |    |                          |                          |                          |    |   |                          |                                     |                          |      |                          |                          |                          |                          |                 |

• Data Type to Access the Response and Output Areas

Name of data type : S\_EIPInput

Type of derivative data type : Structure

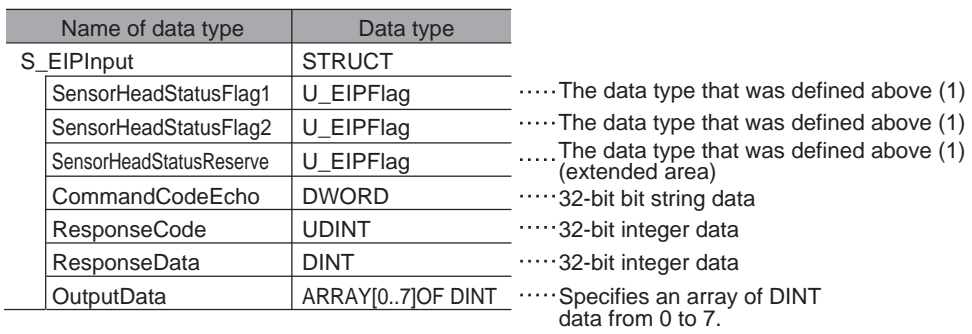
#### • Assignment Example for Variable Data Type That Matches the Response and Output Areas

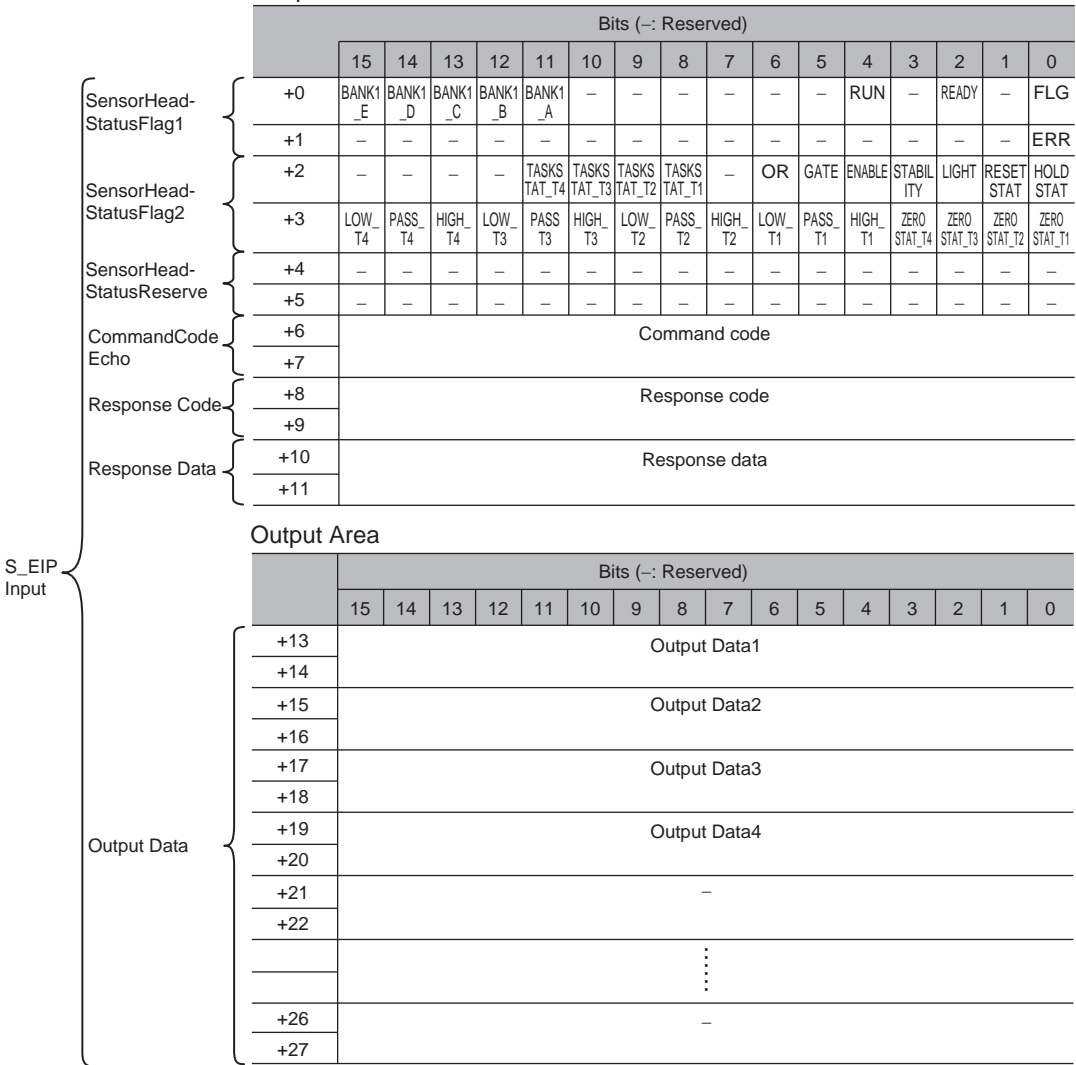

#### Response Area

#### *2* **Defining the Variables**

Define variables for the data links for the communications area data that is used in EtherNet/IP communications.

These variables use the data types that were defined above in procedure 1.

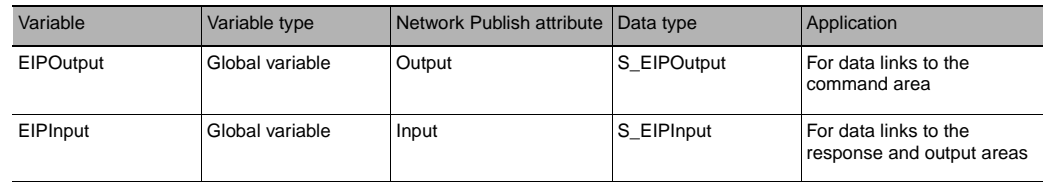

#### *3* **Exporting the Variables That Were Defined on Sysmac Studio**

Export the variables that you defined so that you can use them on the Network Configurator. An exported CSV file is created.

 **4** 

#### *4* **Network Configurator Settings**

- (1) Import to the Network Configurator the CSV file that you exported from the Sysmac Studio. The variables that are imported will automatically be registered as tags.
- (2) Set the connections as shown in the following table.

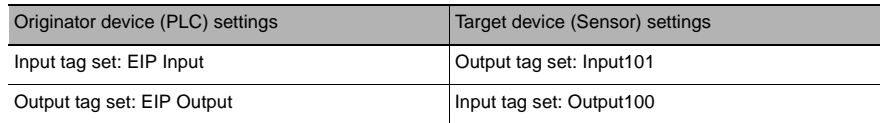

# *5* **Accessing the Communications Areas from the User Program**

The defined variables are used to access the communications areas for the Sensor using the following notation.

• Command Area

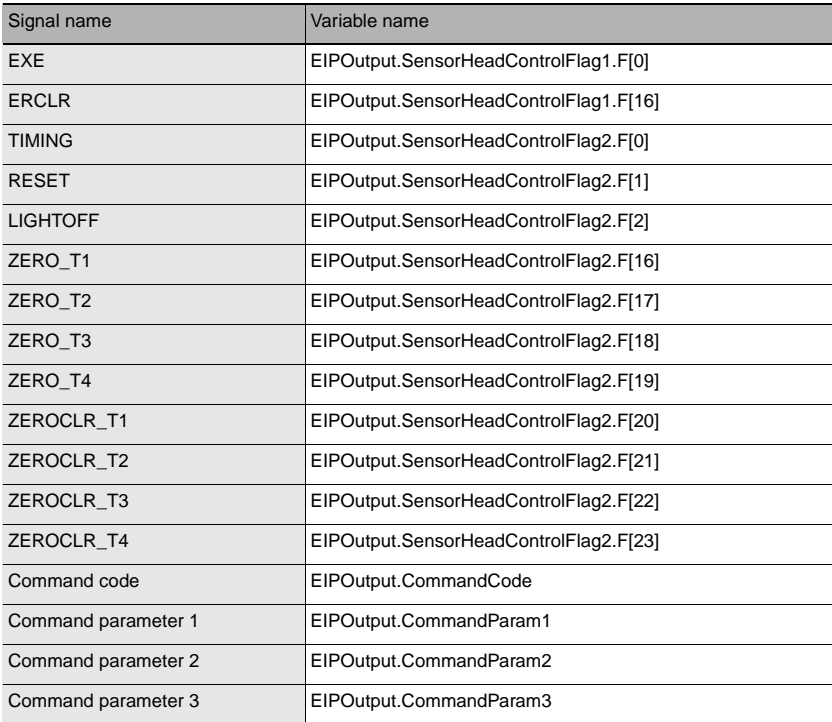

#### • Response Area

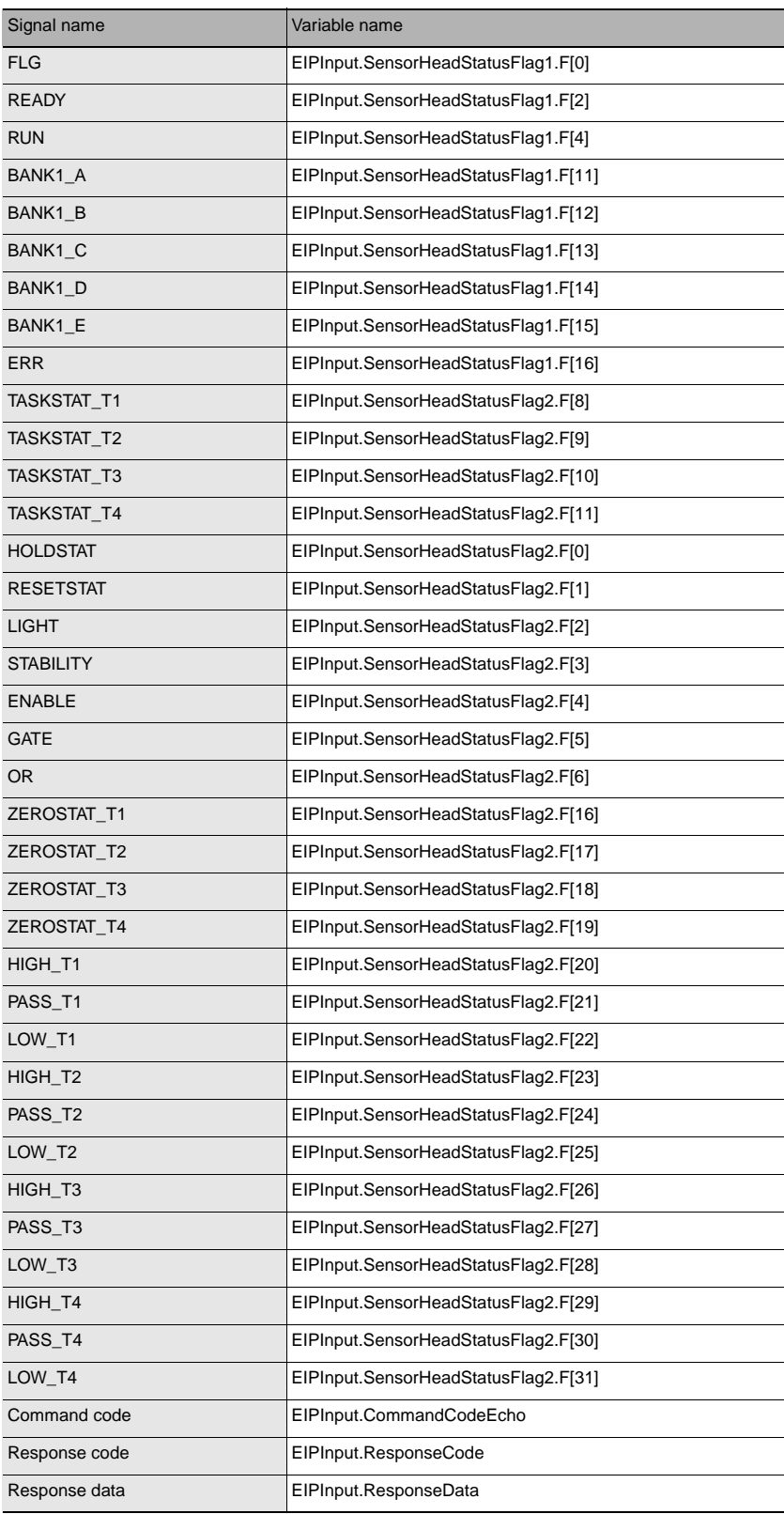

#### • Output Area

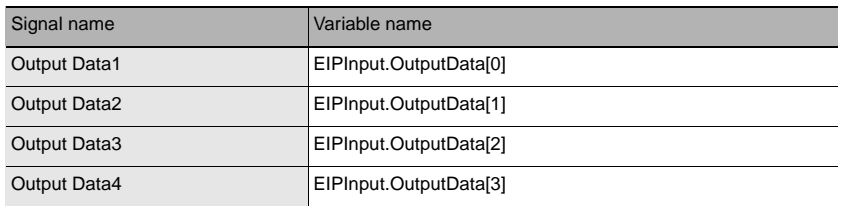

#### ● **Accessing Communications Areas by Specifying I/O Memory Addresses**

AT specifications can be set for variables to individually specify the I/O memory addresses that are assigned in the communications areas.

#### *1* **Setting Tag Sets (Network Configurator)**

Specify the tag names in the PLC directly by using the I/O memory addresses that are assigned in the communications areas. (Output tags are specified for the input connections to the Sensor and input tags are specified for output connections to the PLC.)

Setting Examples Output tag : D0 Input tag : D100

#### *2* **Setting Variables (Sysmac Studio)**

Define variables with AT specifications to the I/O memory addresses that are assigned in the communications areas as shown below.

Setting Examples Variable: *a* (AT specification: D0.0) Variable: *b* (AT specification: D1.0) Variable: *c* (AT specification: D2.0) Variable: *d* (AT specification: D2.1) Variable: e (AT specification: D2.2)

### *3* **Setting Connections**

 • • •

Set the connections as shown in the following table.

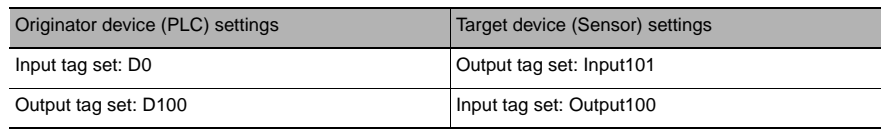

#### Example: Setting Example for Variables to Access the Command Area

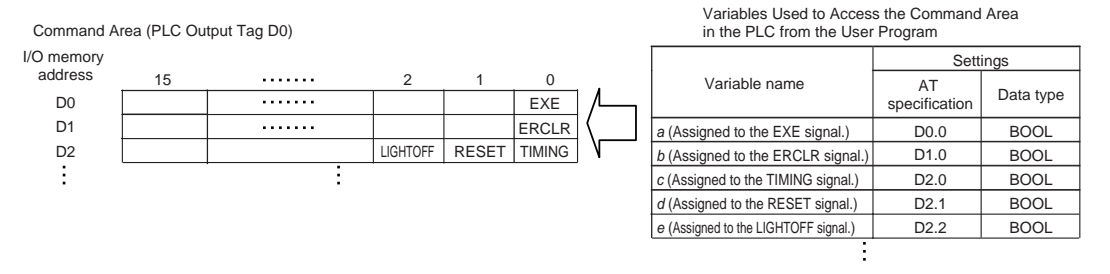

This list explains each of the commands used by EtherNet/IP.

#### ● **Utility commands**

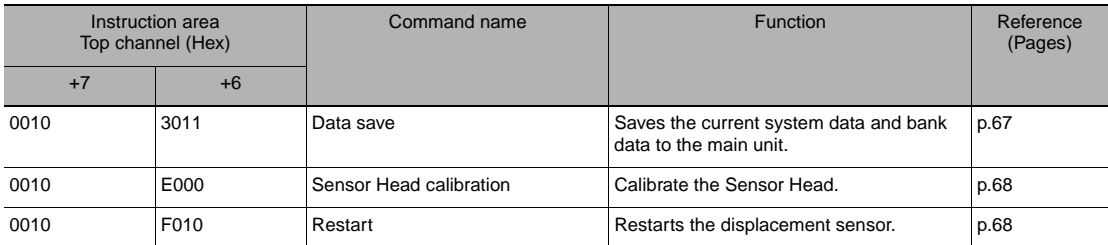

#### ● Bank control command

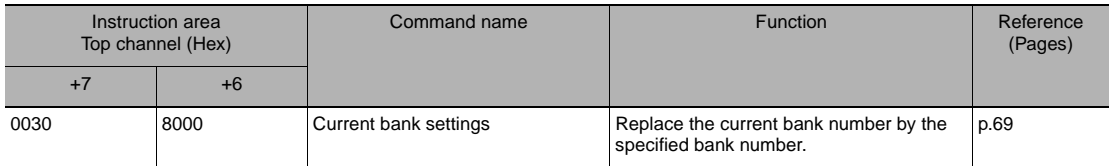

#### ● **Data acquisition/setting commands**

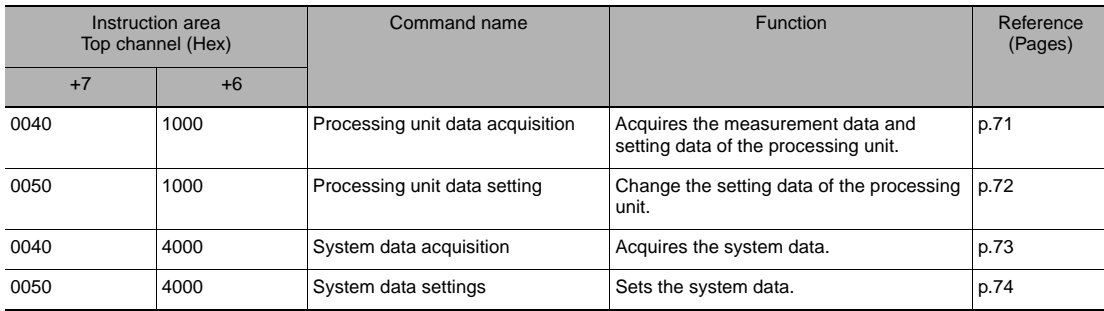

# **Timing Chart (EtherNet/IP)**

#### ● **Control command execution**

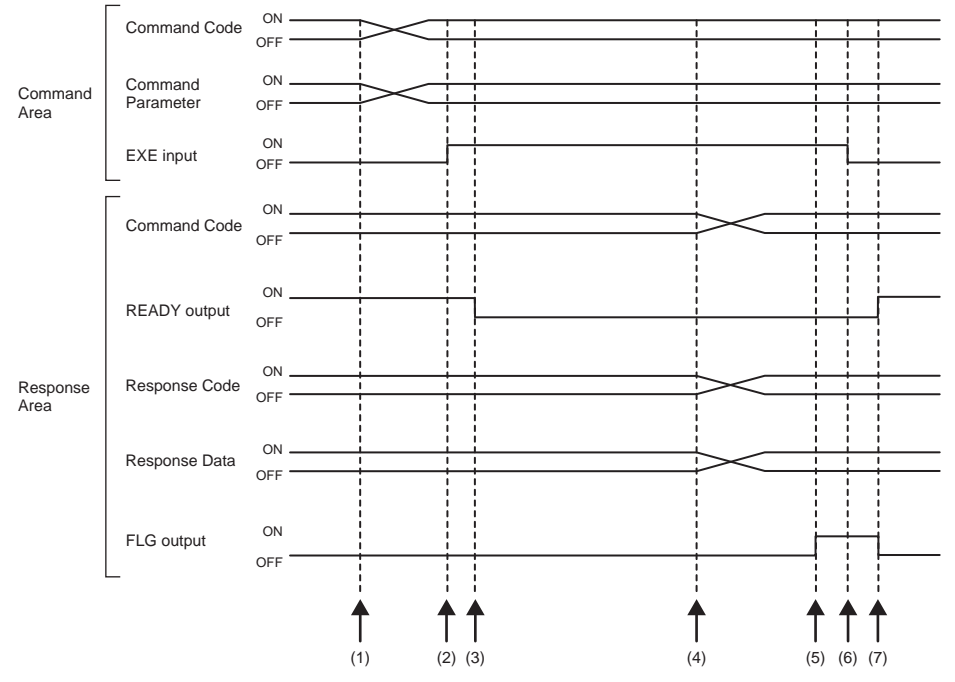

- (1) The command code and command parameter are set from the Controller.
- (2) The EXE input signal state is changed from OFF to ON. Execution is instructed to the displacement sensor.
- (3) When the displacement sensor receives the execution instruction, the READY output signal turns OFF and the command is executed.
- (4) When the displacement sensor completes execution, the command code, response code and response data are set.
- (5) The FLG output signal turns ON.
- (6) The Controller makes sure that the FLG output signal has turned ON, and then returns the EXE input signal to OFF.
- (7) The displacement sensor makes sure that the EXE input signal has turned OFF, and the FLG and READY output signals automatically turn OFF and ON, respectively.

#### ● **Execution of hold (peak/bottom/peak to peak/average) and reset of hold value**

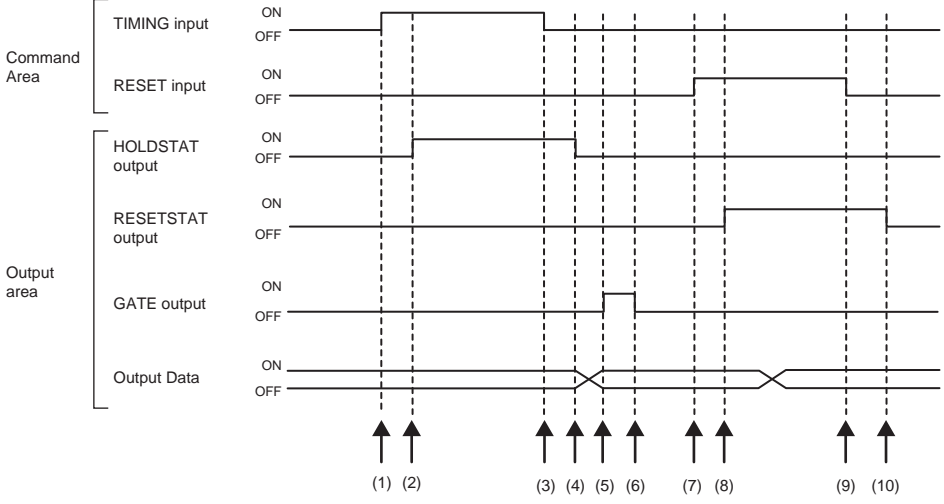

- (1) The Controller changes the state of the TIMING input signal from OFF to ON. At the rising edge of the TIMING input signal, the displacement sensor starts sampling.
- (2) At start of sampling, the displacement sensor changes the state of the HOLDSTAT output signal from OFF to ON.
- (3) The Controller turns the state of the TIMING input signal from ON to OFF. At the falling edge of the TIMING input signal, the displacement sensor end sampling.
- (4) At end of sampling, the displacement sensor changes the state of the HOLDSTAT output signal from ON to OFF.
- (5) When the hold value is applied, the displacement sensor changes the state of the GATE output signal from OFF to ON. The Controller makes sure that the GATE output signal has turned ON, and then captures the output data.
- (6) The displacement sensor turns OFF after the GATE signal ON duration has elapsed since the GATE output signal turned ON.
- (7) The Controller changes the state of the RESET input signal from OFF to ON. At the rising edge of the RESET input signal, the displacement sensor starts the measured value reset period.
- (8) At the start of the measured value reset period, the displacement sensor changes the state of the RESETSTAT output signal from OFF to ON. Measurement value is rested.
- (9) The Controller changes the state of the RESET input signal from ON to OFF. At the falling edge of the RESET input signal, the displacement sensor end the measured value reset period.
- (10) At the end of the measured value reset period, the displacement sensor changes the state of the RESETSTAT output signal from ON to OFF.

#### **Important**

When hold is being performed by multiple tasks, HOLDSTAT output signal turns ON when even one task enters the sampling period and GATE output signal turns ON when the measured value is applied.

#### ● **Execution of hold (auto peak, auto bottom, auto peak to peak) and reset of hold value**

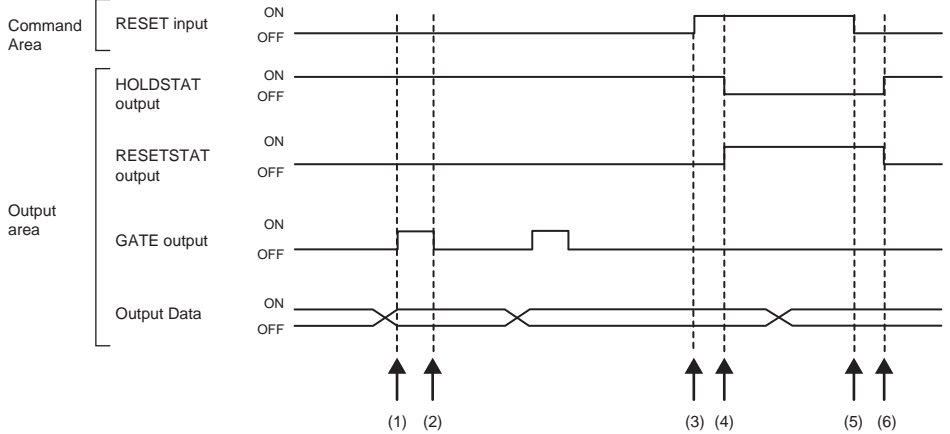

- (1) When the peak value is applied, the displacement sensor changes the state of the GATE output signal from OFF to ON. The Controller makes sure that the GATE output signal has turned ON, and then captures the output data.
- (2) The displacement sensor turns OFF after the GATE signal ON duration has elapsed since the GATE output signal turned ON.
- (3) The Controller turns the state of the RESET input signal from OFF to ON. At the rising edge of the RESET input signal, the displacement sensor starts the measured value reset period.
- (4) At the start of the measured value reset period, the displacement sensor changes the state of the HOLDSTAT output signal from ON to OFF and the RESETSTAT from OFF to ON. Measurement value is rested.
- (5) The Controller changes the state of the RESET input signal from ON to OFF. At the falling edge of the RESET input signal, the displacement sensor end the measured value reset period.
- (6) At the end of the measured value reset period, the displacement sensor changes the state of the HOLDSTAT output signal from OFF to ON and the RESETSTAT from ON to OFF.

#### **Important**

When hold is being performed by multiple tasks, HOLDSTAT output signal turns ON when even one task enters the sampling period and GATE output signal turns ON when the measured value is applied.

#### ● **Execution of hold (sample) and reset of hold value**

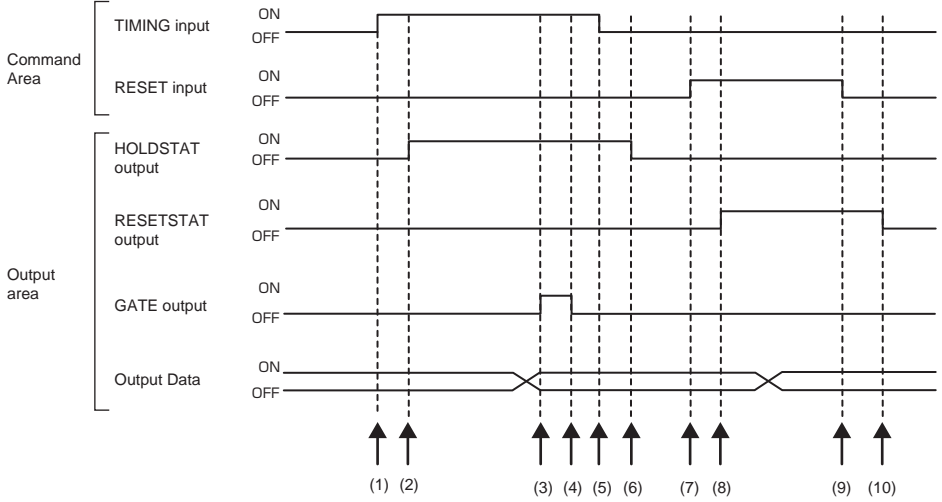

- (1) The Controller changes the state of the TIMING input signal from OFF to ON. At the rising edge of the TIMING input signal, the displacement sensor starts sampling.
- (2) At start of sampling, the displacement sensor changes the state of the HOLDSTAT output signal from OFF to ON.
- (3) When the hold value is applied, the displacement sensor changes the state of the GATE output signal from OFF to ON. The Controller makes sure that the GATE output signal has turned ON, and then captures the output data.
- (4) The displacement sensor turns OFF after the GATE signal ON duration has elapsed since the GATE output signal turned ON.
- (5) The Controller turns the state of the TIMING input signal from ON to OFF. At the falling edge of the TIMING input signal, the displacement sensor end sampling.
- (6) At end of sampling, the displacement sensor changes the state of the HOLDSTAT output signal from ON to OFF.
- (7) The Controller changes the state of the RESET input signal from OFF to ON. At the rising edge of the RESET input signal, the displacement sensor starts the measured value reset period.
- (8) At the start of the measured value reset period, the displacement sensor changes the state of the RESETSTAT output signal from OFF to ON. Measurement value is rested.
- (9) The Controller changes the state of the RESET input signal from ON to OFF. At the falling edge of the RESET input signal, the displacement sensor end the measured value reset period.
- (10) At the end of the measured value reset period, the displacement sensor changes the state of the RESETSTAT output signal from ON to OFF.

#### **Important**

When hold is being performed by multiple tasks, HOLDSTAT output signal turns ON when even one task enters the sampling period and GATE output signal turns ON when the measured value is applied.

#### ● **Measurement light source out**

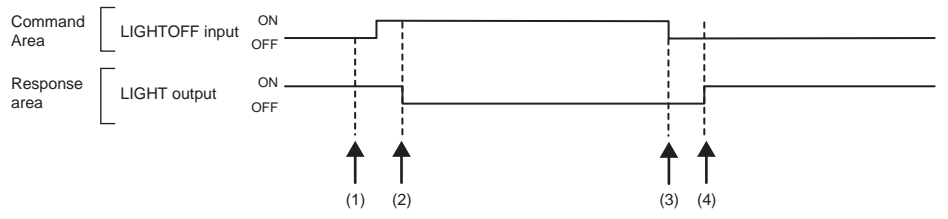

- (1) The Controller changes the state of the LIGHTOFF input signal from OFF to ON. At the rising edge of the LIGHTOFF input signal, the displacement sensor turns the measurement light source out.
- (2) At measurement light source out, the displacement sensor changes the state of the LIGHT output signal from ON to OFF.
- (3) The Controller turns the state of the LIGHTOFF input signal from ON to OFF. At the falling edge of the LIGHTOFF input signal, the displacement sensor lights the measurement light source.
- (4) At measurement light source on, the displacement sensor returns the LIGHT output signal to ON.

#### ● **Zero reset execution/zero reset cancel**

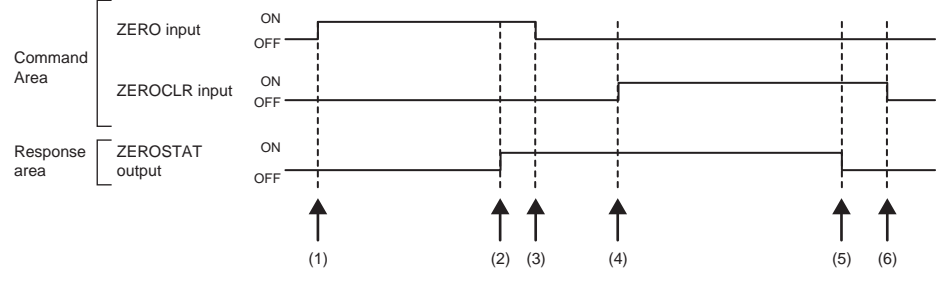

- (1) The Controller changes the state of the ZERO\_T1 to 4 input signals from OFF to ON. The displacement sensor makes sure that ZERO T1 to 4 input signals have turned ON, and then executes the zero reset.
- (2) At execution of zero reset, the displacement sensor changes the state of the ZEROSTAT\_T1 to 4 output signal from OFF to ON.
- (3) The Controller makes sure that the ZEROSTAT\_T1 to 4 output signals have turned ON, and then returns the ZERO\_T1 to 4 input signals to OFF.
- (4) The Controller changes the state of the ZEROCLR\_T1 to 4 input signals from OFF to ON. The displacement sensor makes sure that ZEROCLR\_T1 to 4 input signals have turned ON, and then executes the zero reset cancel.
- (5) At the zero reset cancel, the displacement sensor returns the ZEROSTAT\_T1 to 4 output signals to ON.
- (6) The Controller makes sure that the ZEROSTAT\_T1 to 4 output signals have turned OFF, and then returns the ZEROCLR\_T1 to 4 input signals to OFF.

# **Sample Ladder Program (EtherNet/IP)**

#### ● **Command/Response Communications**

The following sample program is used to perform replacement the current bank number.

The replacement the current bank number command (lower bytes: #8000, upper bytes: #0030) is sent to the Displacement Sensor.

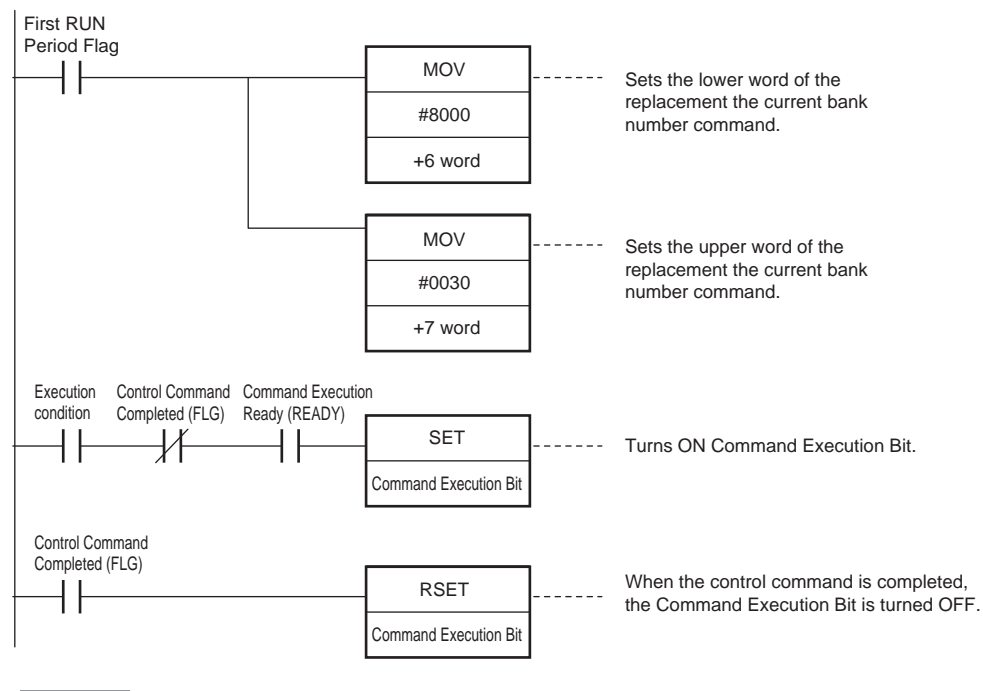

#### **Important**

Create the ladder program to control the EXE signal so that it does not turn ON while the READY signal is ON. If not, a EXE input error will occur and the ERR signal will turn ON.

 **4** 

**117**

MEMO

# **No-protocol Connection**

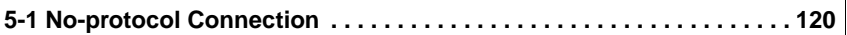

# <span id="page-121-0"></span>**5-1 No-protocol Connection**

# **Outline of No-protocol Communications**

A system is possible where no-protocol communications is performed between the displacement sensor and an external device (e.g. PLC) and control from the external device (e.g. PLC) is performed by commands/ responses.

Communications with the external device is possible over Ethernet or the RS-232C interface. This control system functions in the RUN mode. Communications is not possible in the FUNC mode. Also, when a system error occurs, commands from the external device are accepted, though setting commands are not executed.

#### ● **Command/response system**

With no-protocol communications, a control command is sent to the displacement sensor from the external device (e.g. PLC) and the response is sent from the displacement sensor is received by the external device (e.g. PLC). By this, the measured value is acquired from the displacement value, and bank switch and various other controls are performed.

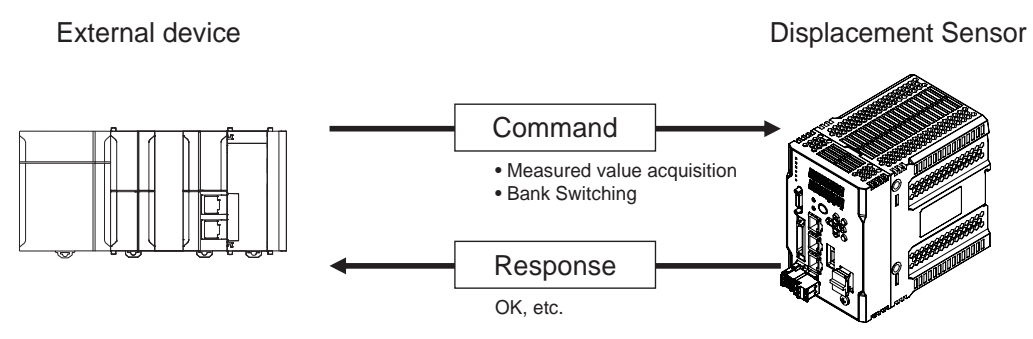

In actual terms, an ASCII character command (e.g. "MS" for acquiring the measured value) is issued from the external device (e.g. PLC). The displacement sensor returns responses such as "OK", "NG" or a value.

#### ● **Serial data output method after application of measured value**

When hold is set, immediately after the measured value has been applied, the measured value data from the displacement sensor is output automatically to the output device (e.g. PLC).

This enables the measurement value data for all tasks to be easily handed over to an external device (e.g. PLC).

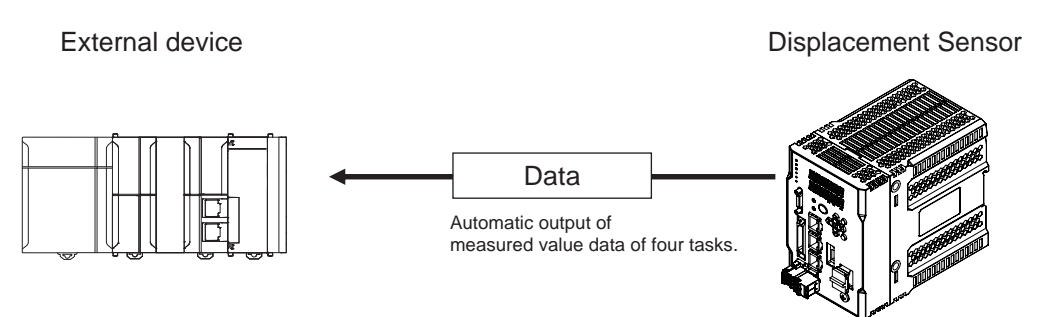

Data can be output with Ethernet or with RS-232C. Measured value data can be sent to an external device (e.g. PLC) serially (continuously) in ASCII format or binary format. External device There is no handshaking for whether or not an external device (e.g. PLC) can receive data.

# **Setting Communications Specifications (Ethernet Communications)**

### **Setting Network Settings in the Sensor**

This section describes how to set the network settings in the Displacement Sensor.

- **▶ Multi View Explore : [Device group] | Sensor name | [System] | [System data] (Double-click)**<br>
→ Edit Pane : [Ethernet communication settings] icon (■) | [Ethernet settings]
	- : [Ethernet communication settings] icon (**but)** | [Ethernet settings]

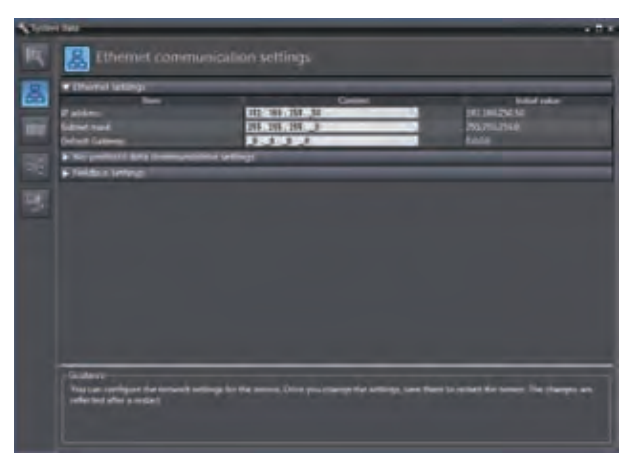

#### The following items can be set.

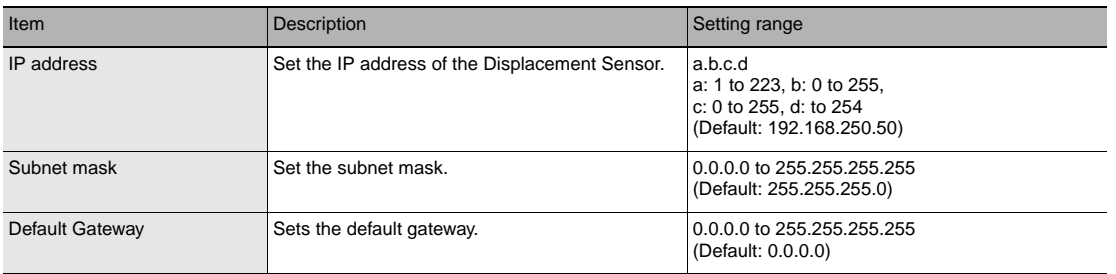

**Important**

The measurement sensor must be restarted in order for the IP address setting to take effect.

You must set the communications method, destination IP address, and I/O port number of the destination external device to perform no-protocol communications.

 **Multi View Explore : [Device group] | Sensor name | [System] | [System data] (Double-click)**  → **Edit Pane : [Ethernet communication settings] icon ( ) |** 

 **[No-Protocol data communication setting]**

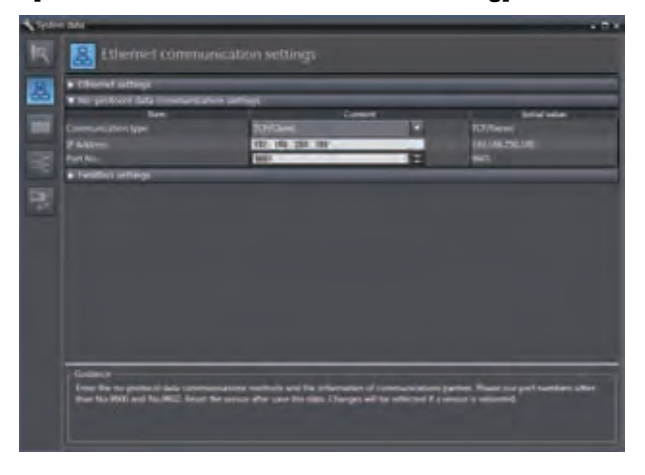

The following items can be set.

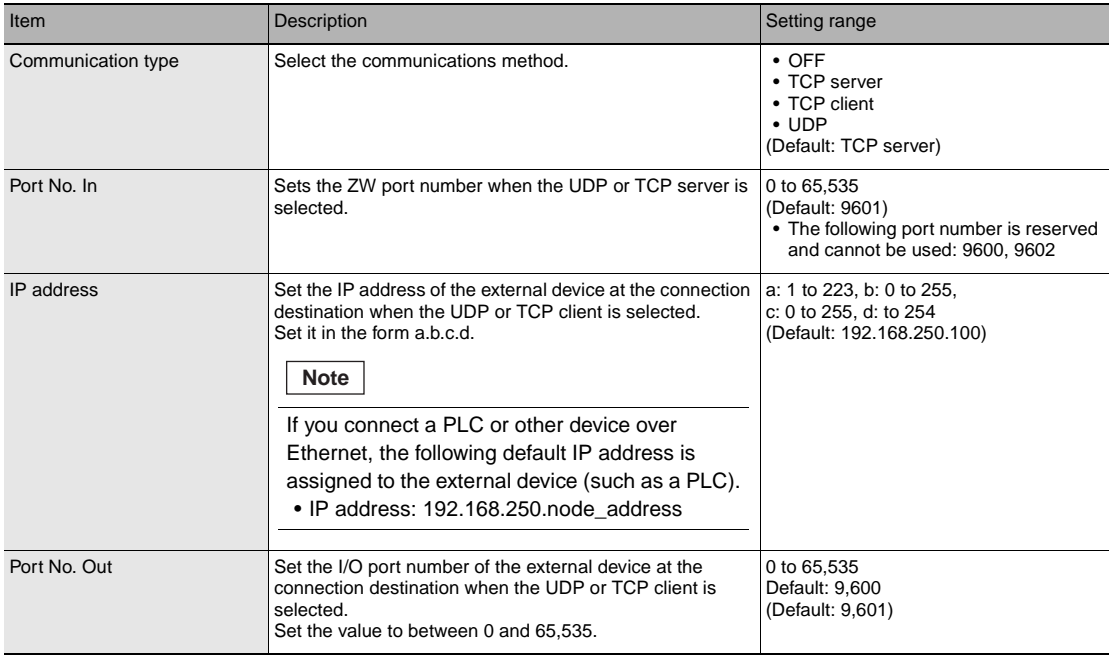

#### **Important**

When the communication type is set to non-procedural (TCP client), make sure that communication is possible with the external device that will function as the TCP server after the ZW starts (25 seconds after a voltage of 24V is applied to the circuit). In addition, if communication is interrupted and reconnecting becomes unavailable due to a disconnected Ethernet cable or other reasons, please restart the ZW.

The initial setting for No-protocol Communications can also be set by the operating keys on the Sensor Controller.

[Initial Settings for No-protocol Communications p.179](#page-180-0)

# **Setting Communications Specifications (RS-232C Communications)**

#### **Setting RS-232C communications on the sensor body**

Set RS-232C communications on the displacement sensor body.

 **Multi View Explore : [Device Group] | [(Sensor Name)] | [System] | [System Data] (double-click)**

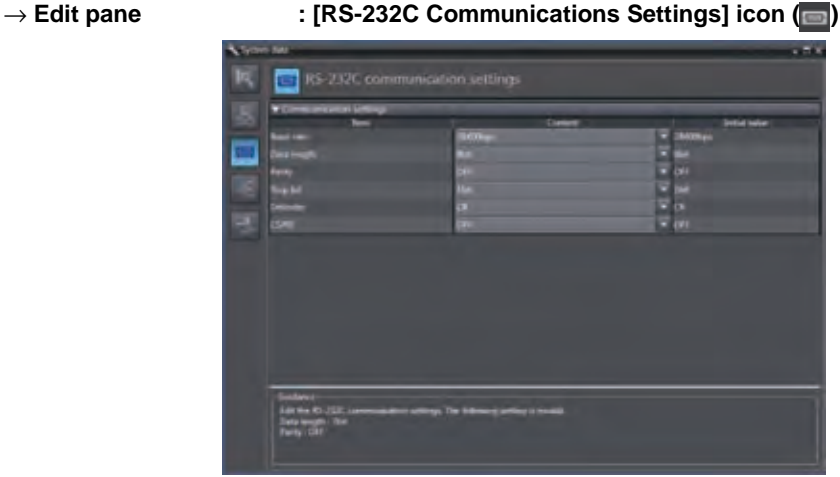

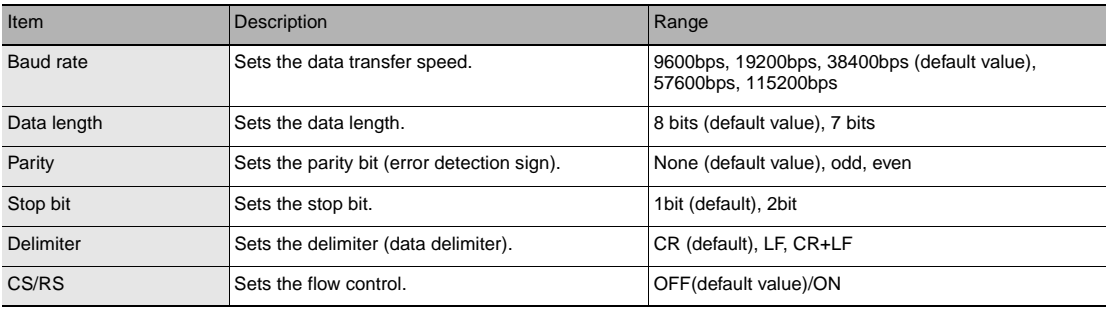

**Note**

- With the ZW-8000/7000/5000 Series, communication cannot be established under the following condition. Data length: 7-bit and Parity: None
- The RS-232C communication specifications can also be set with key operations on the Sensor Controller.

 [6-4 Connecting by No-protocol Communications p.179](#page-180-1)

When the Mesurement cycle is short or use conveniently other communication processing, enable the flow control for surely RS-232C communication.

# **Setting for serial data output after application of measured value**

The defined Measurement result of OUT1 to OUT4 can be output automatically when Holding value is specified.

#### **Data that can be output**

The data to be output is Measurement result applied at the time that the output cause occurs.

### **Timing for outputting data**

When hold (peak, bottom, peak-to-peak, average, sampling) is set, the Measurement result data is output when a measured value is applied for even one of the four tasks. For the Hold trigger method, External input, Selfup trigger, Selfdown trigger, and Self-trigger (valid value) are supported.

#### **Setting the data output destination**

Serial data can be output from Ethernet or RS-232C. This section describes the procedure for the setting.

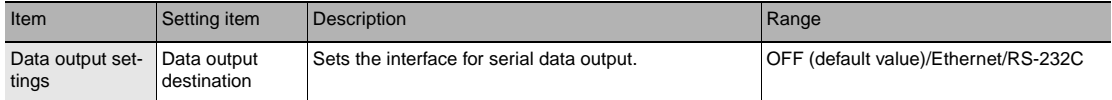

- -

#### **Multi View Explore : [System] (double-click)** → **Edit pane : [Data output settings] icon ( )**

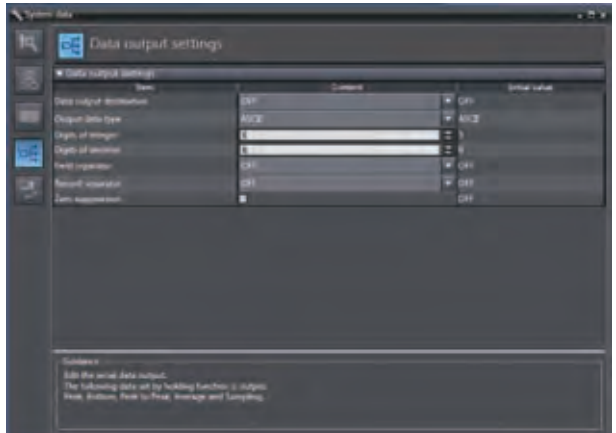

#### **Note**

- When the output timing is such that multiple records are buffered, data for up to 10 records is output together.
- When output data is buffered faster than it is output, the outputting cannot keep up and an overflow occurs in the ZW. If this happens, "OUT.OVR" appears on the main segment. You can recover from the error display by pressing the ESC/ZERORST key.
- Up to 128 records of output can be buffered.
- Data output destination can also be set by the operating keys on the Sensor Controller.
- When "RESET input ON", "Bank switching", "Bank data update" or "Clamp value input" is performed with TIMING input ON, the measurement value is updated to a non-measurement state, serial data output is executed.
- Serial data is output each time the measurement value is determined. When sampling is set, serial data output is executed when TIMING is turned ON. For other settings, serial data output is executed when TIMING is turned OFF.

If an abnormal measured value is input while TIMING is ON with the non-measurement setting set to "CLAMP", serial data output is executed when the abnormal measured value is input.

[Setting Serial Data Output p.181](#page-182-0)

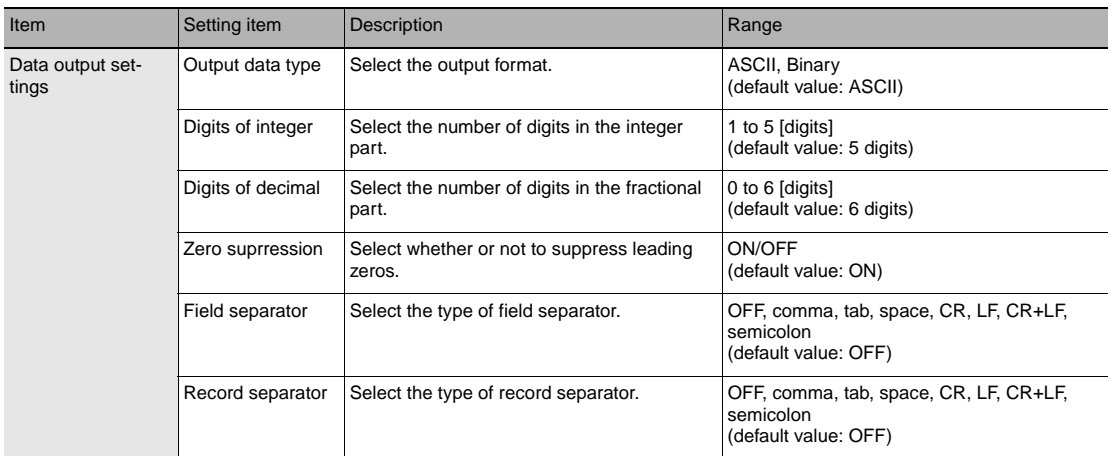

#### ■ Multi View Explore : [System] (double-click)<br>
→ Edit pane : [Data output setting] icc → **Edit pane : [Data output setting] icon ( )**

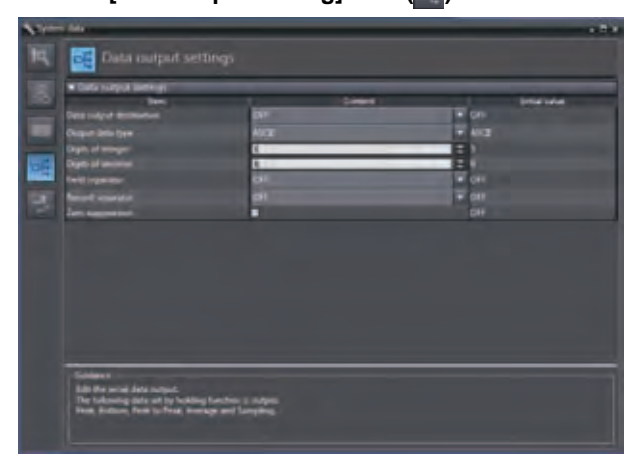

#### **Note**

The output format can also be set by the operating keys on the Sensor Controller.

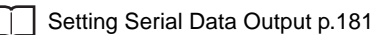

#### **• When the output format is ASCII**

Set the number of digits in the integer section, number of digits in the fraction section, negative number expression, zero suppression, field separator, and record separator items.

#### **• Output Format**

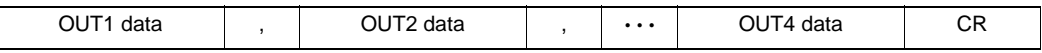

#### **Note**

The output format, number of digits and the data separator, etc. can be changed if necessary.

Example) Integer digits: "2 digits", fractional digits: "3 digits", zero suppression: "No", field separator: "comma", record separator: "CR"

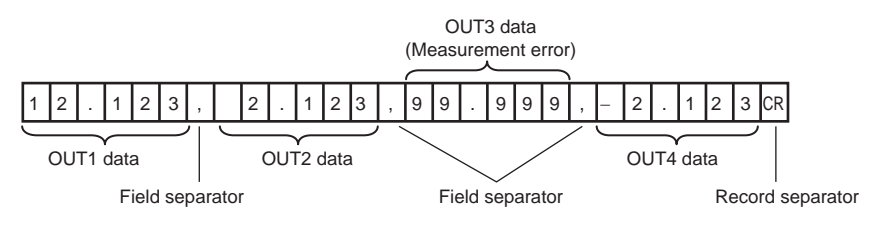

**Note**

If the measurement result is an abnormal value, the maximum value that can be expressed with the number of integer and fractional digits is output.

If the measurement result cannot be expressed because of the number of digits, the maximum value or minimum value that can be expressed is output.

#### **• When the output format is binary**

Set the numeric expression.

Select whether fixed decimal point or floating decimal point.

#### **• Output Format**

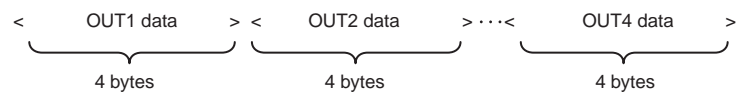

Measurement values expressed in mm are output continuously with 4 bytes per each data item. Negative numbers are output in 2's complement format.

(Example) TASK1 to TASK4 are assigned to OUT1 to OUT4. When TASK1 is "37.385762 mm", TASK2 is "40.673256 mm", TASK3 is "Measurement value error", and TASK4 is "39.554658 mm".

\$02 \$3A \$76 \$22 \$02 \$6C \$9F \$E8 \$7F \$FF \$FF \$FF \$02 \$5B \$8E \$62

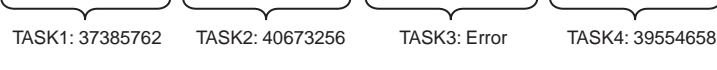

**Note**

• If the measurement result is abnormal value, selected value in CRAMP is output.

• Unlike ASCII output, binary output has no separators between data such as field separators or record separators, etc.

# **Command List**

This table lists no-protocol communications commands. The available commands are listed as follows.

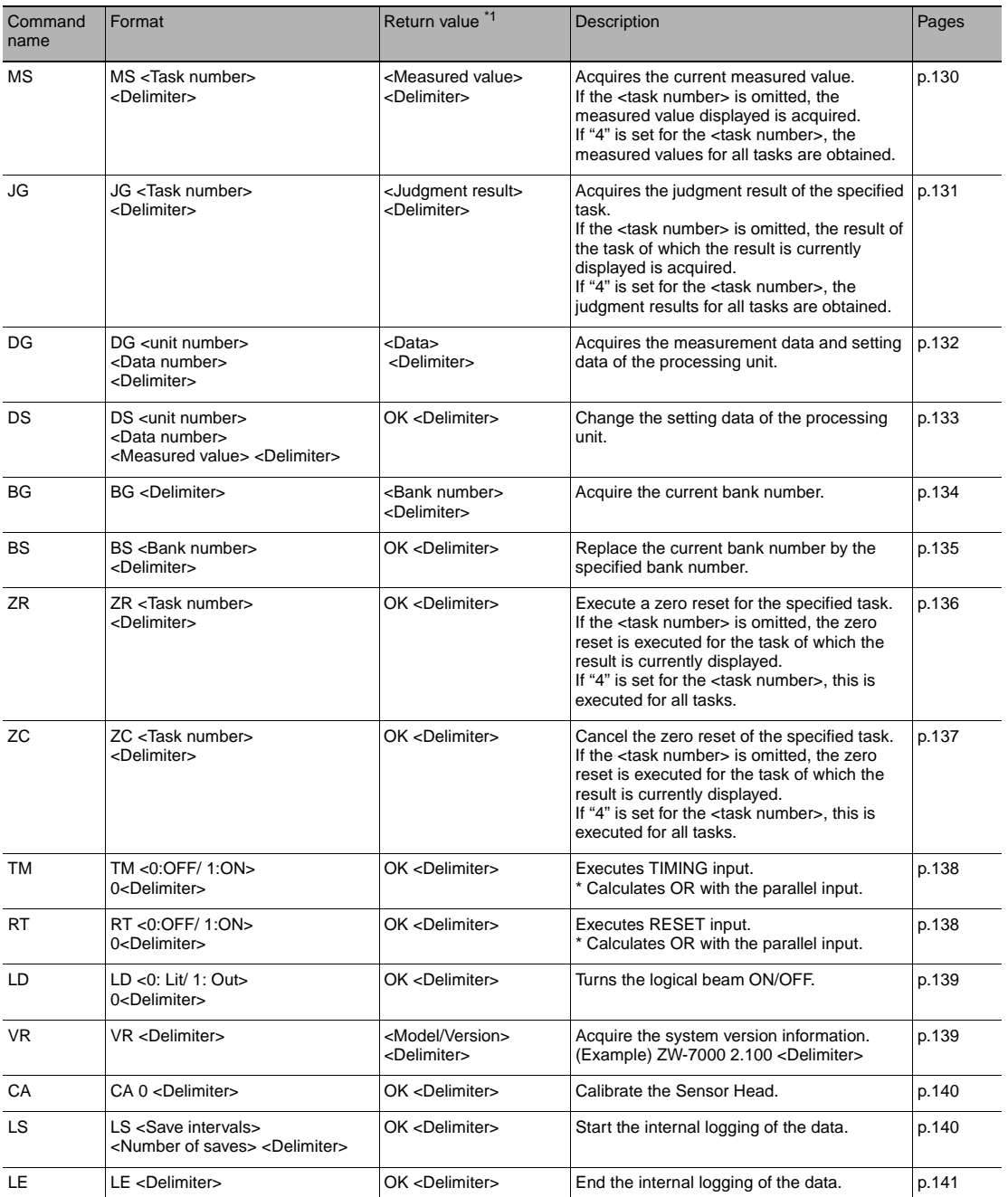

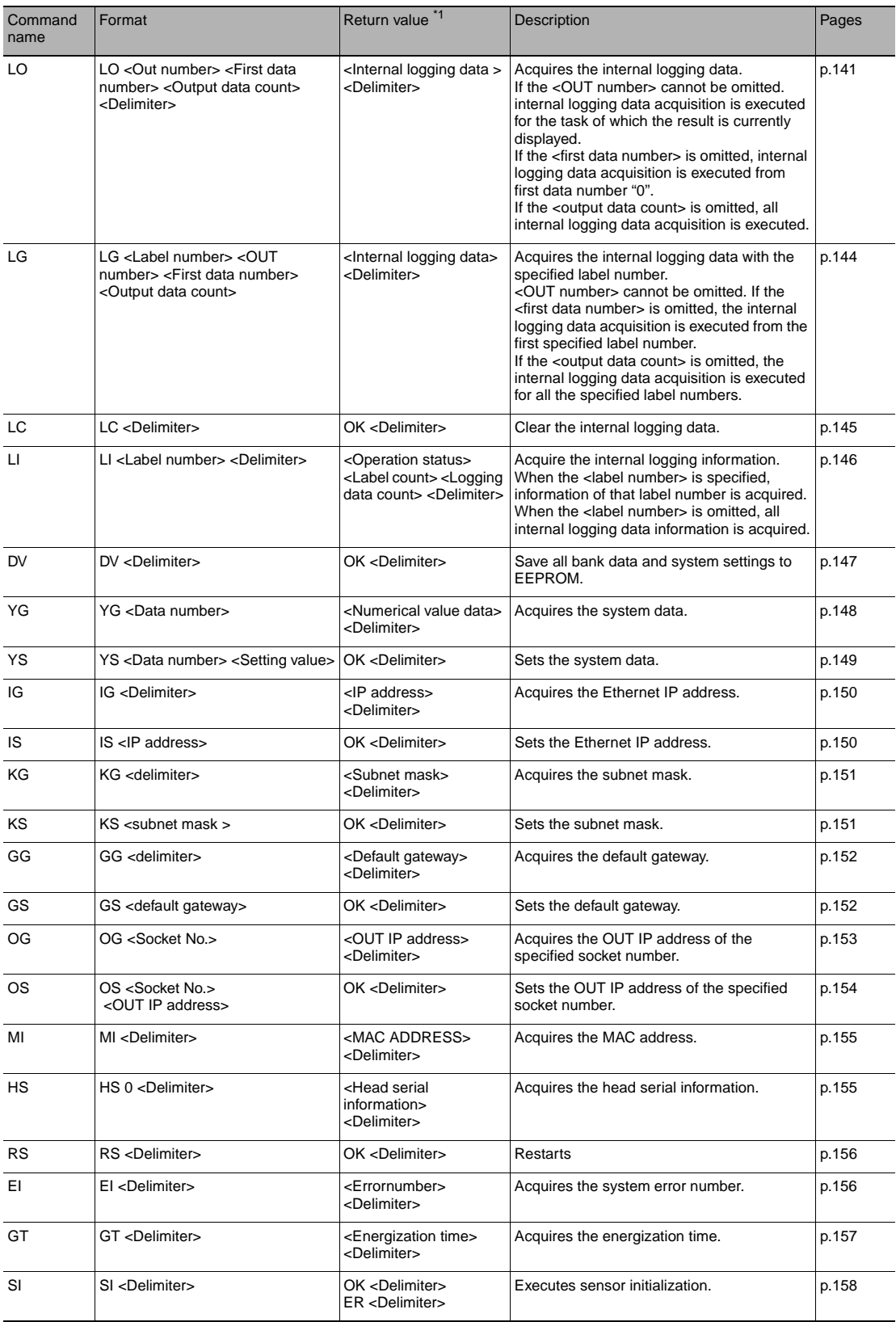

\*1: If the command was not successfully processed, "ER <delimiter>" is returned.

# **Command Format**

#### **Measurement command <MS command>**

Acquires the current measured value.

\* The same can be processed with the M, MEASURE command, which is in a ZS series format.

#### **<Command format>**

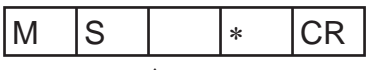

↑ Space

↑ Task number

#### **<Response format>**

#### **Normal measurement (Task numbers 0 to 3)**

(Example) -30.719923mm

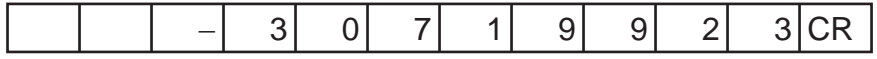

• The return value is right-aligned and 11 characters + delimiter.

- The unit of the measured values is nm.
- Spaces will fill any missing portion from the left.
- If the task number is omitted, the measured value displayed is acquired.

#### **Normal measurement (Task number 4)**

(Example) TASK1 -3.071992mm, TASK2 -2.998122mm, TASK3 2.345678mm, and TASK4 2.471249mm

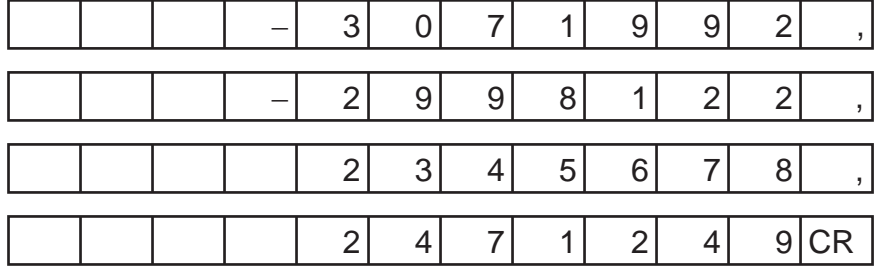

#### **When measurement is not possible**

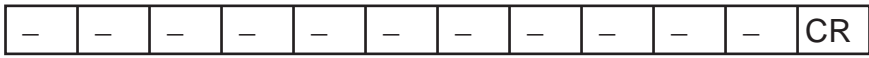

#### **When a command was not successfully processed**

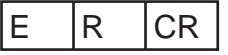

#### **<Parameter explanation>**

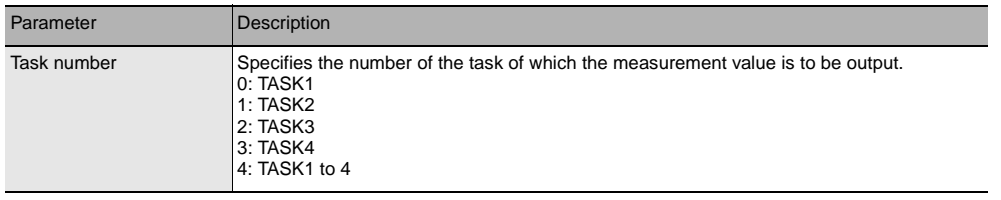

### **Judgment result acquisition command <JG command>**

Acquires the judgment result of the specified task.

#### **<Command format>**

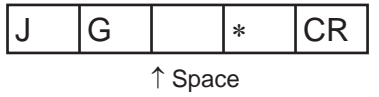

↑ Task number

#### **<Response format>**

#### **Normal processing (Task numbers 0 to 3)**

(Example) When the judgment result is "HIGH"

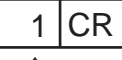

↑ Judgment result

#### **Normal processing (Task number 4)**

(Example) TASK1 judgment result "HIGH", TASK2/TASK3 judgment result "PASS", TASK4 judgment result "LOW"

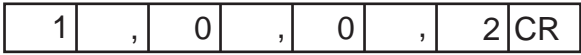

#### **When a command was not successfully processed**

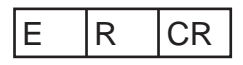

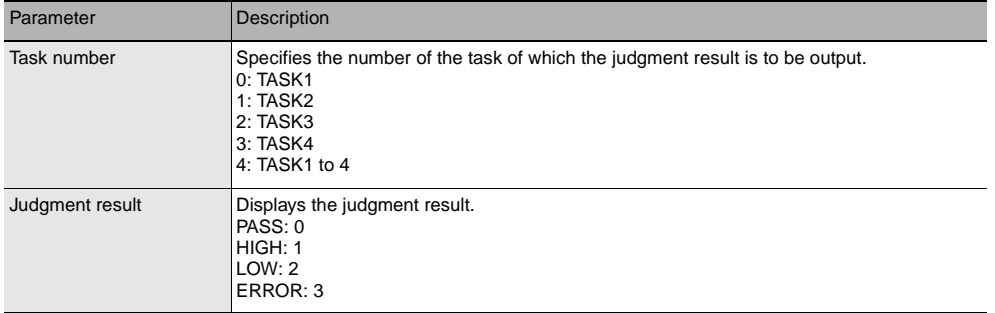

Acquires the measurement data and setting data of the processing unit.

#### **<Command format>**

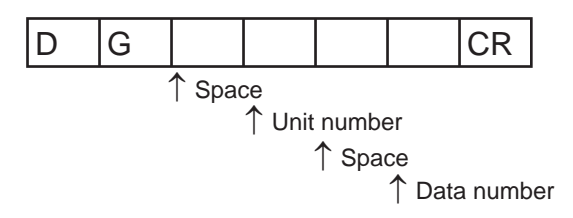

#### **<Response format>**

#### **Normal processing**

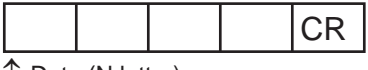

↑ Data (N letter)

#### **When a command was not successfully processed**

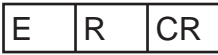

#### **<Parameter explanation>**

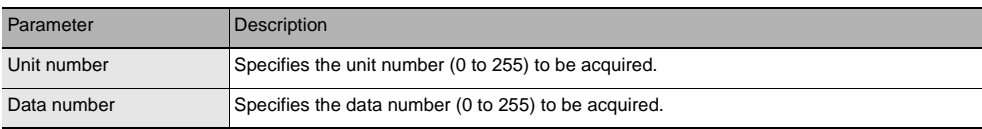

**Important**

For unit numbers and data numbers, refer to "[8-1 Processing Item Data List"](#page-203-0) [\(p.202\)](#page-203-0).

Change the setting data of the processing unit.

#### **<Command format>**

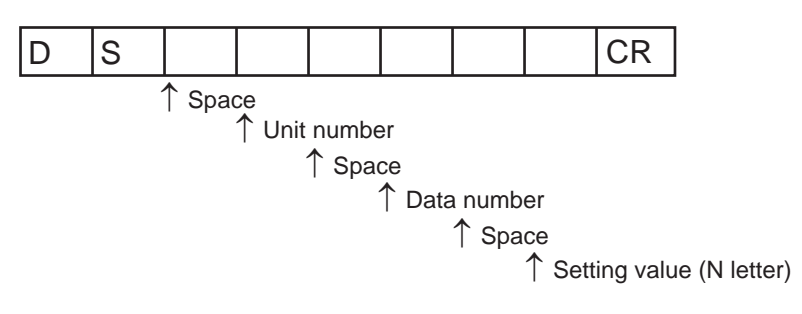

#### **<Response format>**

#### **Normal processing**

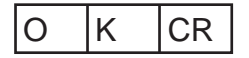

#### **When a command was not successfully processed**

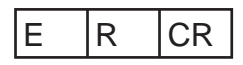

#### **<Parameter explanation>**

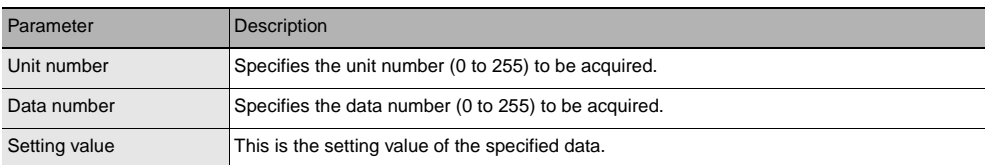

#### **Important**

For unit numbers and data numbers, refer to "[8-1 Processing Item Data List"](#page-203-0) [\(p.202\)](#page-203-0).

Acquire the current bank number.

#### **<Command format>**

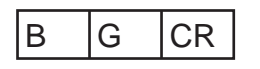

#### **<Response format>**

#### **Normal processing**

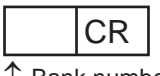

↑ Bank number

#### **When a command was not successfully processed**

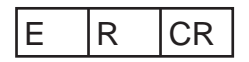

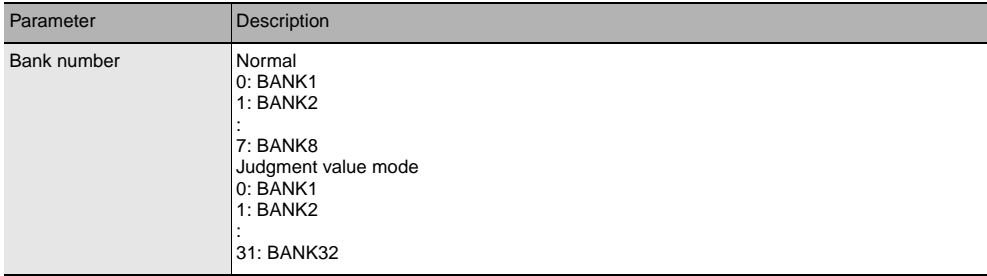

Replace the current bank number by the specified bank number.

#### **<Command format>**

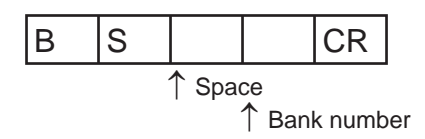

#### **<Response format>**

#### **Normal processing**

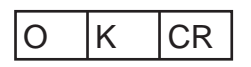

#### **When a command was not successfully processed**

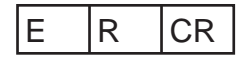

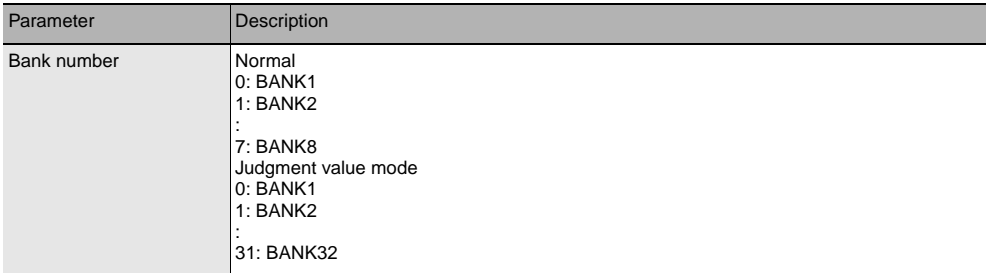

Execute a zero reset for the specified task.

#### **<Command format>**

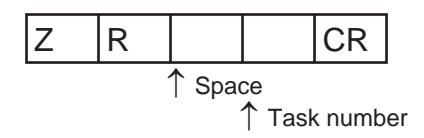

#### **<Response format>**

#### **Normal processing**

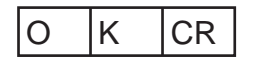

• If the task number is omitted, the zero reset is executed for the task of which the result is currently displayed. • If "4" is set for the task number, the zero reset is executed for all tasks.

#### **When a command was not successfully processed**

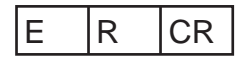

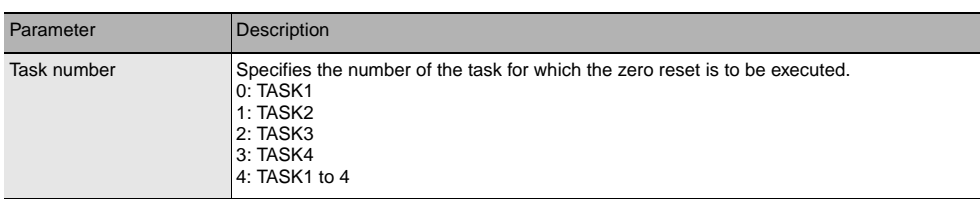

Cancel the zero reset of the specified task.

#### **<Command format>**

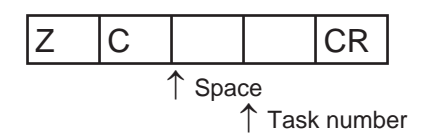

#### **<Response format>**

#### **Normal processing**

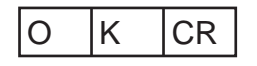

• If the task number is omitted, the zero reset is canceled for the task of which the result is currently displayed.

• If "4" is set for the task number, the zero reset is canceled for all tasks.

#### **When a command was not successfully processed**

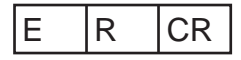

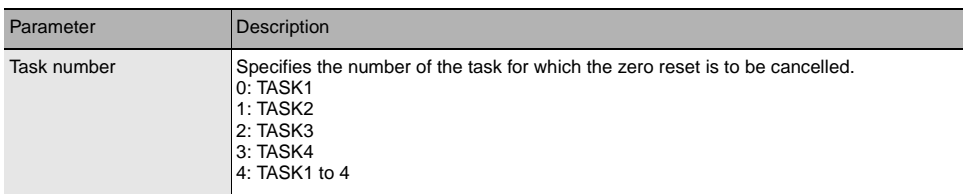

Executes TIMING input.

#### **<Command format>**

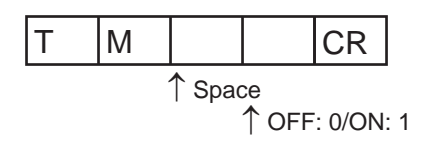

#### **<Response format>**

**Normal processing**

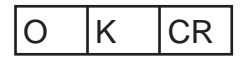

**When a command was not successfully processed**

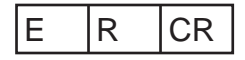

## **RESET input command <RT command>**

Executes RESET input.

#### **<Command format>**

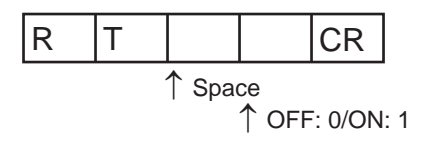

#### **<Response format>**

**Normal processing**

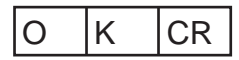

**When a command was not successfully processed**

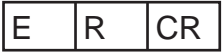

Turns the logical beam ON/OFF.

#### **<Command format>**

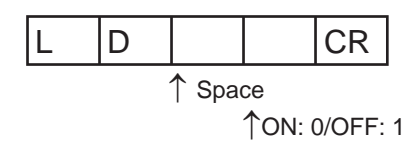

#### **<Response format>**

**Normal processing**

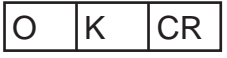

**When a command was not successfully processed**

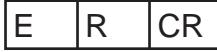

### **Version information acquisition command <VR command>**

Acquire the system version information.

#### **<Command format>**

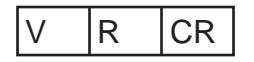

#### **<Response format>**

#### **Normal processing**

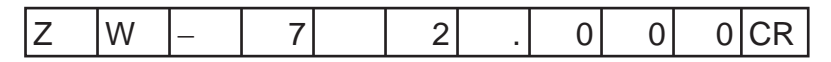

**When a command was not successfully processed**

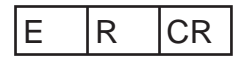

 **5** 

Calibrate the Sensor Head.

#### **<Command format>**

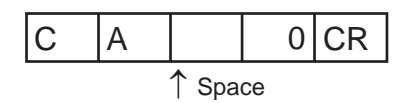

#### **<Response format>**

**Normal processing**

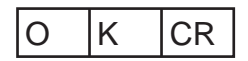

**When a command was not successfully processed**

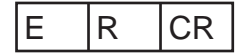

#### **Internal logging start command <LS command>**

Start the internal logging of the data.

#### **<Command format>**

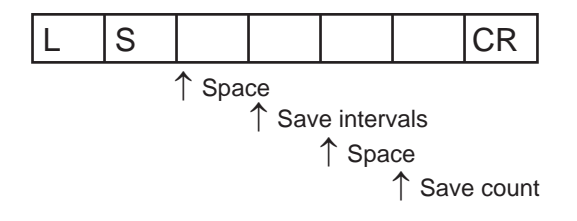

#### **<Response format>**

**Normal processing**

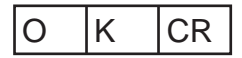

#### **When a command was not successfully processed**

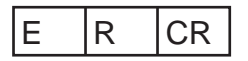

#### **<Parameter explanation>**

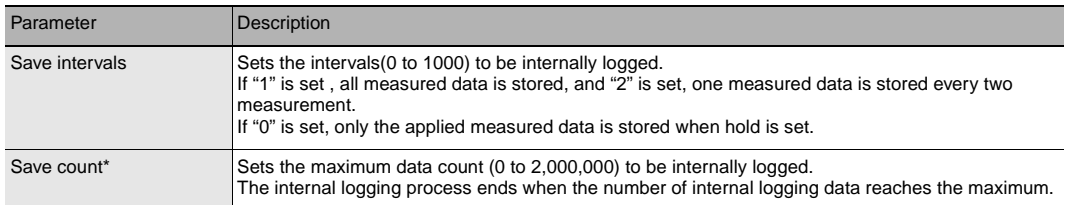

\* The label data count is not included in the save count.

\* The maximum amount of internal logging data that can be saved is 2000000 (total of label data count and internal logging data count).

## **Internal logging end command <LE command>**

End the internal logging of the data.

#### **<Command format>**

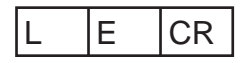

#### **<Response format>**

**Normal processing**

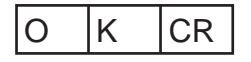

#### **When a command was not successfully processed/When internal logging is not started**

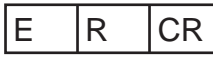

• The internal logging process ends without sending LE command when the number of internal logging data reaches the maximum.

#### **Internal logging data acquisition command <LO command>**

Acquires the internal logging data.

#### **<Command format>**

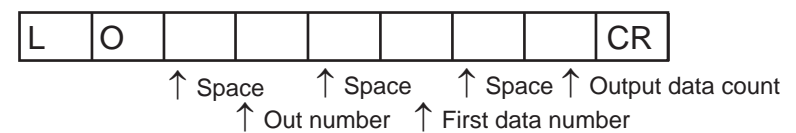

• <OUT number> cannot be omitted.

- If the <first data number> is omitted, internal logging data acquisition is executed from first data number "0".
- If the <output data count> is omitted, all internal logging data acquisition is executed.

**141**

#### **<Response format>**

#### **When completed successfully (with the label insert mode OFF)**

The internal logging data is output.

(Example)

Assuming the acquisition of four internal logging data, where in the first logging, the 0th data is -3.071992mm and the 1st data, -2.998122mm, and in the second logging, the 0th data is 2.345678mm and the 1st data, 2.471249mm.

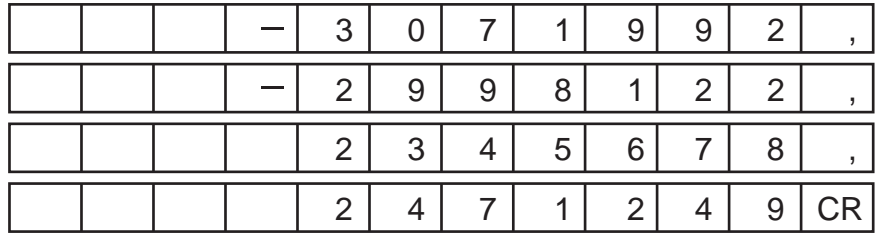

When the output data format is ASCII

• The character format is ASCII.

• The return value is right-aligned and 11 characters + delimiter.

- The unit of the measured values is nm.
- Spaces will fill any missing portion from the left.

When the output data format is Binary.

The size per data is 4 bytes.

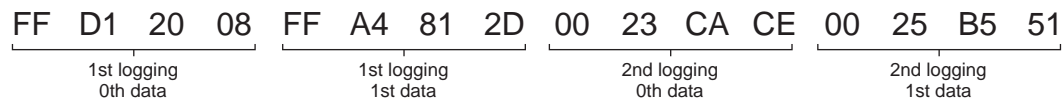

**Important**

Unlike ASCII, comma and CR are not added when the output format is binary.

with the label insert mode OFF

The internal logging data is output.

(Example) Assuming the acquisition of four internal logging data, where in the first logging, the 0th data is - 3.071992mm and the 1st data, -2.998122mm, and in the second logging, the 0th data is 2.345678mm and the 1st data, 2.471249mm.

■ When the output data format is ASCII

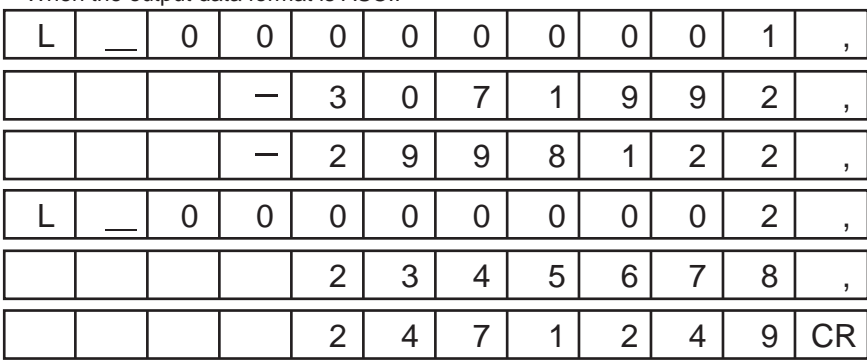

• The character format is ASCII.

• The numbers that start with "L\_" are the label numbers.
- The return value is right-aligned and 11 characters.
- The unit of the measurement values is nm.
- Spaces will fill any missing portion from the left.
- When the output format is binary

The size per data is 4 bytes.

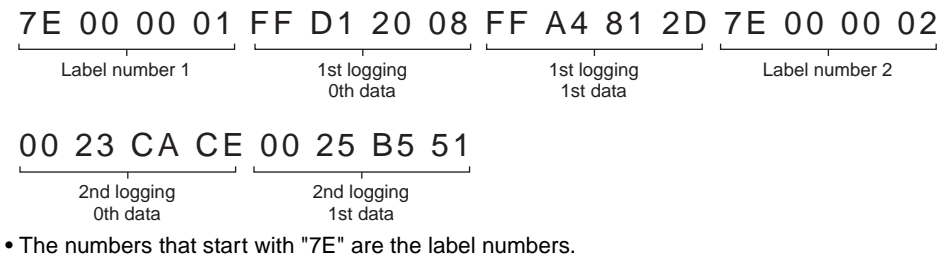

• Unlike ASCII, comma and CR are not added when the output format is binary.

#### **When a command was not successfully processed/When internal logging is not stopped**

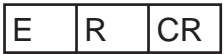

#### **<Parameter explanation>**

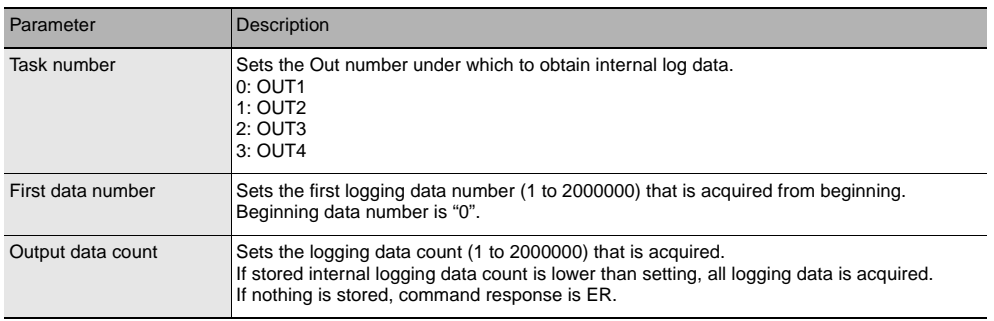

Acquires the internal logging data by specifying the label number.

#### **<Command format>**

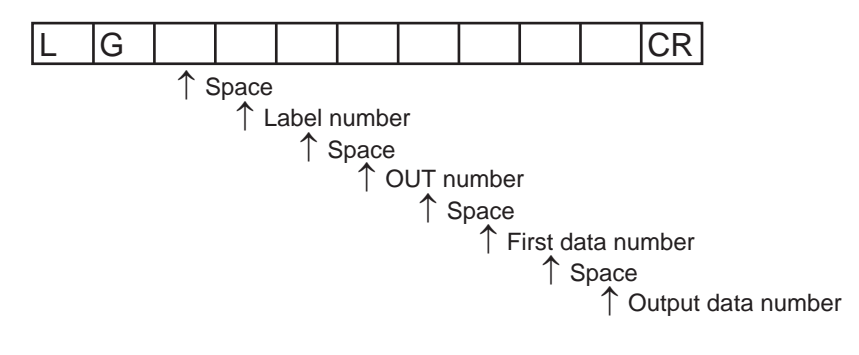

#### **<Response format>**

#### **Normal processing**

The internal logging data is output.

(Example) Assuming the acquisition of four internal logging data, where in the first logging, the 0th data is -3.071992mm and the 1st data, -2.998122mm, and in the second logging, the 0th data is 2.345678mm and the 1st data, 2.471249mm.

When the output data format is ASCII

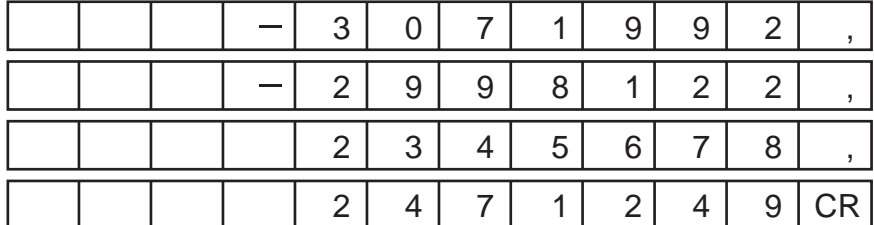

• The character format is ASCII.

- The return value is right-aligned and 11 characters + delimiter.
- The unit of the measured values is nm.
- Spaces will fill any missing portion from the left.
- When the output data format is ASCII

The size per data is 4 bytes.

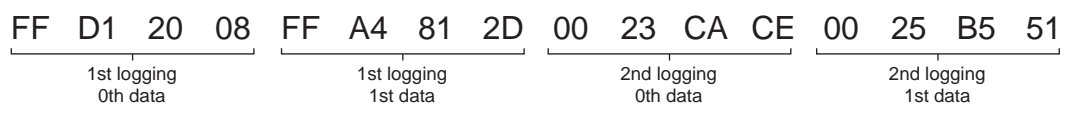

#### **When a command was not successfully processed/When internal logging is not stopped/When the applicable label number data does not exist**

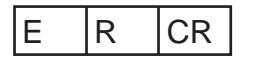

#### **<Parameter explanation>**

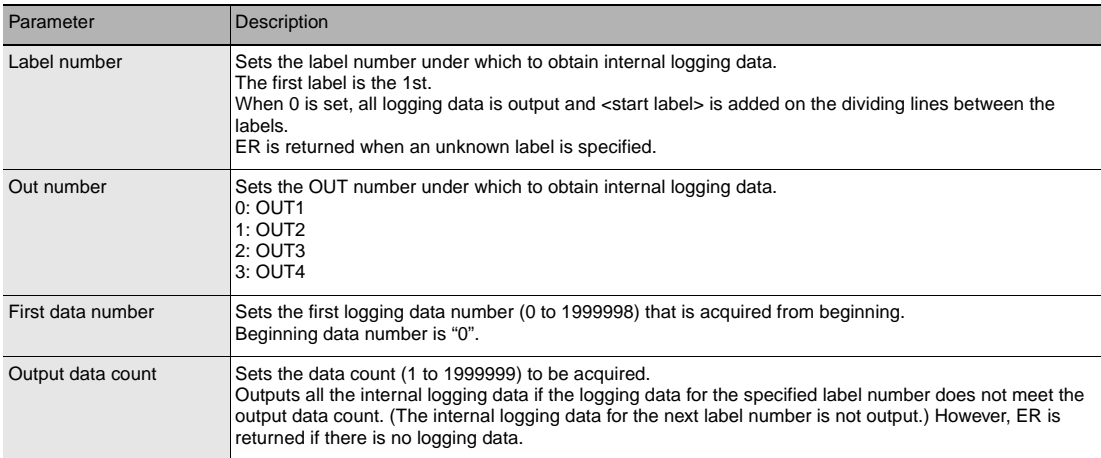

<OUT number> cannot be omitted.

If the <first data number> is omitted, the internal logging data acquisition is executed from the first specified label number.

If the <output data count> is omitted, the internal logging data acquisition is executed for all the specified label numbers.

Only the internal logging data with the specified label number is output.

One label is equivalent to one internal logging data in memory. As a result, when label insert mode is ON, one label is always inserted making the maximum logging data count 1999999.

The <output data count> is the internal logging data count and does not include the label data count.

# **Internal logging data clear command <LC command>**

Clear the internal logging data.

#### **<Command format>**

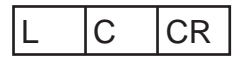

#### **<Response format>**

**Normal processing**

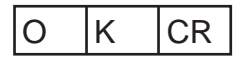

#### **When a command was not successfully processed/When internal logging is not stopped**

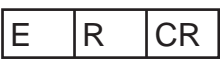

• If internal logging is started without clearing logging data, data is saved end of last logging data.

• When ZW internal memory size is not enough, internal logging is automatically ended. Overwrite is not executed.

Acquire the internal logging information.

#### **<Command format>**

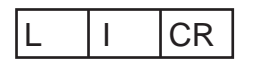

#### **<Response format>**

#### **When completed successfully**

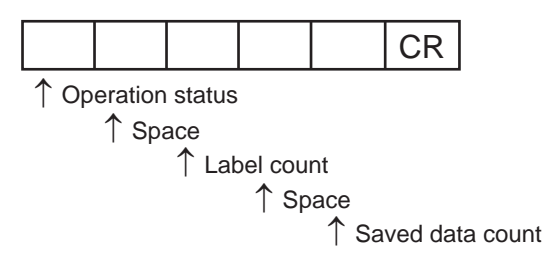

#### **When a command was not successfully processed**

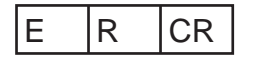

#### **with the label insert mode ON**

#### **<Command format>**

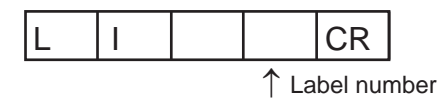

#### **<Response format>**

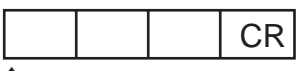

↑ Operation status

↑ Space

↑ Saved specified label number data count

**When a command was not successfully processed / When the applicable label number data does not exist**

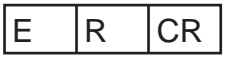

#### **<Parameter explanation>**

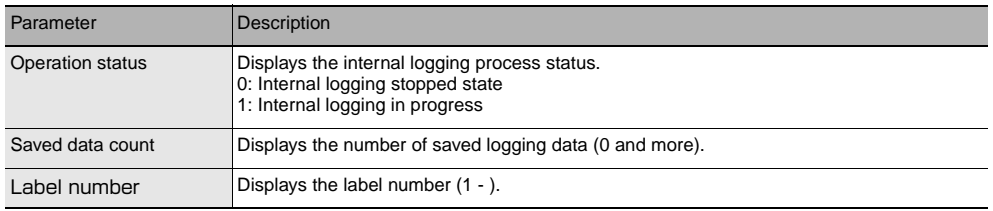

## **Data save command <DV command>**

Save all bank data and system settings to EEPROM.

#### **<Command format>**

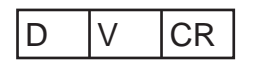

#### **<Response format>**

**Normal processing**

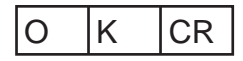

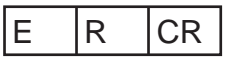

Acquires the system data.

#### **<Command format>**

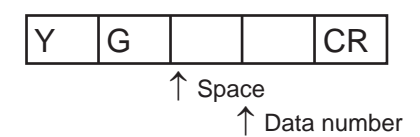

#### **<Response format>**

#### **Normal processing**

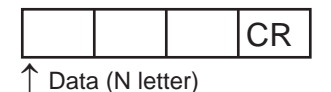

#### **When a command was not successfully processed**

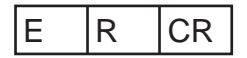

#### **<Parameter explanation>**

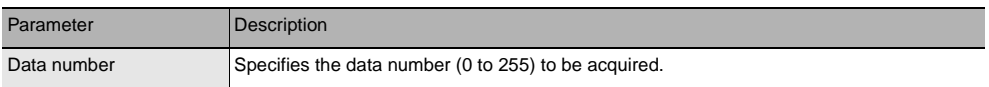

**Note**

For data numbers, refer to "[8-2 System data list.](#page-213-0)"

Sets the system data.

#### **<Command format>**

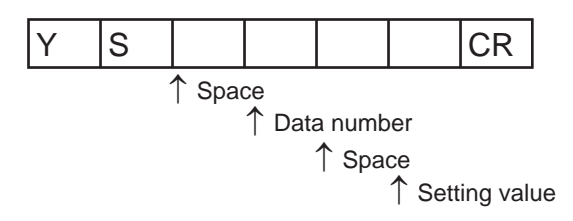

#### **<Response format>**

**Normal processing**

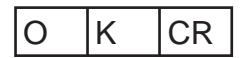

#### **When a command was not successfully processed**

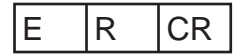

#### **<Parameter explanation>**

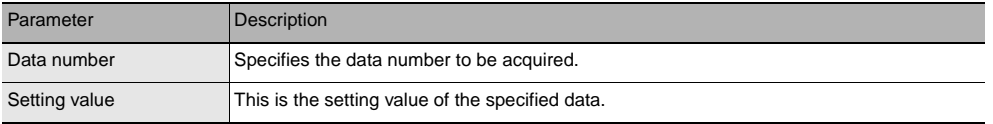

#### **Note**

For data numbers, refer to "[8-2 System data list.](#page-213-0)"

Acquires the IP address.

#### **<Command format>**

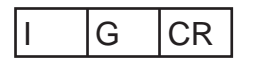

#### **<Response format>**

#### **Normal processing**

(Example) When the IP address of the ZW is 192.168.250.50

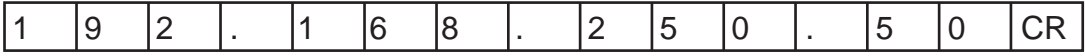

#### **When a command was not successfully processed**

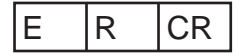

## **IP address setting <IS command>**

Sets the IP address.

#### **<Command format>**

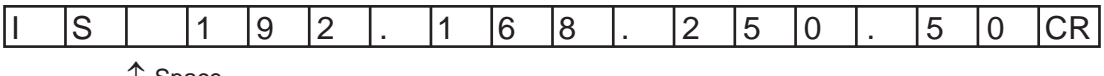

↑ Space

#### **<Response format>**

#### **Normal processing**

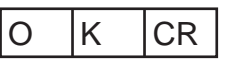

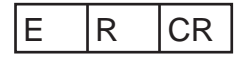

Acquires the subnet mask.

#### **<Command format>**

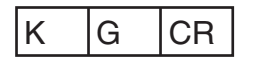

## **<Response format>**

#### **Normal processing**

(Example) When the ZW subnet mask is 255.255.255.0

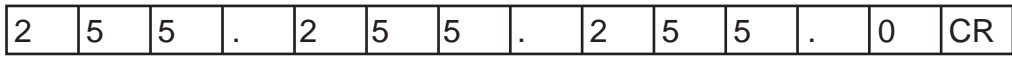

#### **When a command was not successfully processed**

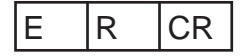

## **Subnet mask setting <KS command>**

Sets the subnet mask.

## **<Command format>**

(Example) When setting subnet mask 255.255.255.0 for the ZW

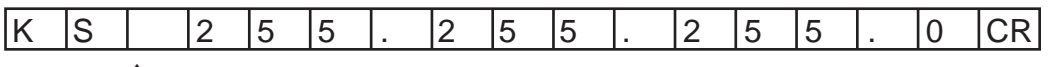

↑ Space

#### **<Response format>**

#### **Normal processing**

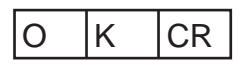

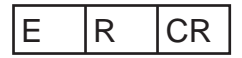

Acquires the default gateway.

#### **<Command format>**

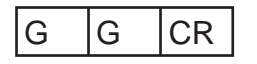

#### **<Response format>**

#### **Normal processing**

(Example) When the ZW default gateway is 0.0.0.0

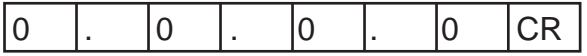

#### **When a command was not successfully processed**

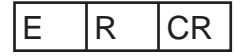

## **Default gateway setting <GS command>**

Sets the default gateway.

#### **<Command format>**

(Example) When setting the default gateway 0.0.0.0 for the ZW

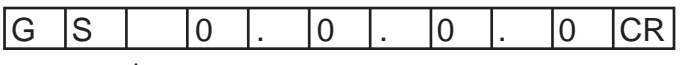

↑ Space

# **<Response format>**

### **Normal processing**

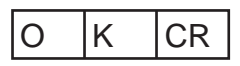

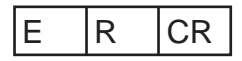

Acquires the OUT IP address.

#### **<Command format>**

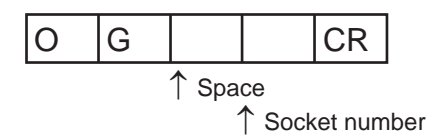

#### **<Response format>**

#### **Normal processing**

(Example) When the OUT IP address of the ZW is 192.168.250.100

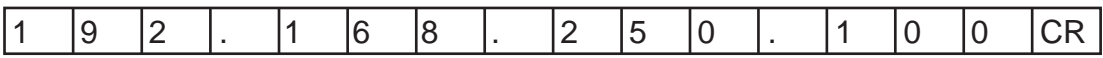

#### **When a command was not successfully processed**

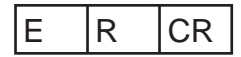

#### **<Parameter explanation>**

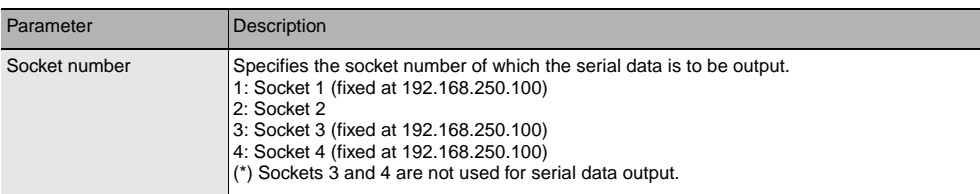

Sets the OUT IP address.

#### **<Command format>**

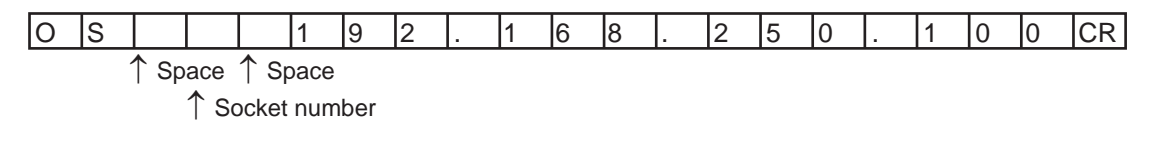

#### **<Response format>**

## **Normal processing**

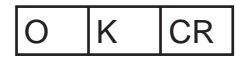

#### **When a command was not successfully processed**

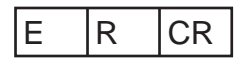

#### **<Parameter explanation>**

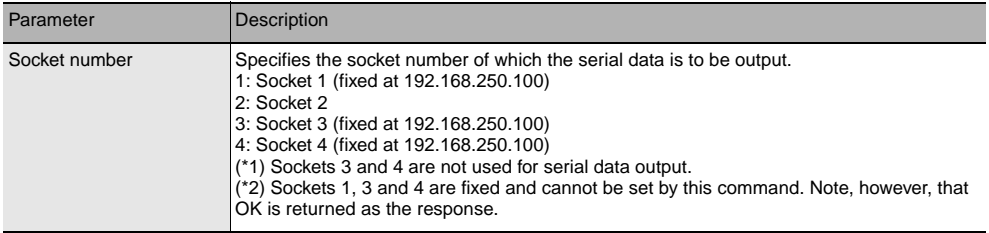

Acquires the MAC address.

#### **<Command format>**

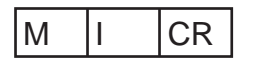

#### **<Response format>**

(Example) When the MAC address of the ZW is 00.00.0A.75.00.00

#### **Normal processing**

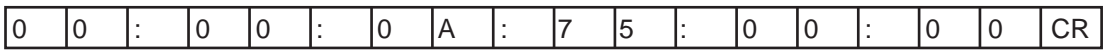

#### **When a command was not successfully processed**

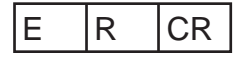

# **Head serial information acquisition <HS command>**

Acquires the head serial information.

#### **<Command format>**

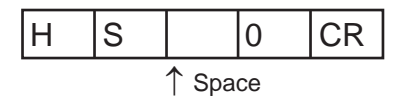

#### **<Response format>**

#### **Normal processing**

(Example) When the head serial information is 1234567

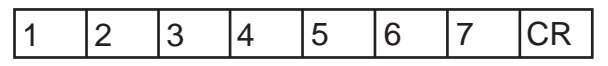

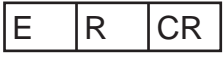

## **Restart <RS command>**

Restarts the Sensor Controller

#### **<Command format>**

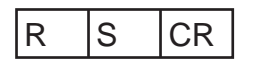

#### **<Response format>**

Normal processing

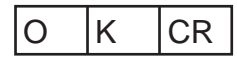

When a command was not successfully processed

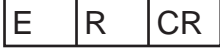

# **System error number acquisition command <EI command>**

Acquires the system error number.

#### **<Command format>**

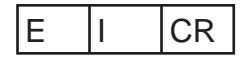

#### **<Response format>**

Normal processing (Example: Error number 06 is returned.)

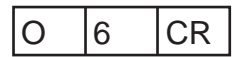

Normal processing (Example: No error.)

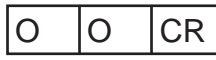

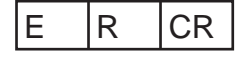

Acquires the energization time.

#### **<Command format>**

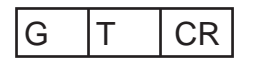

#### **<Response format>**

Normal processing (Example: 12000 hours are returned.)

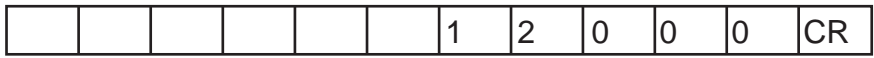

The return value is right-aligned and 11 characters + delimiter.

The unit is "Time".

Spaces will fill any missing portion from the left.

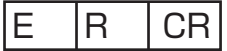

## **<SI command>**

Executes sensor setting initialization.

This command has the same processing content as setting initialization by HMI operation (SYSTEM  $\rightarrow$  INT).

## **<Command format>**

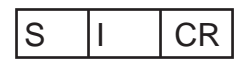

#### **<Response format>**

Normal processing

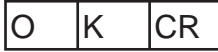

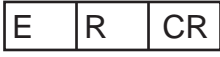

# **Sensor Controller Operations**

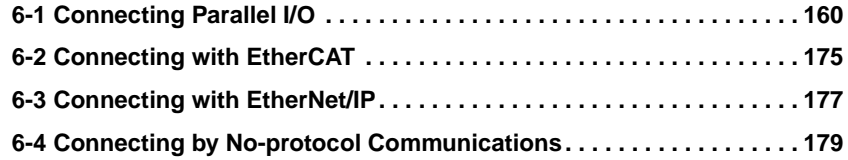

# <span id="page-161-0"></span>**6-1 Connecting Parallel I/O**

# **Settings for Analog Output**

# **Setting the analog output destination**

[Setting the analog output destination p.23](#page-24-0) ٦

As an example, here is an explanation of the procedure for outputting the voltage.

#### Operating procedure

Г

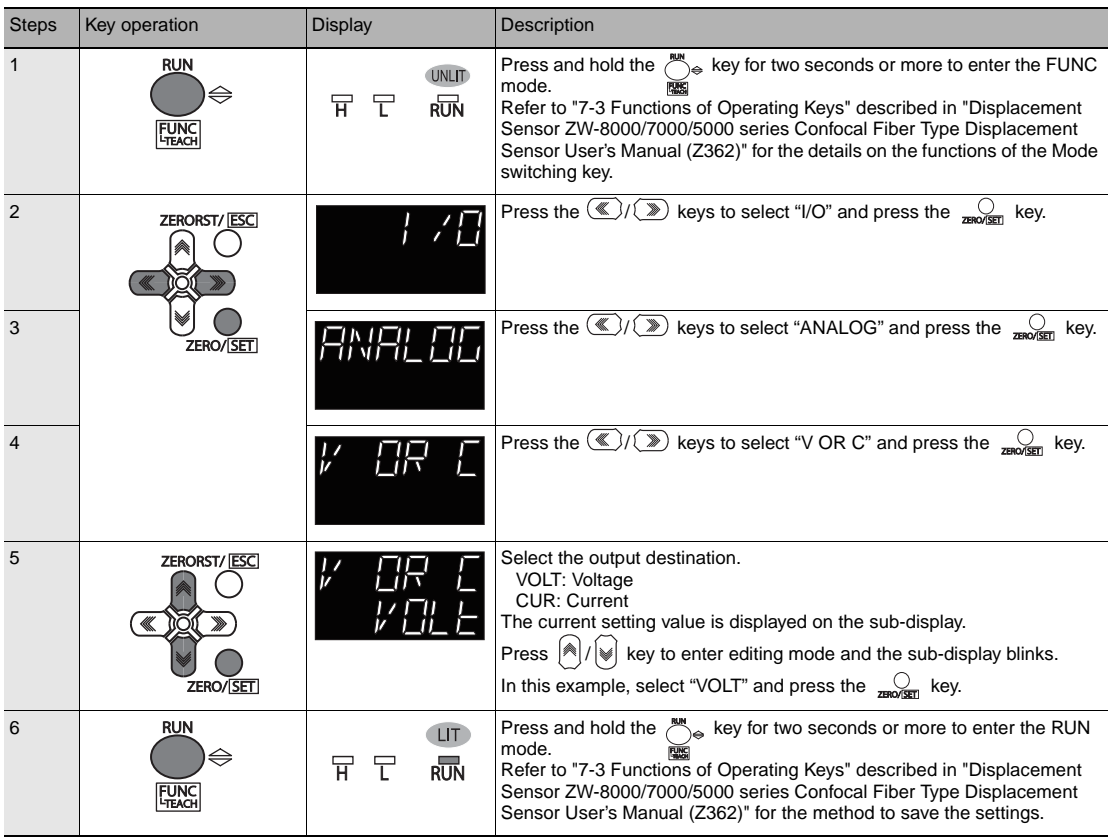

# **Assigning Analog Output**

[Assigning Analog Output p.25](#page-26-0)

As an example, here is an explanation of the procedure for outputting the results of TASK1 as analog.

#### Operating procedure

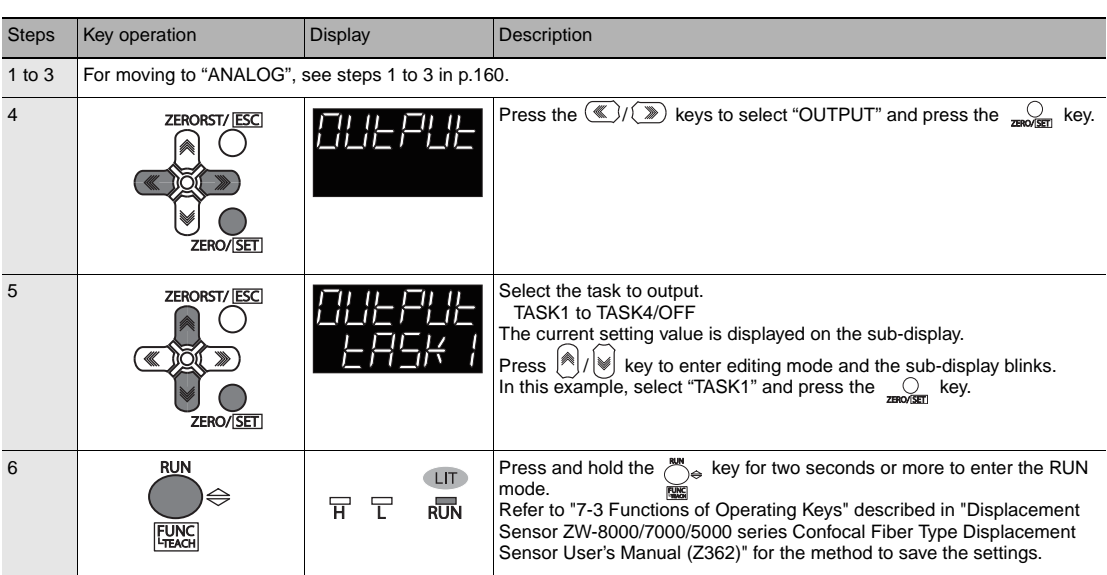

# **Setting Monitor Focus**

[Setting Monitor Focus p.26](#page-27-0)

The following describes the procedure when setting 4 mA output (Point1) for measured value of 0 mm and 20 mA output for measured value of 1mm (Point2).

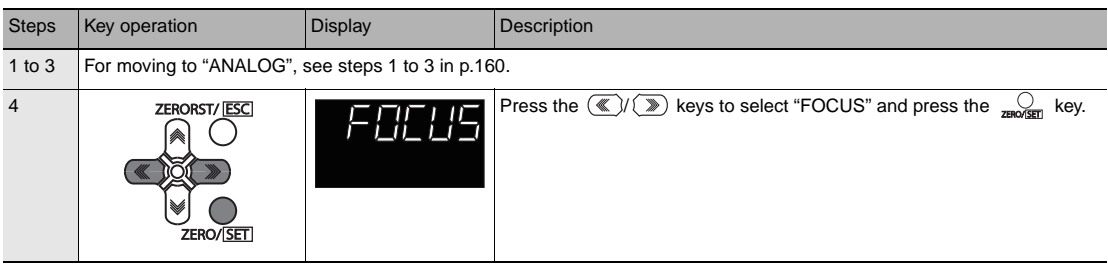

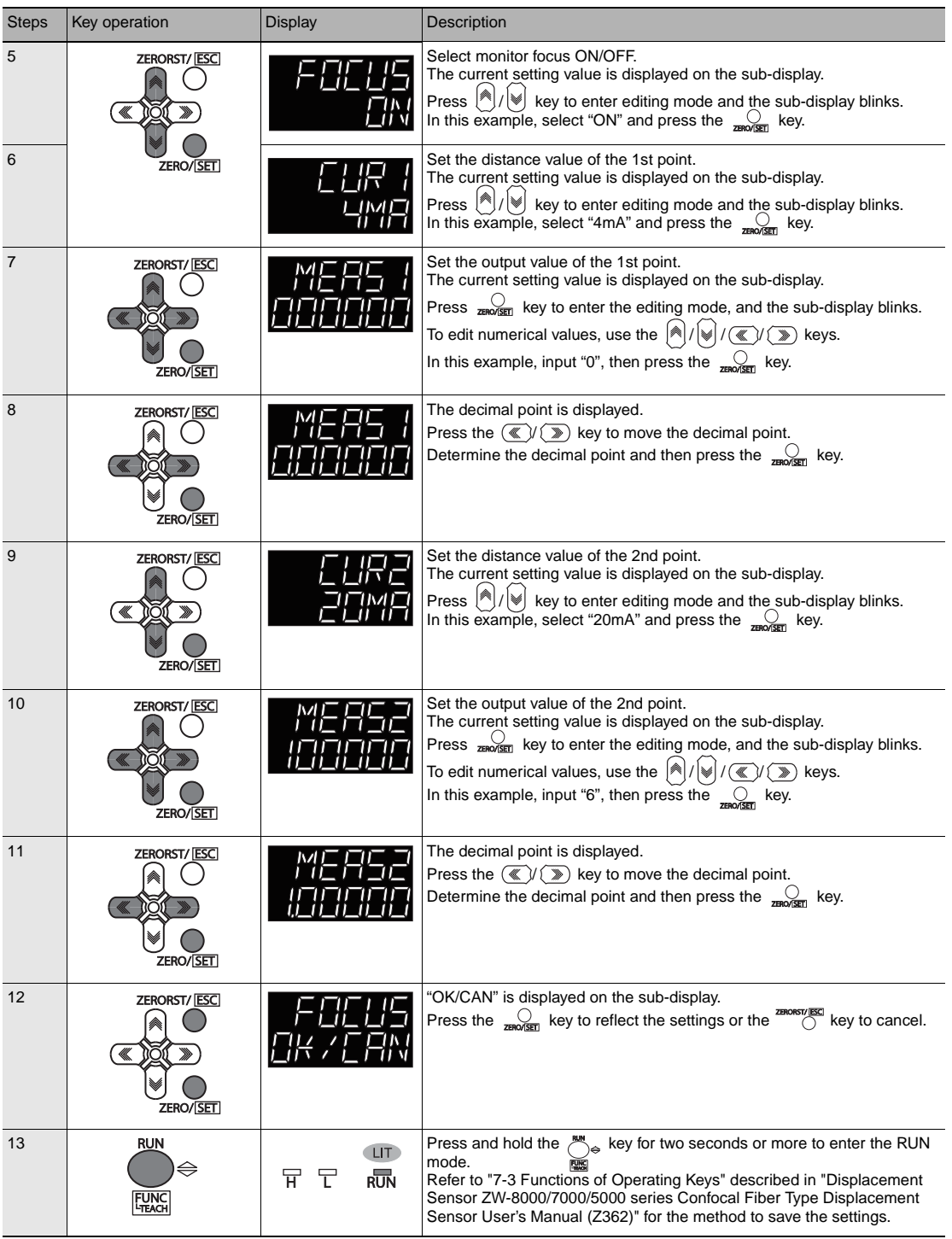

[Adjusting the analog output value p.27](#page-28-0)

As an example, the following explains the procedure for correcting 4 mA output (Point1) and 20 mA output (Point2).

Operating procedure

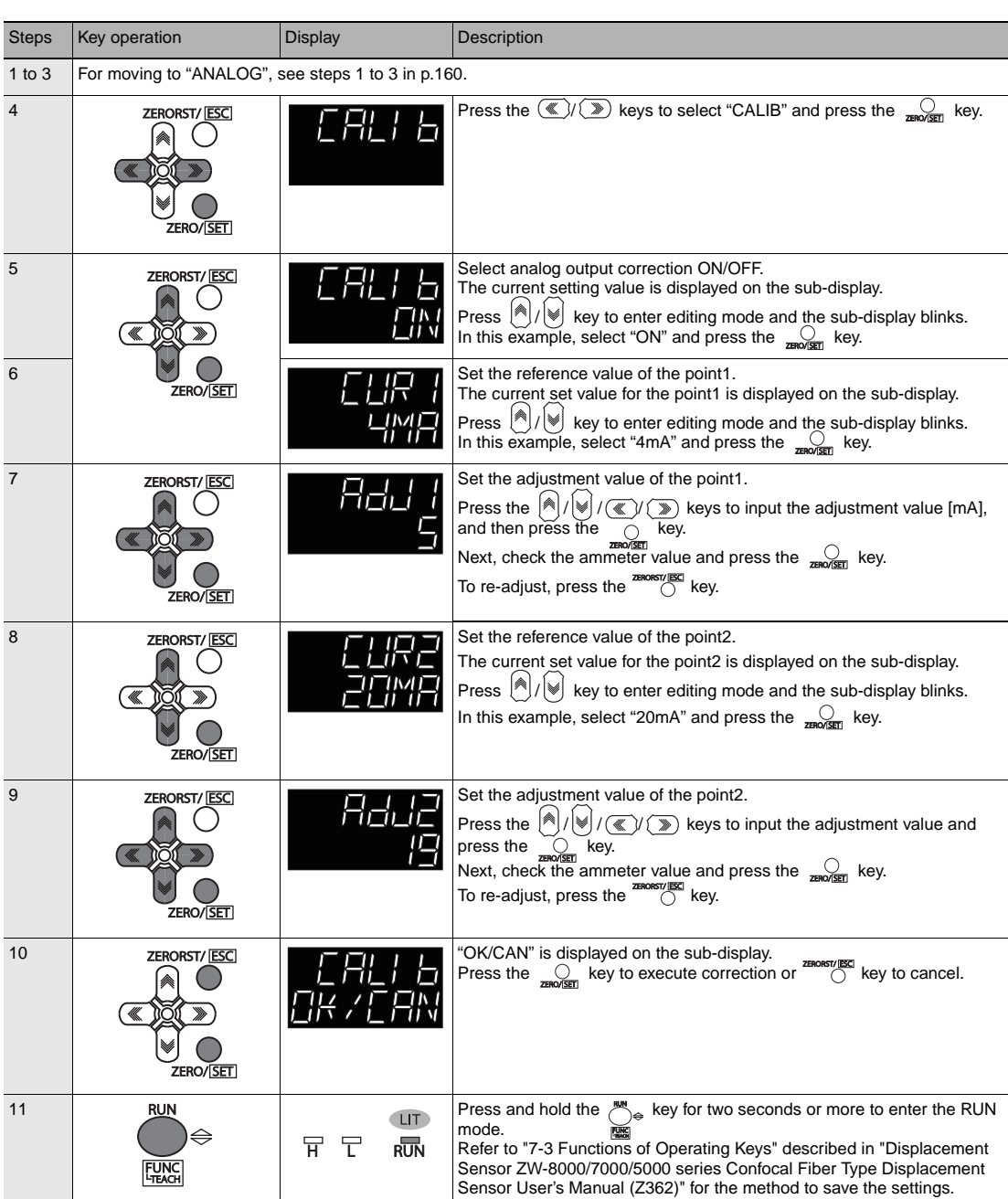

**163**

# **Settings for Judgment Output**

# **Assigning judgment output**

 [Assigning judgment output p.29](#page-30-0)

As an example, the following explains the procedure for outputting the judgment results for TASK1.

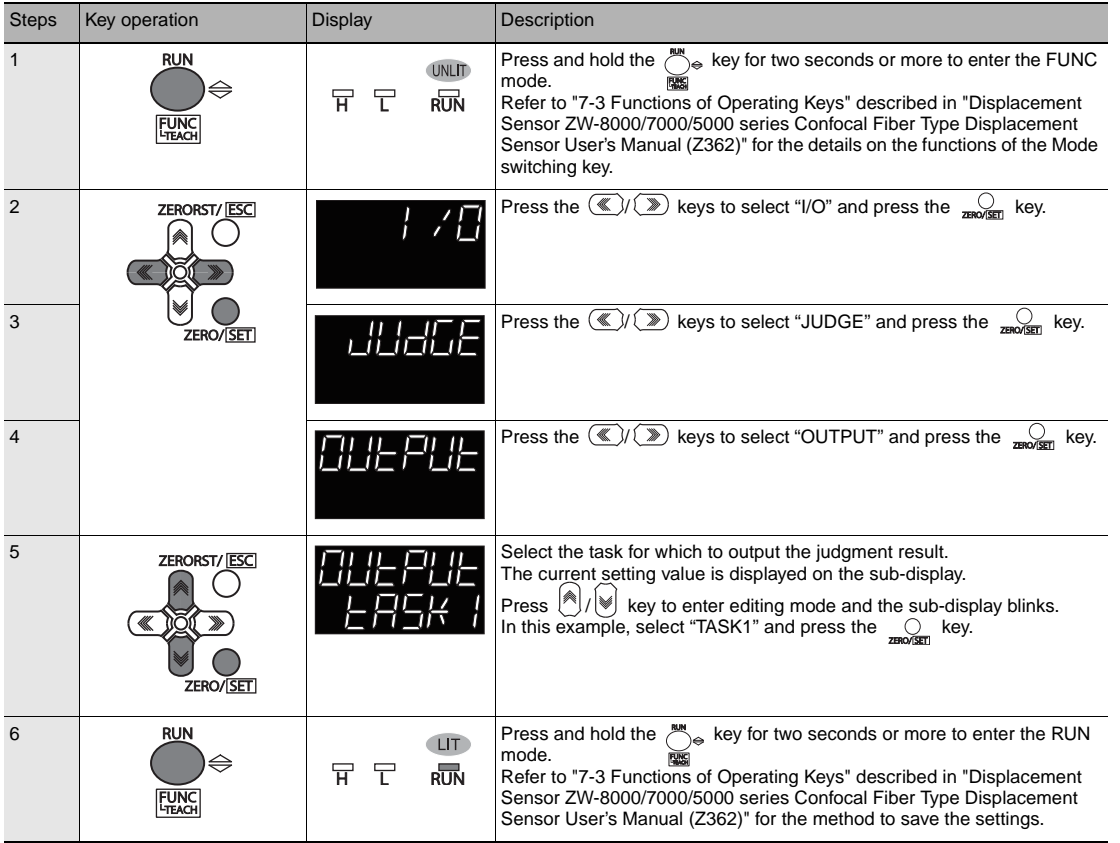

Setting Operation at Judgment Output p.30

As an example, the following explains the procedure for setting the timer type to "1 SHOT" and the timer duration to "10ms".

Operating procedure

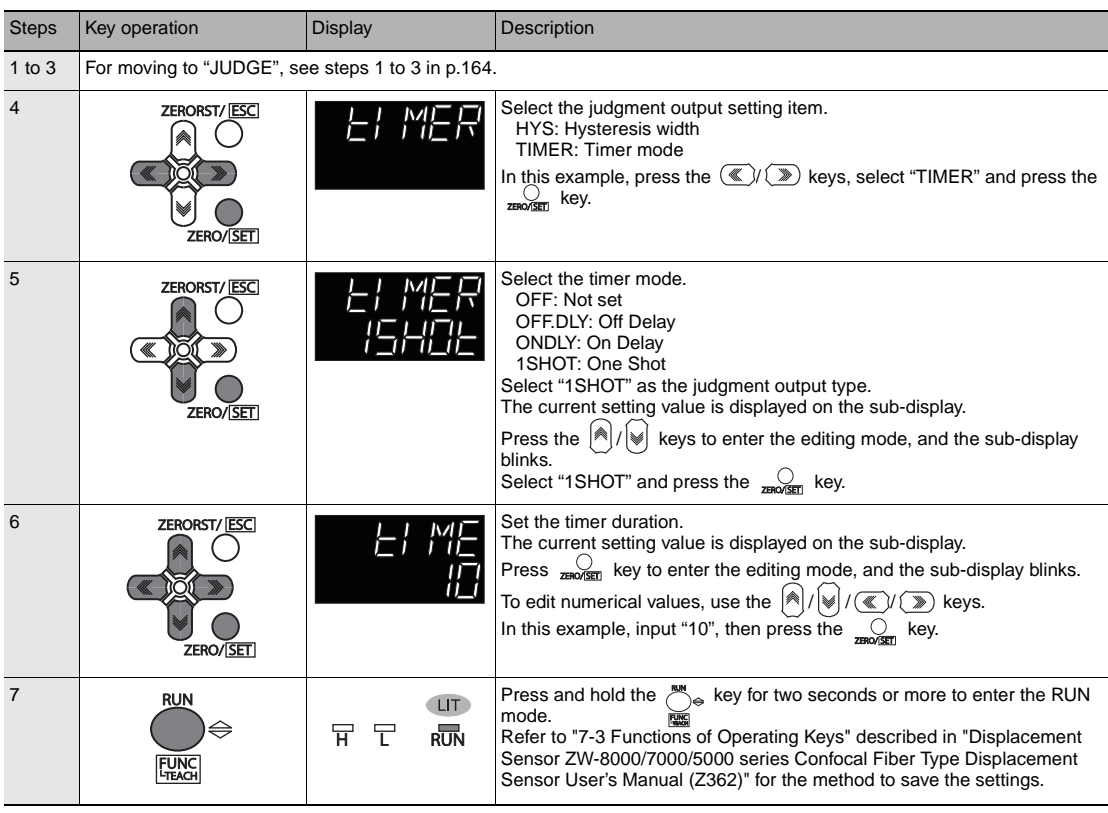

**165**

# **Settings for Processing When Measurement Is Not Possible**

## **Setting operation when measurement is not possible**

Refer to Displacement Sensor ZW-8000/7000/5000 series Confocal Fiber Type Displacement Sensor User's Manual(Z362) "4-5 I/O Settings".

As an example, the following explains the procedure for setting processing for when measurement is not possible to "KEEP".

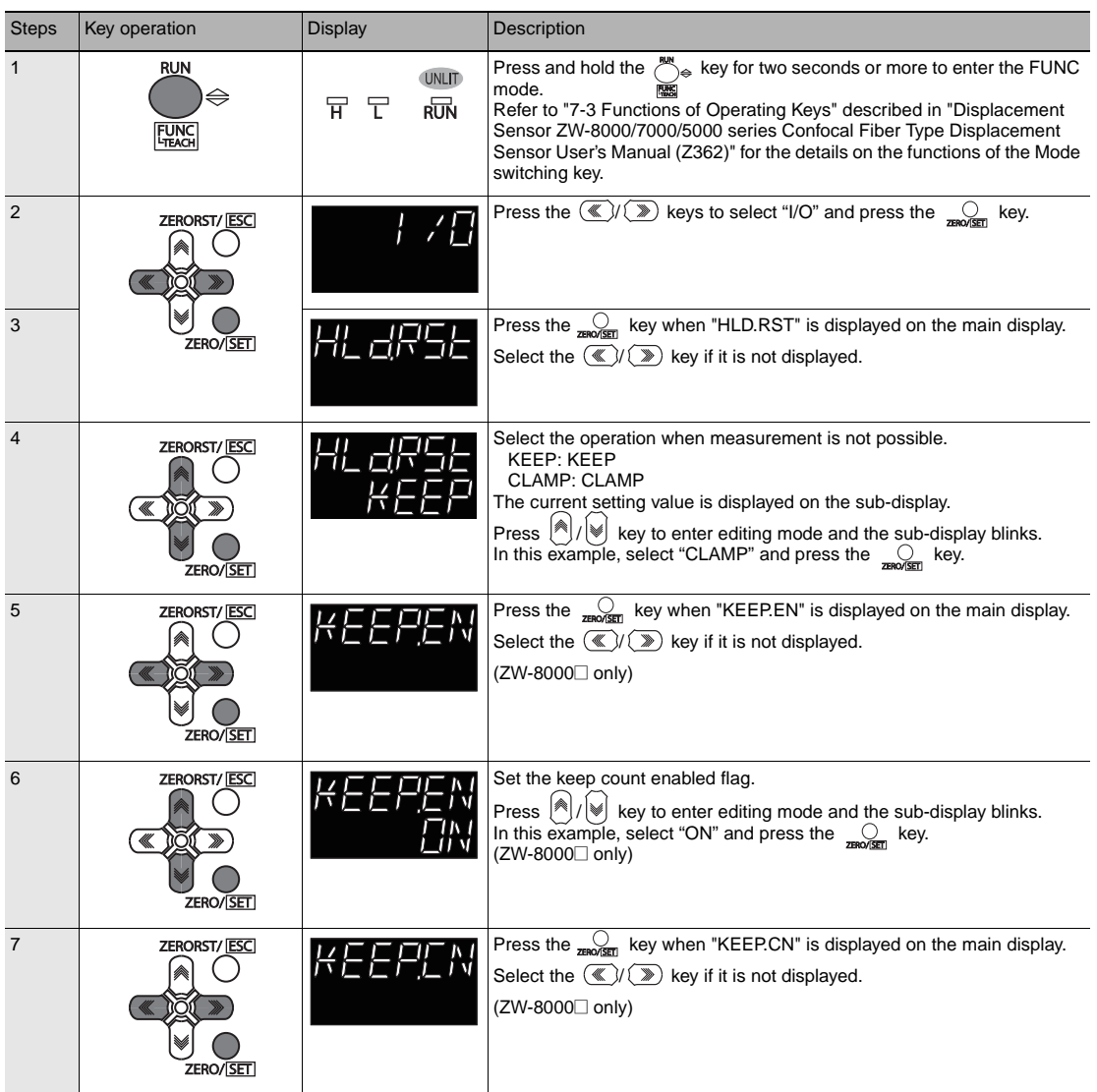

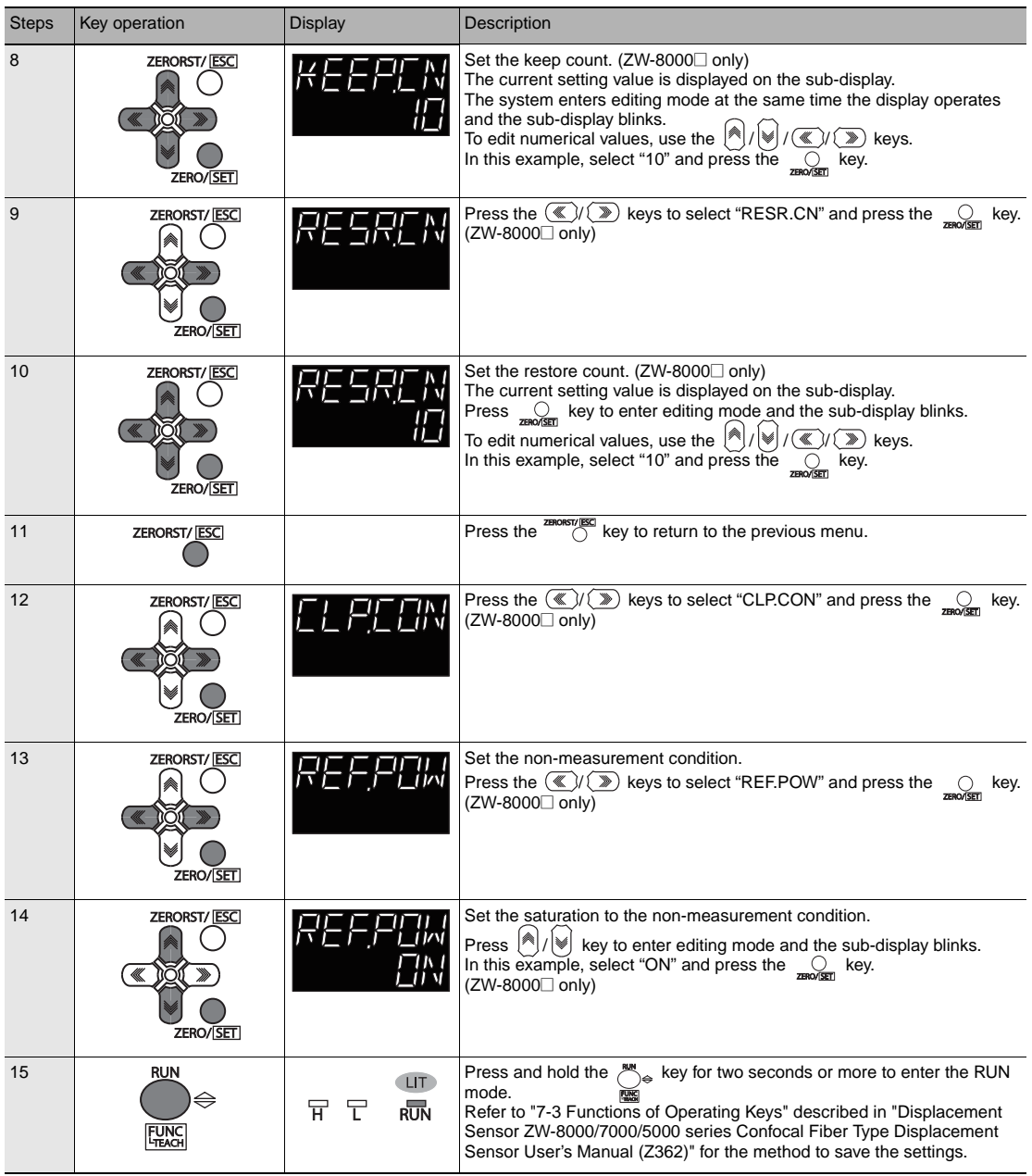

Refer to Displacement Sensor ZW-8000/7000/5000 series Confocal Fiber Type Displacement Sensor User's Manual(Z362) "4-5 I/O Settings".

As an example, the following explains the procedure for setting the clamp value to "analog voltage output 10V".

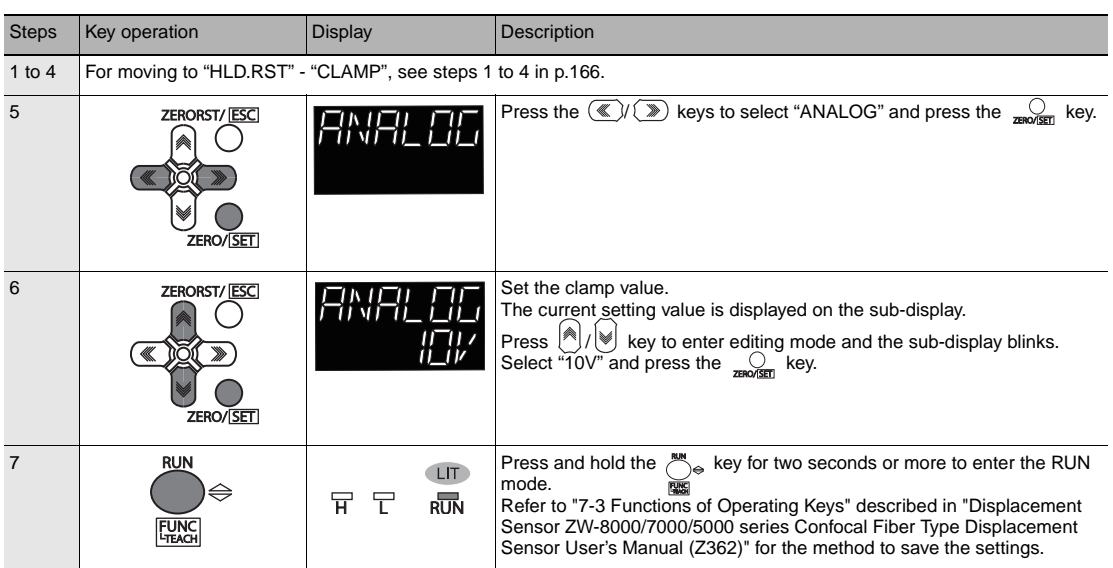

# **Settings for Digital Output**

## **Select the Output Data**

Refer to Displacement Sensor ZW-8000/7000/5000 series Confocal Fiber Type Displacement Sensor User's Manual (Z362) "4-5 I/O Settings".

As an example, the following explains the procedure for setting the OUT2 output value to "Peak amount of received light (PEAK.CT)".

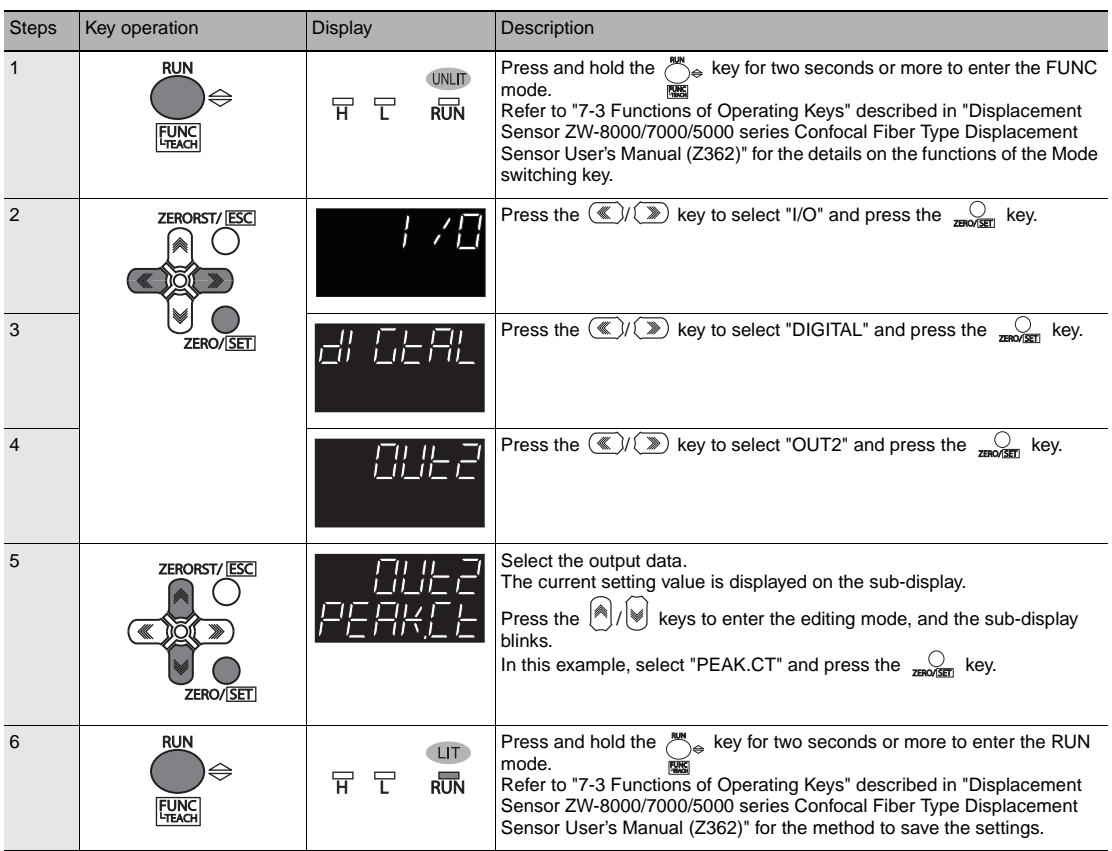

Refer to Displacement Sensor ZW-8000/7000/5000 series Confocal Fiber Type Displacement Sensor User's Manual (Z362) "4-5 I/O Settings".

As an example, the following explains the procedure for setting the clamp value to "0x7FFFFFFF(MAX)".

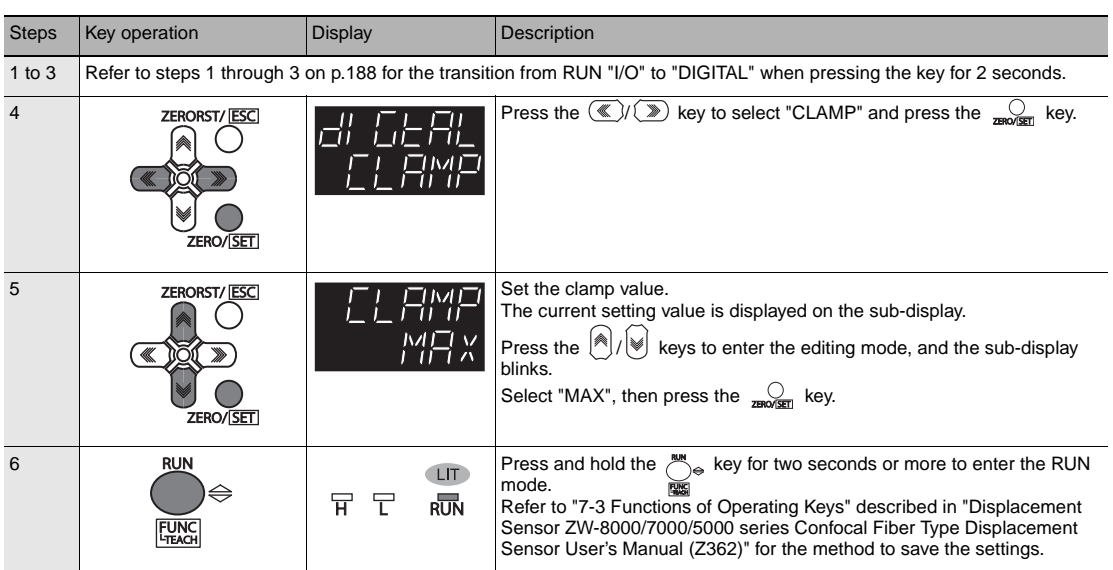

# **Settings for Parallel Input**

г

 [Settings for Parallel Input p.22](#page-23-0)

The following explains the procedure for setting the width of the input signal filter.

## Operating procedure

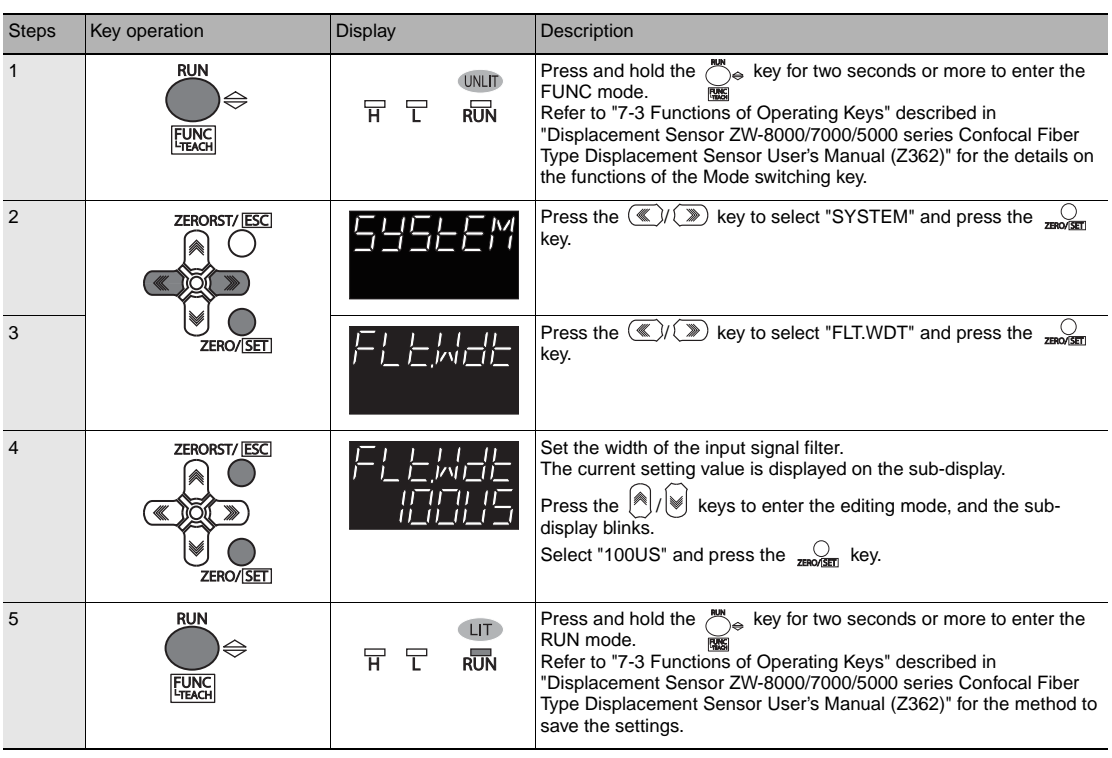

**171**

# **Settings for TIMING Input Mode**

# **TIMING Input Mode**

"Setting TIMING Input Mode" of "ZW-8000/7000/5000 series User's Manual (Z362) for Fiber Coaxial Measurement Sensor".

As an example, the following explains the procedure for setting the TIMING input mode to "specify timing to exposure".

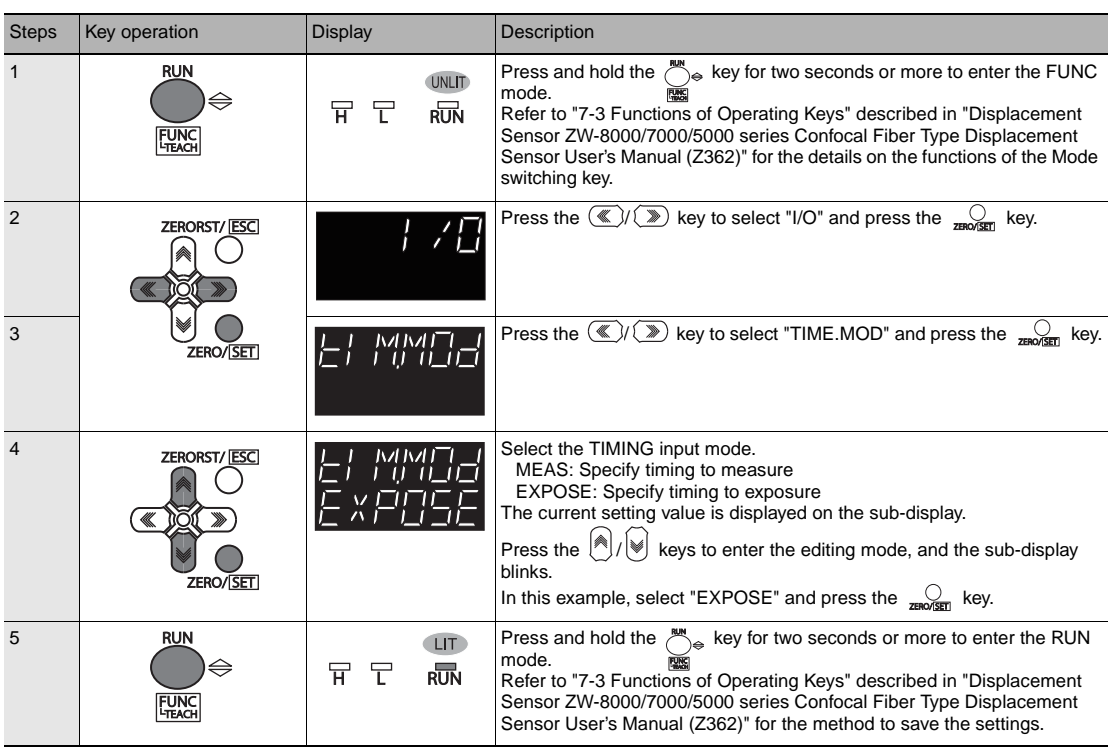

# **Setting for Internal Logging**

## **Setting LOGGING save count and LOGGING save intervals**

"3-8 Performing internal logging" described in "Displacement Sensor ZW-8000/7000/5000 series Confocal Fiber Type Displacement Sensor User's Manual (Cat. No.Z362) for internal logging functions

As an example, here is an explanation of the procedure for setting save intervals to "1" and save count to "100".

#### Operating procedure

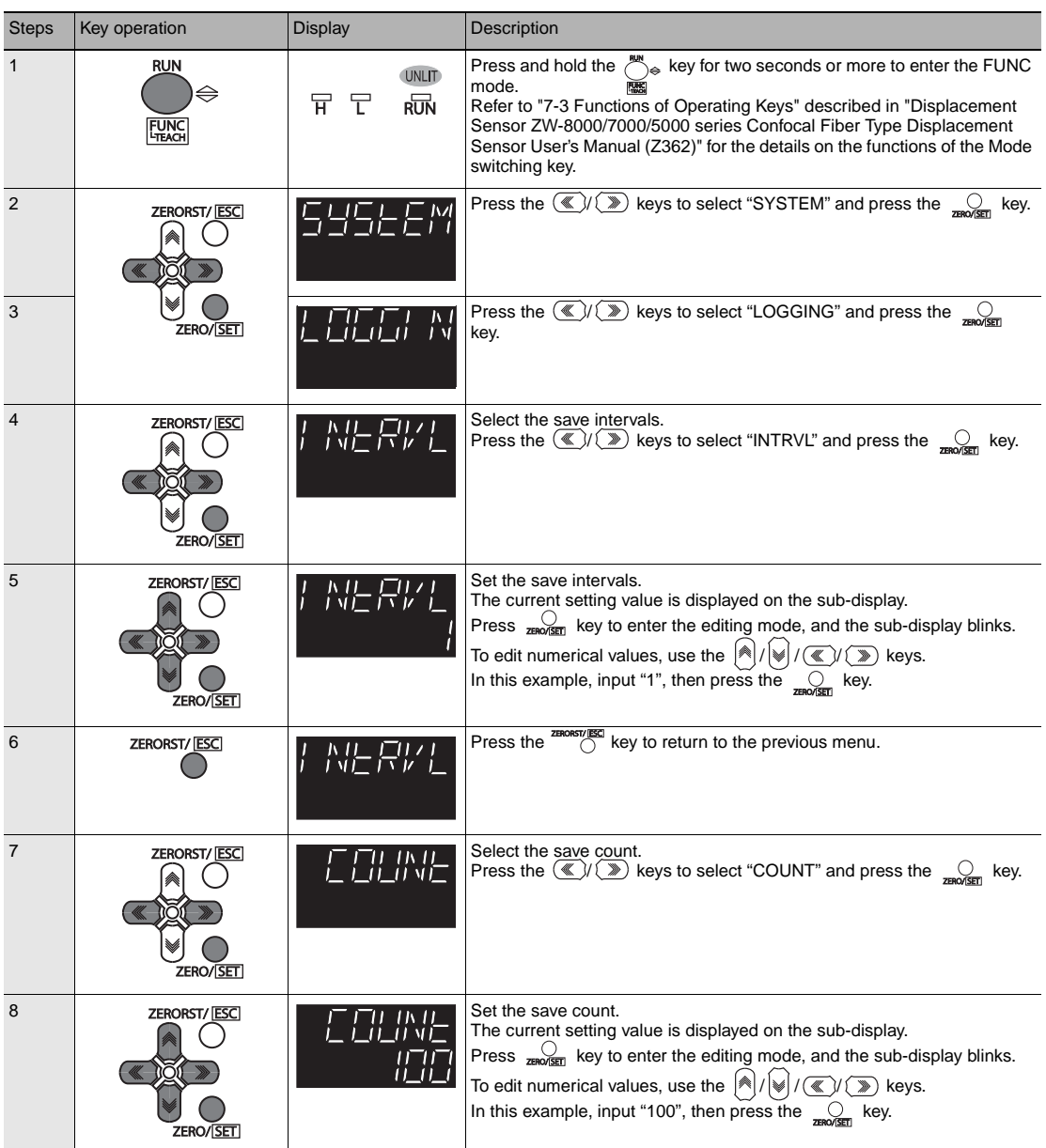

**173**

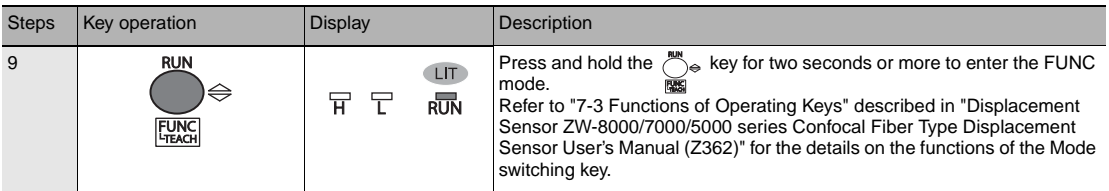

# <span id="page-176-0"></span>**Setting Fieldbus**

 [Setting default settings for EtherCAT communications p.51](#page-52-0)  $\overline{\phantom{a}}$ 

#### Operating procedure

П

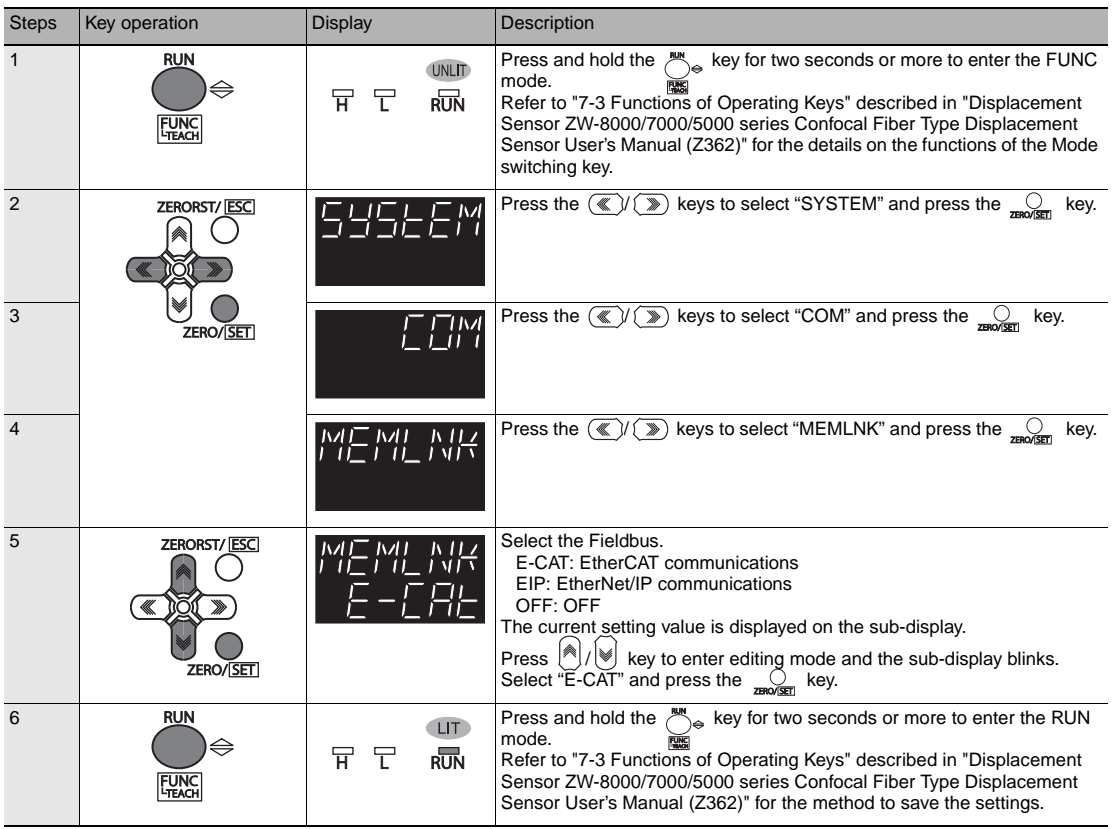

# **Setting GATE Signal ON Time**

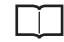

 [Setting default settings for EtherCAT communications p.51](#page-52-0)

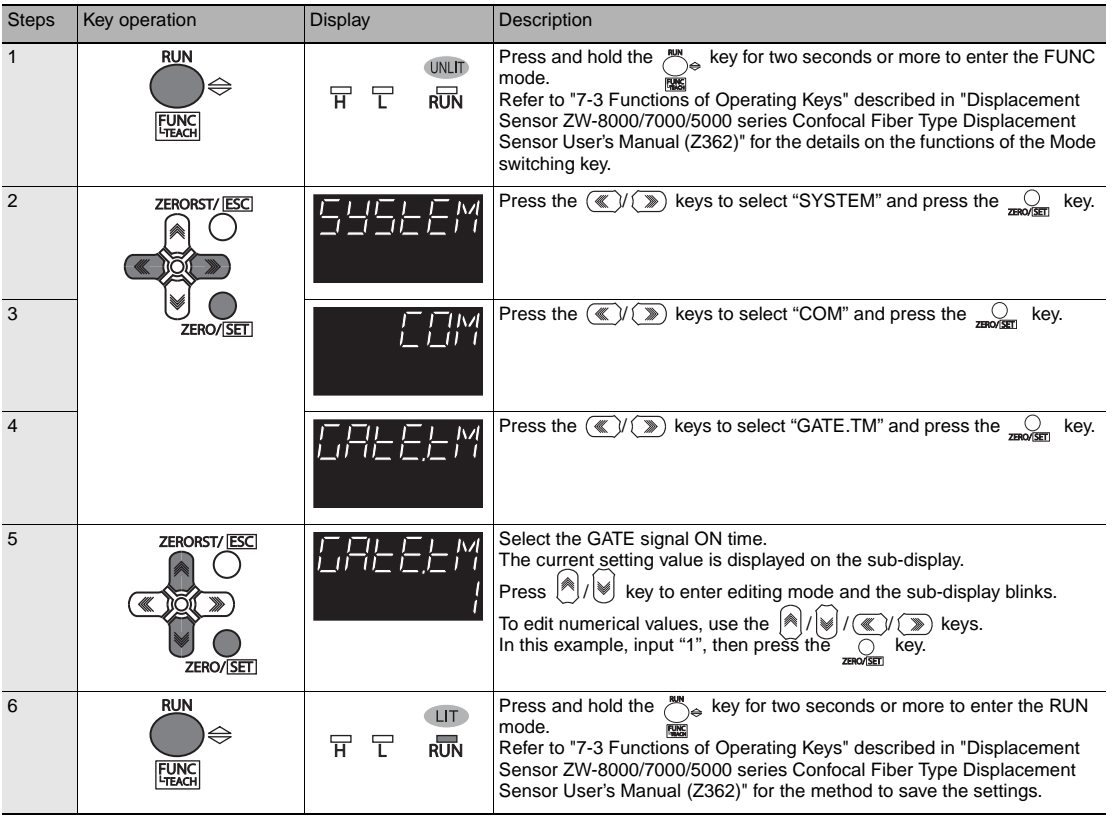

# <span id="page-178-0"></span>**6-3 Connecting with EtherNet/IP**

# **Network Settings of the Sensor**

П

 $\overline{\phantom{a}}$ 

 [Setting Network Settings in the Sensor p.121](#page-122-0)

#### Operating procedure

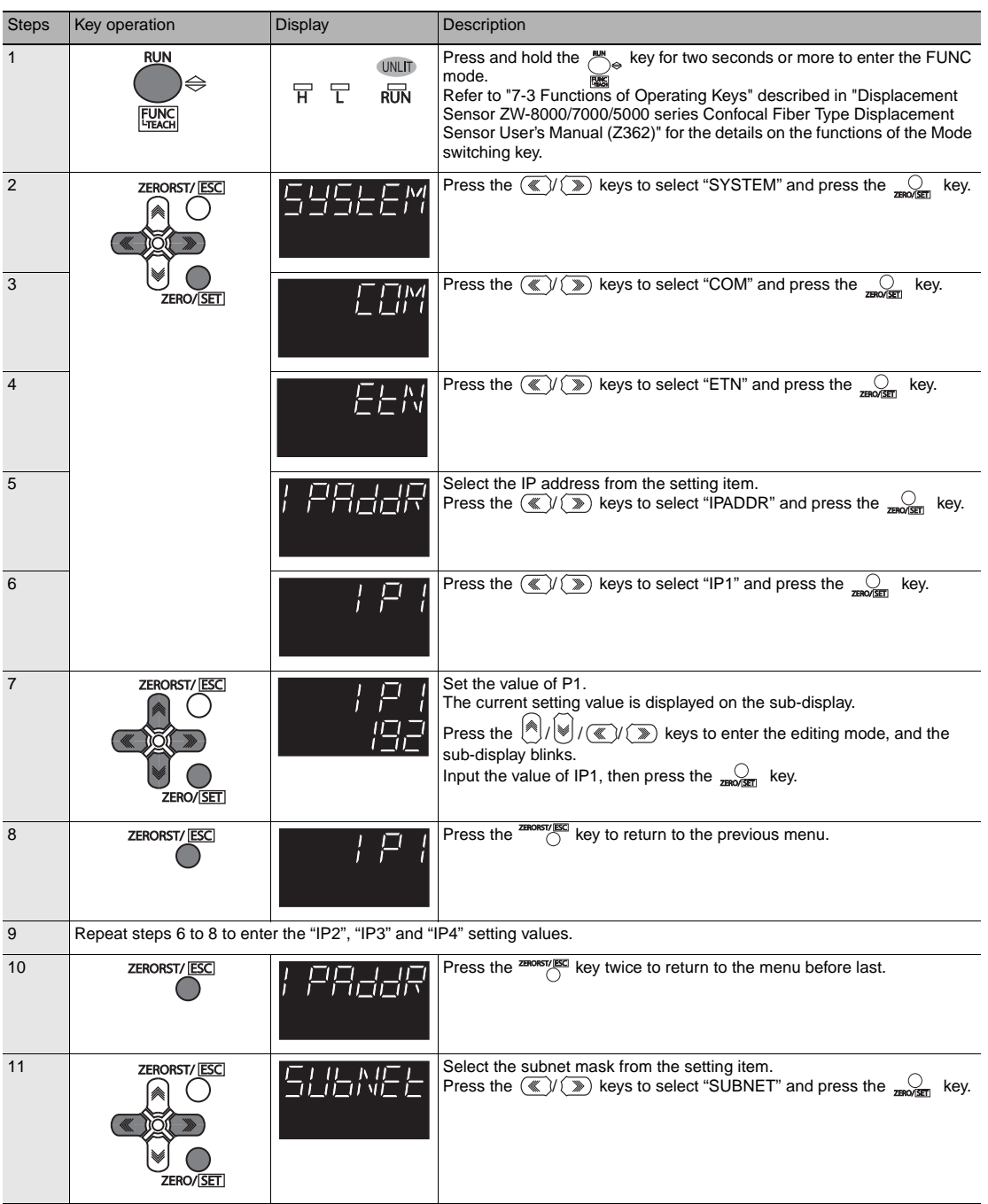

**177**

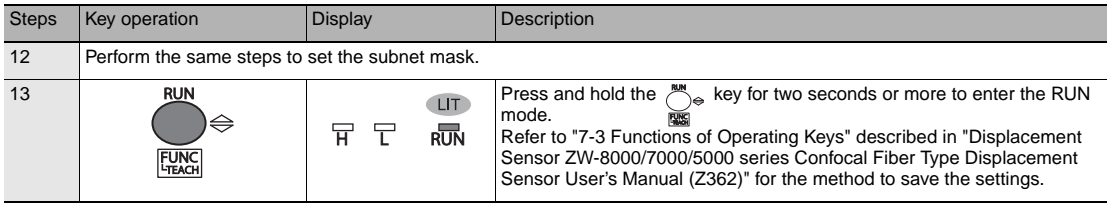

**Important**

- The default gateway cannot be set from the Sensor Controller.
- To enable the settings, restart the Sensor Controller.

# **Setting Fieldbus**

M

 [Network Settings of the Sensor p.95](#page-96-0)

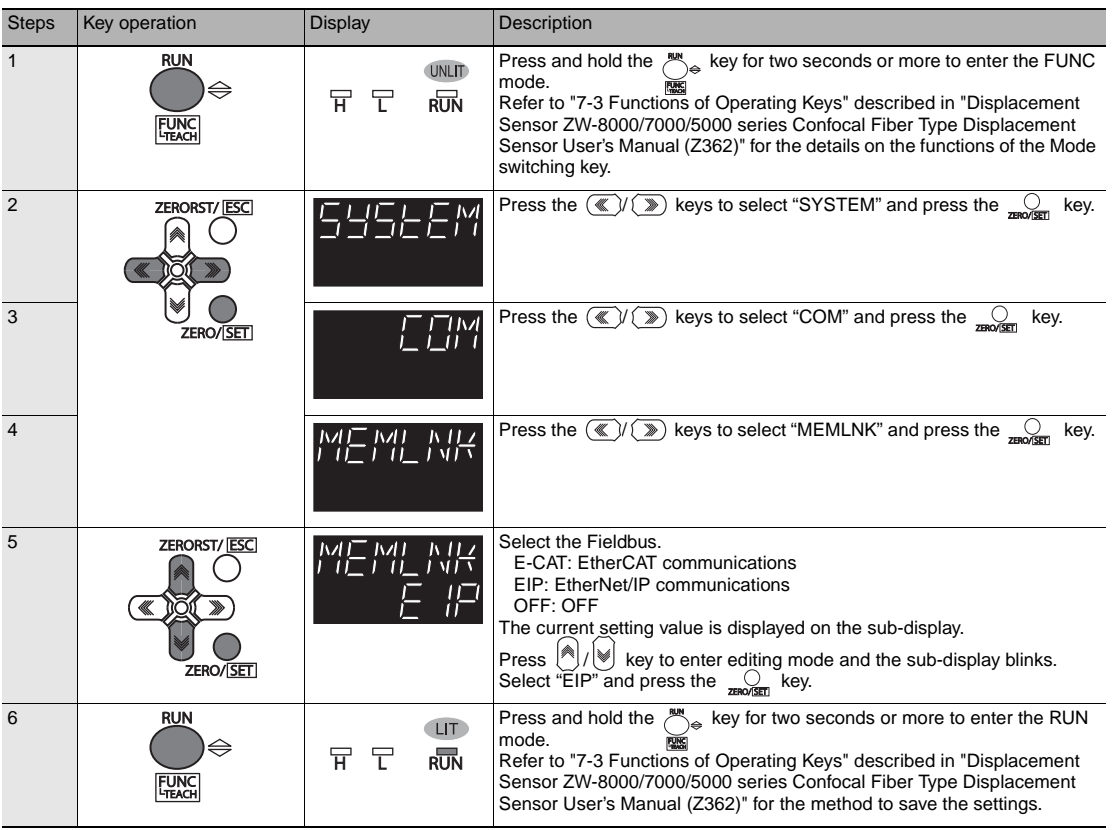
## **6-4 Connecting by No-protocol Communications**

## **Initial Settings for No-protocol Communications**

 [Initial Settings for No-protocol Communications p.122](#page-123-0) ГТ

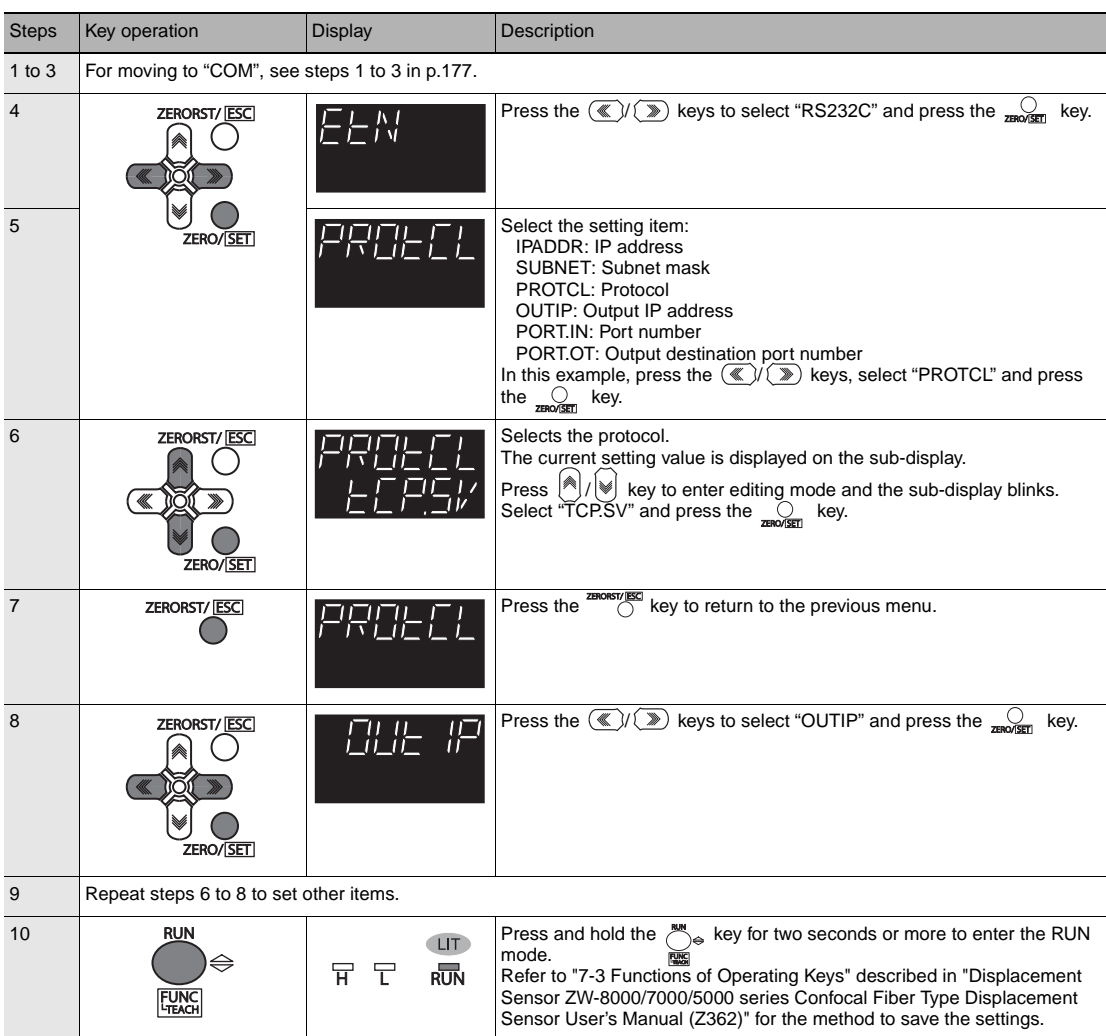

## **Setting Communications Specifications (RS-232C Communications)**

 [Setting Communications Specifications \(RS-232C Communications\) p.123](#page-124-0)

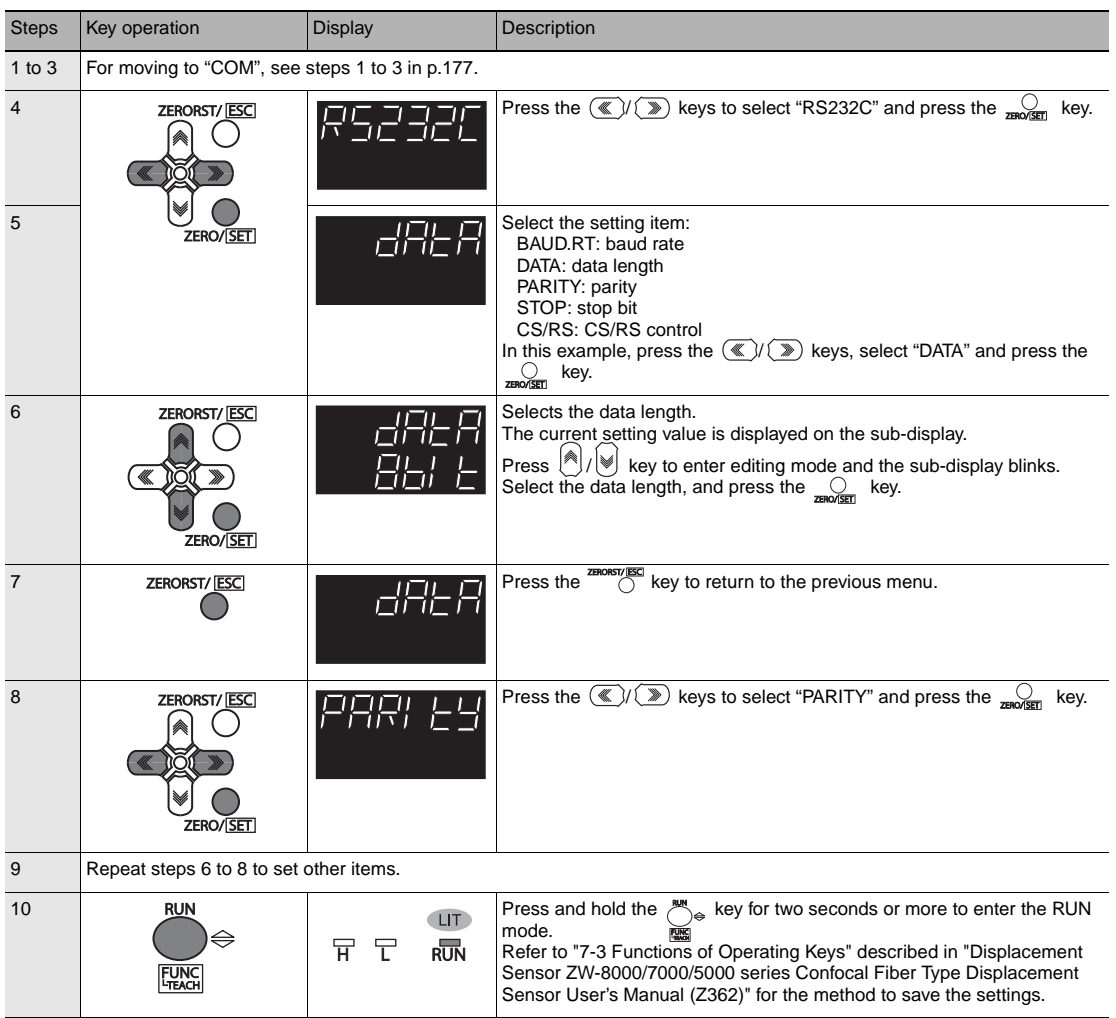

## **Setting Serial Data Output**

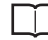

 [Setting the data output destination p.125](#page-126-0)

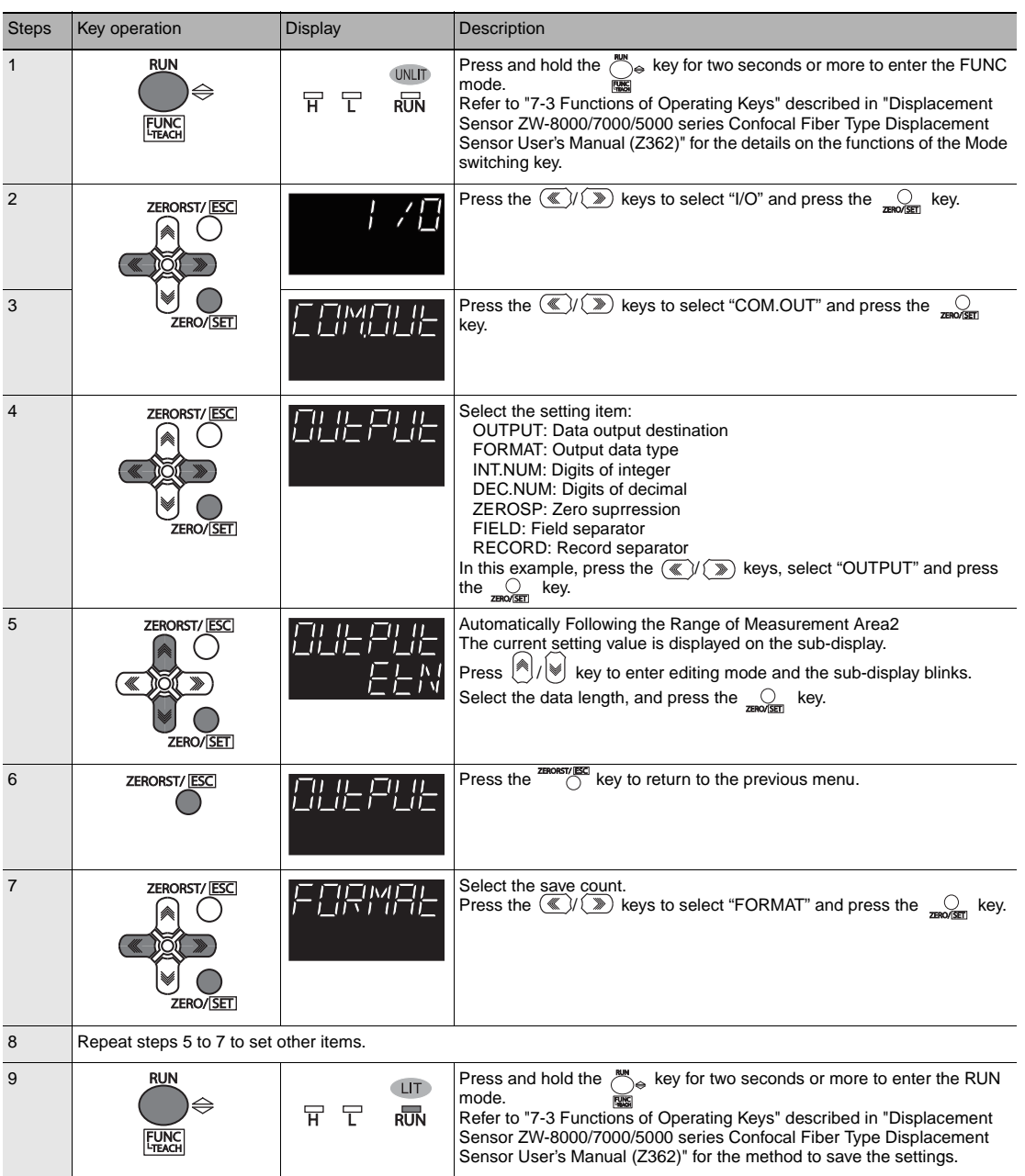

## **Set the delimiter**

 [Setting Communications Specifications \(RS-232C Communications\) p.123](#page-124-0)

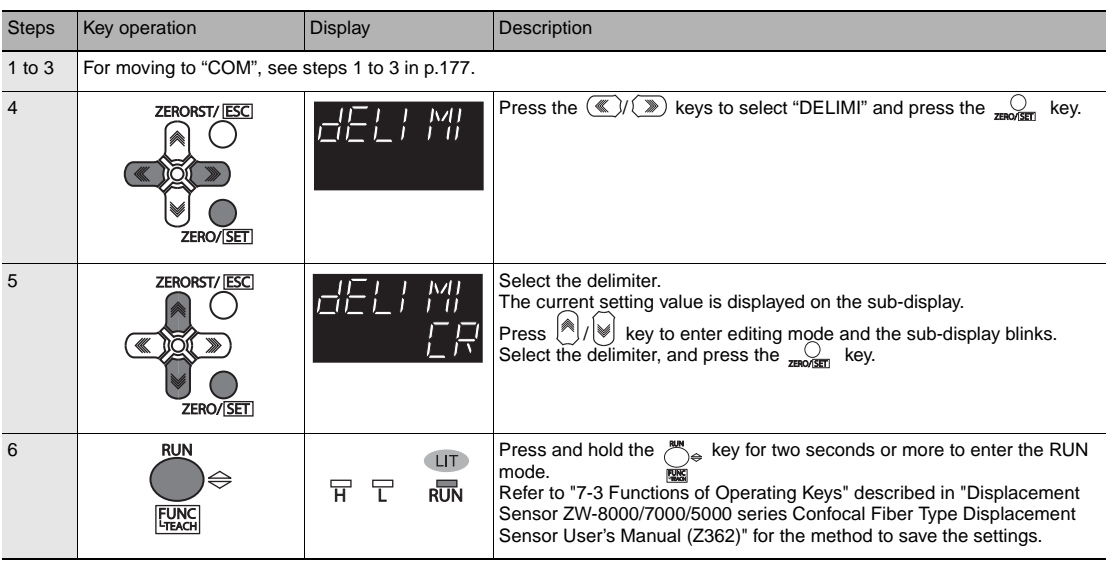

# **Troubleshooting**

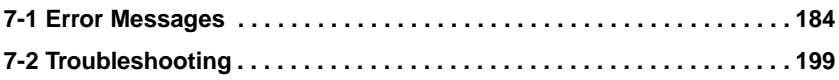

## <span id="page-185-0"></span>**7-1 Error Messages**

### **Errors for EtherCAT Connection (Sysmac Error Status)**

The Sysmac Studio Standard Version displays errors that occur in the EtherCAT system (including Sensor errors) as Sysmac error status.

#### **Sysmac Error Status Table**

This section provides a table of Sysmac error status that is related to the Sensor and describes the event codes.

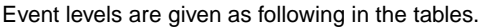

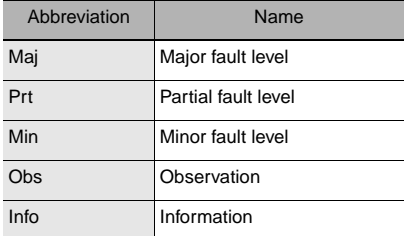

A version in parentheses in the Event code column is the unit version of the CPU Unit when the event was added.

Refer to the *NJ-series Troubleshooting Manual* (Cat. No. W503) for all NJ-series event codes.

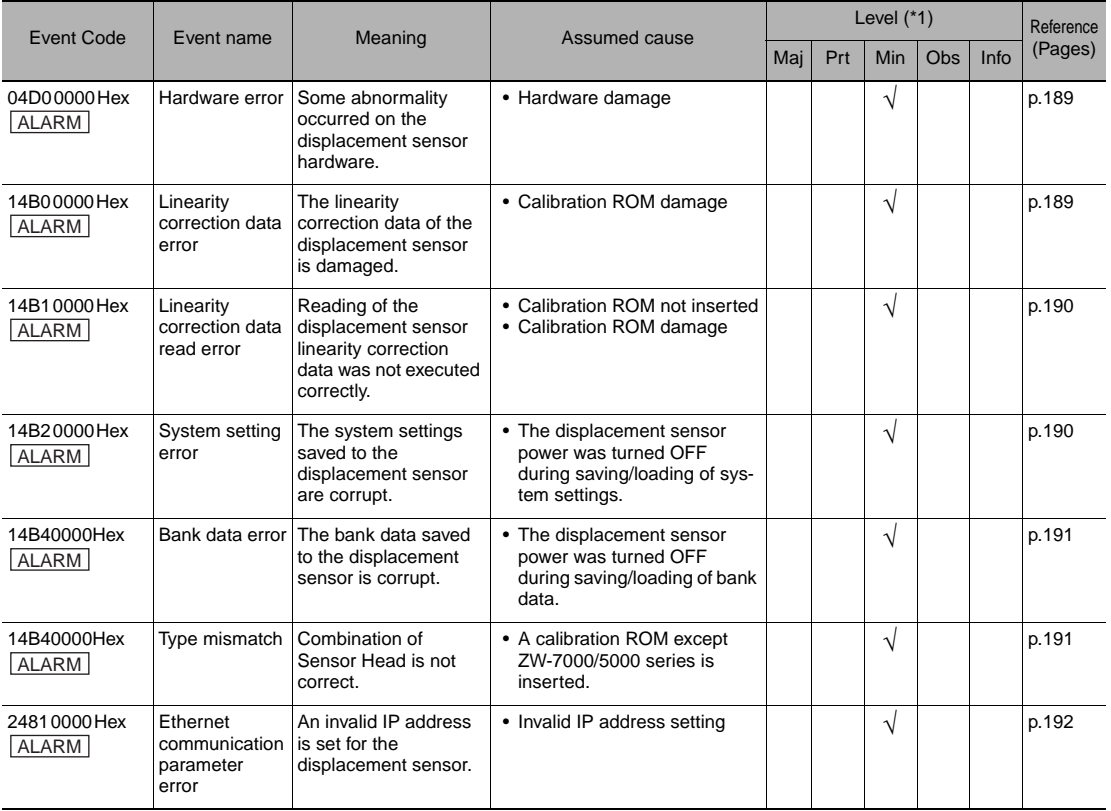

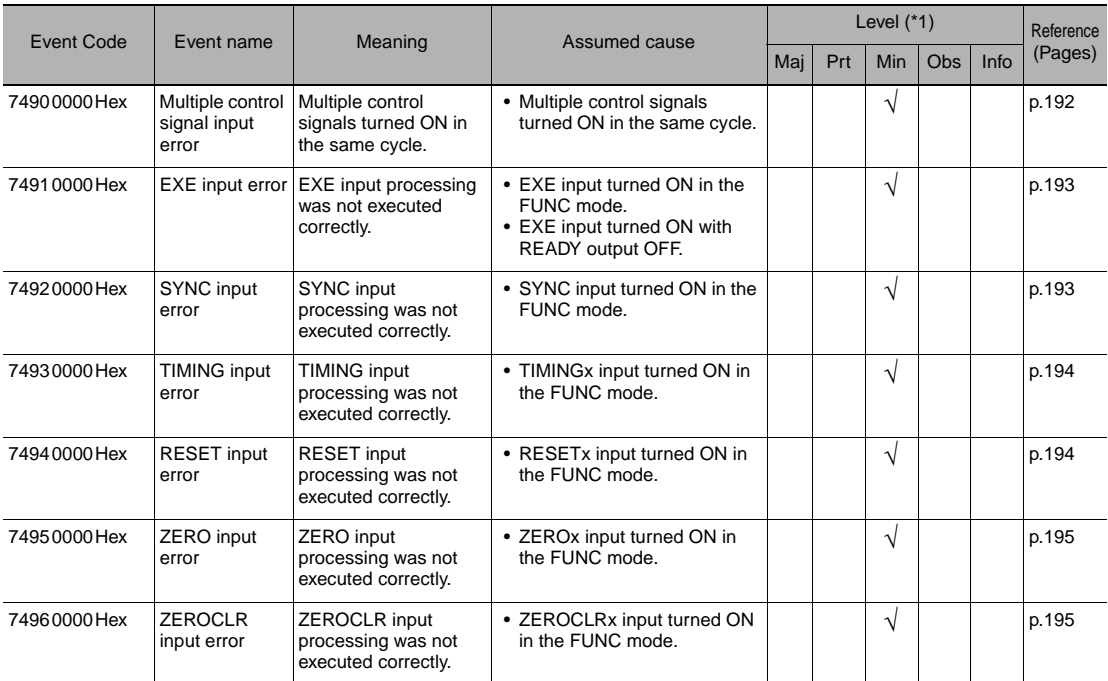

Note When error marked by  $\Delta$ LARM occur, the ALARM output of parallel I/O turns ON, and "SYSERR" and error code are displayed on the main and sub-displays, respectively.

- \*1: Fault Levels
	- Major Fault Level

These errors prevent control operations for the entire Controller. If a major fault level error is detected, user program execution is stopped immediately and the loads for all slaves (including remote I/O) are turned OFF. You cannot reset major fault level errors from the user program, the Sysmac Studio, or an NS-series PT. To recover from a major fault level error, remove the cause of the error, and either cycle the power supply to the Controller or reset the Controller from the Sysmac Studio. • Partial Fault Level

These errors prevent control operations in a certain function module in the Controller. The NX/NJ-series CPU Unit continues to execute<br>the user program even after a partial fault level error occurs. After you remove the ca return to normal status.

• Reset the error from the user program, the Sysmac Studio, or an NS-series PT.<br>• Cycle the power supply to the Controller.<br>• Reset the Controller from the Sysmac Studio.

- 
- 
- Minor Fault Level

These errors prevent part of the control operations in a certain function module in the Controller. The troubleshooting for minor fault level errors is the same as the processing for partial fault level errors.

• Observations

These errors do not affect the control operations of the Controller. Observations serve as warnings to the user so that the error does not develop into an error at a higher level.

- Information
- Events that are classified as information do not indicate errors.

#### **Checking Sysmac Error Status**

You can use the troubleshooting functions of the Sysmac Studio Standard Version to check the Sysmac error status. Refer to the *NJ-series Troubleshooting Manual* (Cat. No. W503) for information on troubleshooting functions.

*1* **Select [Troubleshooting] from the Tools Menu while online. You can also click the [Troubleshooting] Button in the toolbar.**

The Troubleshooting Dialog Box is displayed.

*2* **Click the [Controller Errors] Tab.** A list of the current Sysmac error status and corresponding event codes will be displayed.

#### **Clearing the Sysmac Error Status**

*1* **Remove the cause of the error and then click the [Reset All] Button on the [Controller Errors] Tab Page of the [Troubleshooting] Pane.**

**Note**

Even if you reset the Sysmac error status, the errors will remain on the [Controller Event Log] Tab Page.

#### **Emergency Message Detection Event**

When the NJ/NX series CPU unit or NY series industrial PC detects an emergency message transmission from the ZW-8000/7000/5000, the "Emergency Message Detection (Sysmac Event Code: 64200000Hex)" event is emitted.

At this time, the emergency message content, including the emergency error code, can be confirmed through "Additional information 1 through 3" in the "Emergency message detection" troubleshooting screen by connecting Sysmac Studio to the NJ/NX series CPU unit or NY series industrial PC while online. Also, when the emergency message detection event is emitted, the variable defined by the system

"\_EC\_SlavEmergErr" (emergency message detection) turns ON. As a result, you can confirm that the slave issued an emergency message through the user program.

#### **Emergency Message Content**

The emergency message consists of the following 8 bytes of data.

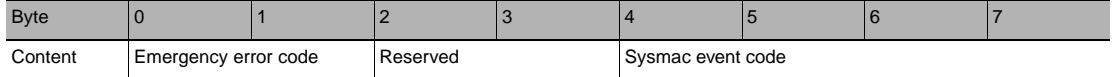

#### **Emergency Error Code List**

The meaning of the emergency error codes used for the ZW-8000/7000/5000 and the corresponding Sysmac error status code is shown below. Refer to the solutions for the corresponding Sysmac error status code for how to handle emergency codes.

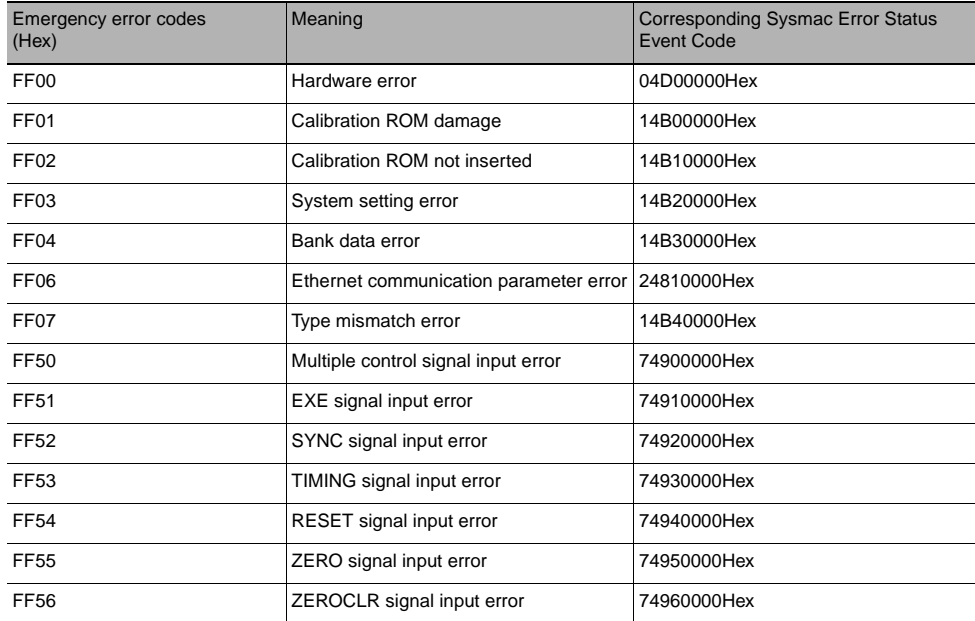

#### **Error History**

The "Date and time", "Importance", "Source of malfunction", "Generation source details", "Event name", "Sysmac event code", "Detailed information", "Additional information 1 through 4", and "Remedy" can be confirmed on the "Controller Event Log" tab of Sysmac Studio.

#### **Important**

When confirming the event log, be sure to set "512th transmit PDO Mapping" (Sysmac Error Status) as a candidate for I/O assignment beforehand on the Sysmac Studio PDO mapping settings.

**Note**

#### **Error history count**

You can record 8 records in the event log. If an event is emitted and the record limit is exceeded, the oldest information is overwritten.

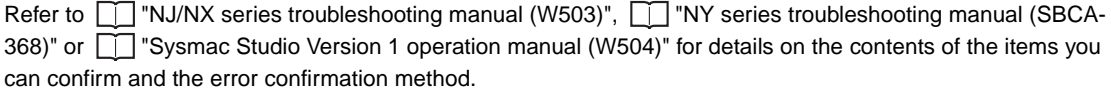

Refer to  $\Box$  "10-2-2 Sysmac event code handling method list" for the Sysmac event code contents.

**187**

• Events that are not supported by Sysmac Studio may be emitted when Sysmac Studio is not the latest version. If an event that is not supported is emitted, the generation source is "Unknown" and the event name is "Unknown event". The Sysmac event code and additional information are still shown.

In order to confirm the event contents from Sysmac Studio, use the latest version of Sysmac Studio.

• Refer to the appendix for  $\Box$  "NJ/NX series troubleshooting manual (W503)" or  $\Box$  "NY series troubleshooting manual (SBCA-368)" for the specifications in order to confirm the EtherCAT slave terminal malfunction due to our display.

#### **Error Descriptions**

The items that are used to describe individual errors (events) are described in the following copy of an error table.

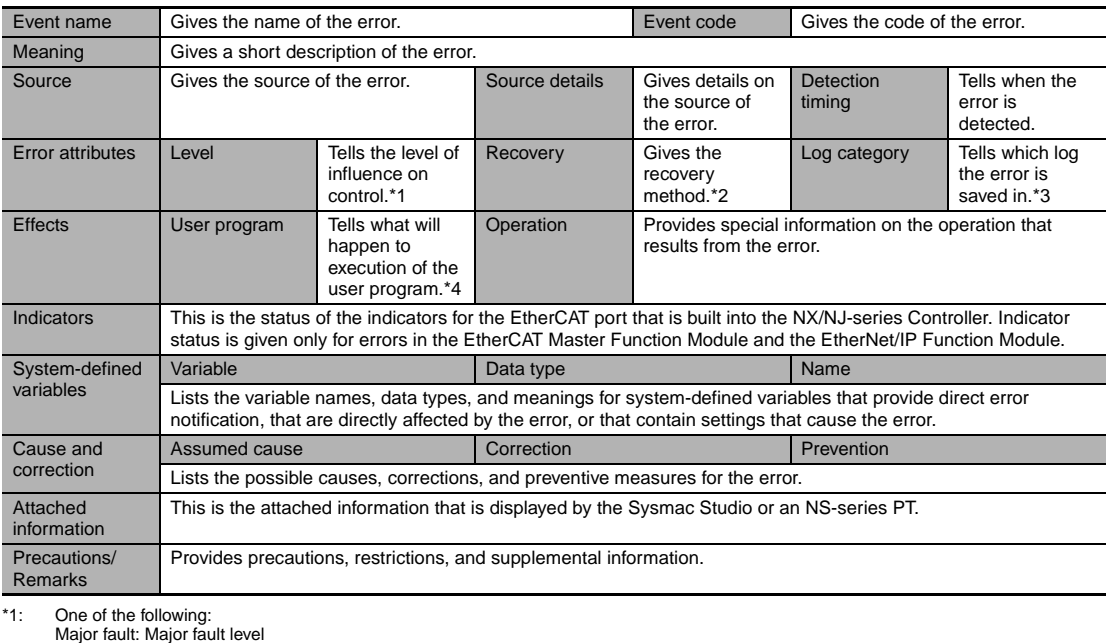

Major fault: Major fault level Partial fault: Partial fault level Minor fault: Minor fault level **Observation** Information

\*2 One of the following:

Automatic recovery: Normal status is restored automatically when the cause of the error is removed. Error reset: Normal status is restored when the error is reset after the cause of the error is removed.

Cycle the power supply: Normal status is restored when the power supply to the Controller is turned OFF and then back ON after the cause of the error is removed.

Controller reset: Normal status is restored when the Controller is reset after the cause of the error is removed.

Depends on cause: The recovery method depends on the cause of the error.

\*3 One of the following: System: System event log Access: Access event log

\*4 One of the following: Continues: Execution of the user program will continue. Stops: Execution of the user program stops. Starts: Execution of the user program starts.

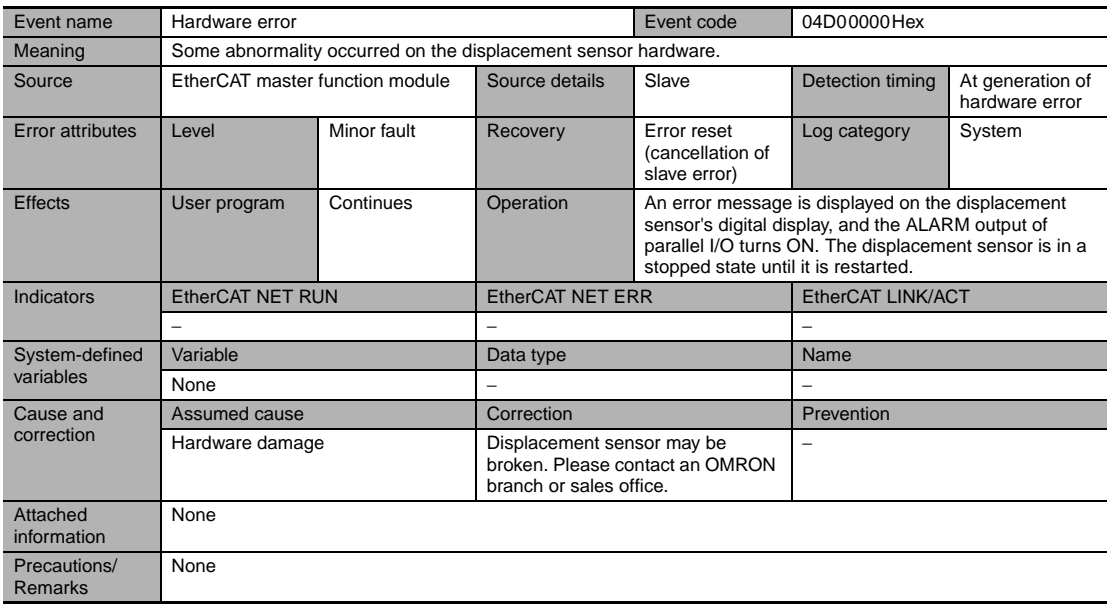

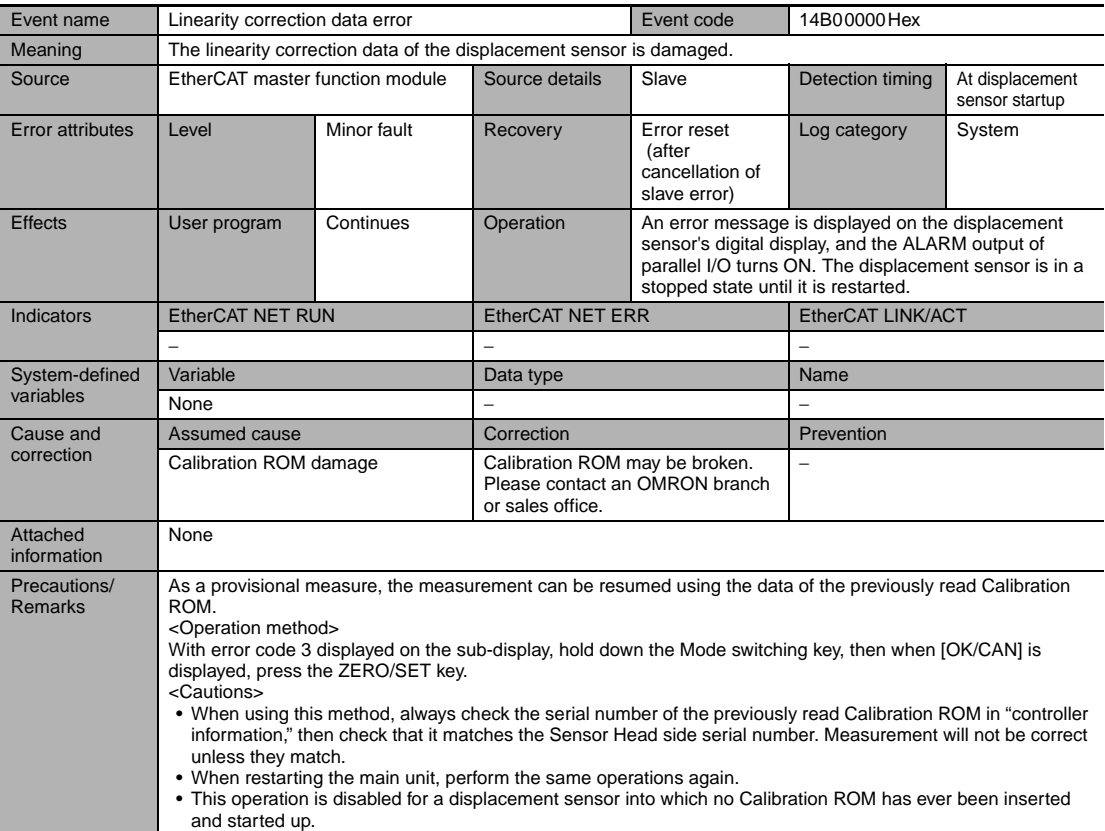

**189**

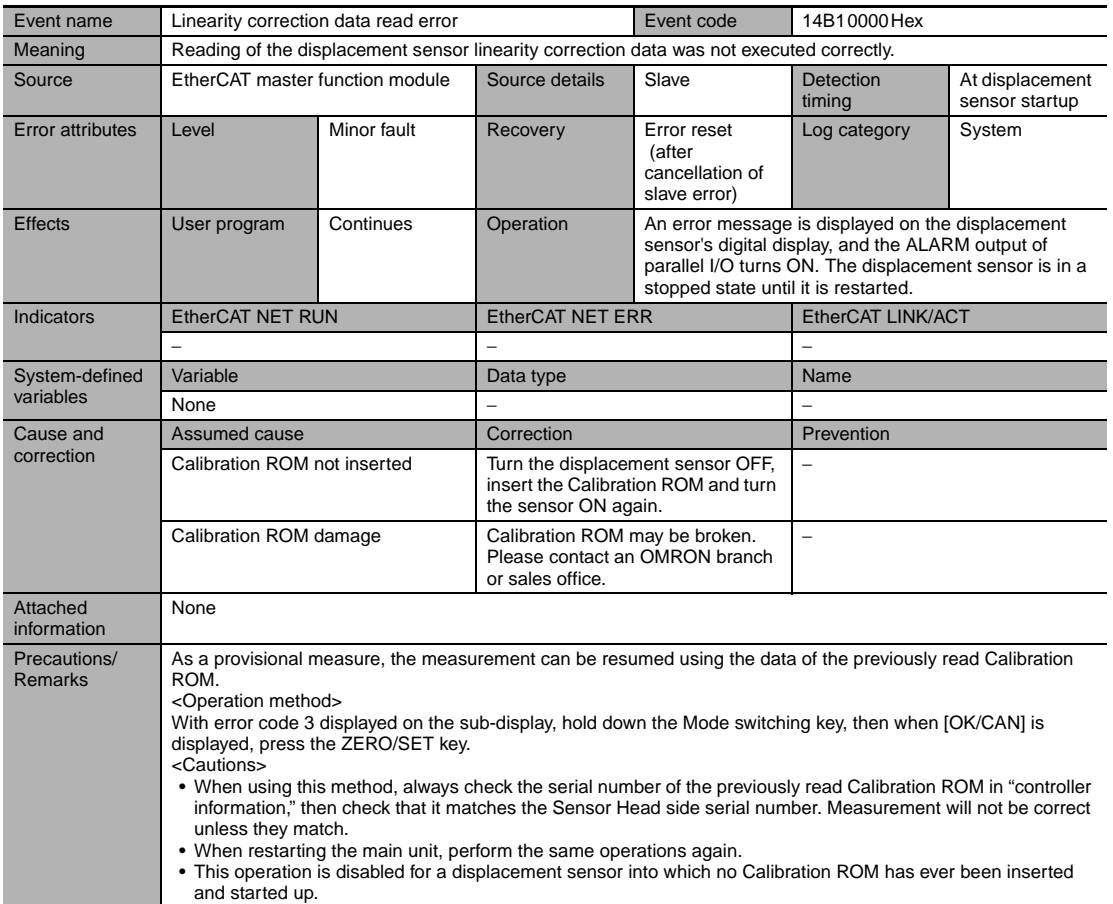

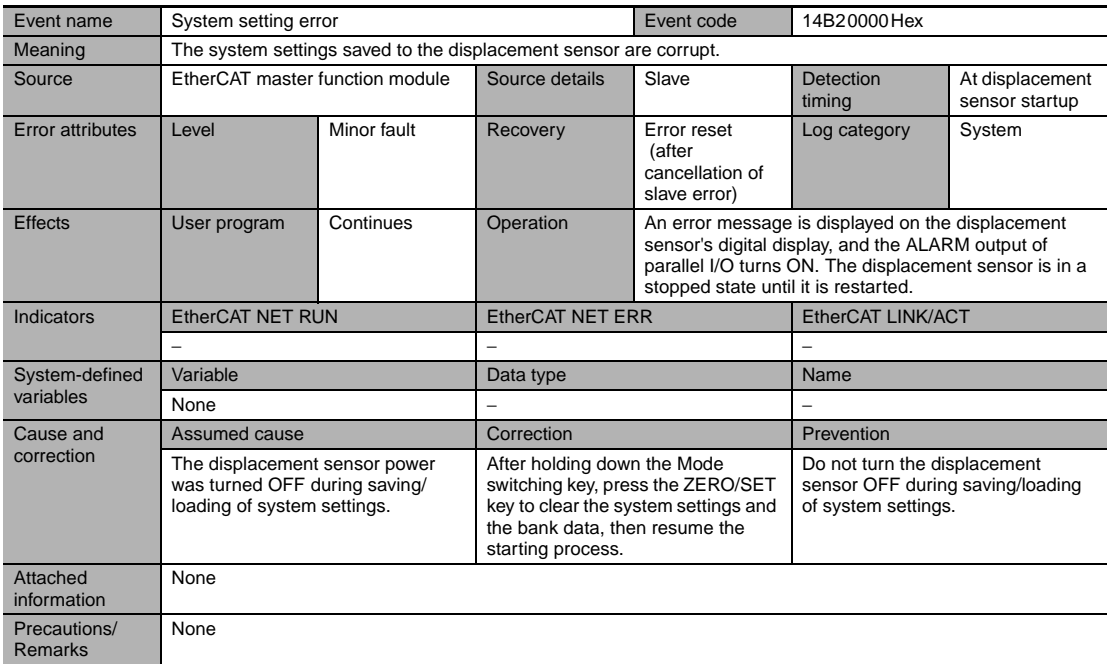

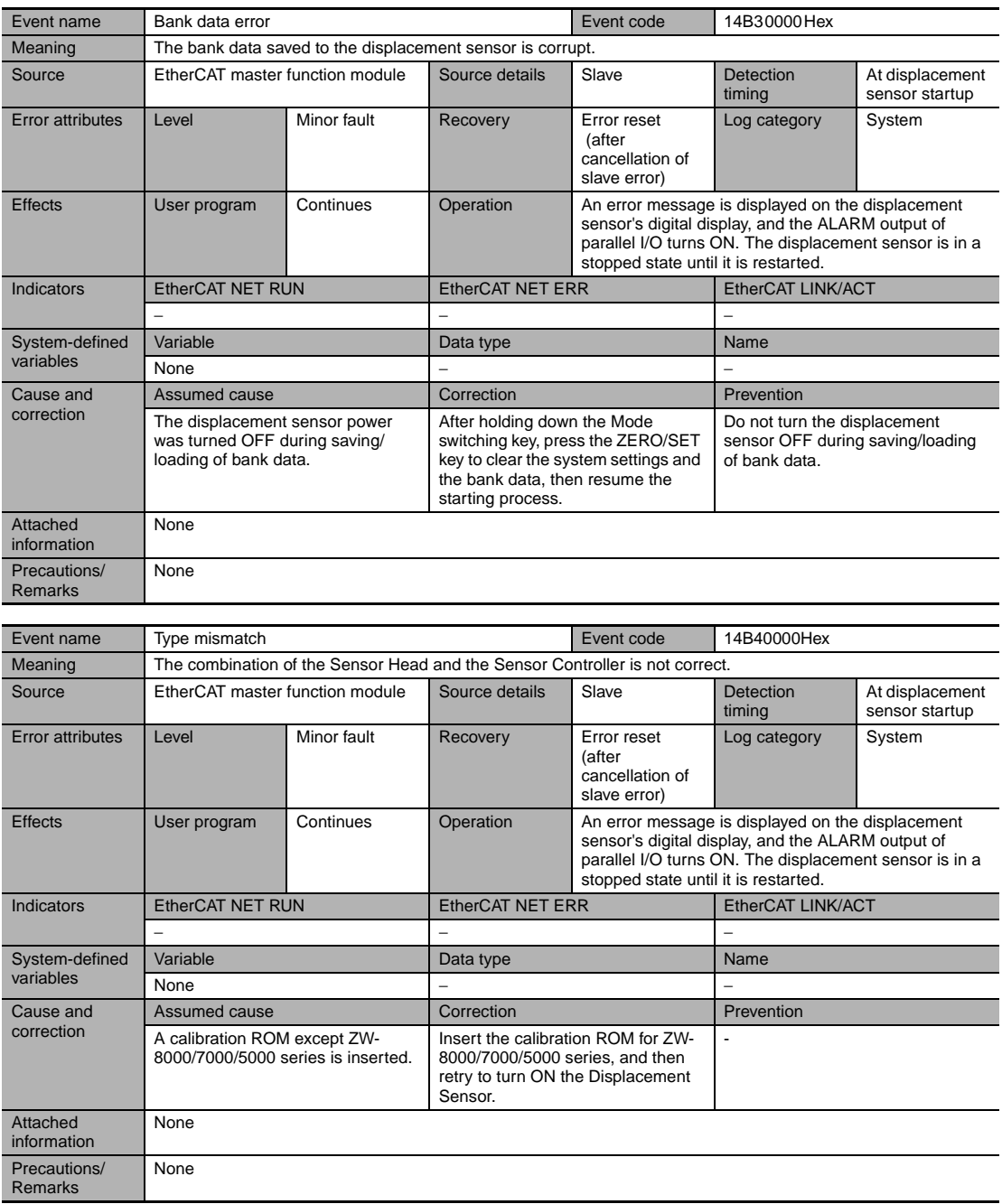

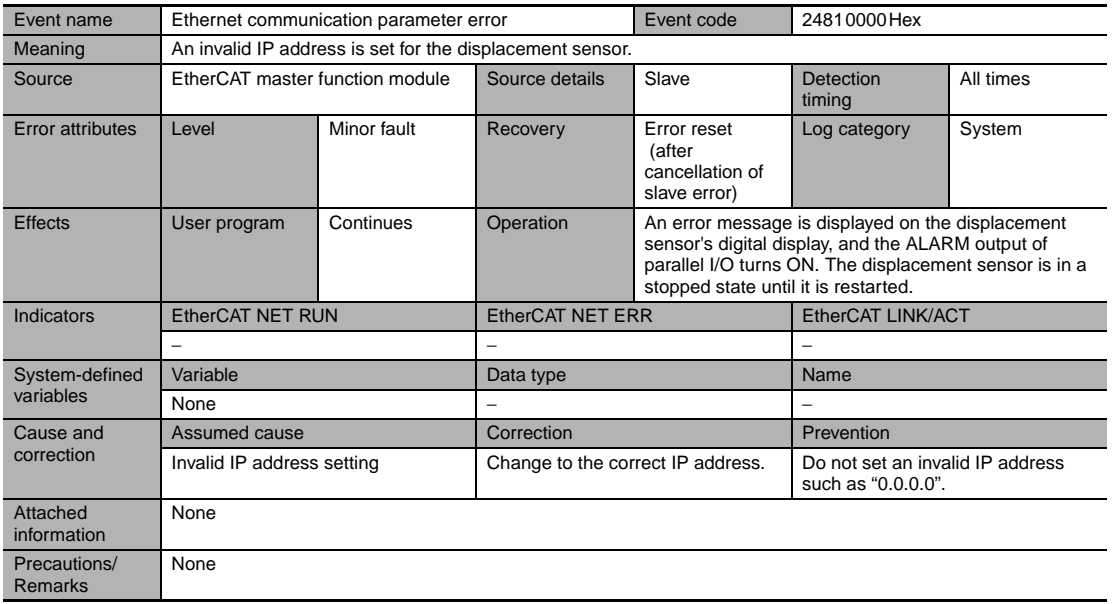

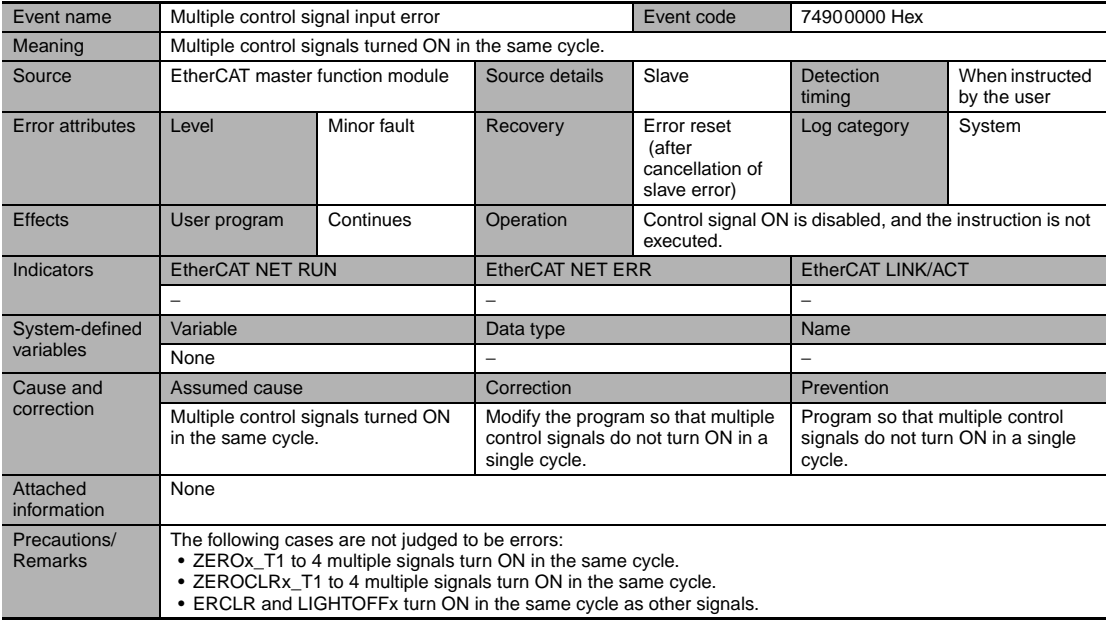

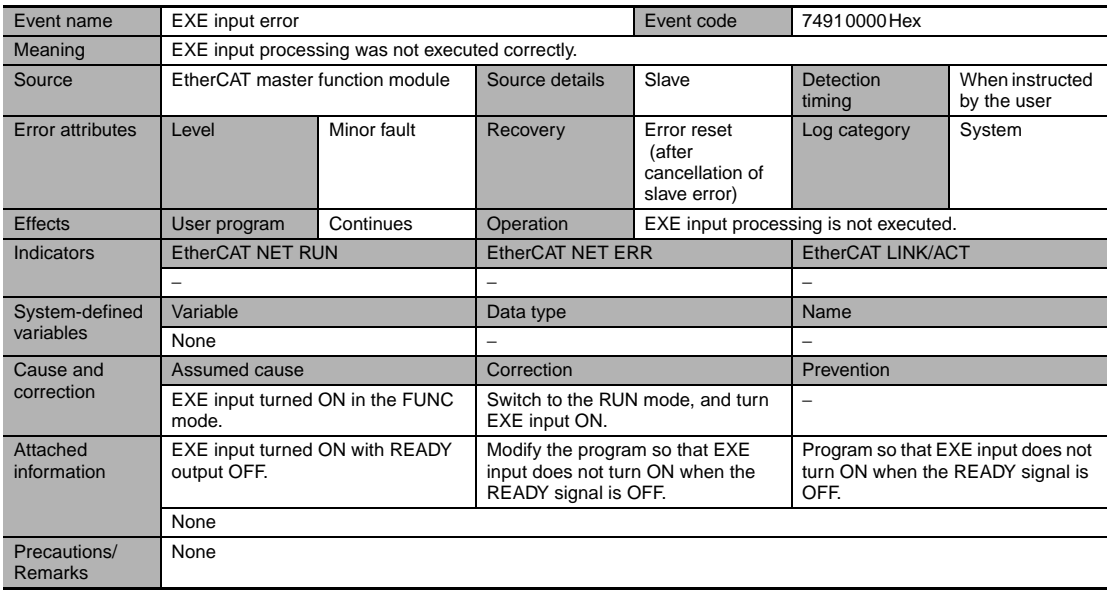

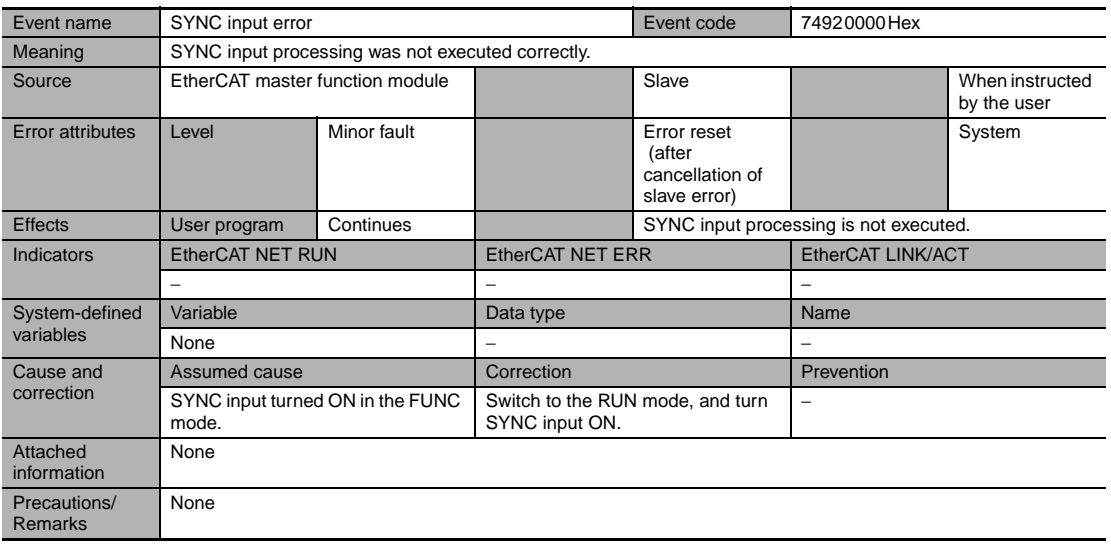

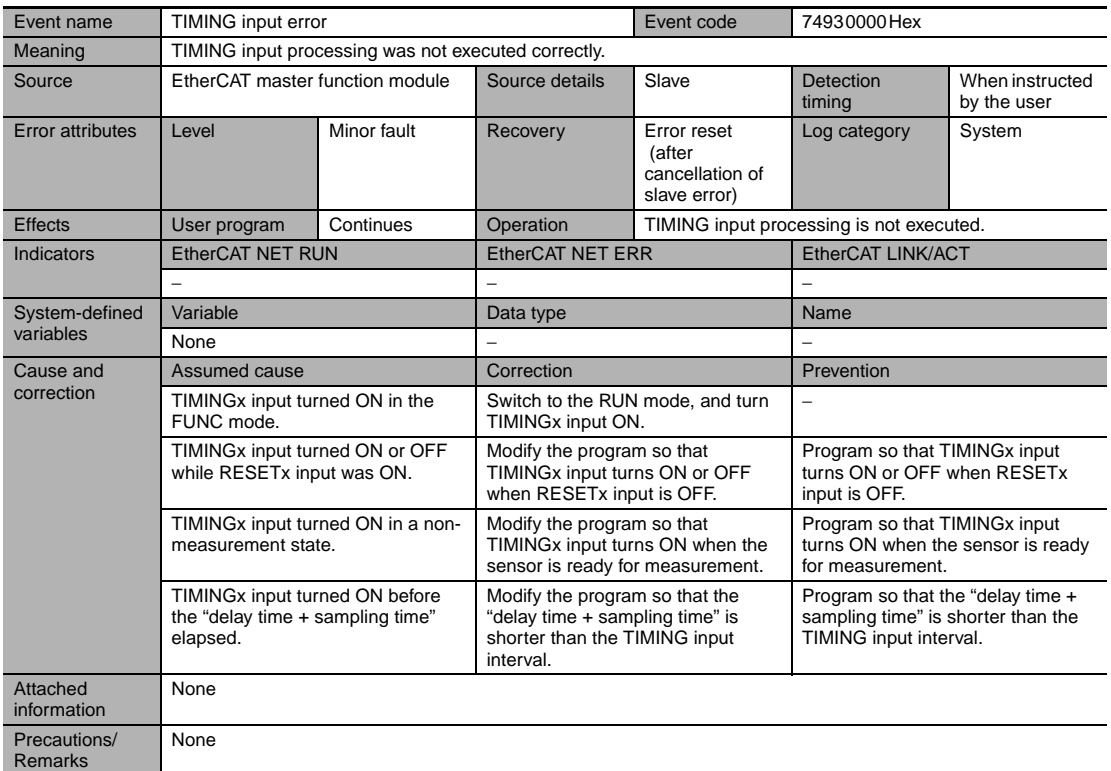

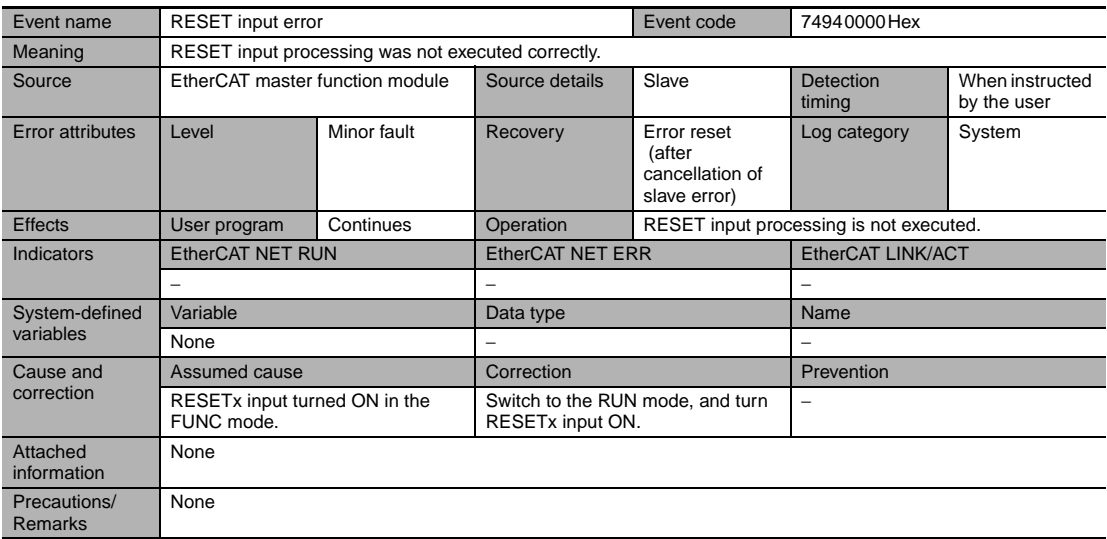

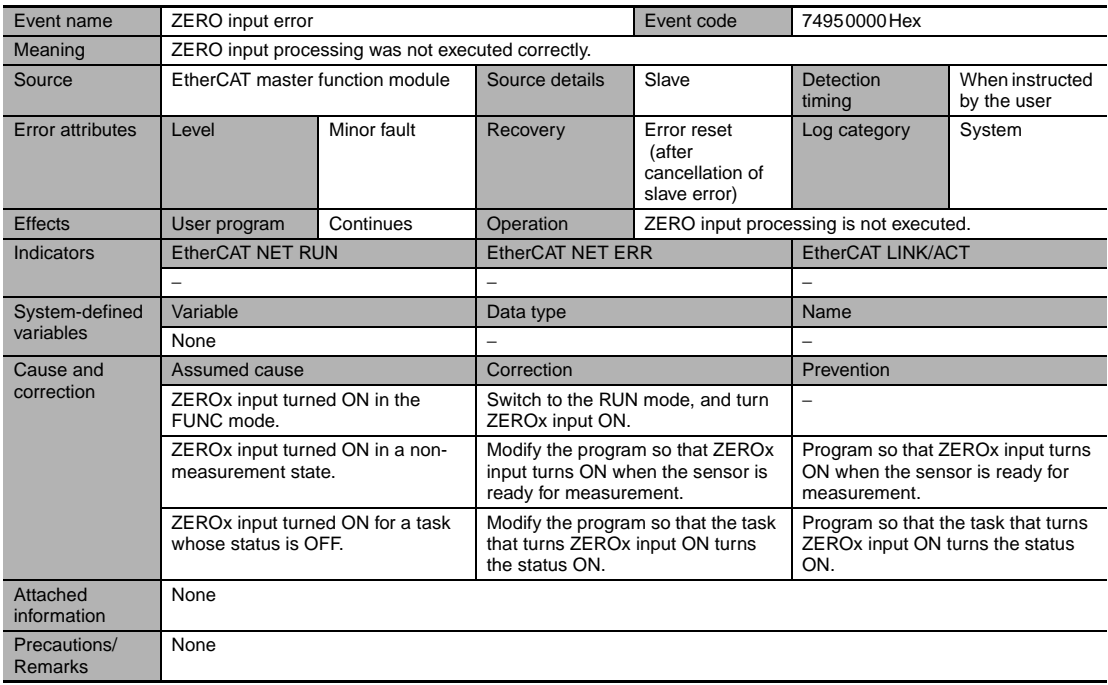

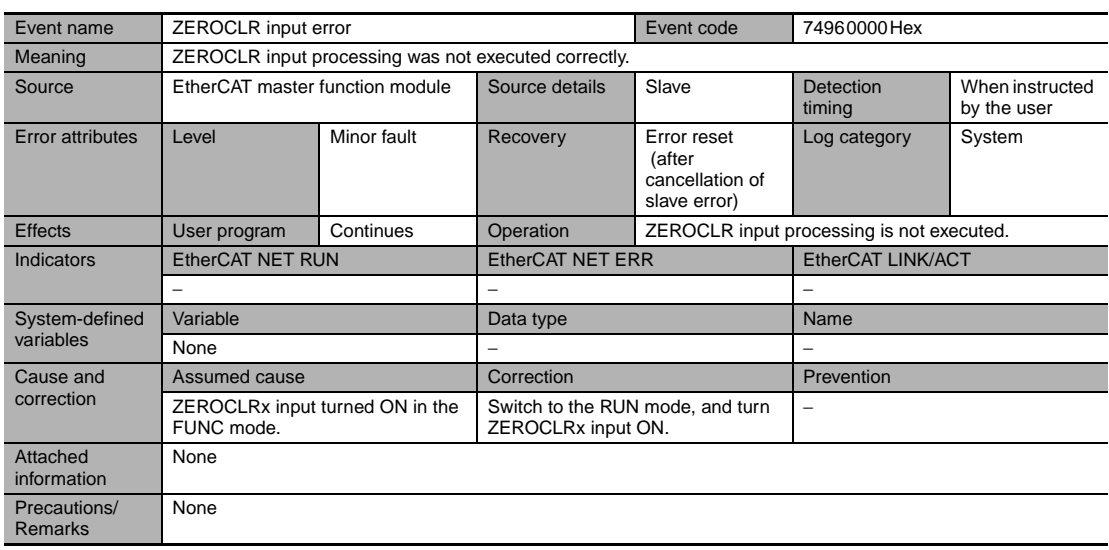

## **Errors for EtherCAT Connection (SDO)**

#### **Abort Codes**

The following table lists the abort codes for SDO communication error occurs.

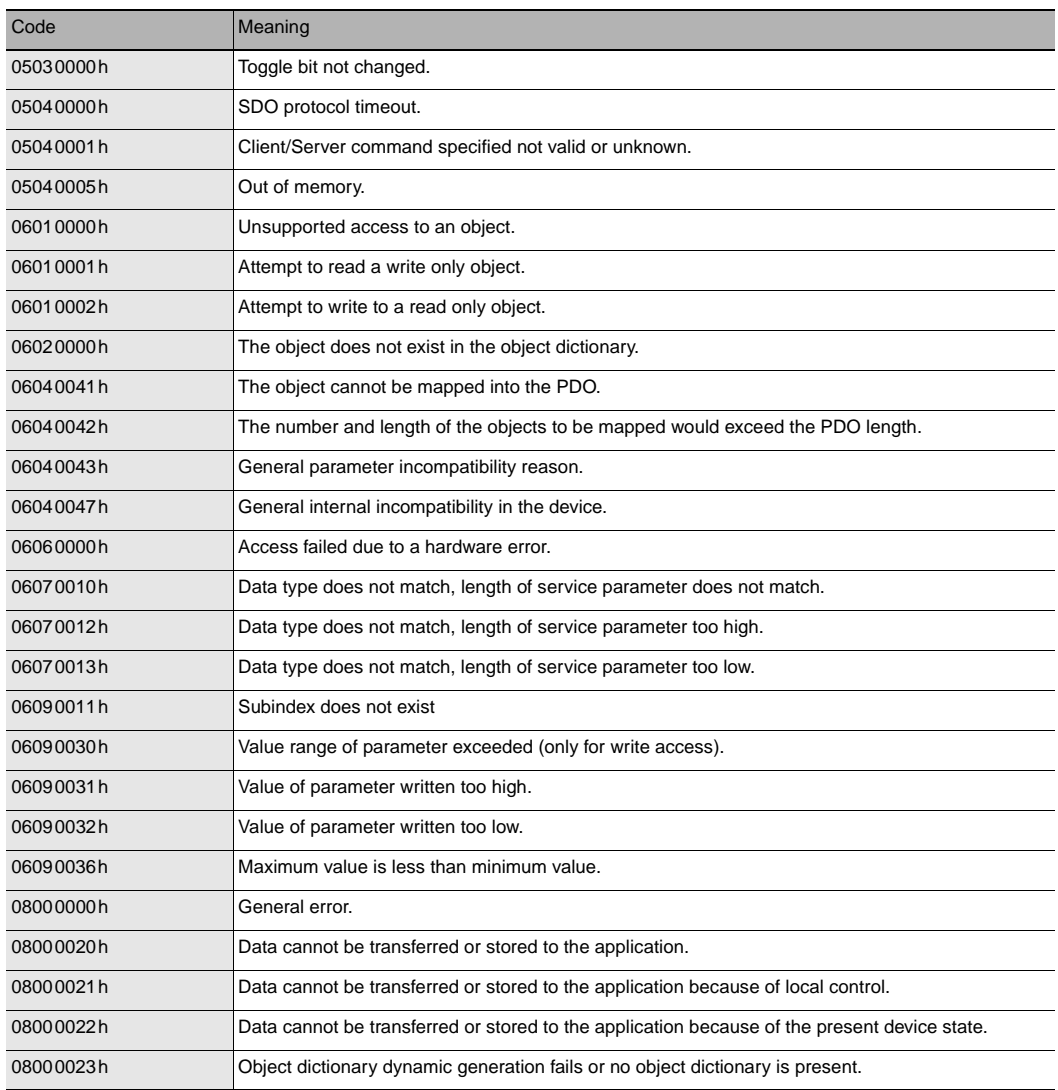

### **Errors for Ethernet or EtherNet/IP Connection**

The error log for the following errors that occur in Ethernet or EtherNet/IP communications can be checked on the digital displays.

Also, when the same error as "Sysmac error status" occurs during EtherNet/IP communications, the ERR output signal of the corresponding area turns ON. (Note, however, that the error code cannot be checked.)

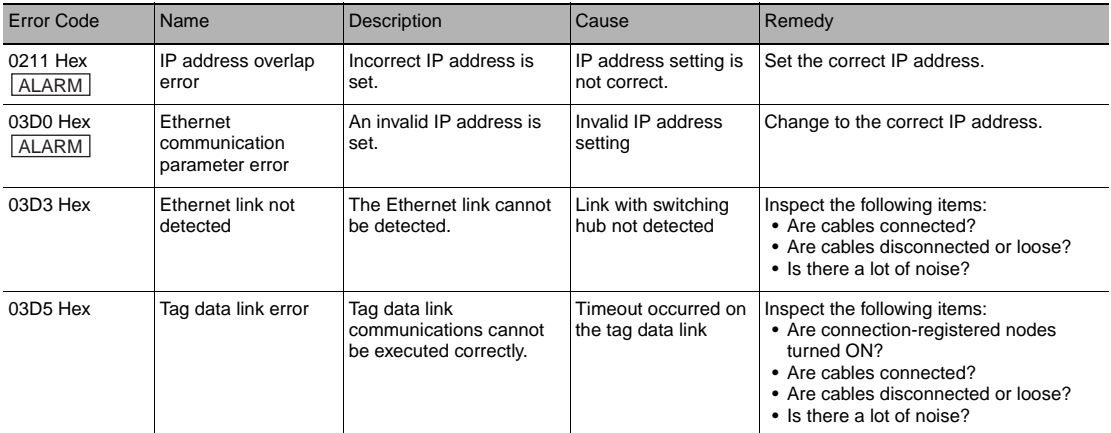

Note When error marked by  $\lfloor$  ALARM  $\rfloor$  occur, the ALARM output of parallel I/O turns ON, and "SYSERR" and error code are displayed on the main and sub-displays, respectively.

If an error code other than the one listed above is displayed, the displacement sensor may be broken. Please contact an OMRON branch or sales office.

The error history only shows the above error codes. Occurrences of other errors are not logged into the error history.

These error codes are shown only on the digital display of the Sensor Controller.

**Note**

• Up to 64 errors are shown in the error history.

• You can confirm the error history on the Sensor Controller's digital display.

To confirm the error history, set the FUNC mode and switch the following menu.

System setting [SYSTEM] - Controller information [C.INFO] - Error history [ERR.LOG] - Error history display [LOG.DSP]

When you want to delete the error history, execute the error clear.

System setting [SYSTEM] - Controller information [C.INFO] - Error history [ERR.LOG] - Error clear [LOG.CLR]

### **Errors Common to All Communication States**

These errors occur in common regardless of communication state. When these errors occur, the ALARM output of parallel I/O turns ON, and "SYSERR" and error code are displayed on the main and sub-displays, respectively.

The acquired error number of EI command is showed in the number in parentheses.

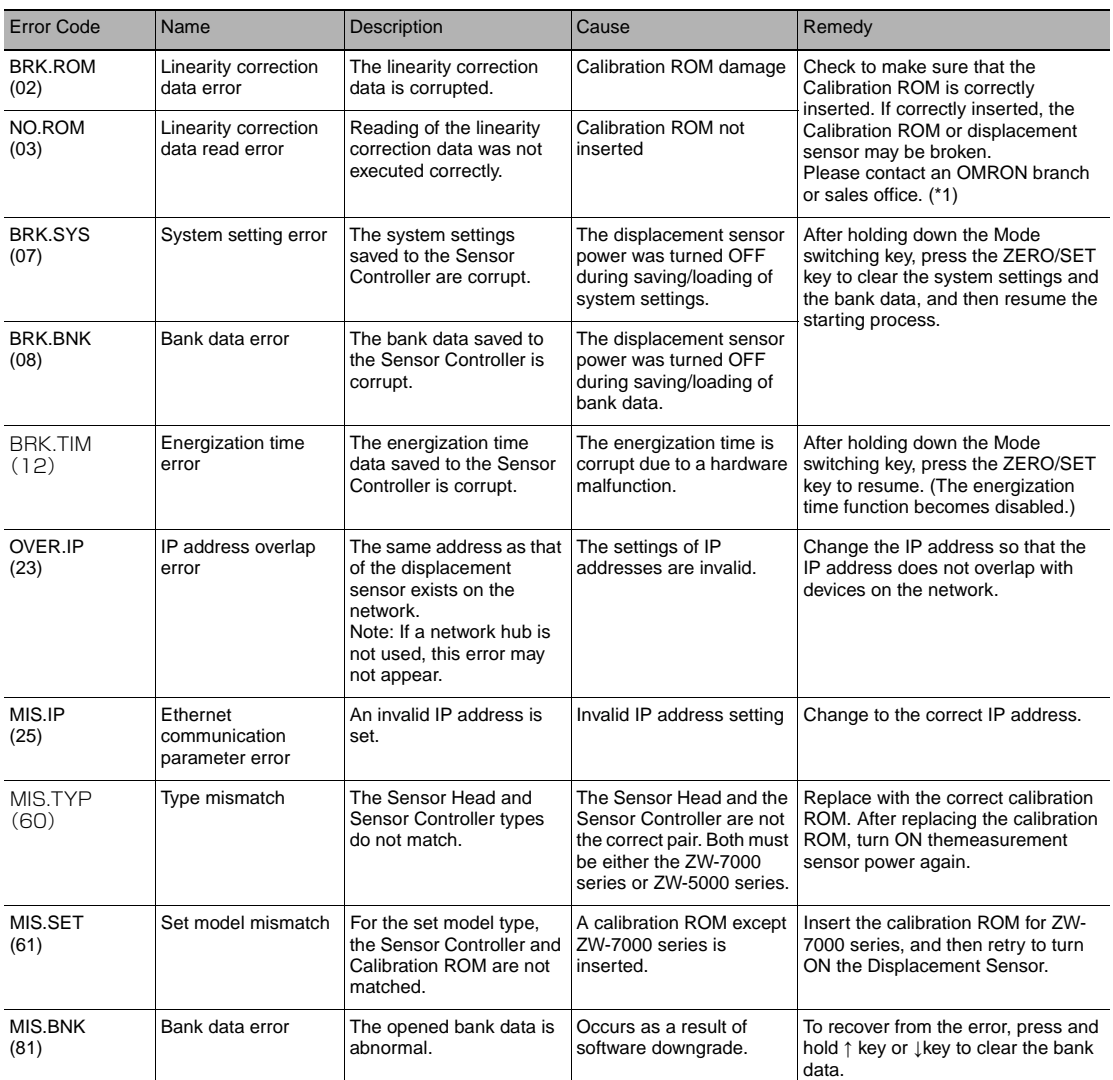

If an error codes other than the one listed above is displayed, the displacement sensor may be broken. Please contact an OMRON branch or sales office.

\*1: As a provisional measure, the measurement can be resumed using the data of the previously read Calibration ROM. <Operation method>

With error code NO.ROM displayed on the sub-display, hold down the Mode switching key, and then when [OK/CAN] is displayed, press the ZERO/SET key.

<Cautions>

- When using this method, always check the serial number of the previously read Calibration ROM in "controller information," then check<br>that it matches the Sensor Head side serial number. Measurement will not be correct un - When restarting the main unit, perform the same operations again.

This operation is disabled for a displacement sensor into which no Calibration ROM has ever been inserted and started up.

## <span id="page-200-0"></span>**7-2 Troubleshooting**

For troubleshooting minor hardware problems, refer to the following manual:

"8-2 Troubleshooting" described in "Displacement Sensor ZW-8000/7000/5000 series Confocal Fiber Type Displacement Sensor User's Manual (Z362)"

MEMO

# **Appendices**

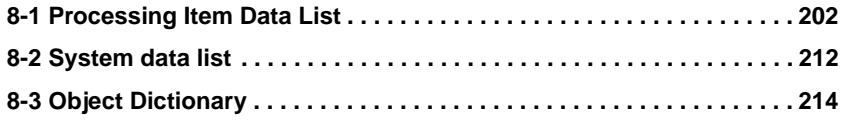

## <span id="page-203-0"></span>**8-1 Processing Item Data List**

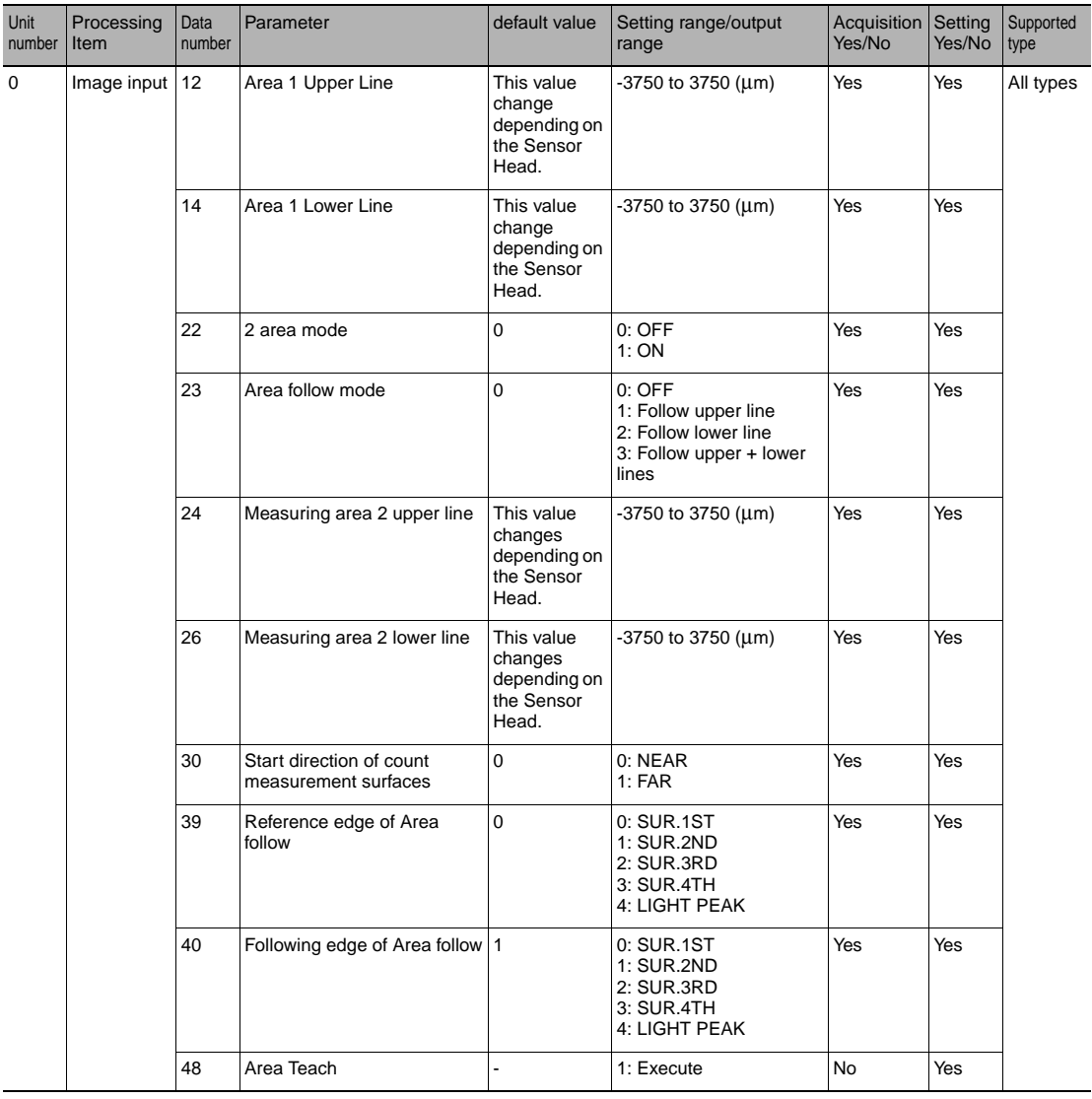

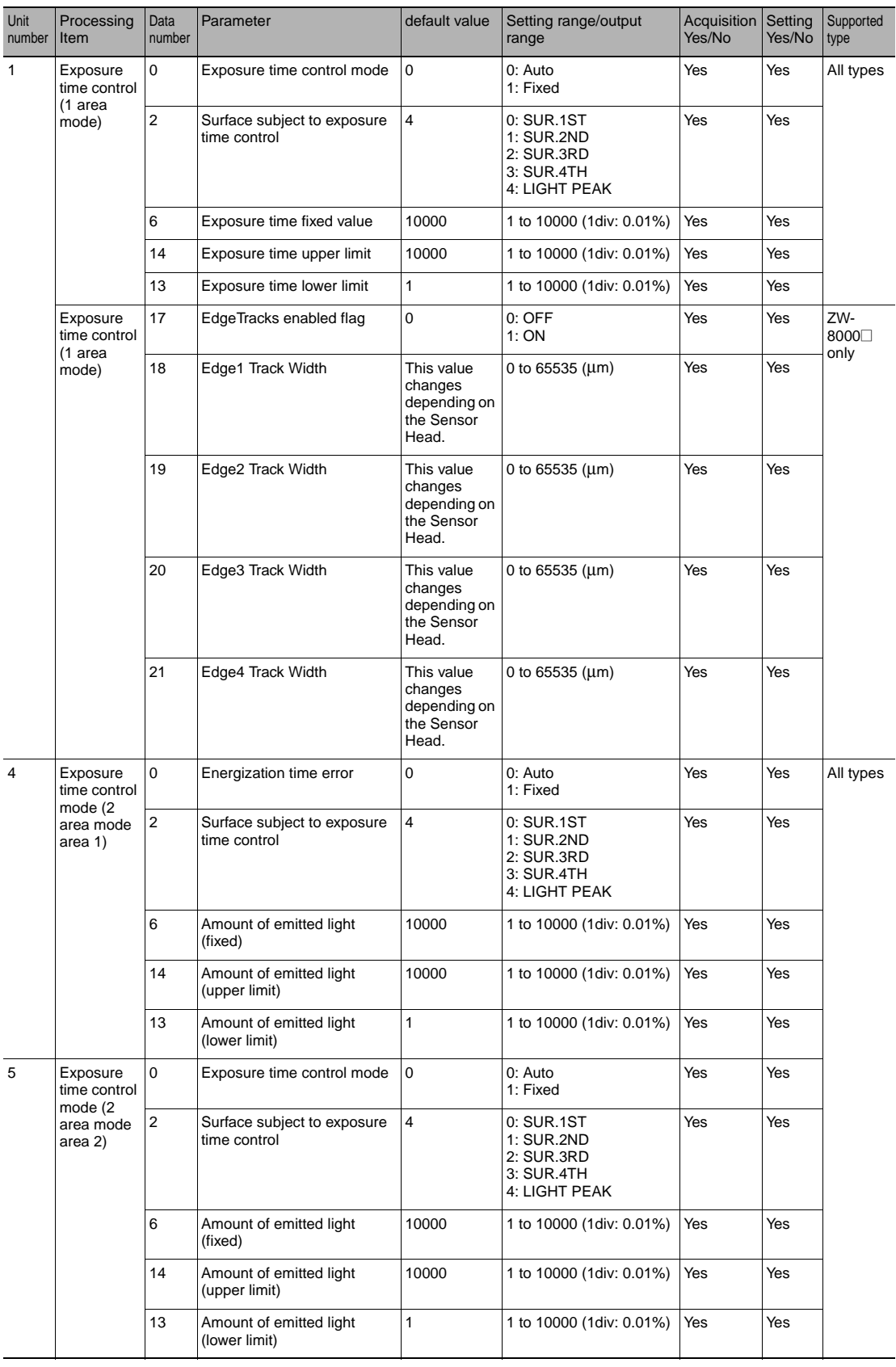

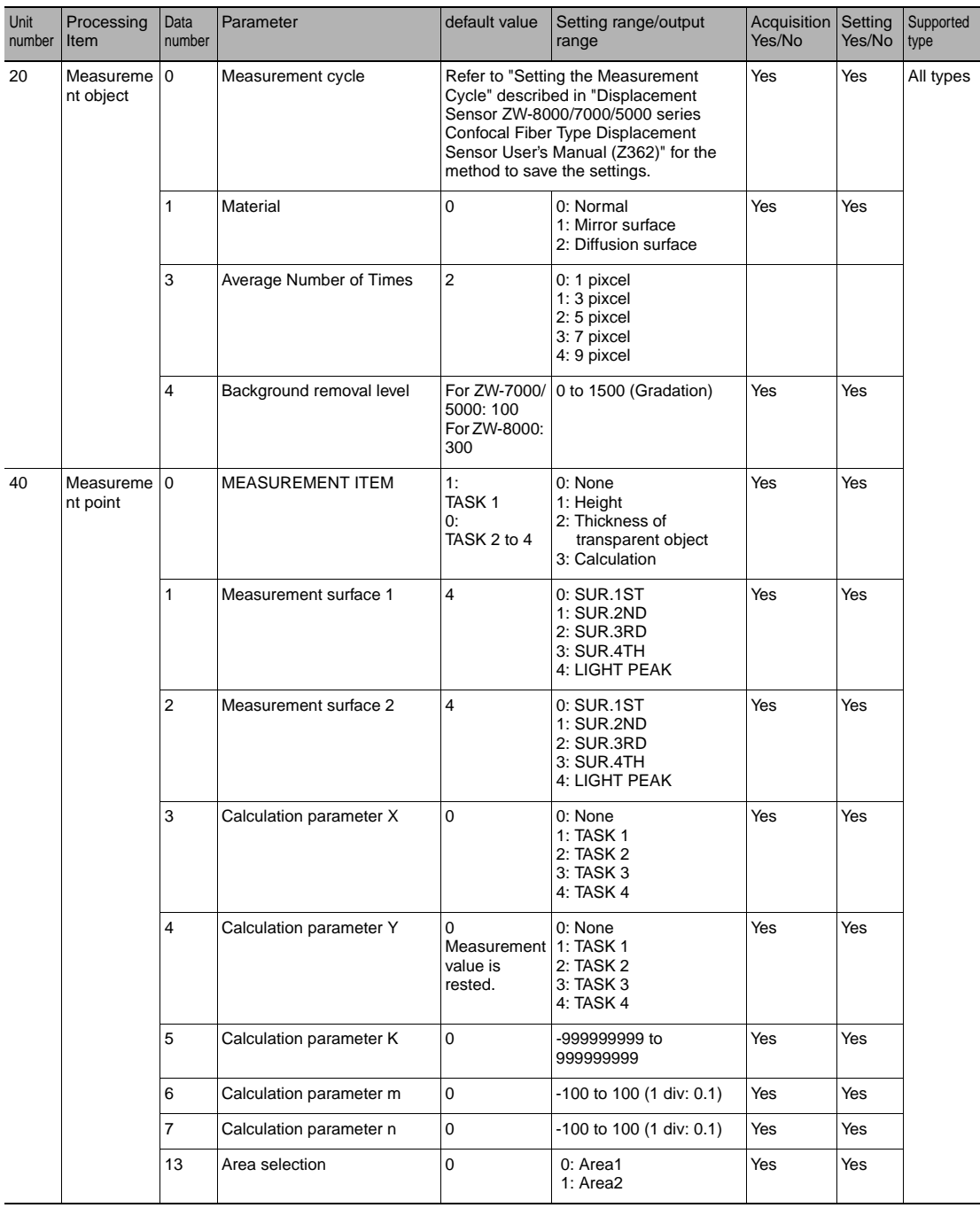

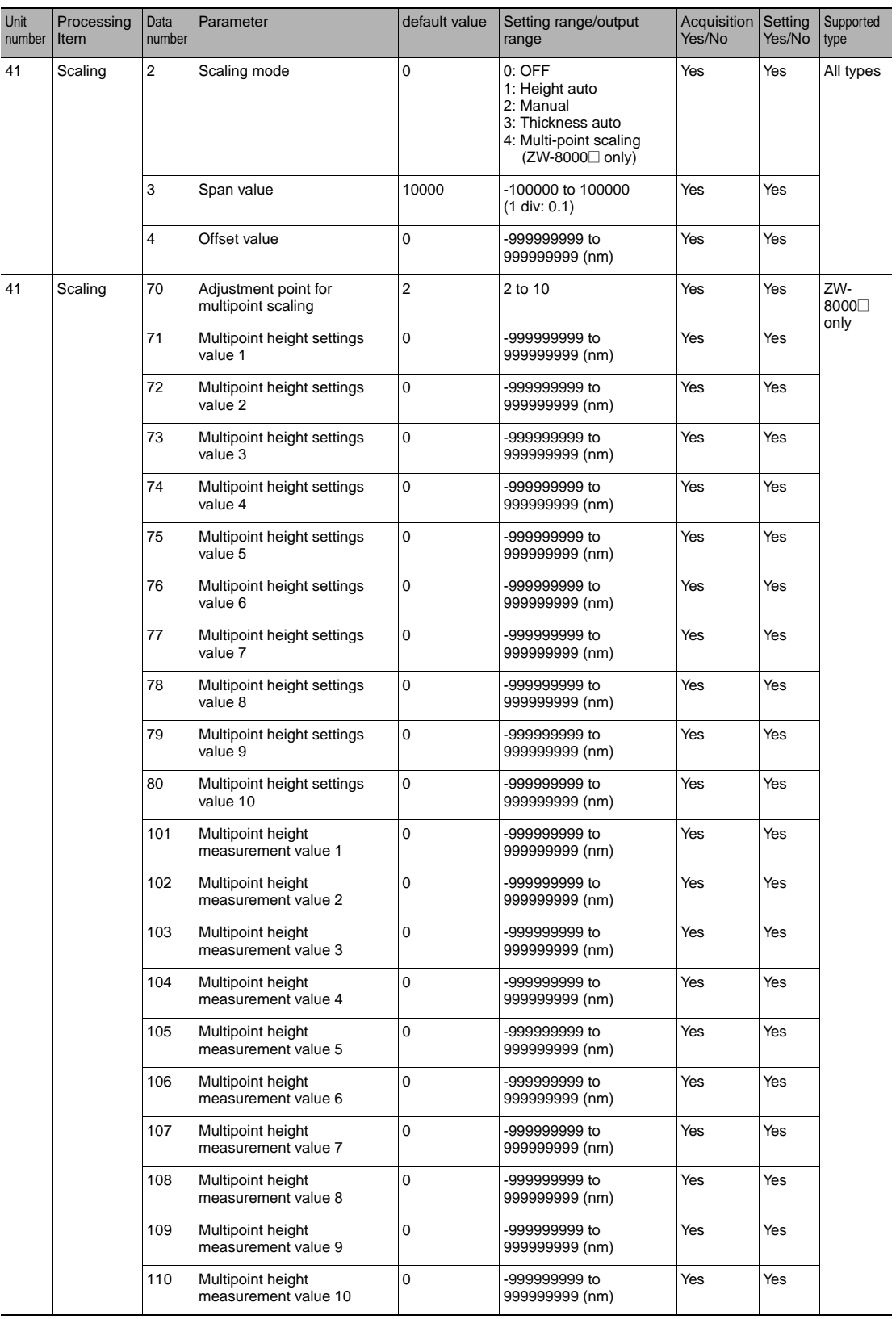

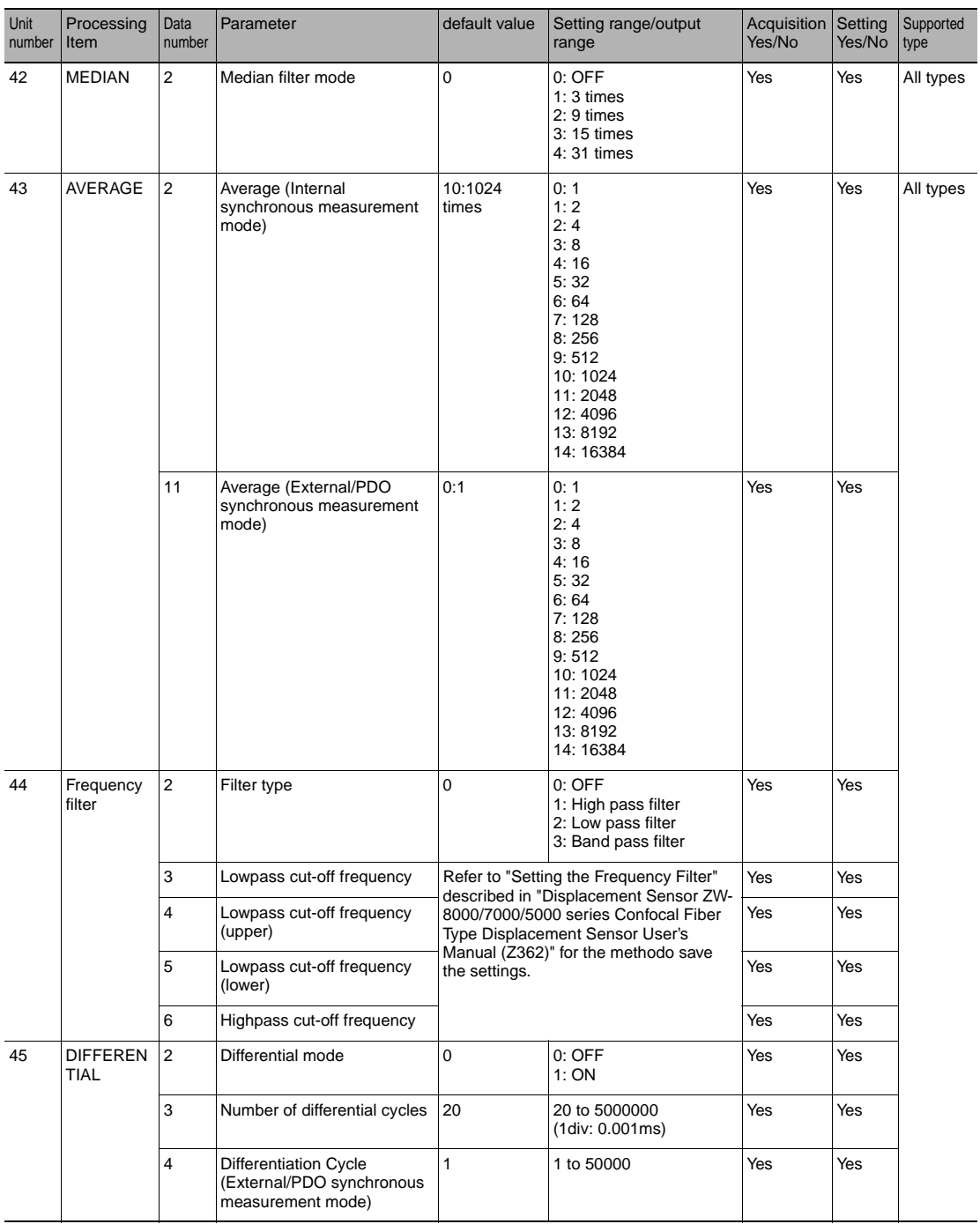

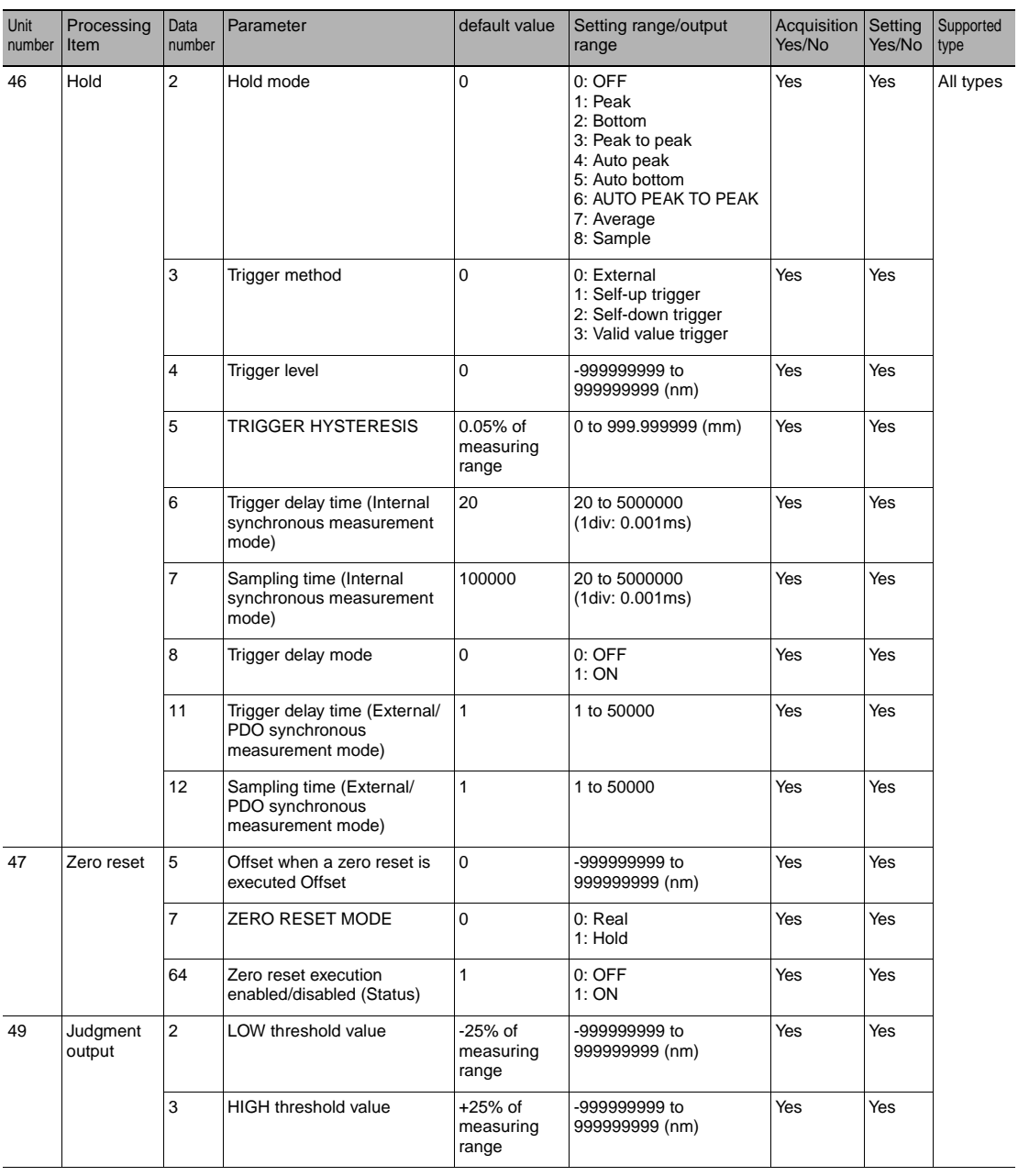

Unit numbers 40 to 49 are parameters for the TASK 1 processing unit. To reference the parameters for the processing unit for TASK<br>N, add 20 × (N - 1) to the unit number you want to reference.

(Example) To change the average processing for TASK 2, reference the parameters for Processing unit number = 43 + 20 × (2 - 1) = 63 Data number = 2

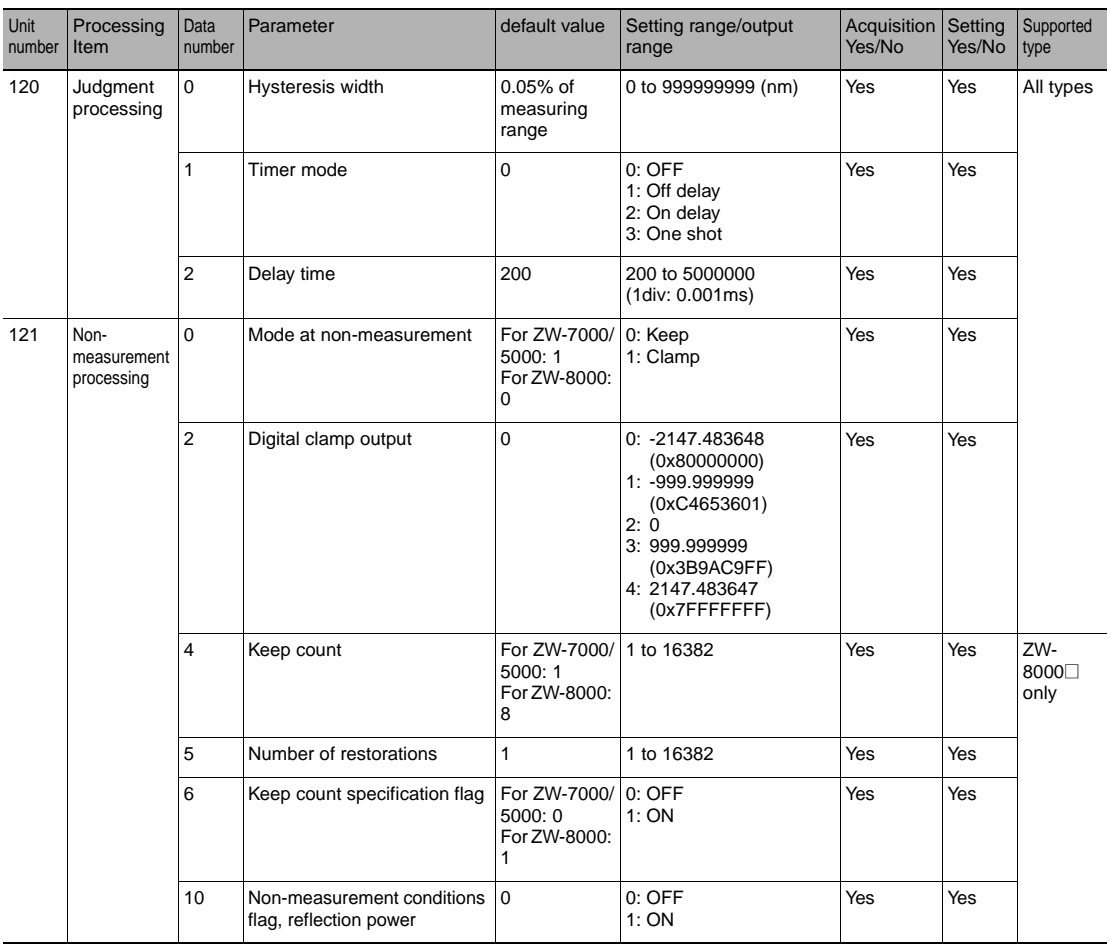

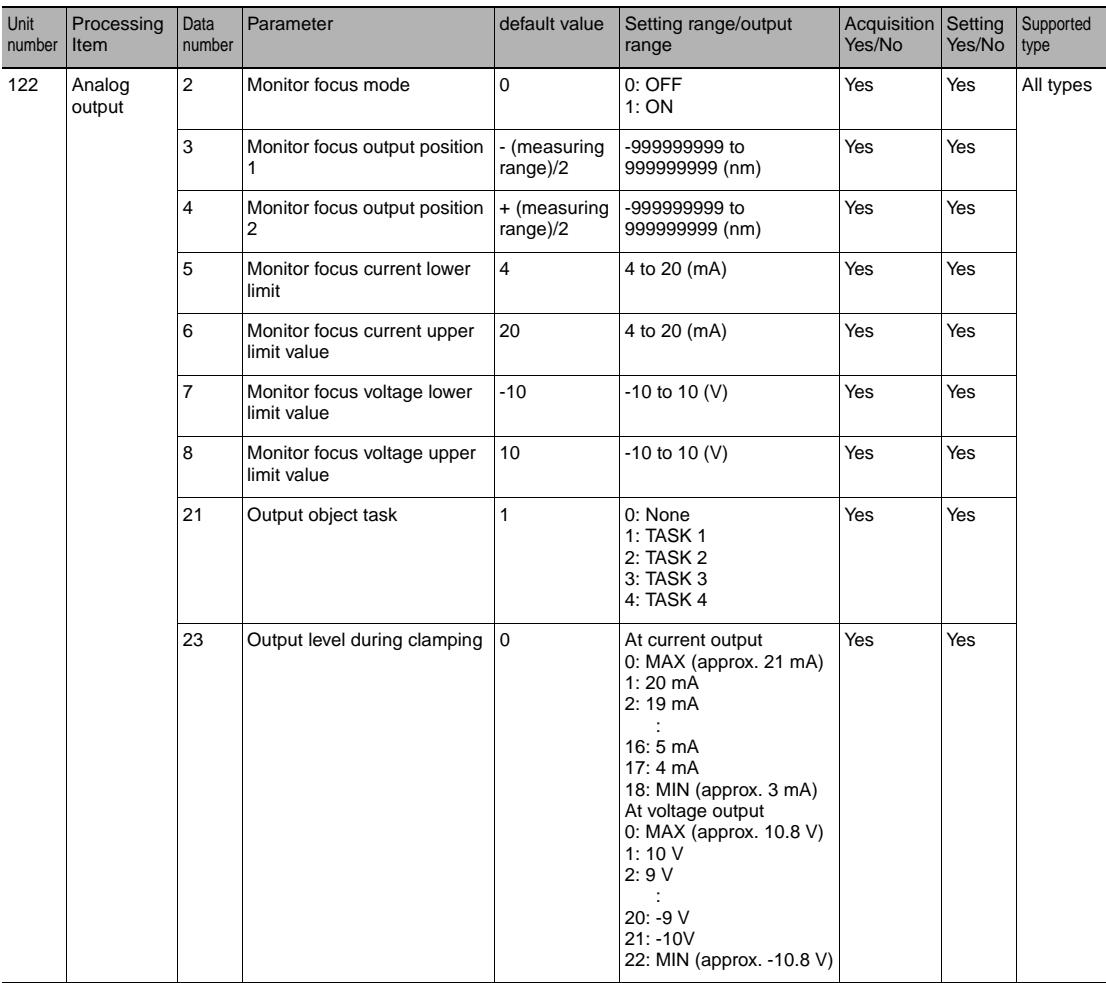

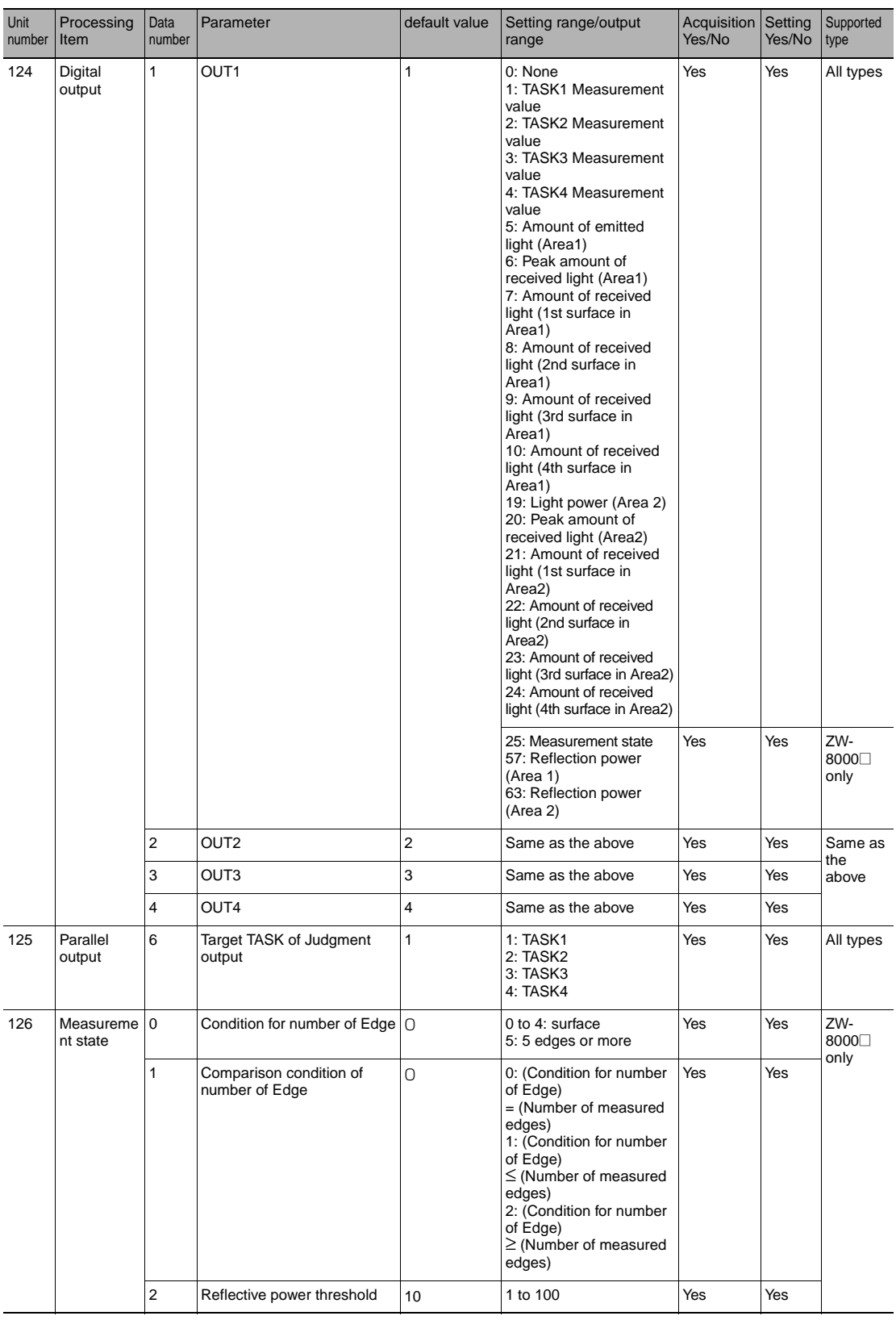

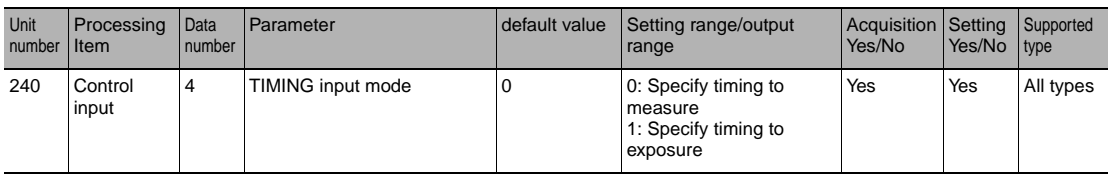

## <span id="page-213-0"></span>**8-2 System data list**

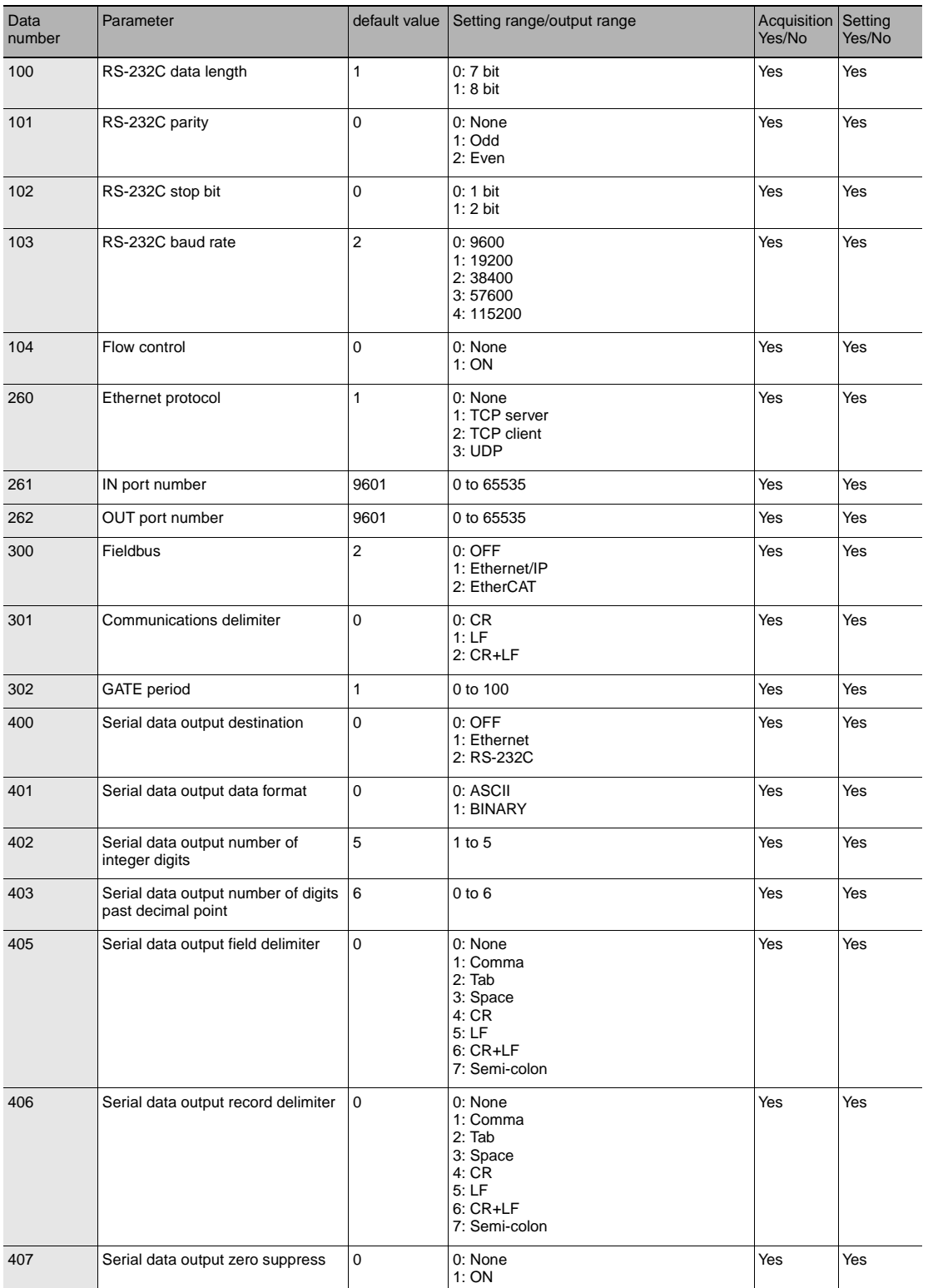

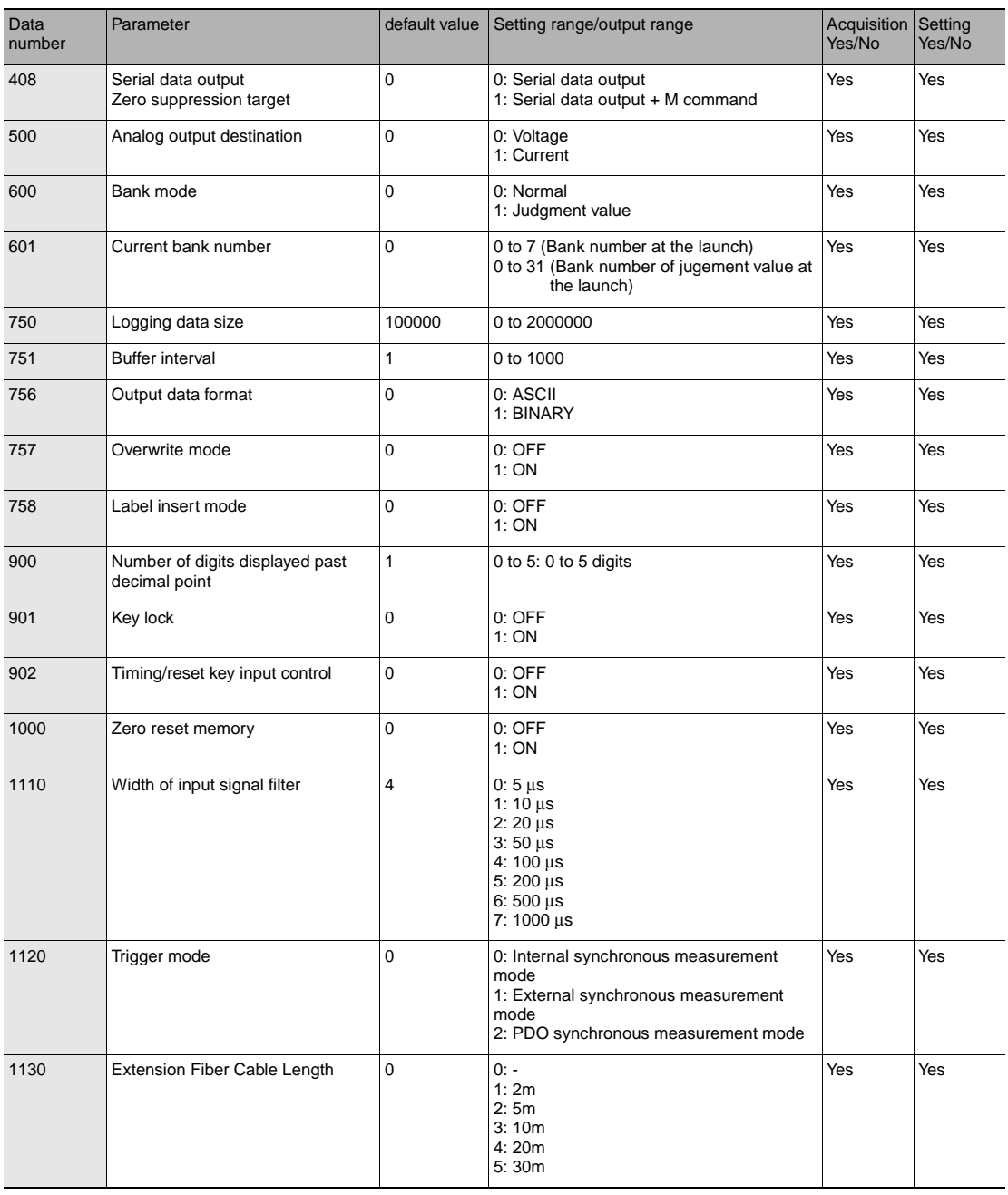

**213**

## <span id="page-215-0"></span>**8-3 Object Dictionary**

## **Object Dictionary Area**

The CAN application protocol over EtherCAT (CoE) is based on the object dictionary of the CAN application protocol. All objects are assigned a 4-digit hex index and comprise the following areas.

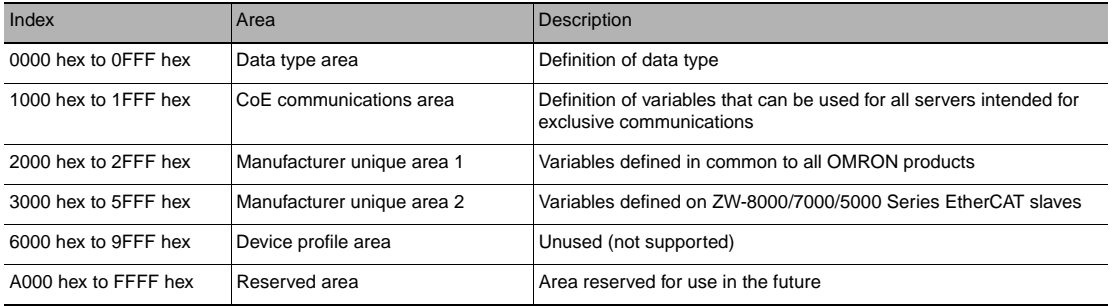

### **Data type**

The following data types are used by this profile.

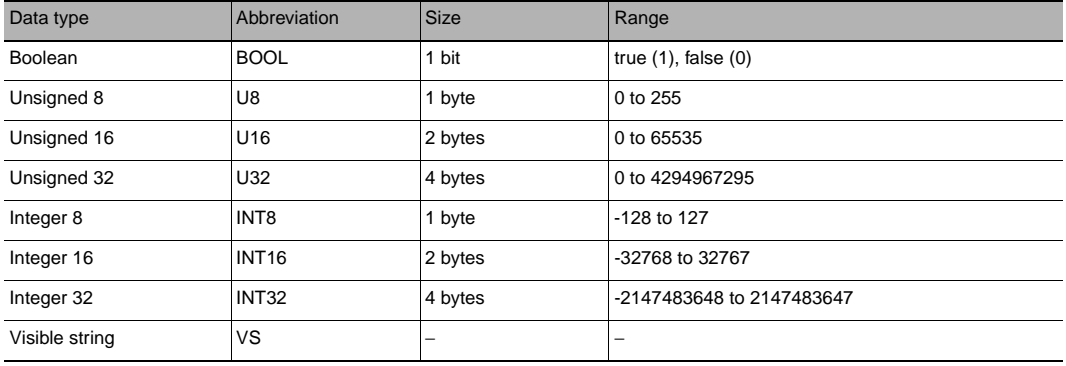
## **Description Format of Objects**

This manual describes objects in the following format.

## **Object description format**

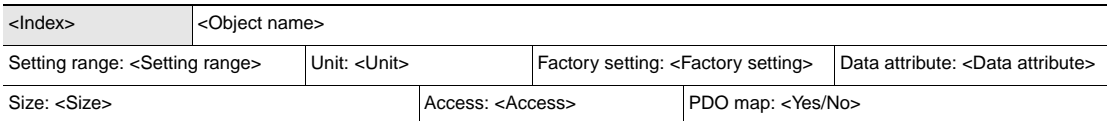

### **Object description format when objects have a sub-index**

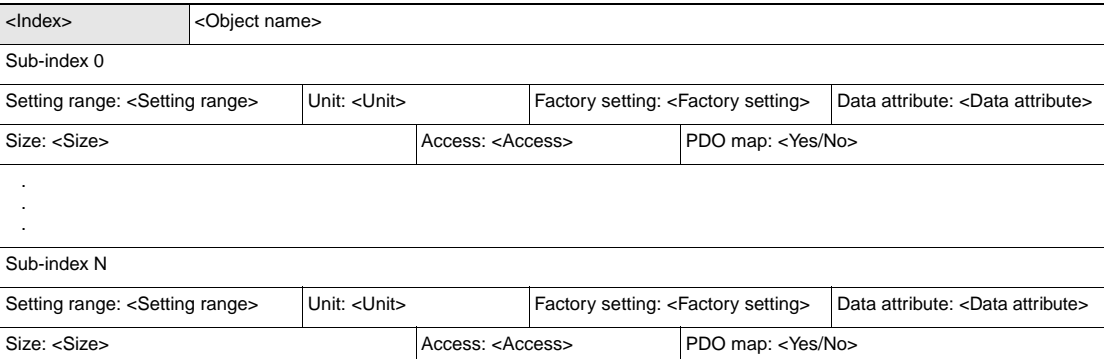

<> indicates the data. Data details are shown as follows.

- Index : Index of object indicated as a 4-digit hex number
- Object name : Object name
- Range : Range of numerical values that can be set
- Unit : Physical unit
- Factory setting : Default value set at shipment of product from the factory
- Data attributes : Timing that changes are enabled by writable objects A : Enabled at all times B : Count stopped  $\rightarrow$  operation timing
	- C: Pre-operational state  $\rightarrow$  safe operational state timing
	- D: Pre-operational state → initialization state timing
	- R: Power reset
	- − : Not writable
- Size : The size of objects is indicated in bytes.
- Access : Indicates read-only or read/write. RO : Read-only RW: Read/write
- PDO map : Indicates mappability to PDO.

# **Communication Object**

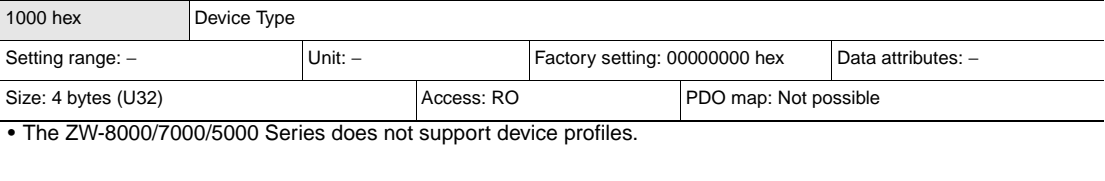

1001 hex Error Register Setting range: − 
Unit: – Factory setting: 00 hex Data attributes: – Size: 1 byte (U8)  $\overline{A}$  Access: RO PDO map: Not possible

• Indicates the error type that occurred on the slave.

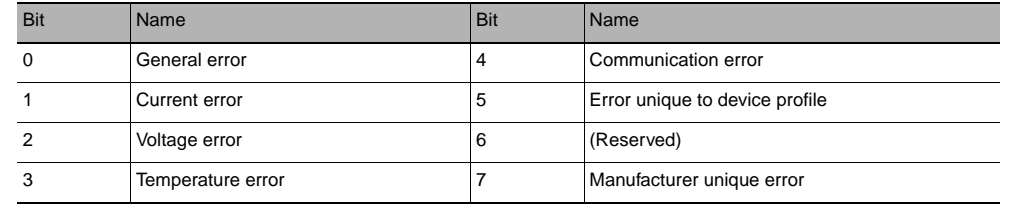

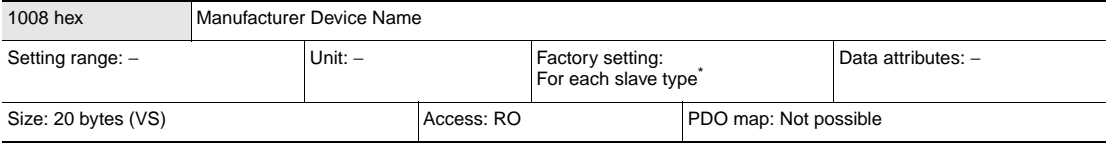

• Displays the model of the slave.

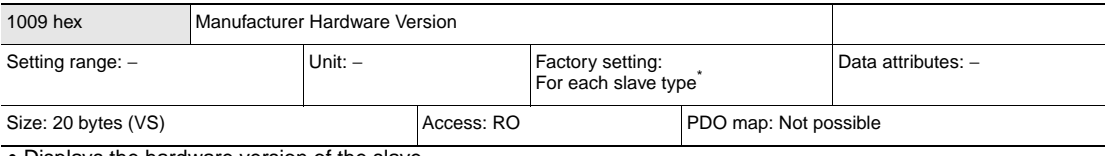

• Displays the hardware version of the slave.

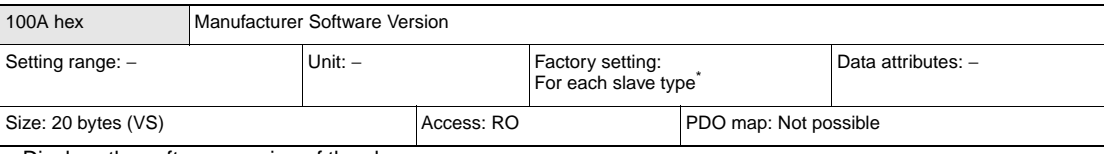

• Displays the software version of the slave.

\*: The device type, device name, hardware version, and software version factory settings are as follows according to the slave.

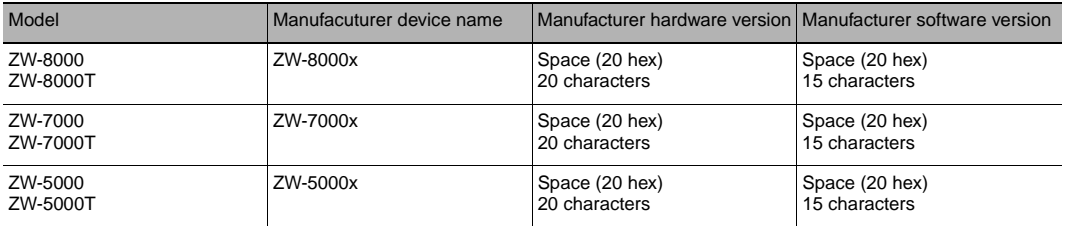

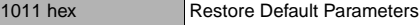

Sub-index 0: Number of entries

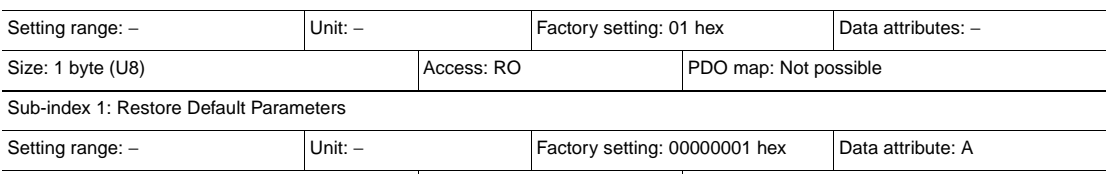

• Returns parameters to their factory setting values.

• Parameters are restored only when a specific numerical value is written to sub-index 1 so that parameters are not restored by mistake.

• Specific numerical value means "load".

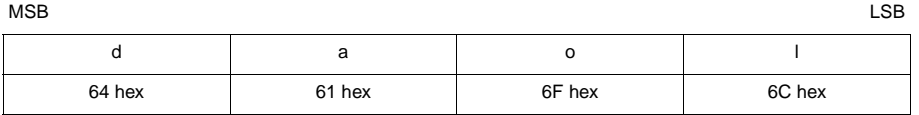

Size: 4 bytes (U32)  $\vert$  Access: RW PDO map: Not possible

• The ABORT code is indicated when a value other than the specific numerical value is written.

• During a read, 0000 0001 hex (command enabled) is indicated.

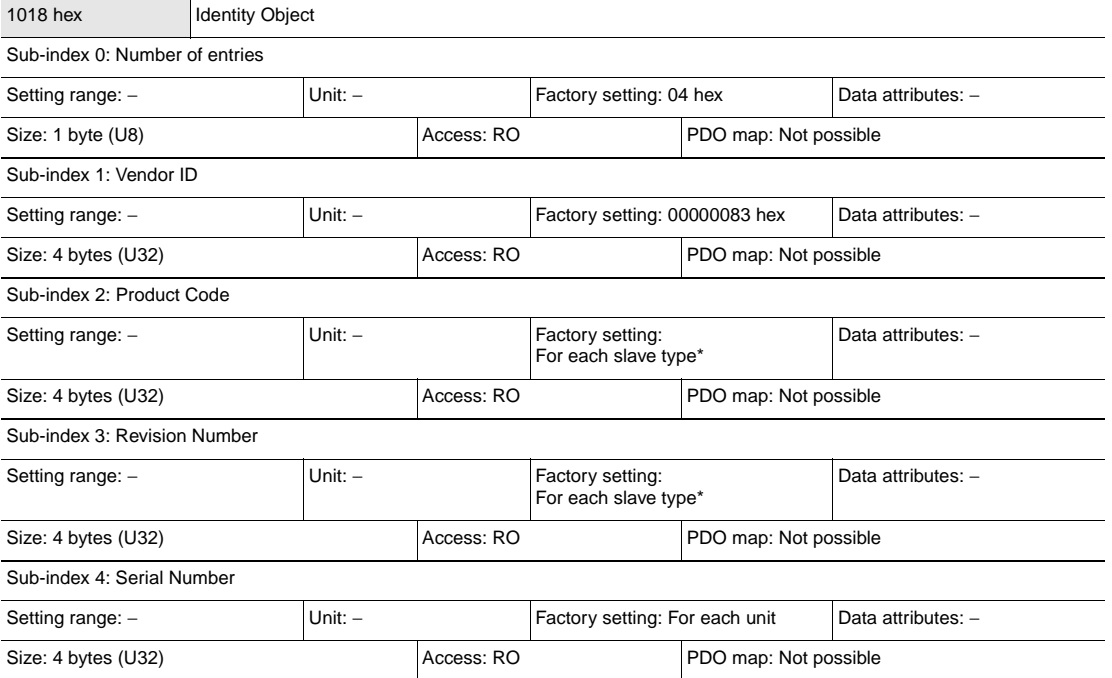

• This object indicates the device information.

- Sub-index 1 (Vendor ID) indicates the manufacturer identifier.
- For sub-index 2 (Product Code), a value assigned to each slave type is indicated.
- For sub-index 3 (Revision Number), the revision number of the unit is indicated.
- Bits 0 to 15: Minor revision number of device
- Bits 16 to 31: Major revision number of device
- For sub-index 4 (Serial Number), the serial number given to each product is indicated.
- In unit version Ver.1.0, the serial number is always indicated as 00000000 hex.

The value of Identity object is as follows according to the slave.

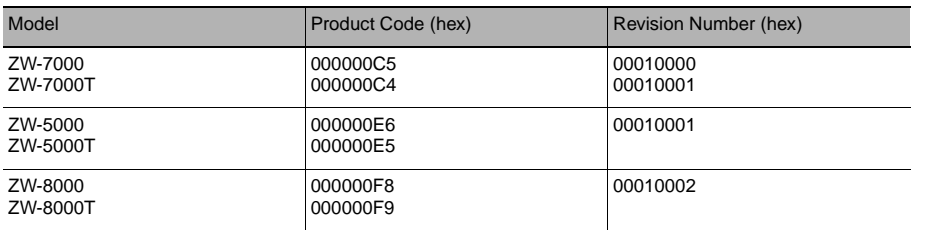

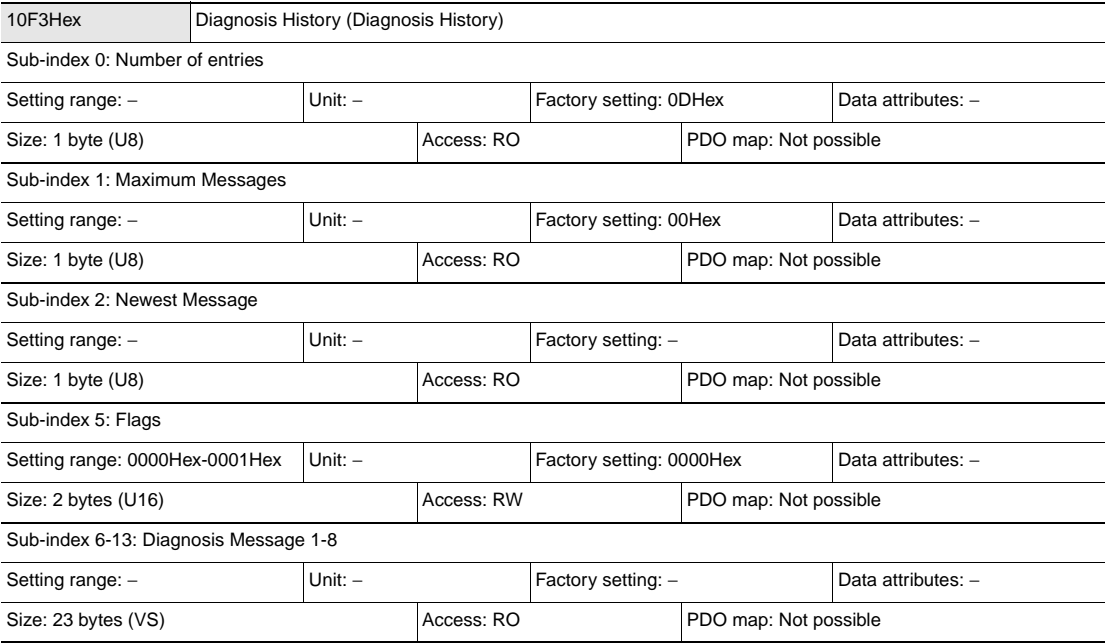

• This object indicates a maximum of 8 diagnosis histories. It also sets emergency message enabled/disabled.

• Sub-index 1 (Maximum Messages) indicates the number of error messages.

• Sub-index 2 (Newest Messages) indicates the sub-index number of the latest diagnosis history.

- Sub-index 5 (Flags) is the control flag of the diagnosis history. This sets whether or not to notify error messages as emergency messages. 0001 hex sets to notify as an emergency message, and 0000 hex sets not to notify as an emergency message. When the power is started up, the setting is 0000 hex (Emergency non-notification).
- Sub-index 6 to 13 (Diagnosis message 1 to 8) indicates the diagnosis history. From Sub-index 6 (Diagnosis message 1) to sub-index 13 (Diagnosis message 8), 8 errors are stored successively. For the 9th error, sub-index 6 (Diagnosis message 1) is returned to and an error is stored there.

# **PDO Mapping Object**

From index 1600 hex to 17FF hex and from 1A00 hex to 1BFF hex are used for setting receive PDO mapping and transmit PDO mapping, respectively. Sub-index 1 onwards indicate the information of application objects to be mapped.

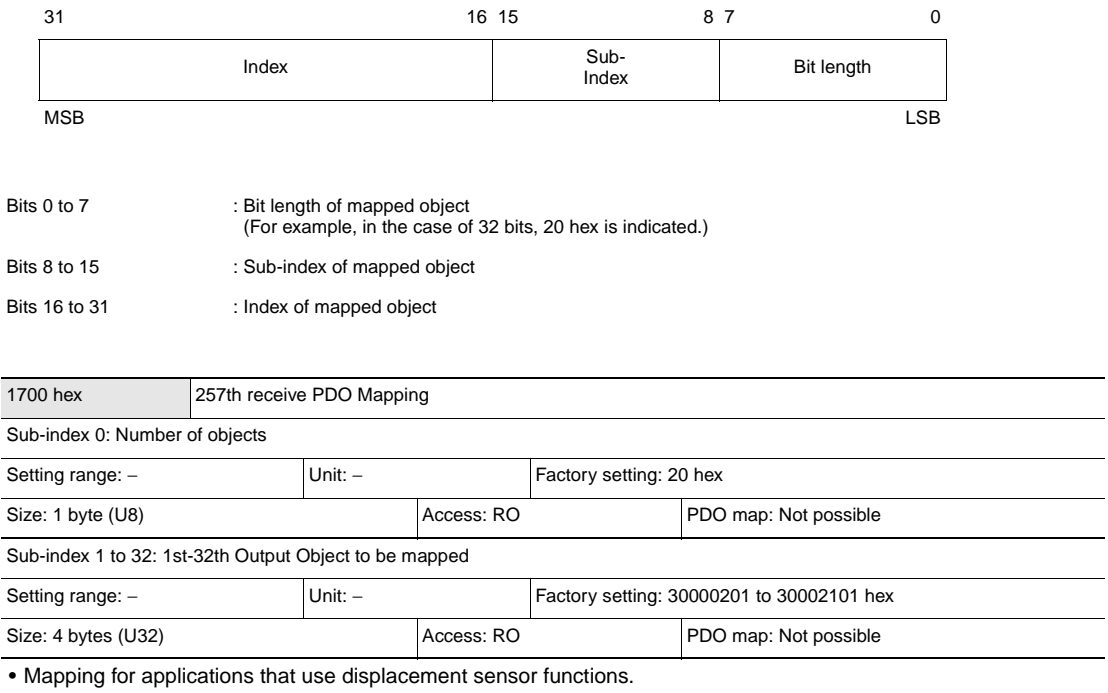

• 3000 hex (control signal) is mapped in 1-byte units.

 $\overline{a}$ 

 $\overline{\phantom{a}}$  $\overline{\phantom{0}}$ 

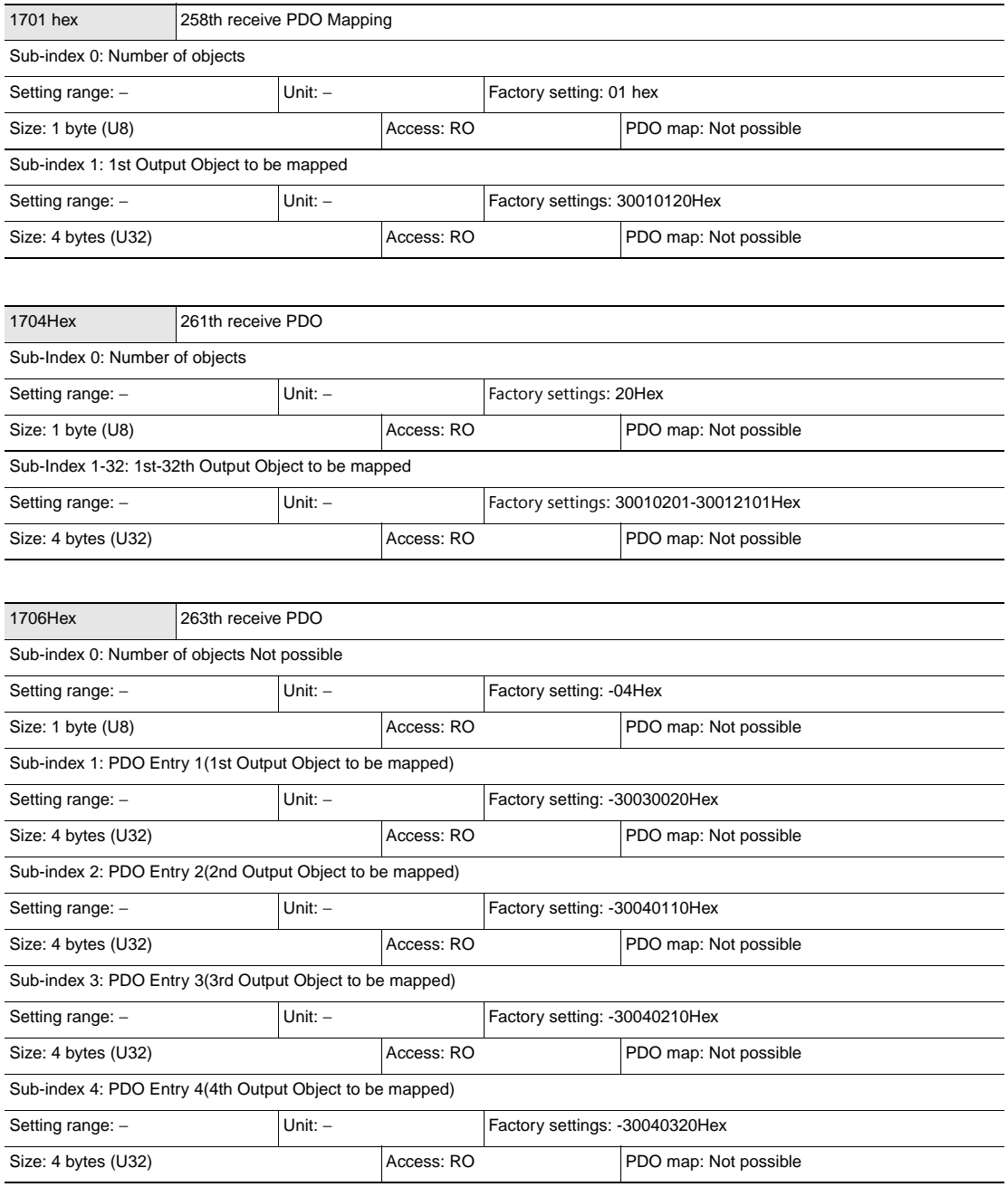

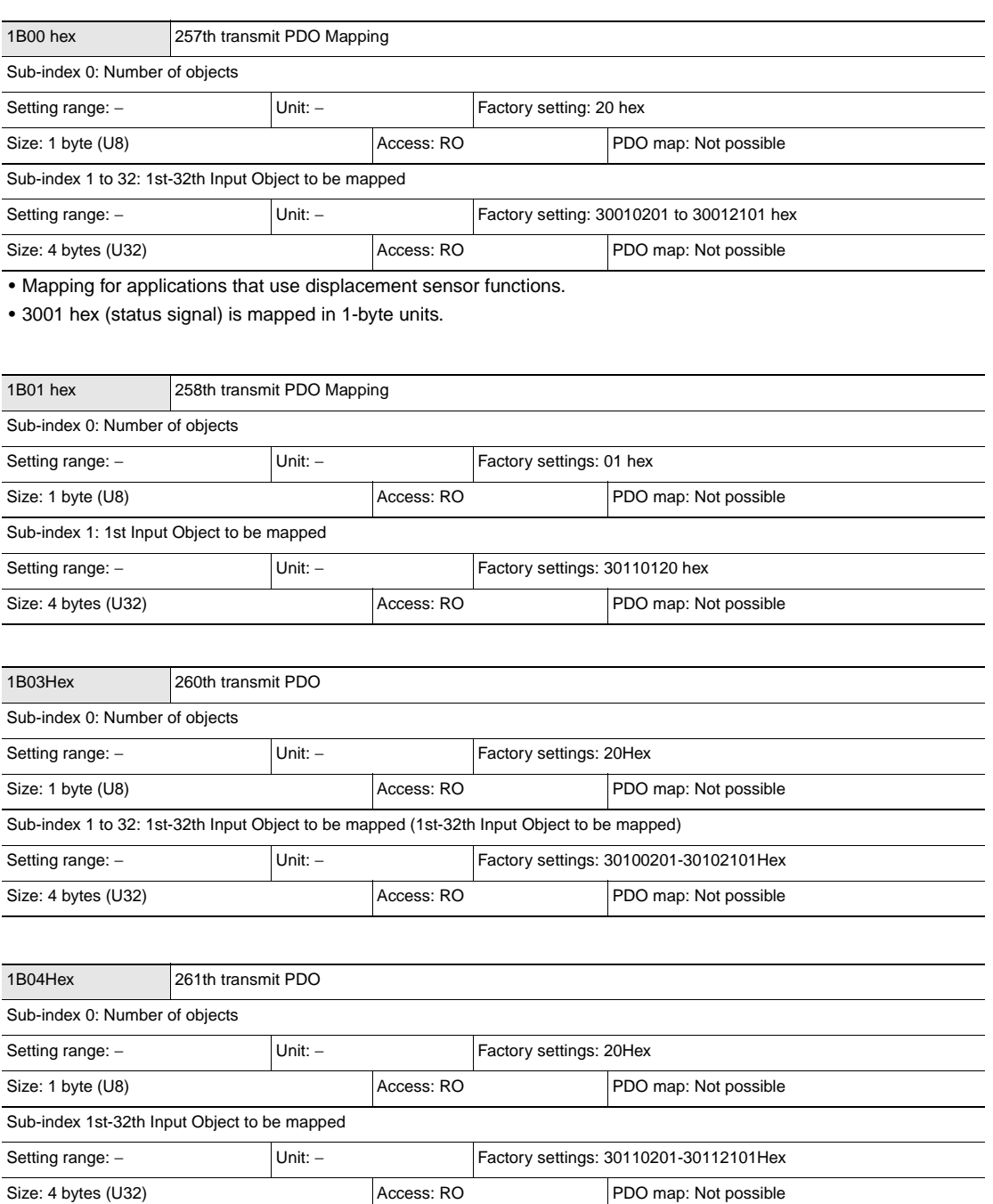

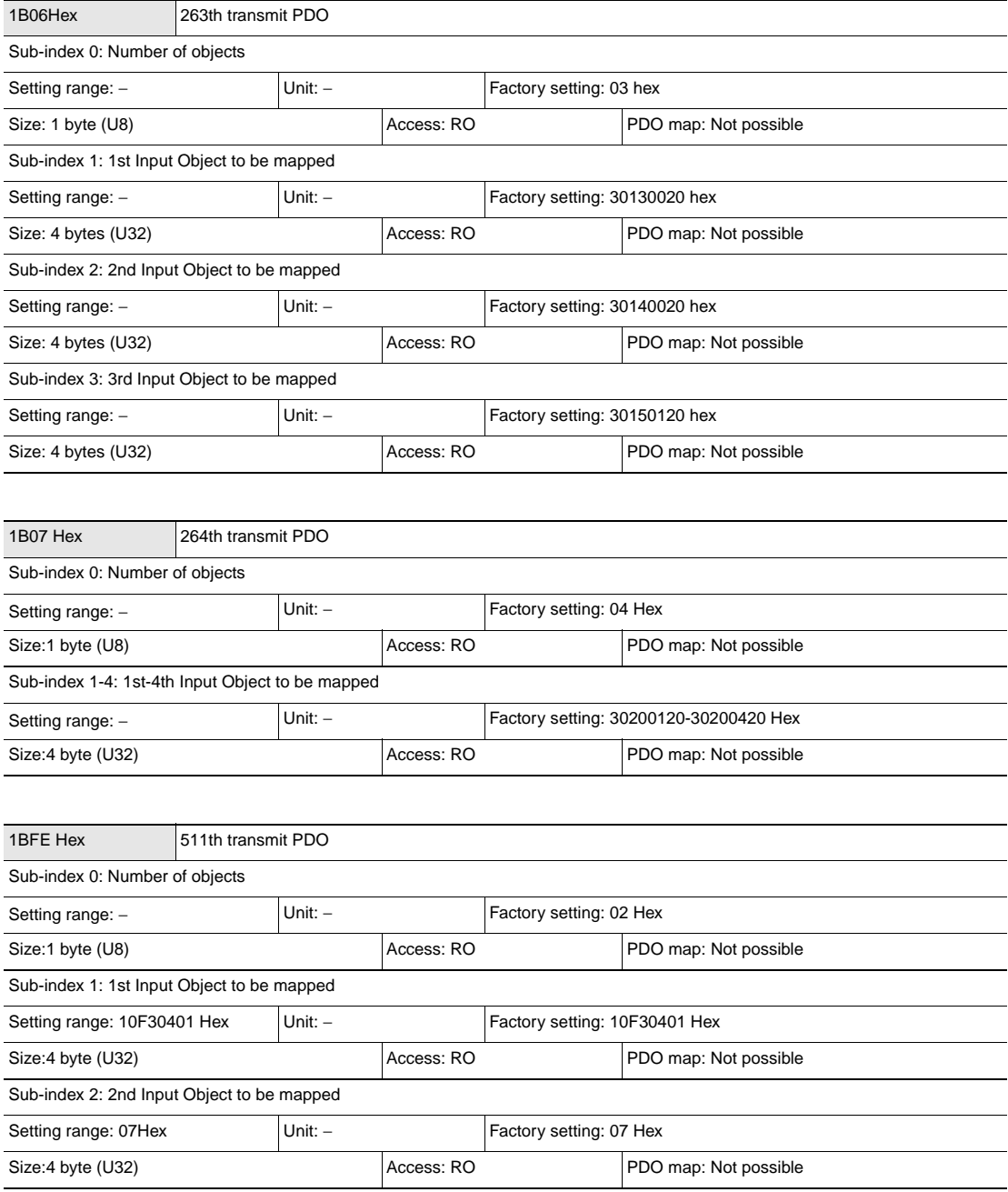

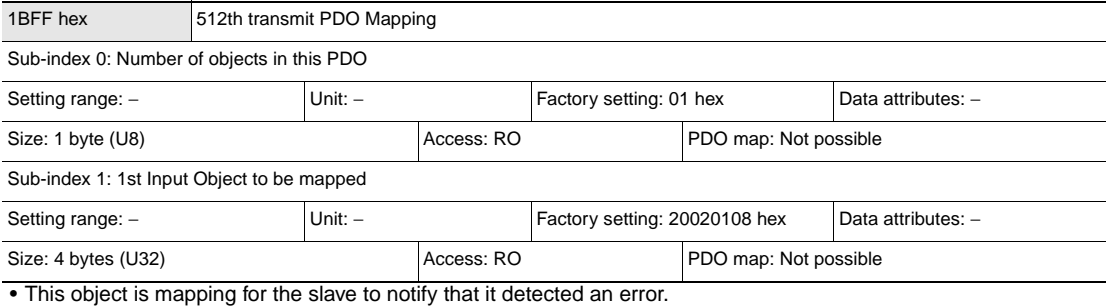

• 2002 hex to 01 hex: Sysmac error status is mapped.

• When connected to the machine automation controller NJ series, 1C13 hex: This object is assigned to the Sync Manager 3PDO assignment.

By the Sysmac Studio default setting, this object is automatically assigned.

# **Sync Manager Communication Object**

Memory for EtherCAT is set by objects from 1C00 hex to 1C13 hex.

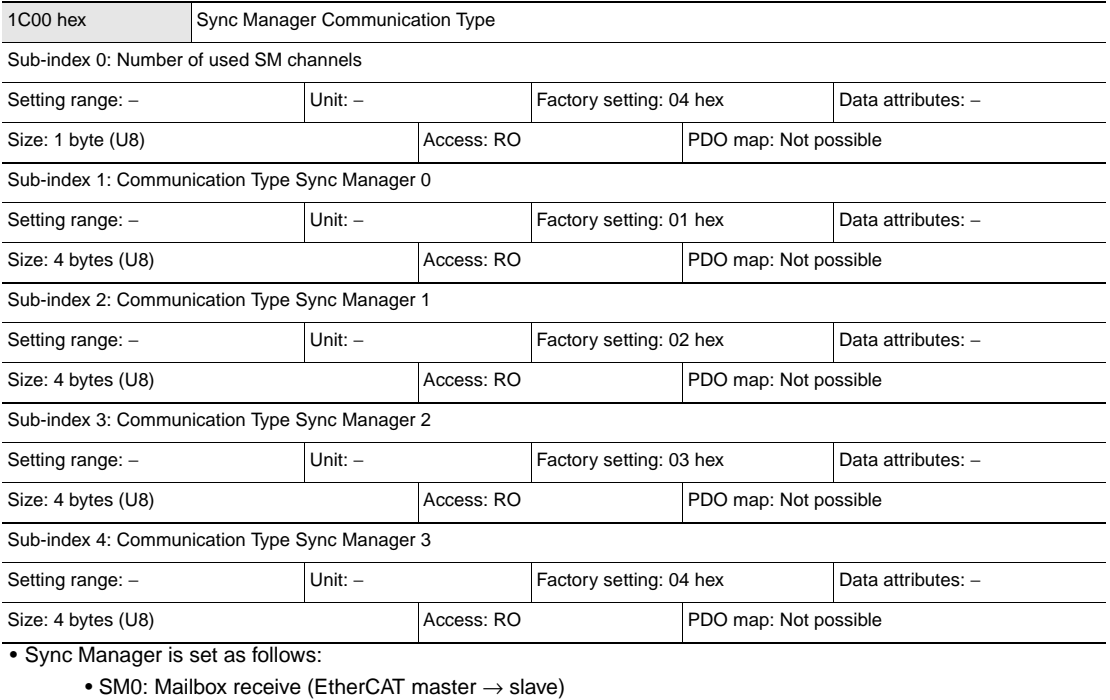

- SM1: Mailbox transmit (slave → EtherCAT master)
- SM2: Process data output EtherCAT master → slave)
- SM3: Process data output (slave → EtherCAT master)

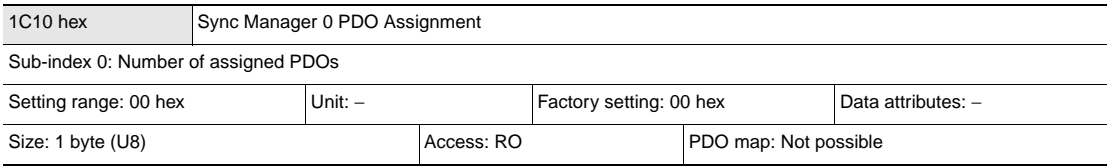

• Indicates the number of PDO mappings used by this Sync Manager.

• The mailbox receive Sync Manager does not have PDOs.

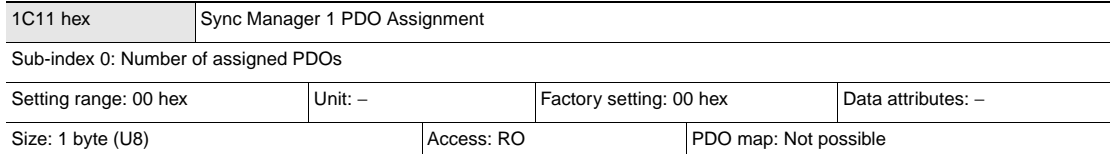

• Indicates the number of PDO mappings used by this Sync Manager.

• The mailbox transmit Sync Manager does not have PDOs.

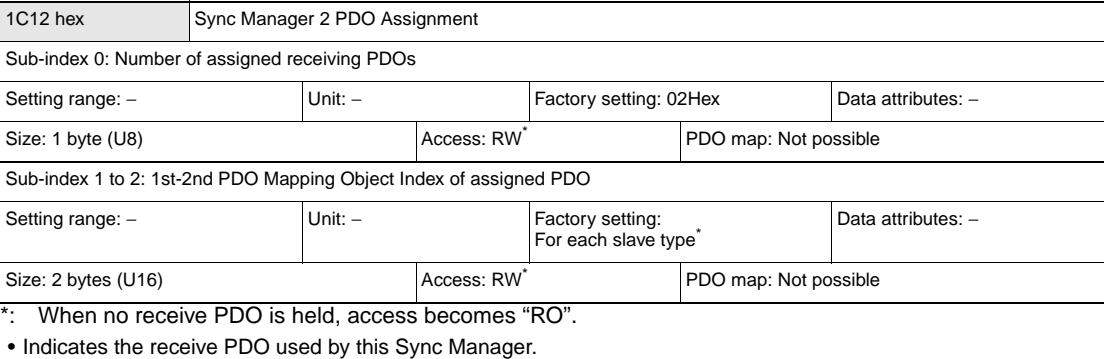

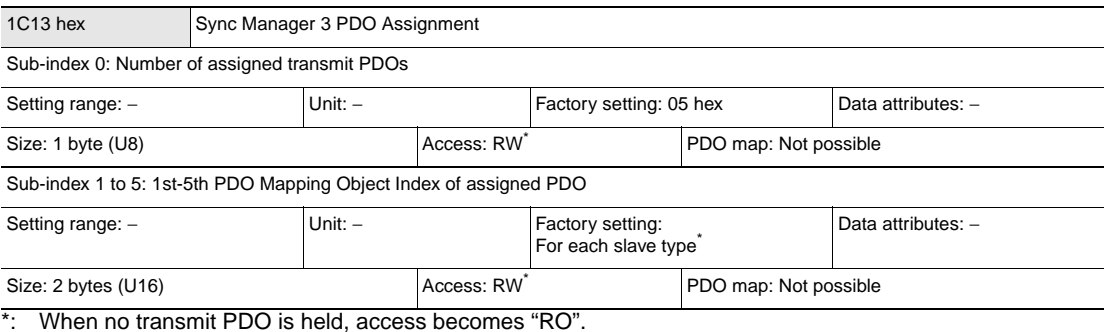

• Indicates the transmit PDO used by this Sync Manager.

\*: The factory settings of Sync manager 2 PDO assignment and Sync manager 3 PDO assignment differ for OMRON tools and tools made by other manufacturers. Factory settings are as follows.

#### **Factory settings for OMRON tools (when an NJ series Controller is used in Sysmac Studio)**

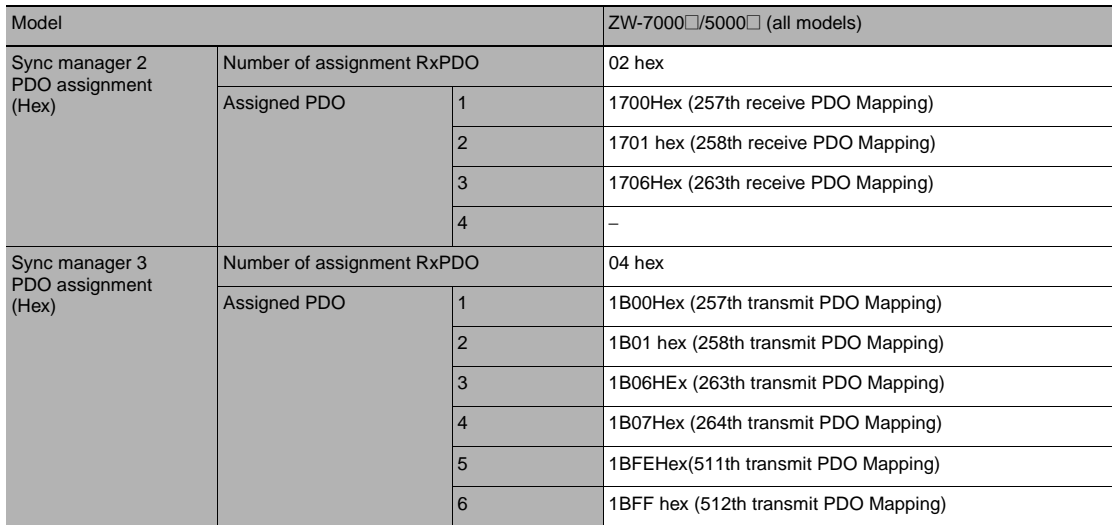

### **OMRON tool (when the position control unit CJ1W-NC**@**8**@ **is used in CX-Programmer)**

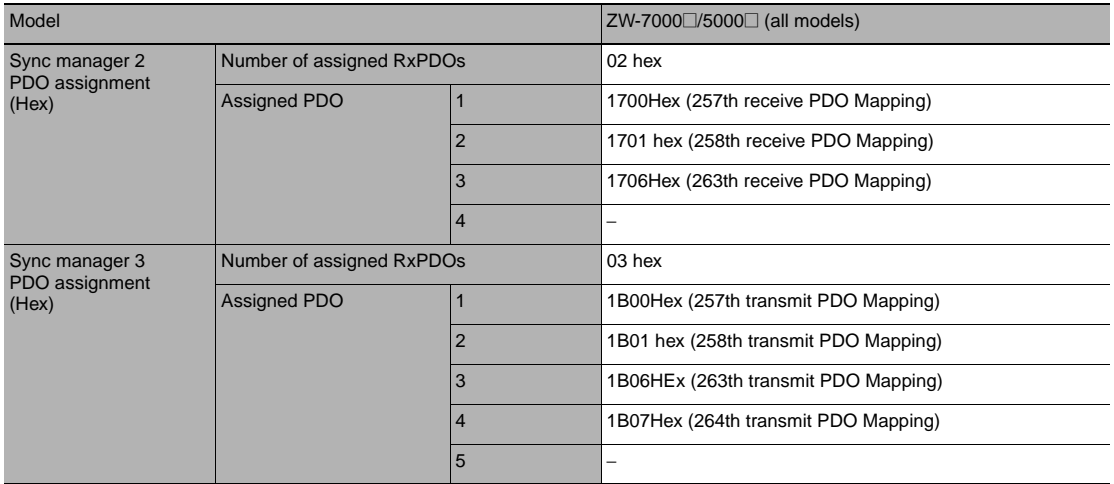

#### **Tools made by other manufacturers**

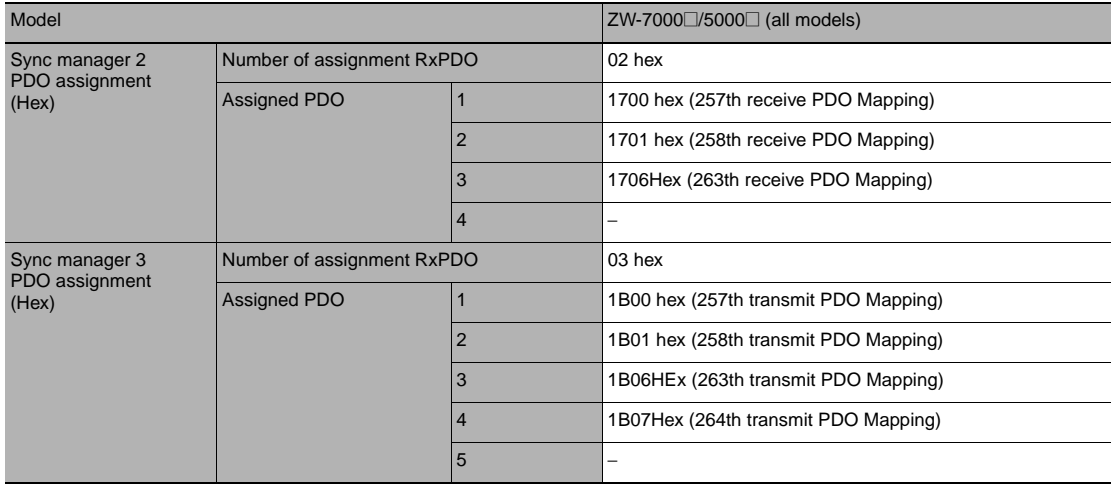

## **Manufacturer Unique Objects**

This section describes the CiA401 generic I/O module device profile mounted on ZW-8000/7000/5000 series EtherCAT slaves and mounted objects that are unique to ZW-8000/7000/5000 series EtherCAT slaves.

### **Sysmac device common objects**

#### **• Manufacturer unique area 1**

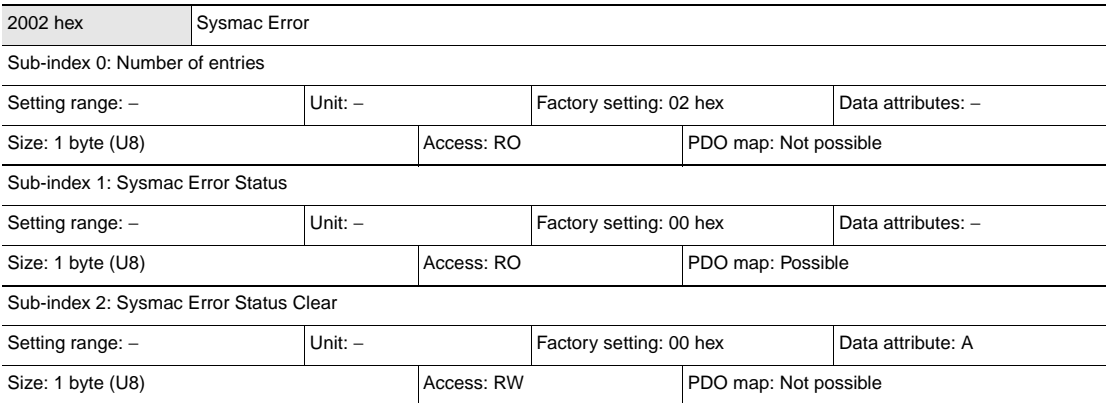

• Notifies and clears Sysmac error status.

- Sub-index 1: Sysmac Error Status
- This object is for the slave to notify that it detected an error.
- When connected to a machine automation controller NJ series, this object is mapped to the PDO.
- Sub-index 2: Sysmac Error Status Clear
- This object is for the Controller of the Sysmac device to reset the error occurring on the slave.

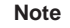

With the Sysmac studio default setting, sub-index 1: System Error Status is automatically mapped to the PDO by the assignment of 1BFF hex: 512th transmit PDO mapping.

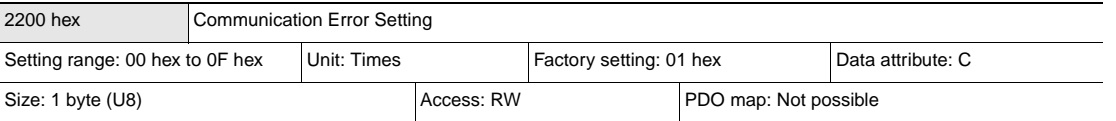

• This object is mounted only on slaves running in the DC mode.

- This object sets the continuous number of times that a communications error is detected.
- The setting range is 00 to 0Fh, and the detection count is "set count +1".
- When the slave is running in the DC mode, values can be rewritten. However, the slave runs at the preset value when the state migrates from pre-operational to save operational. The newly rewritten value is read as the read value at this time.

**Note**

With the factory setting of 01 hex, an error is detected when a communications error is detected twice consecutively.

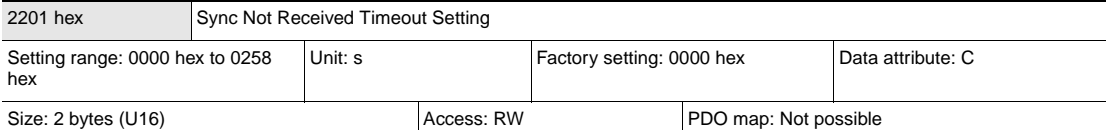

• This object is mounted only on slaves running in the DC mode.

• This object sets the standby time until the first sync interrupt signal (SYNC 0) is input after the state migrates to safe operational (state in which DC mode operation is determined).

- If no initial interrupt signal (SYNC 0) is input during this preset time, a sync error occurs.
- The setting range is 0000 hex to 0258 hex (600 s), and operation is performed at 120 s when 0000 hex is set.
- When the slave is running in the DC mode, values can be rewritten. However, the slave runs at the preset value when the state migrates from pre-operational to save operational. The newly rewritten value is read as the read value at this time.

### **Displacement Sensor Specific Objects**

#### **• Object specifications (PDO)**

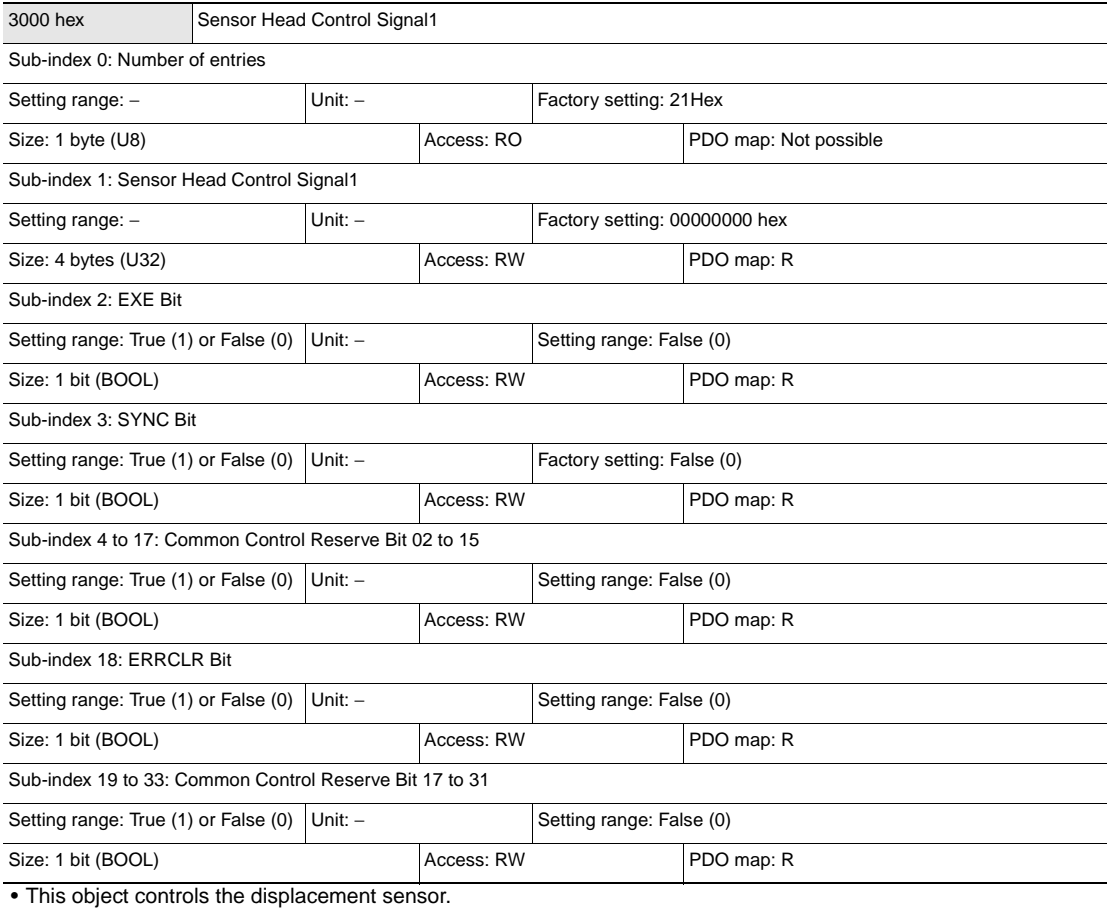

• EXE Bit: This is set to execute a command.

• ERRCLR bit: This is set to clear the ERR bit.

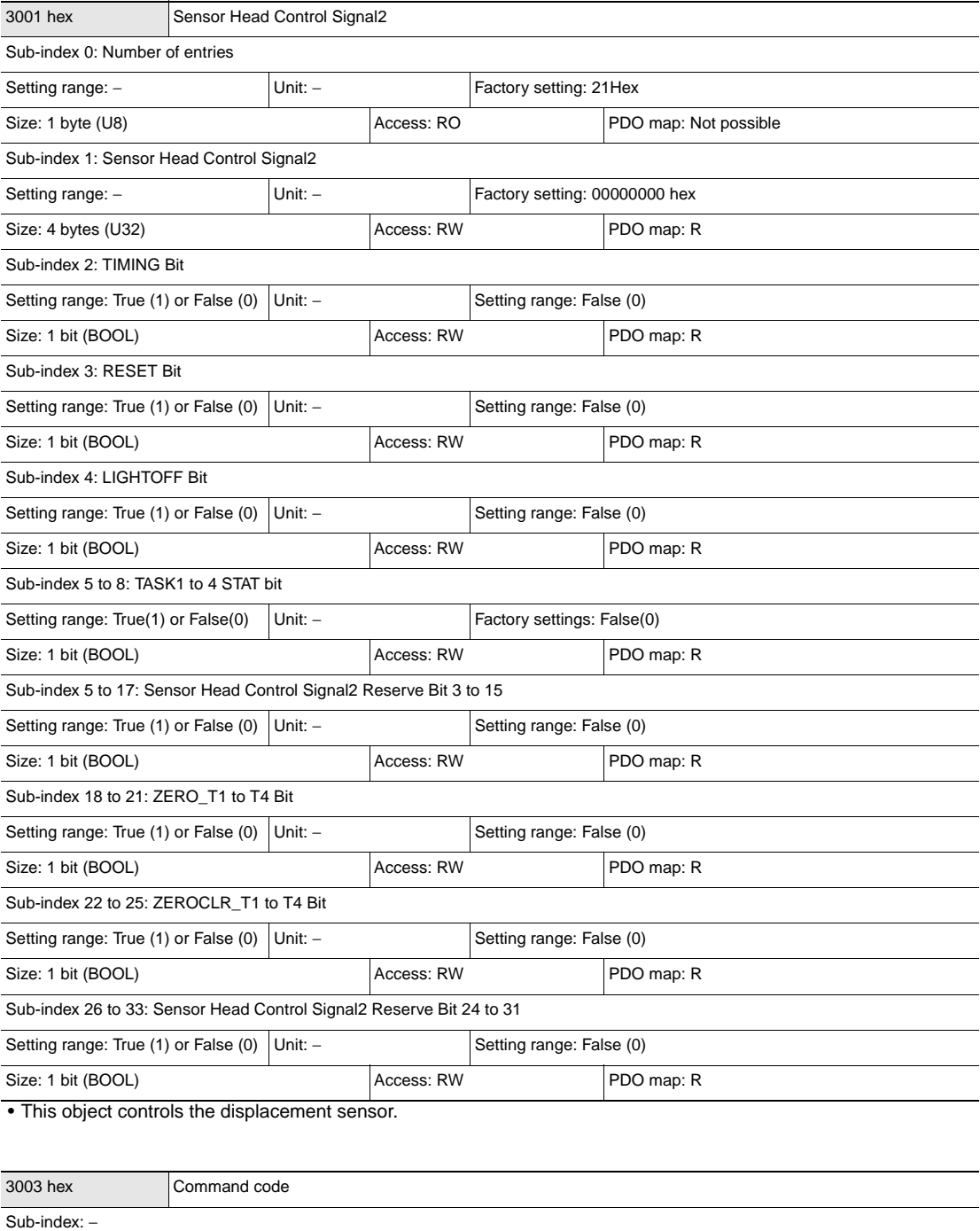

• Commands such as bank switching are stored.

Setting range: − Unit: − Factory setting: −

Size: 4 bytes (U32) Access: RW Access: RW PDO map: R

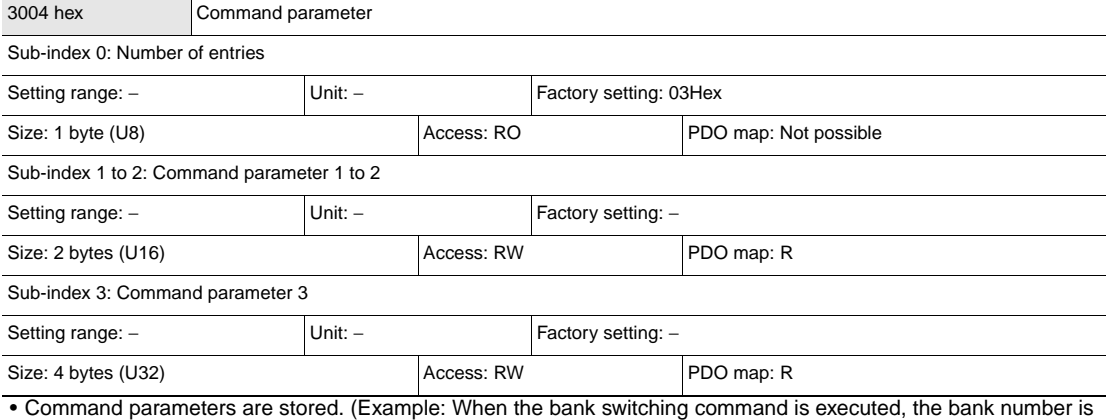

stored.)

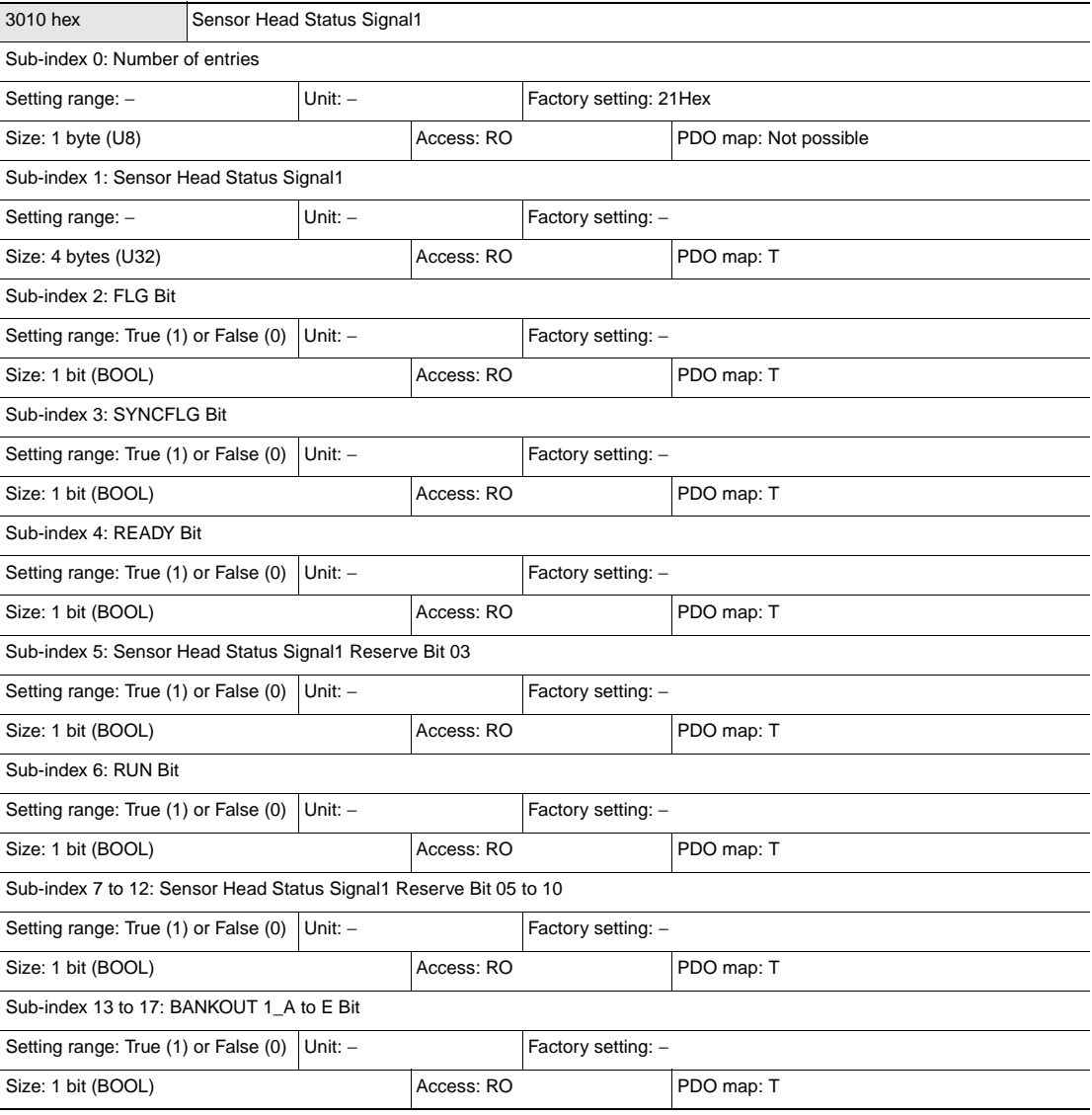

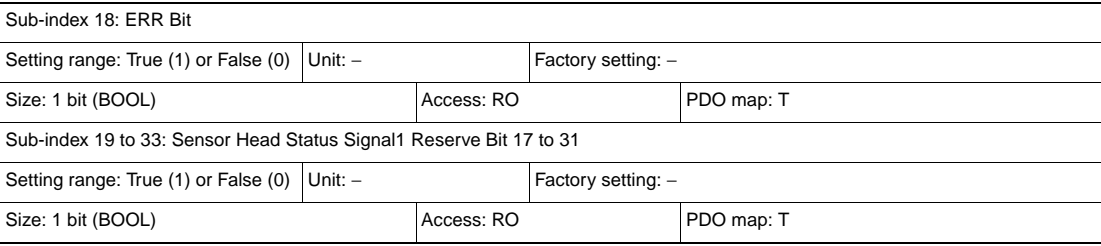

• This object acquires the status of the displacement sensor.

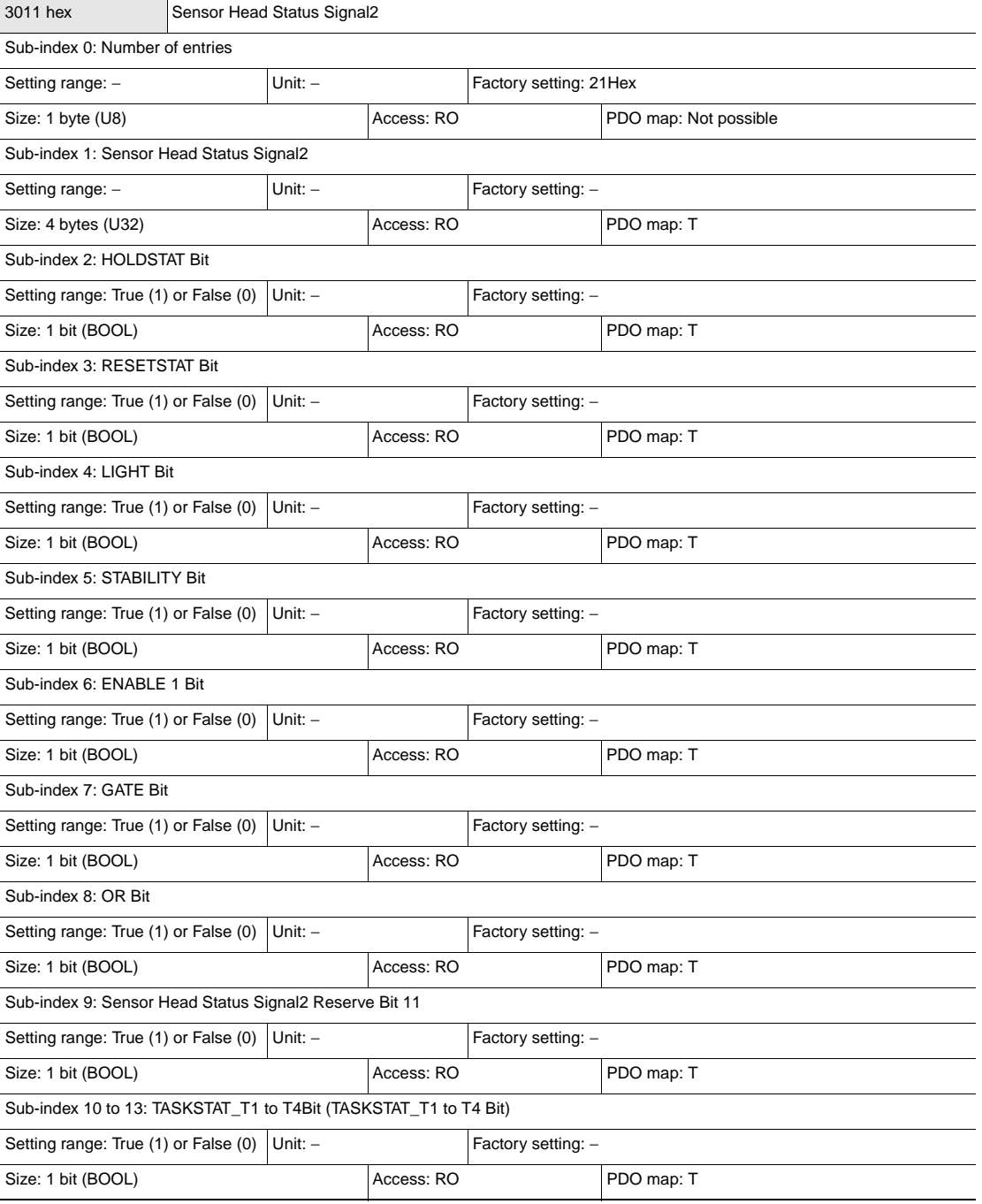

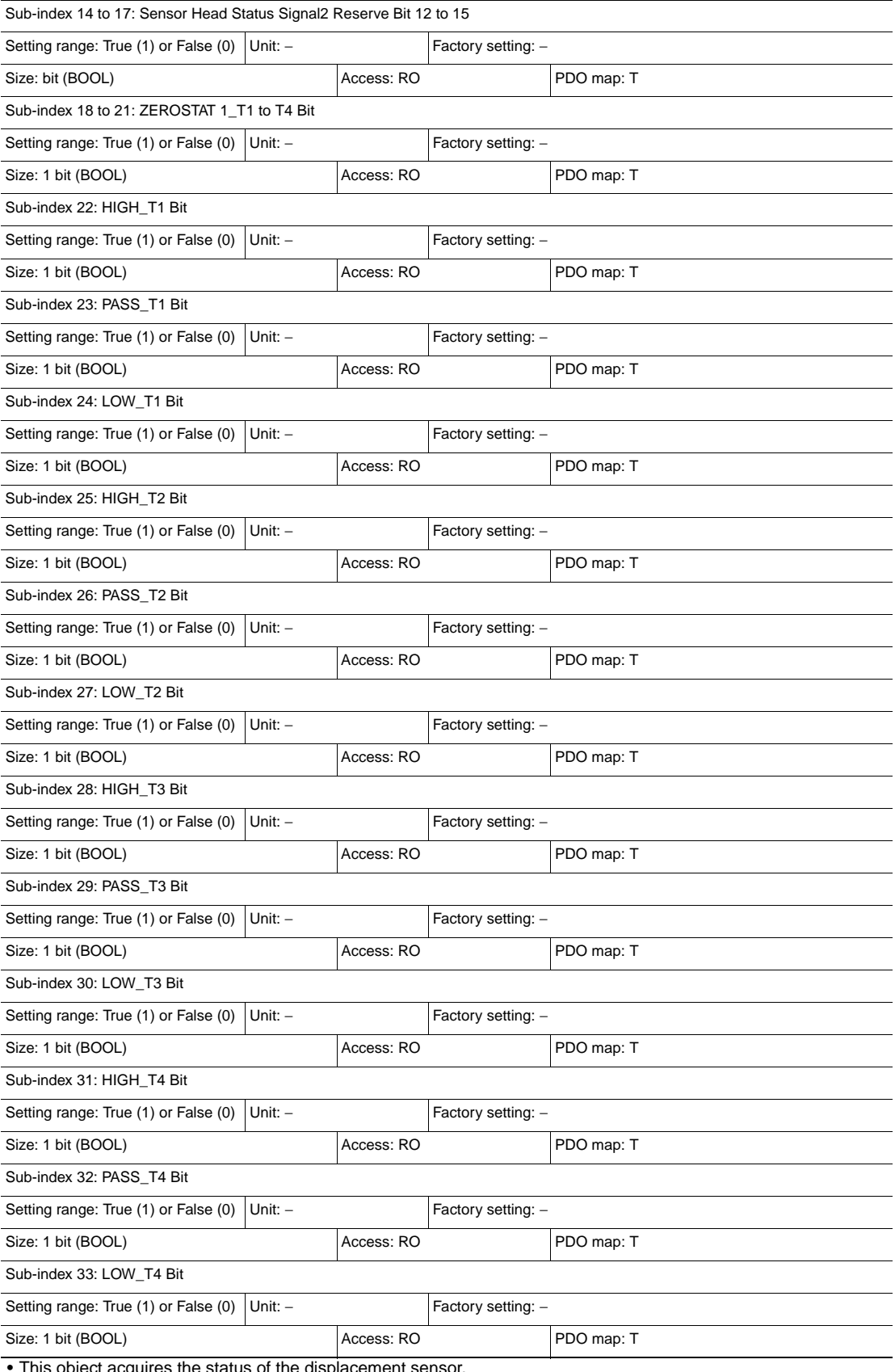

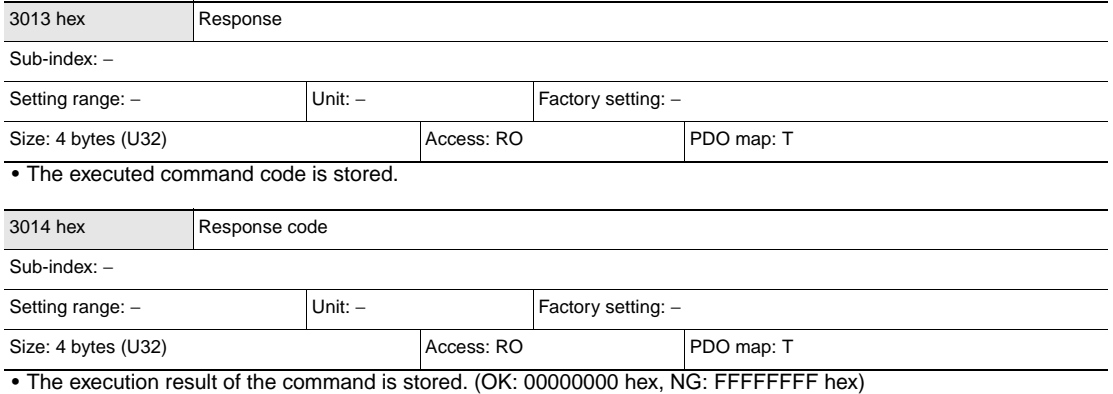

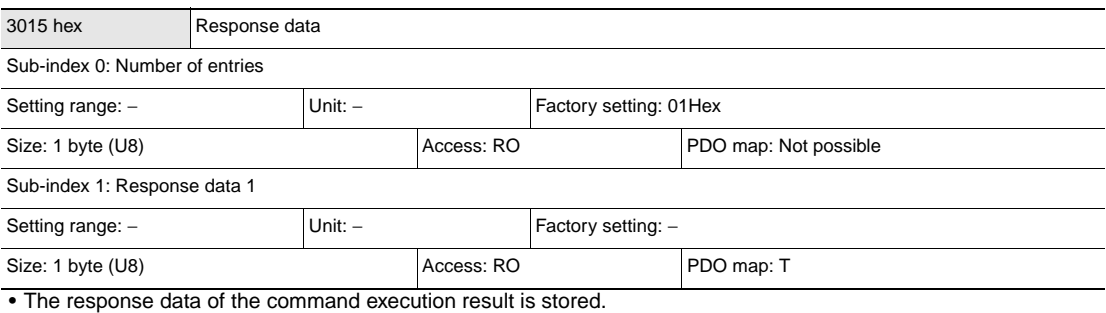

(Example: When the processing unit data acquisition command is executed, the acquired data is stored.)

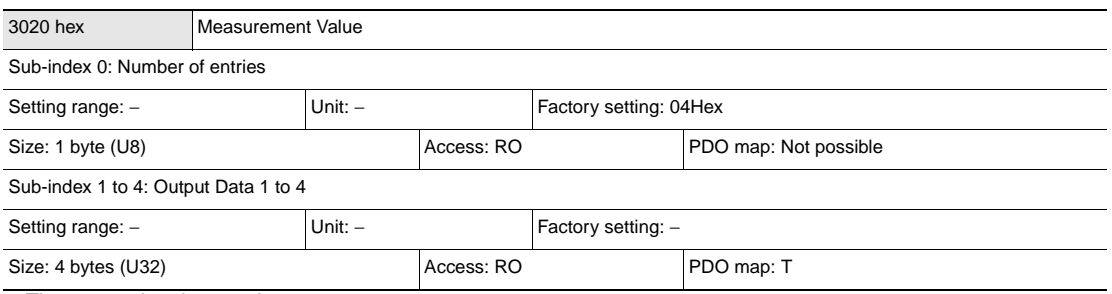

• The output data is stored.

## **• Object specifications (current bank)**

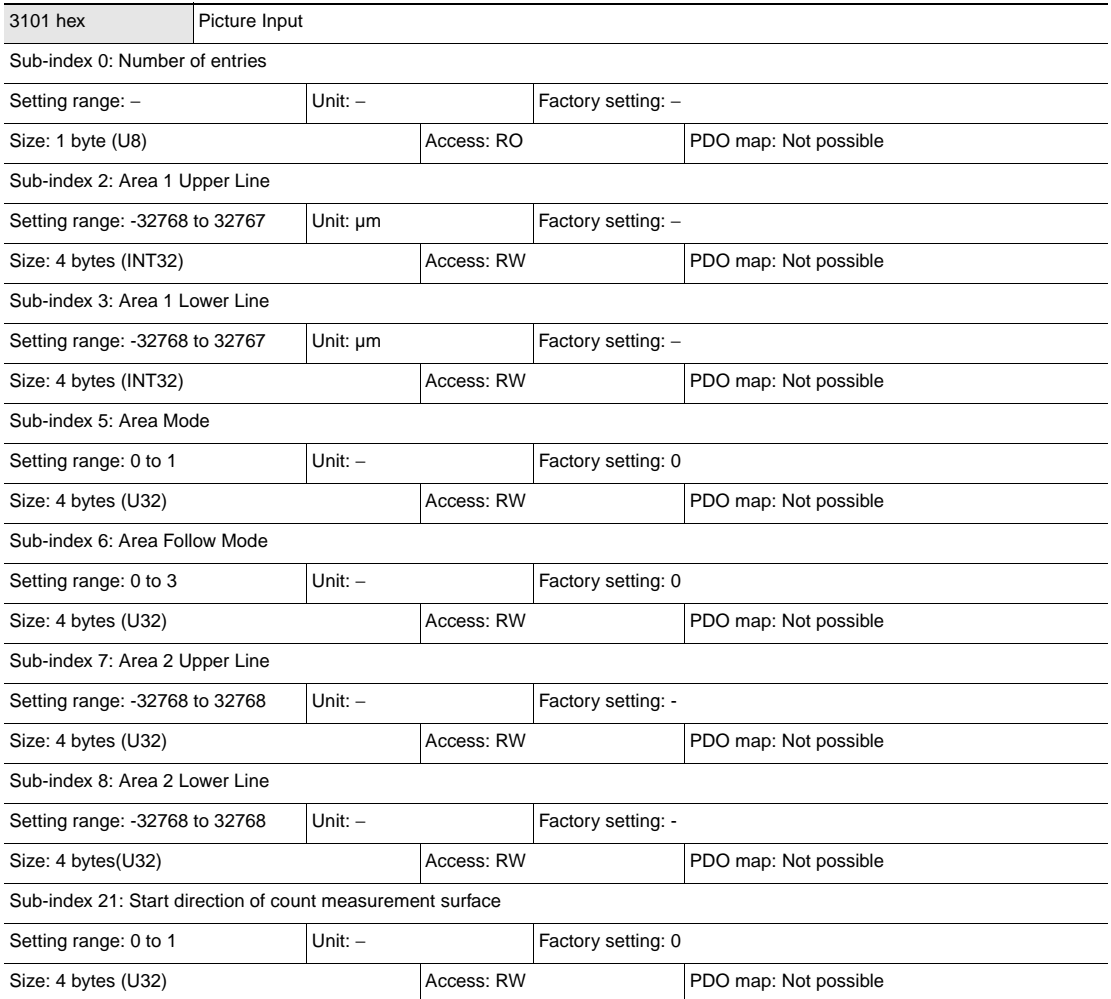

• Data relating to processing item "image input" is stored.

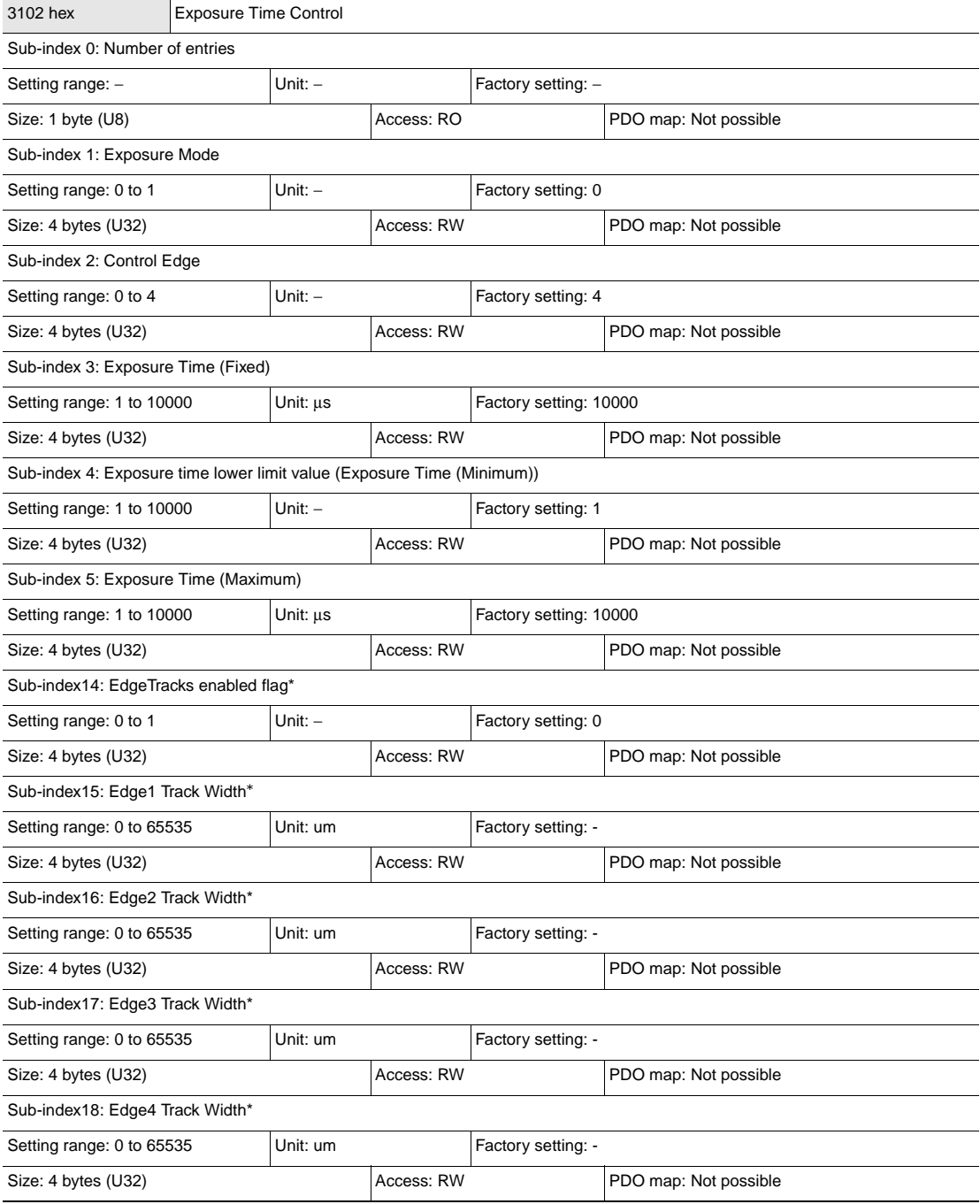

• Data relating to processing item "Exposure time control is stored.

\* ZW-8000@ only

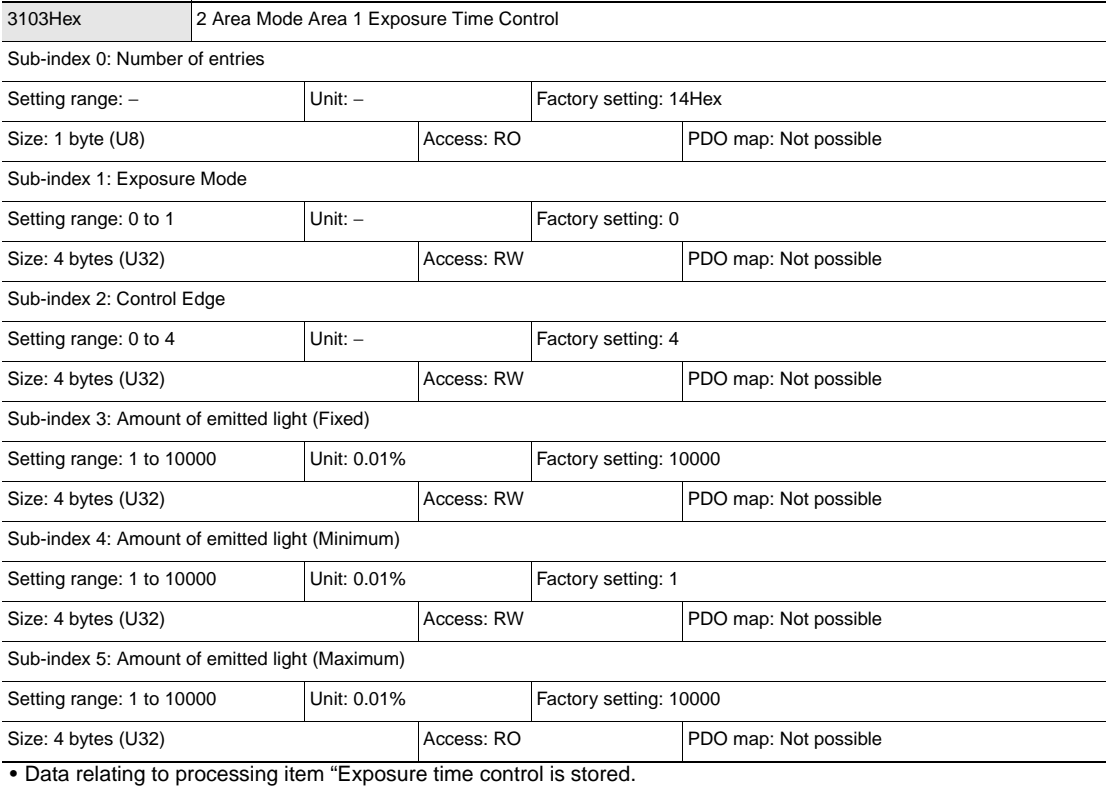

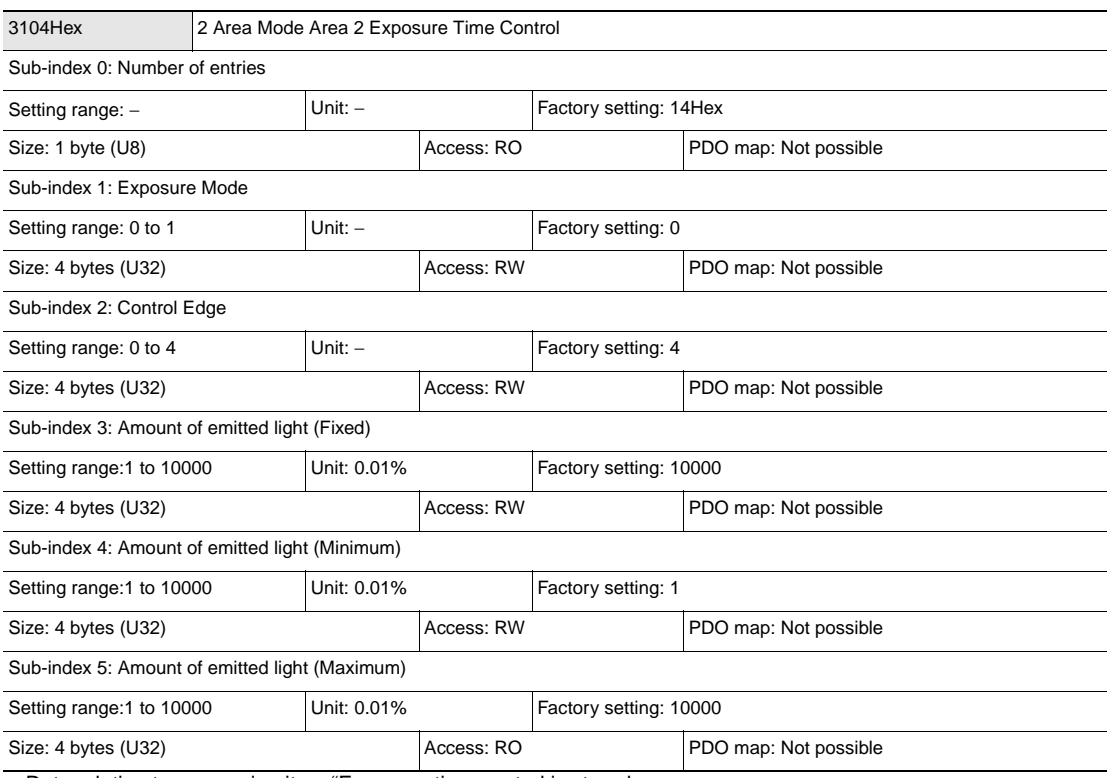

• Data relating to processing item "Exposure time control is stored.

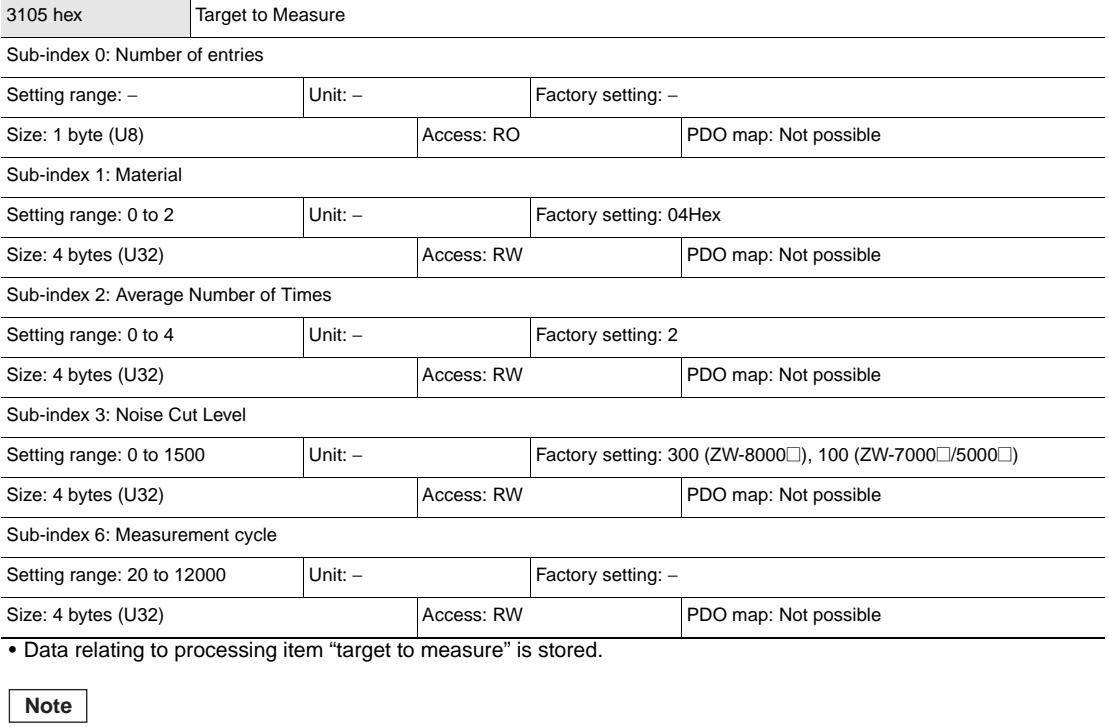

Refer to below for the initial value/setting range of the measurement cycle.

 "Setting Measurement Cycle" of "ZW-8000/7000/5000 series User's Manual (Z362) for Fiber Coaxial Measurement Sensor"

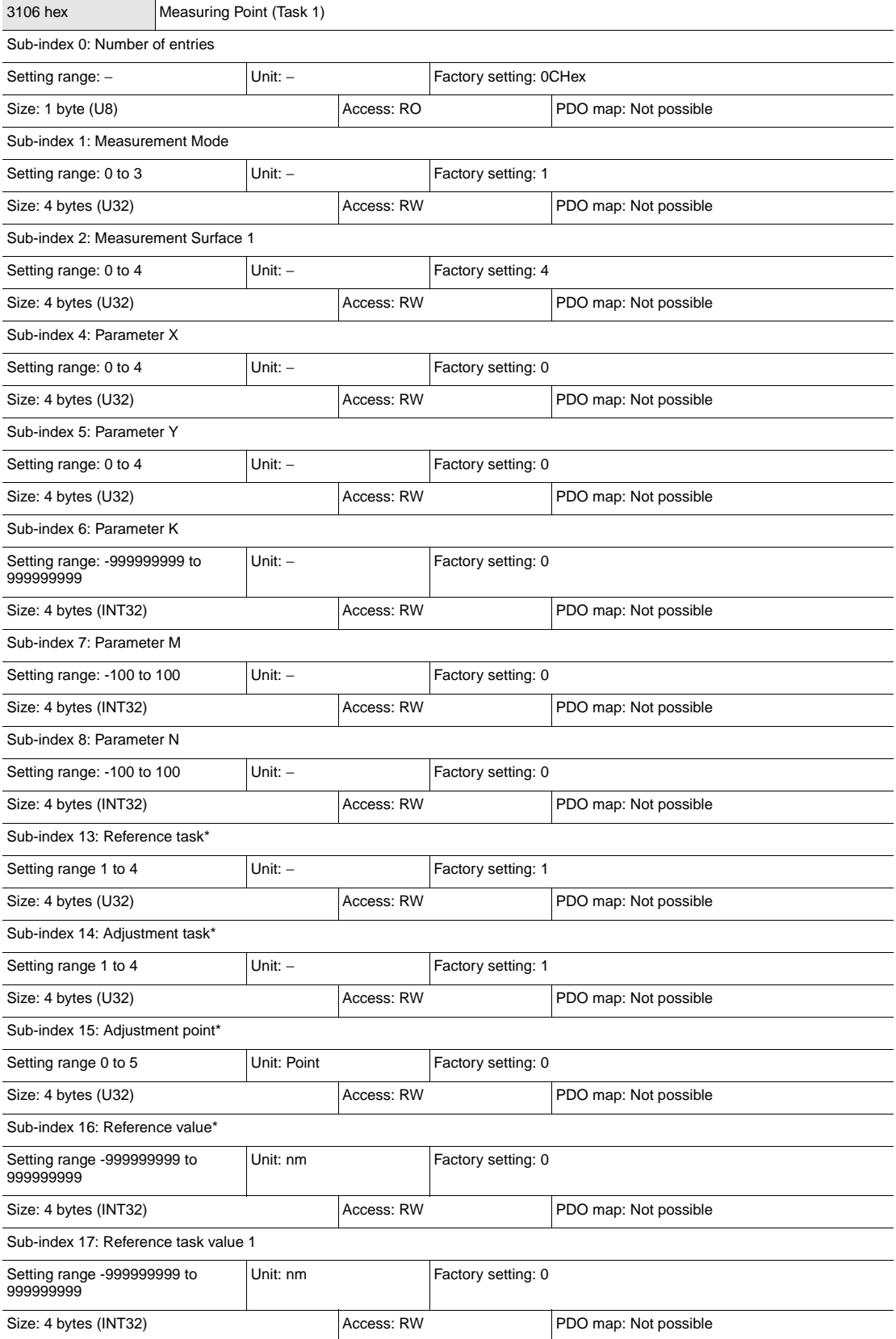

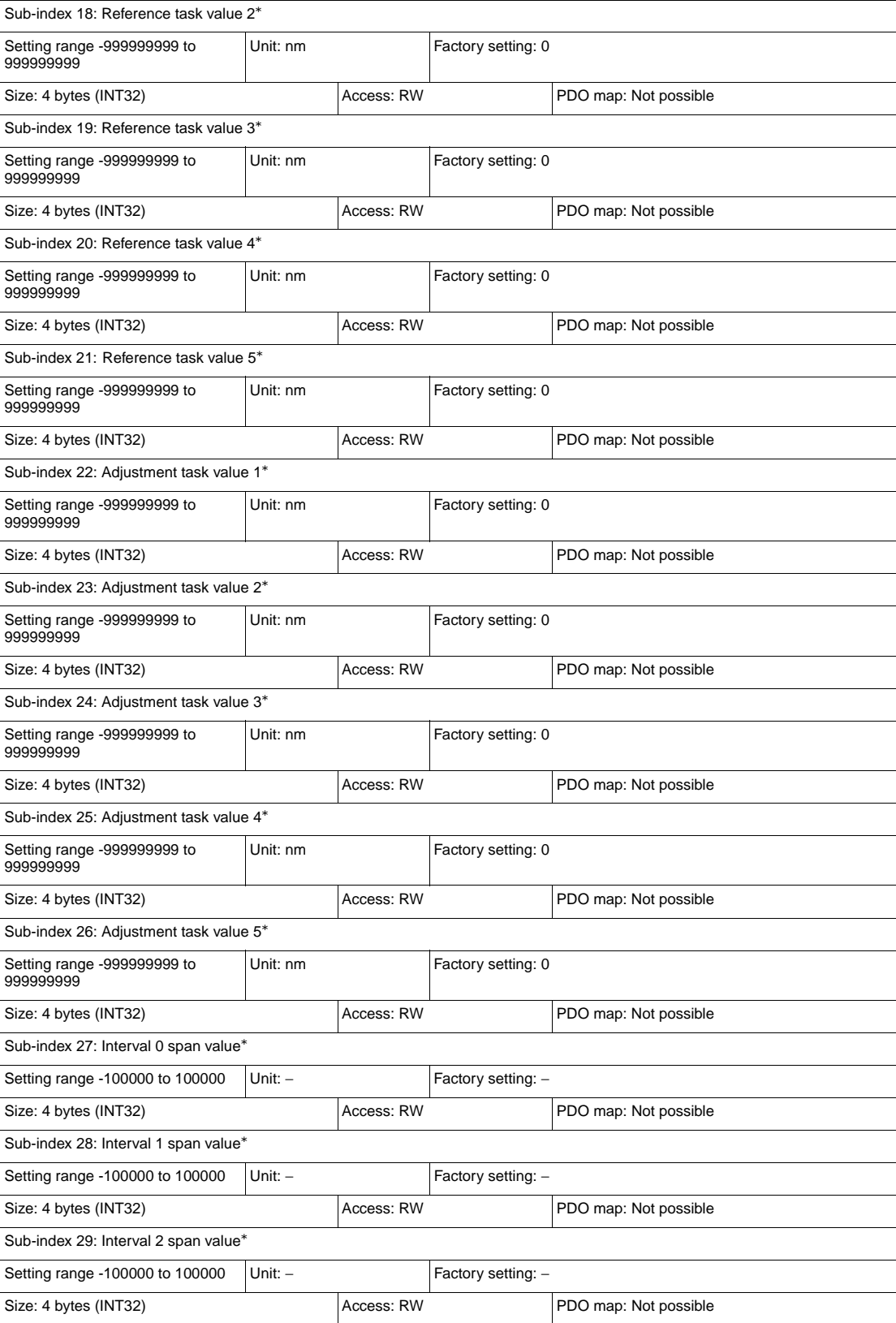

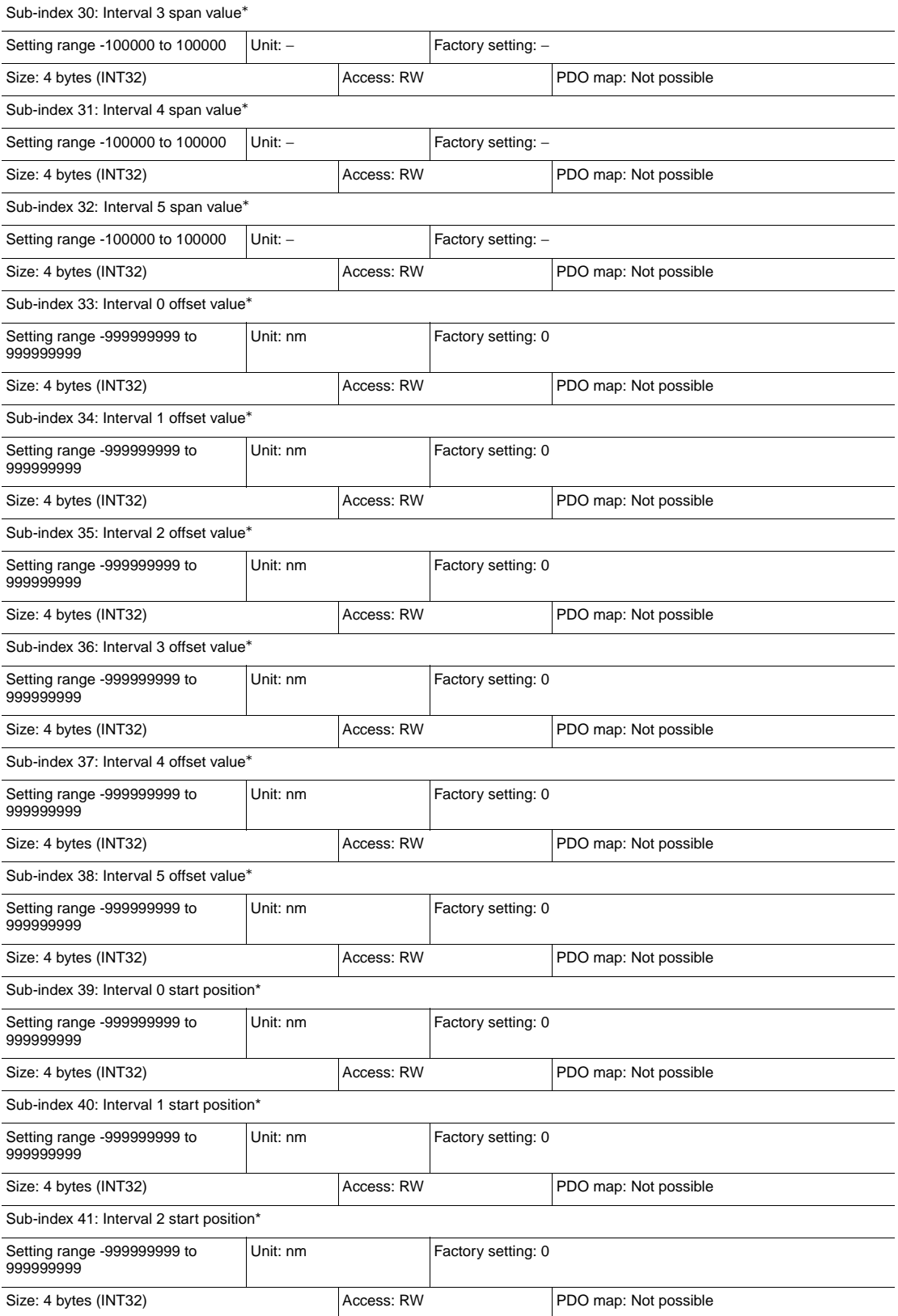

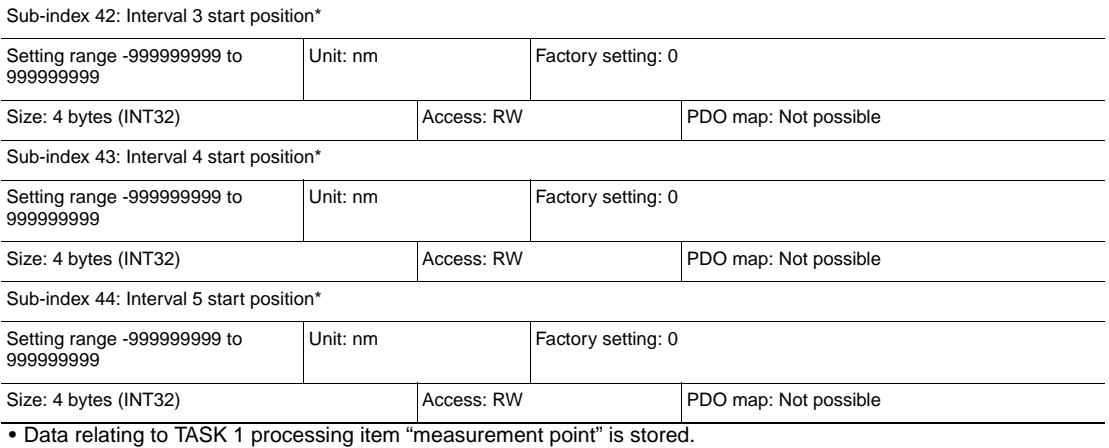

• The measurement point data of TASK 2 to 4 is stored to: TASK 2: Index 3110 hex

TASK 3: Index 311A hex

TASK 4: Index 3124 hex

\* ZW-8000@ only

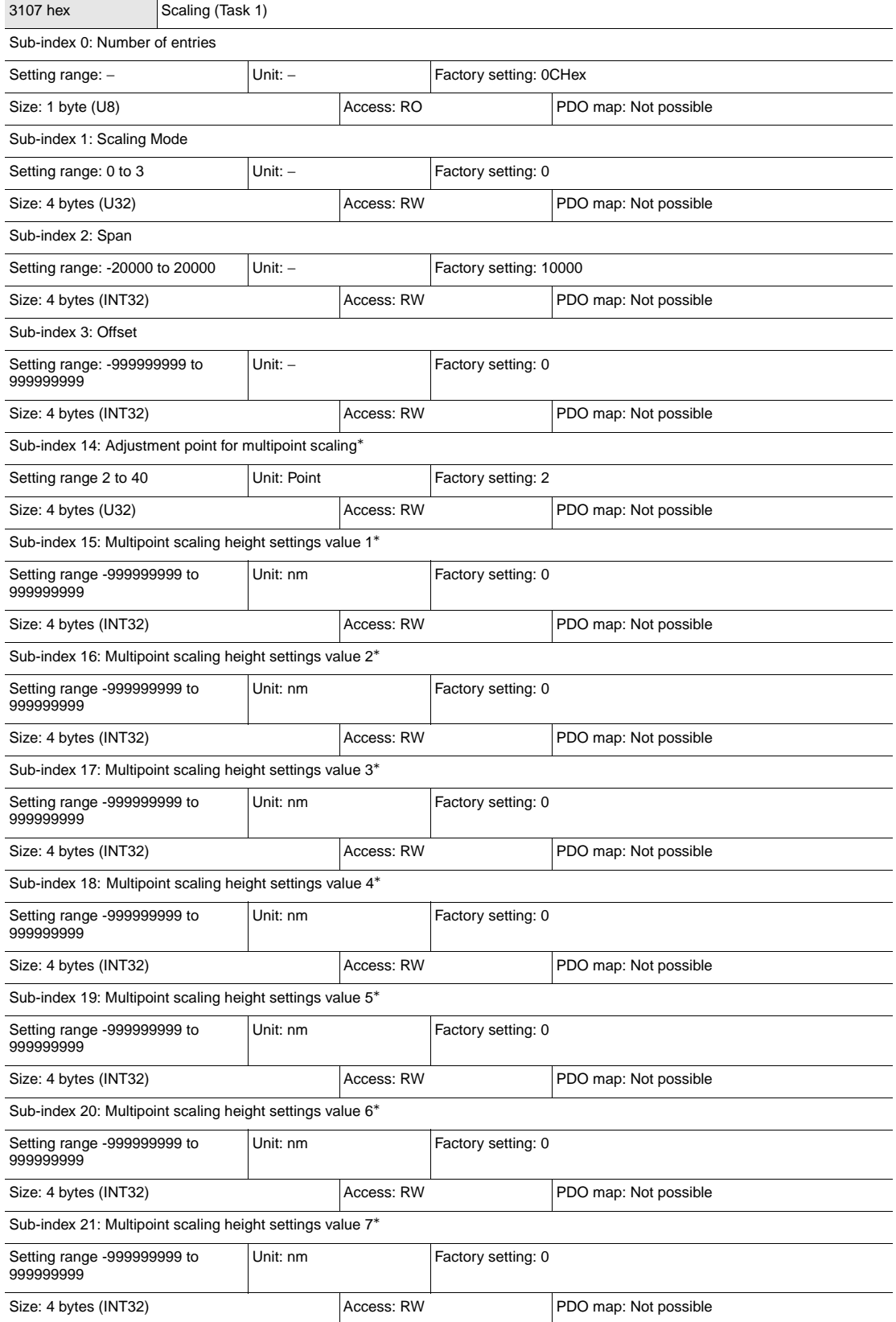

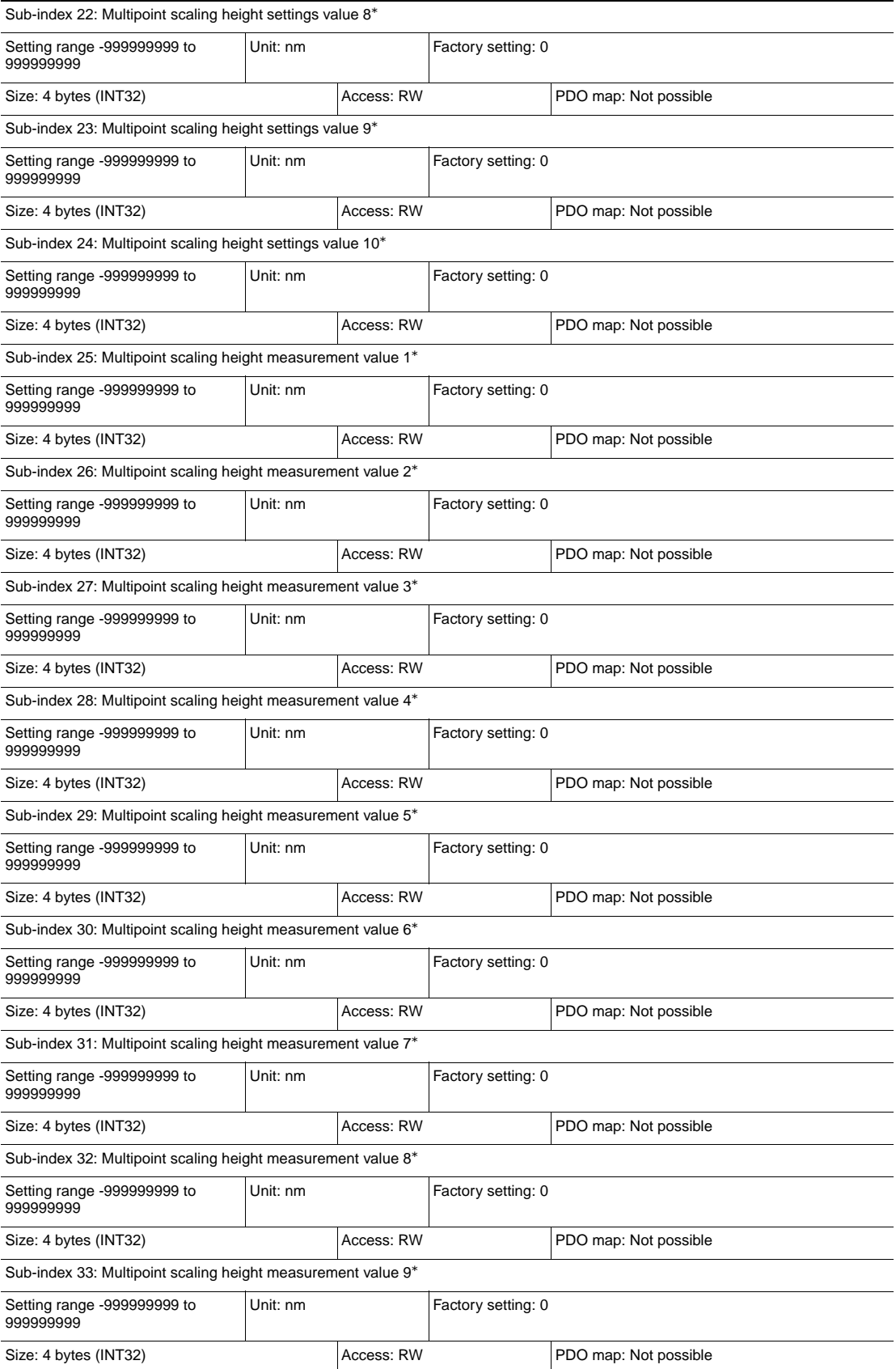

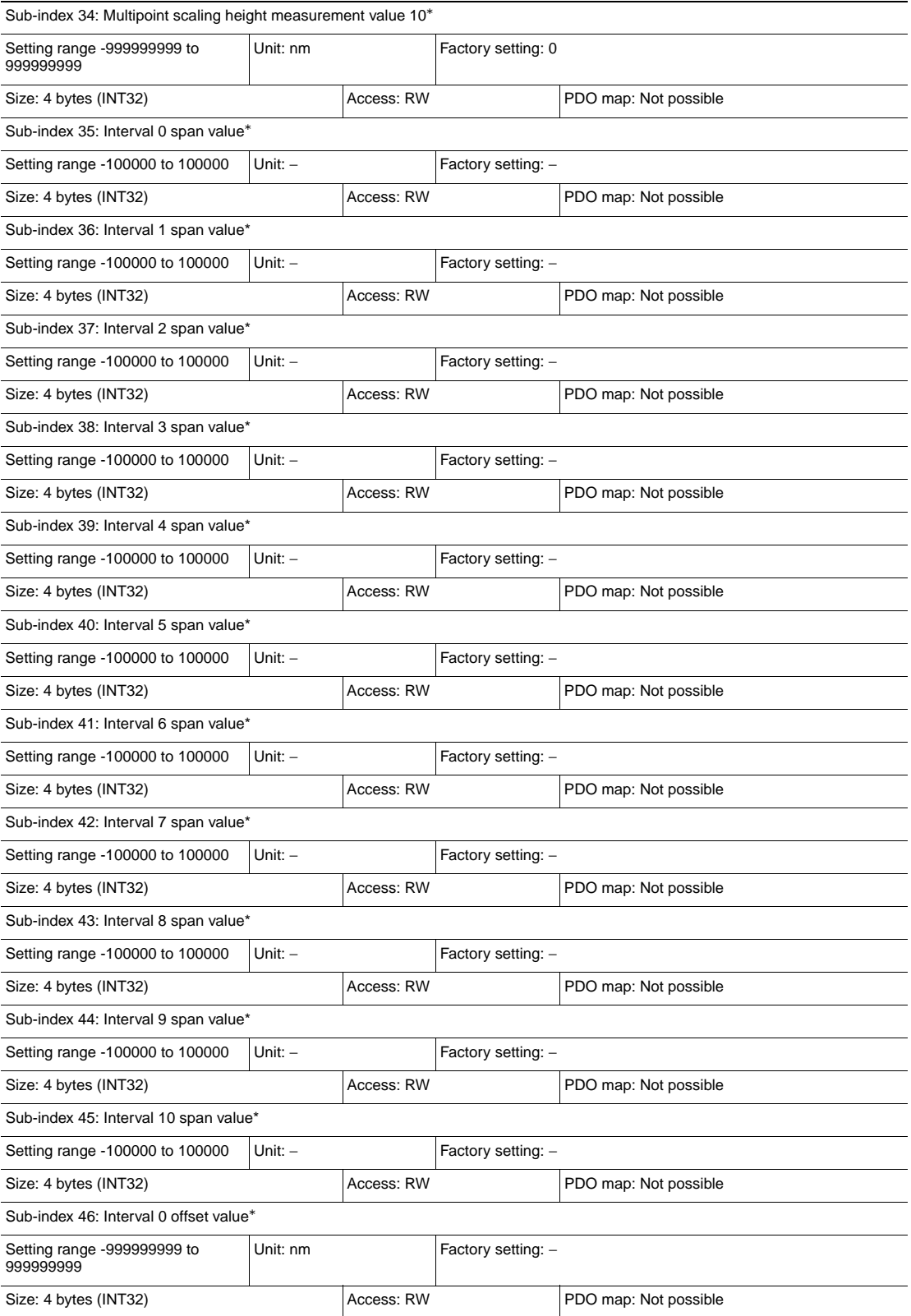

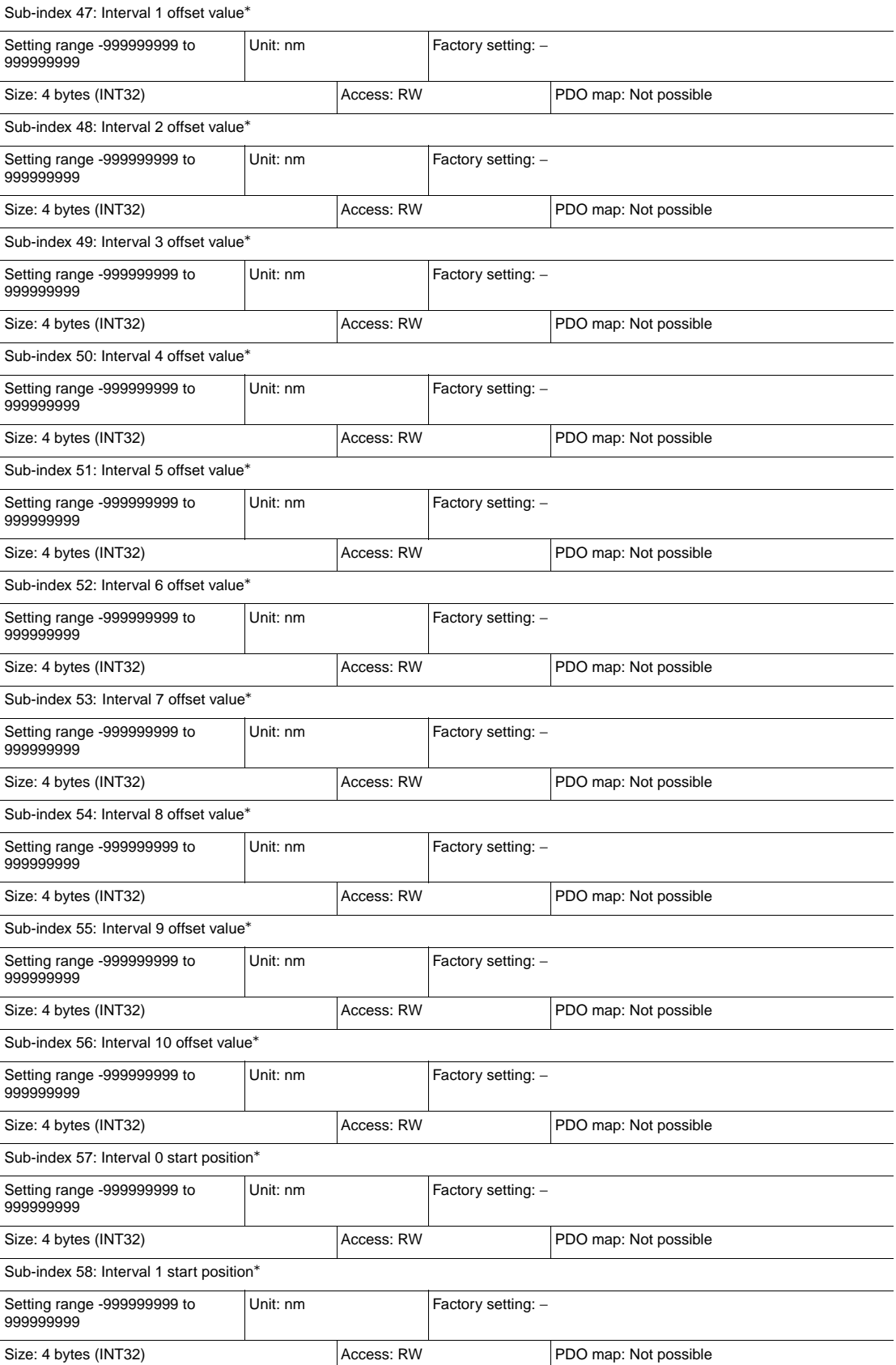

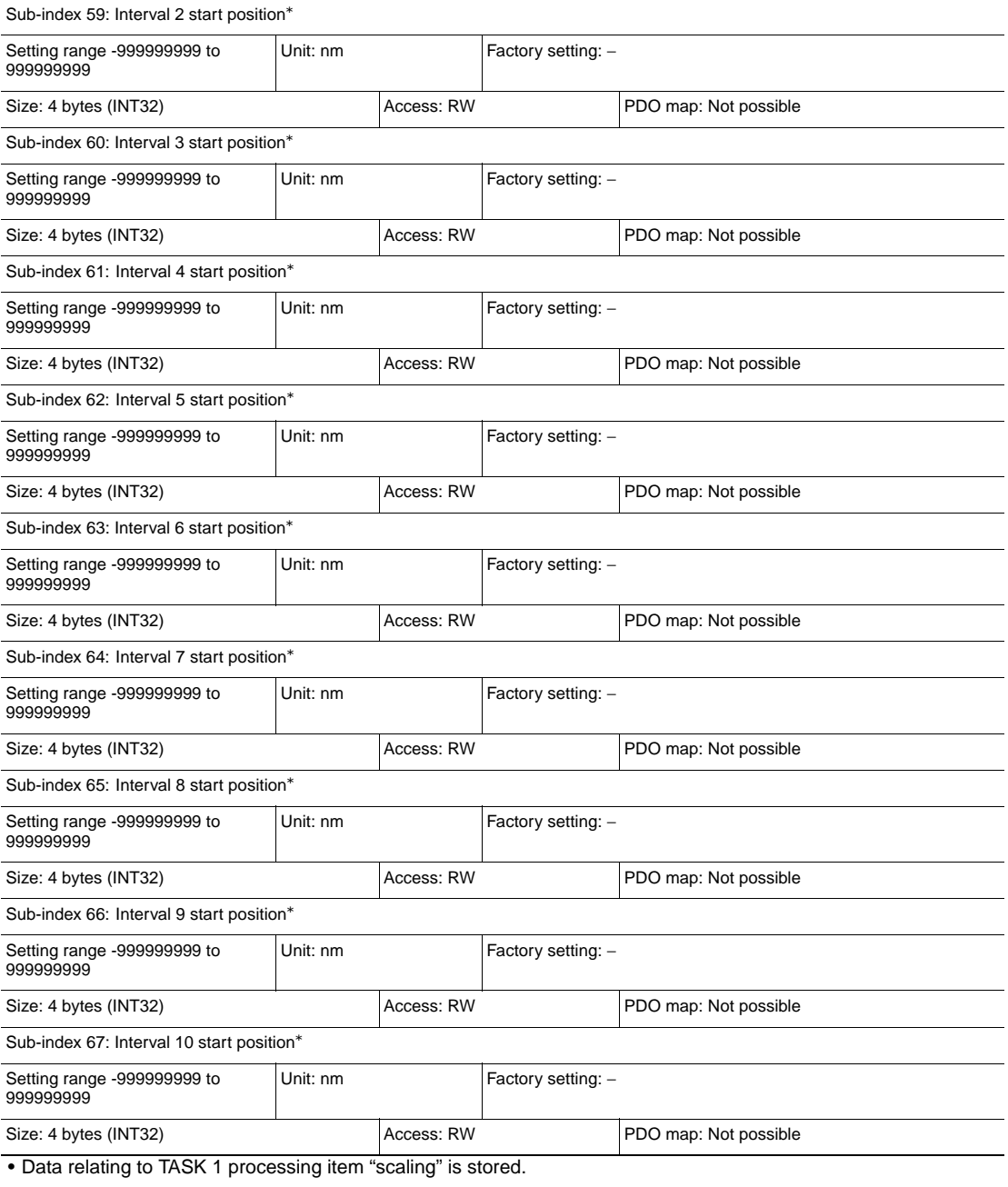

• The scaling data of TASK 2 to 4 is stored to:

TASK 2: Index 3111 hex

TASK 3: Index 311B hex

TASK 4: Index 3125 hex

\* ZW-8000@ only

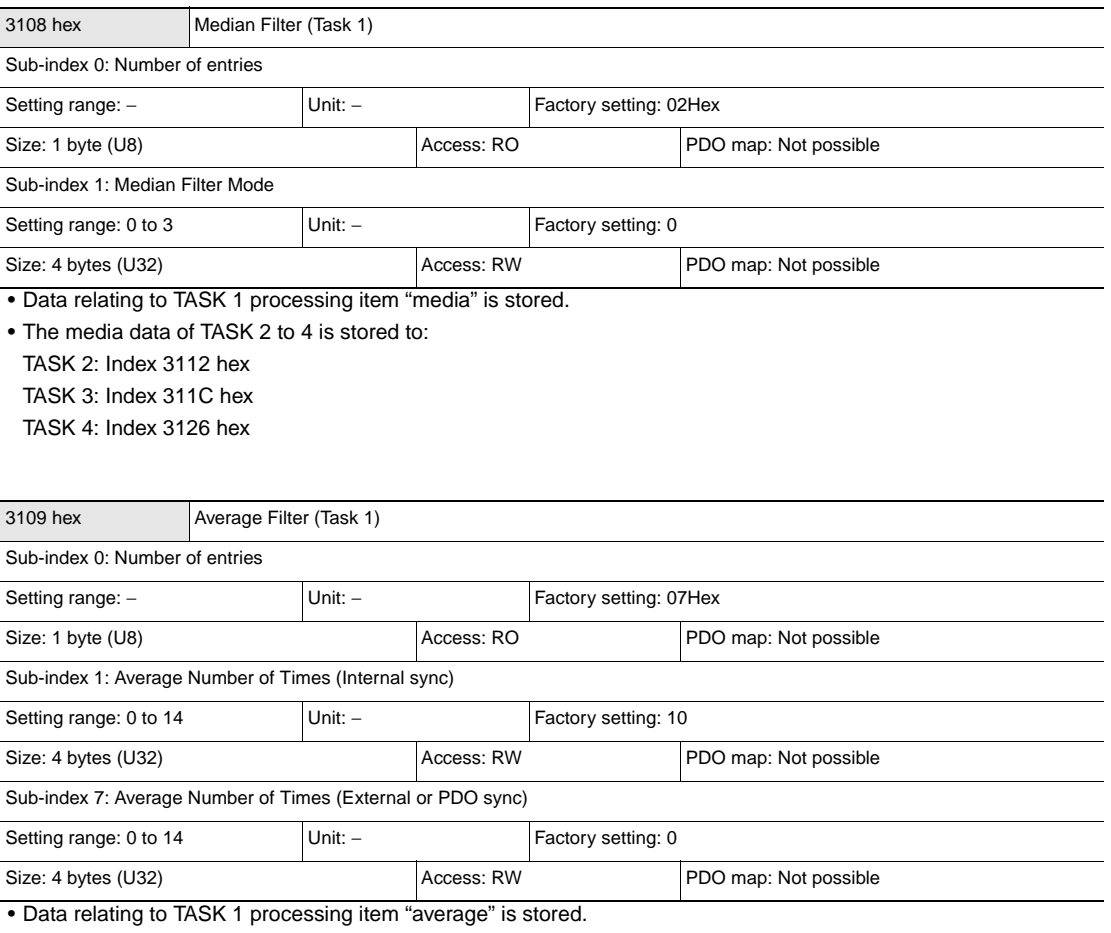

• The average data of TASK 2 to 4 is stored to:

TASK 2: Index 3113 hex

TASK 3: Index 311D hex

TASK 4: Index 3127 hex

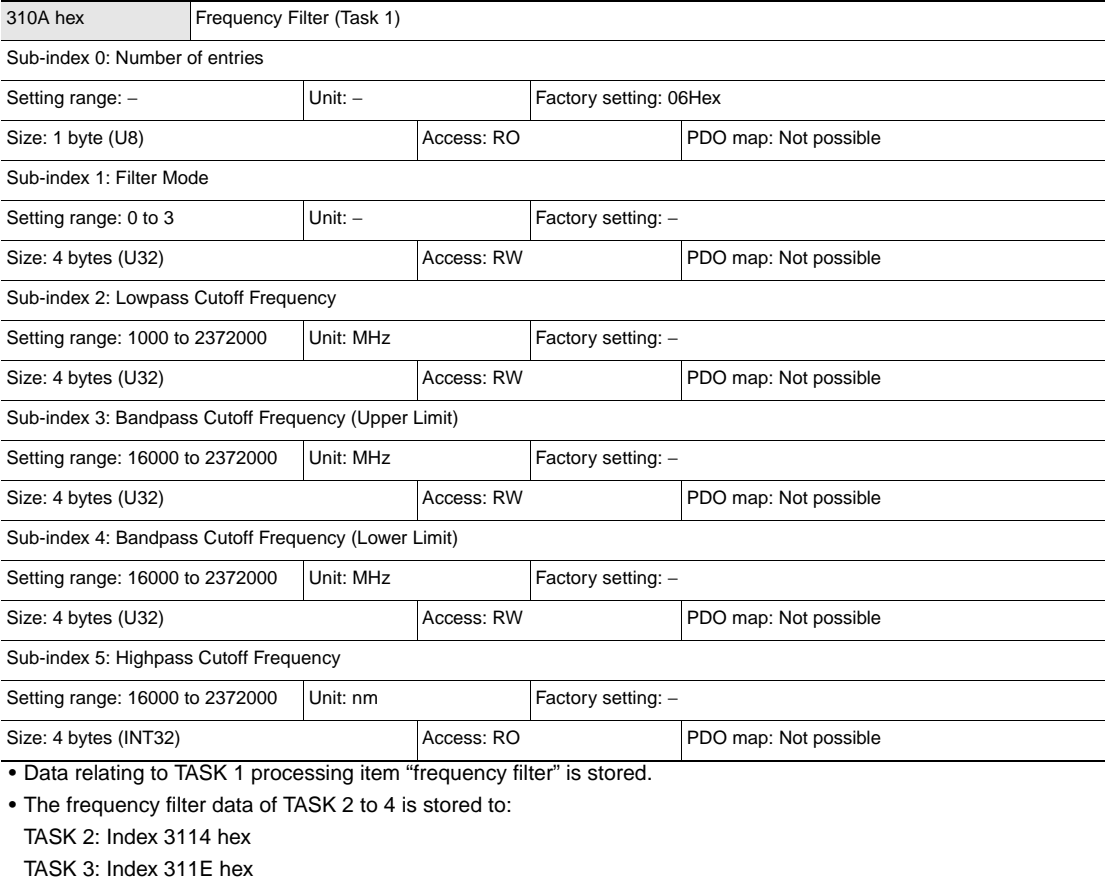

TASK 4: Index 3128 hex

#### **Note**

Refer to below for the initial value/setting range of the cutoff frequency.

Table Trequency Filter" described in "Displacement Sensor ZW-8000/7000/5000 series Confocal Fiber Type Displacement Sensor User's Manual (Z362)"

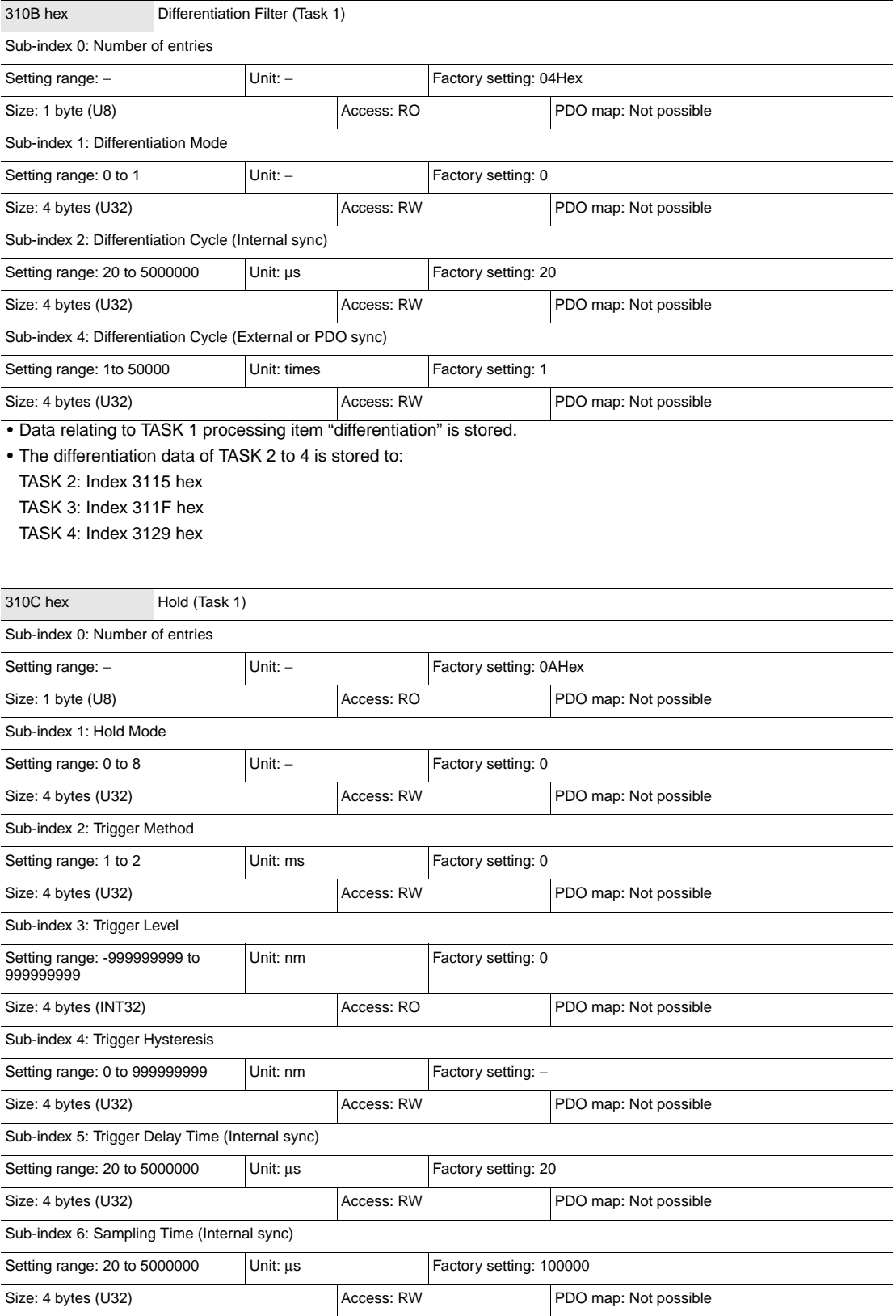

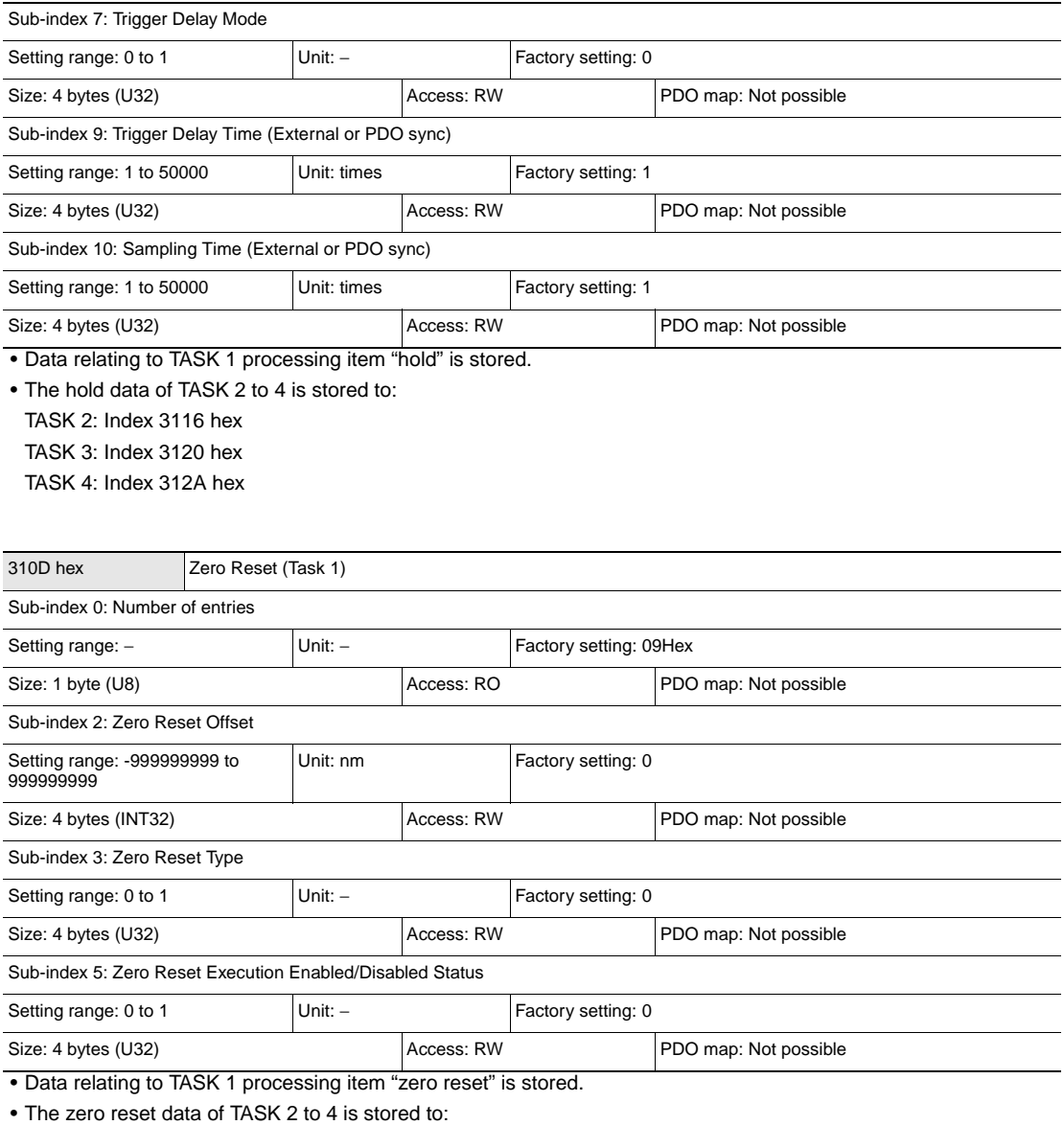

TASK 2: Index 3117 hex

TASK 3: Index 3121 hex

TASK 4: Index 312B hex
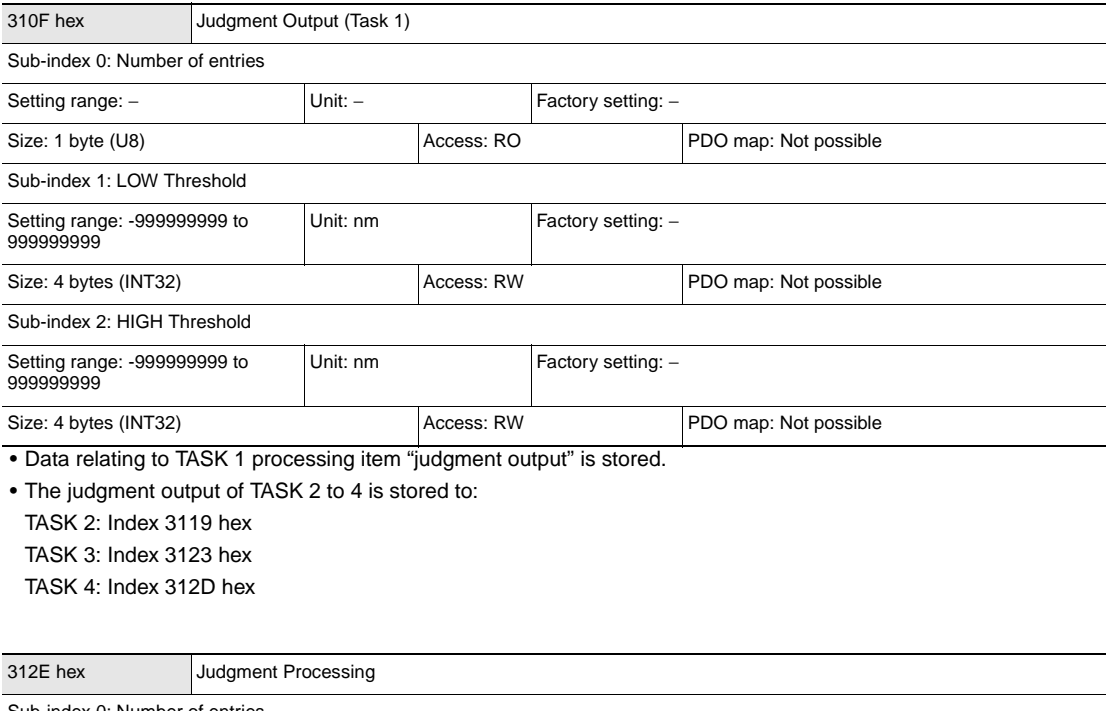

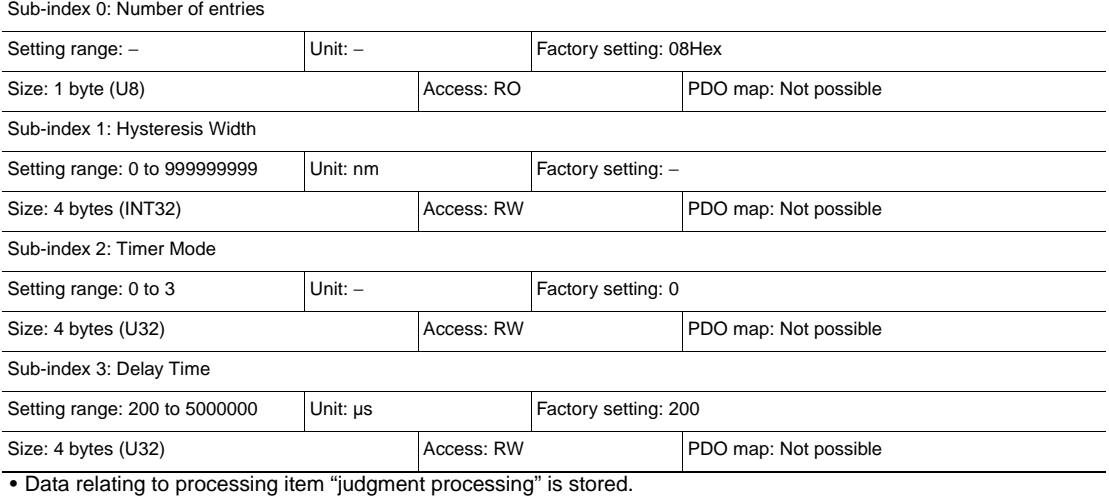

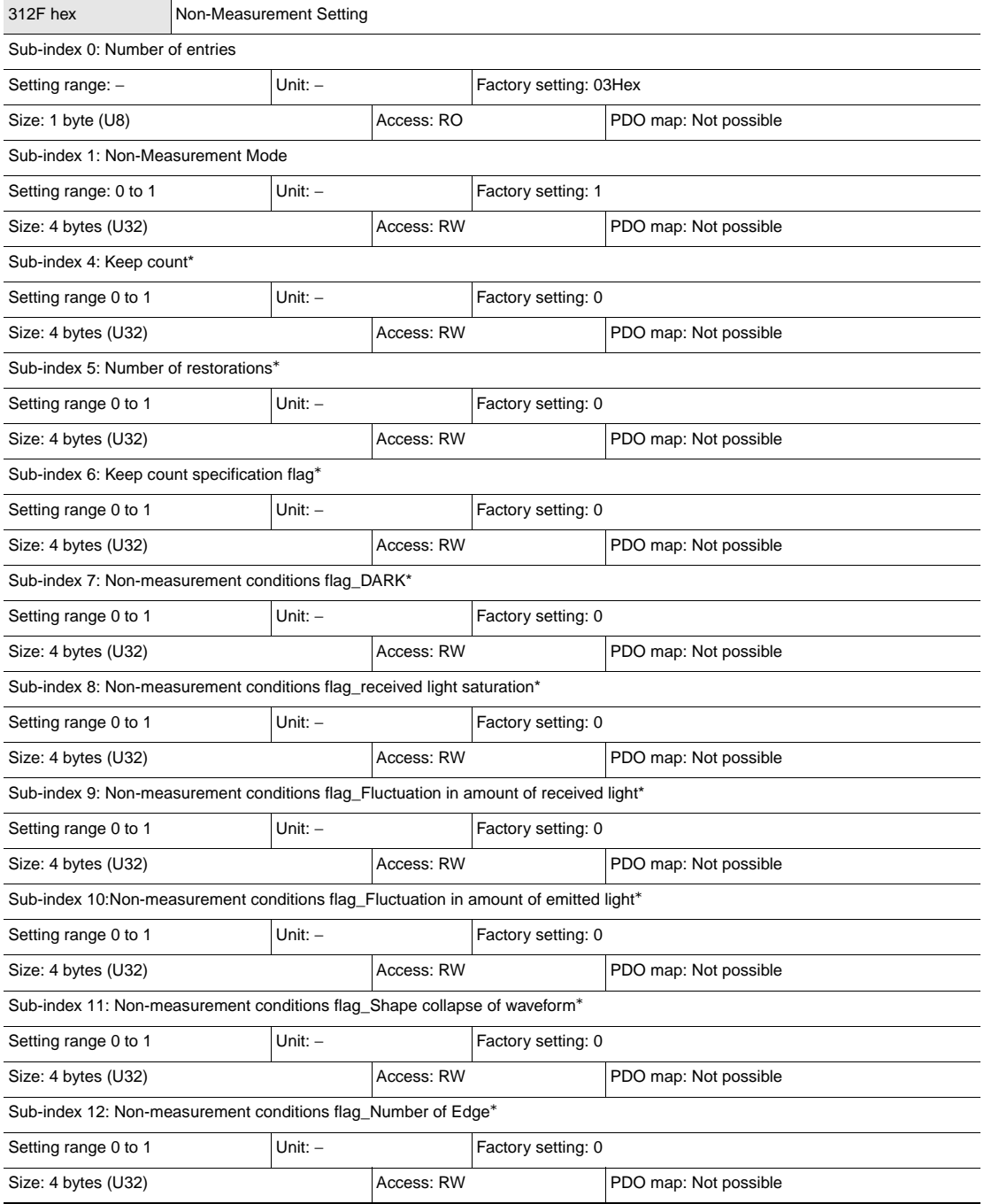

• Data relating to processing item "processing at non-measurement" is stored.

\* ZW-8000@ only

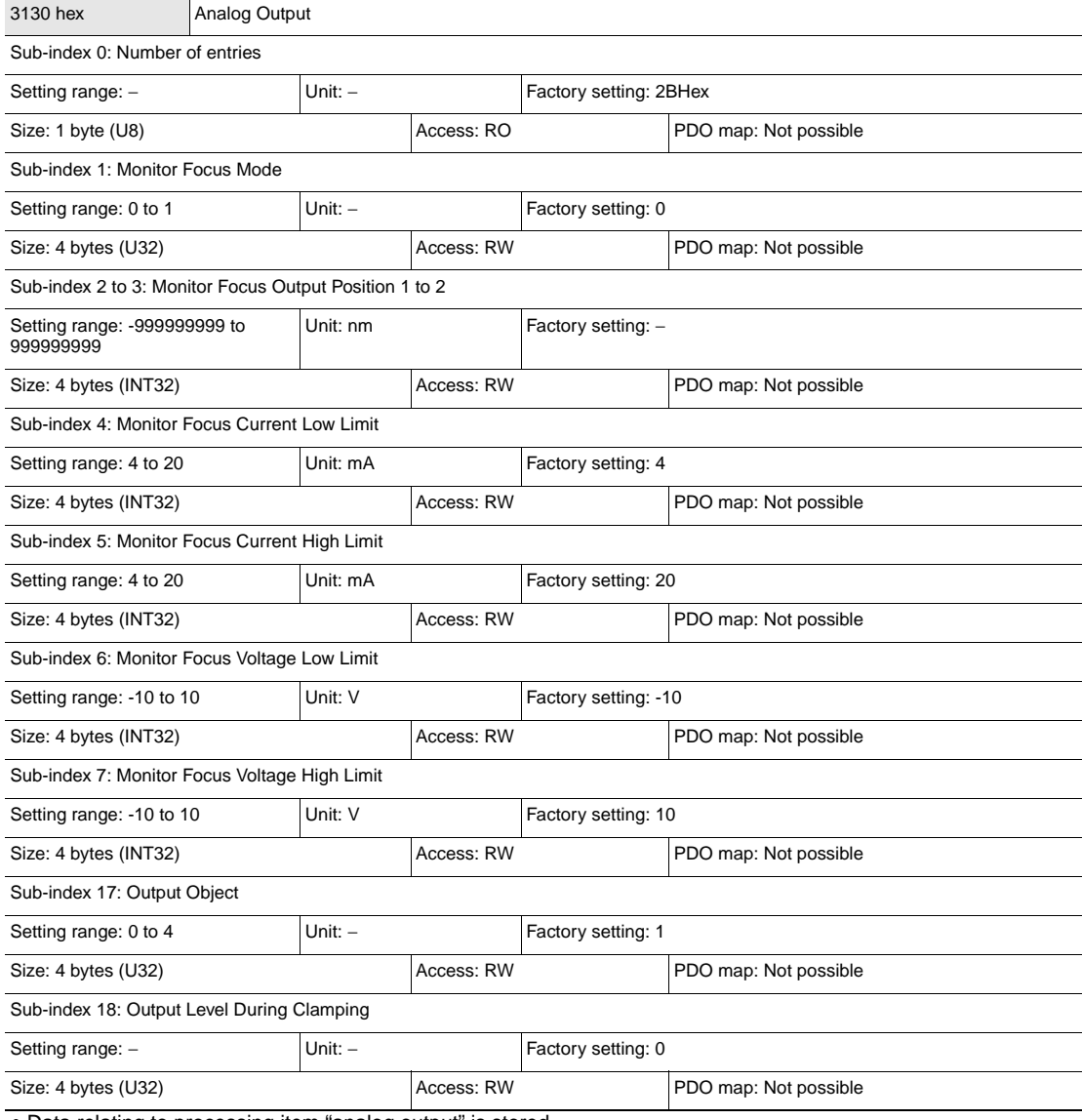

• Data relating to processing item "analog output" is stored.

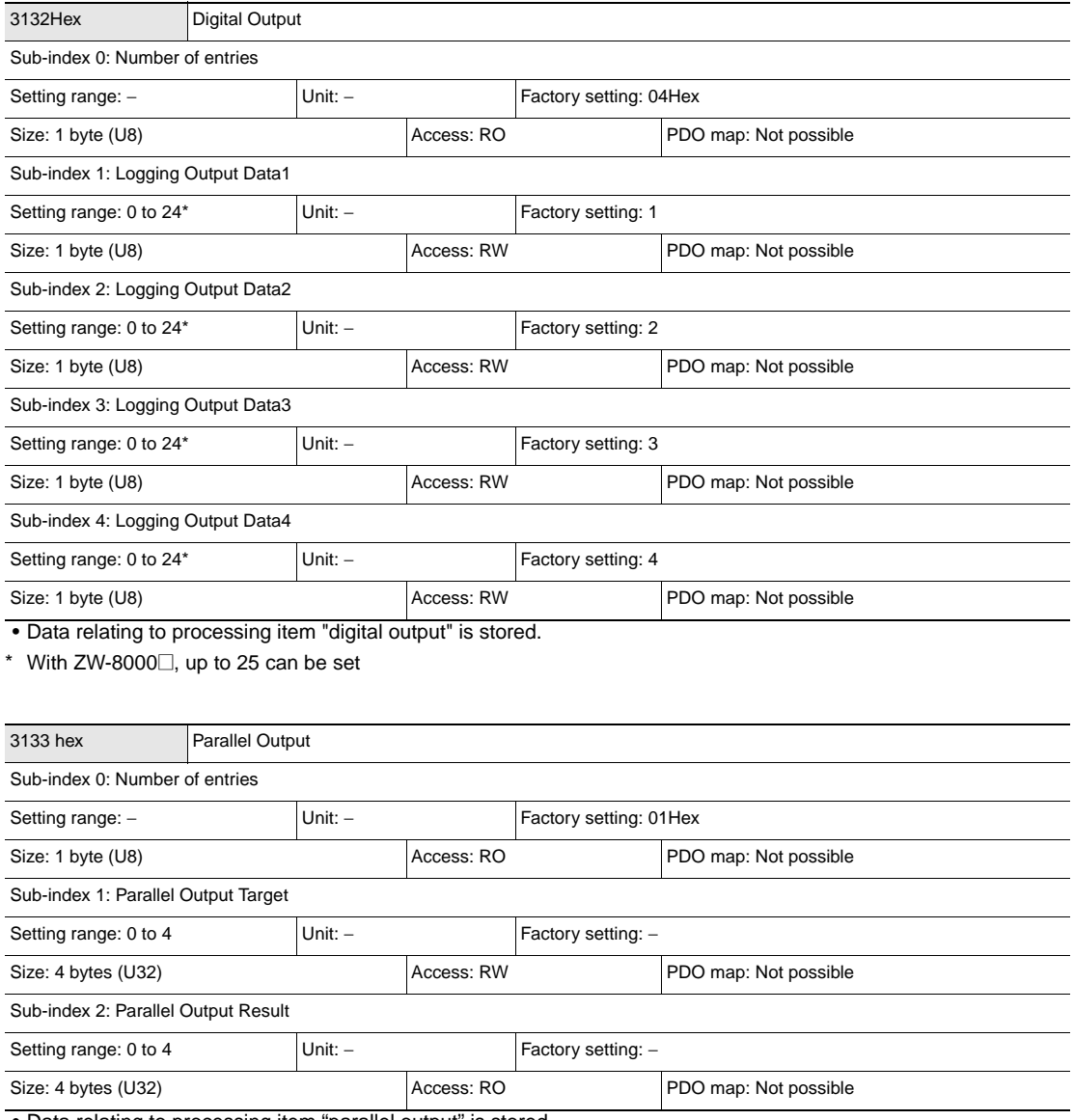

• Data relating to processing item "parallel output" is stored.

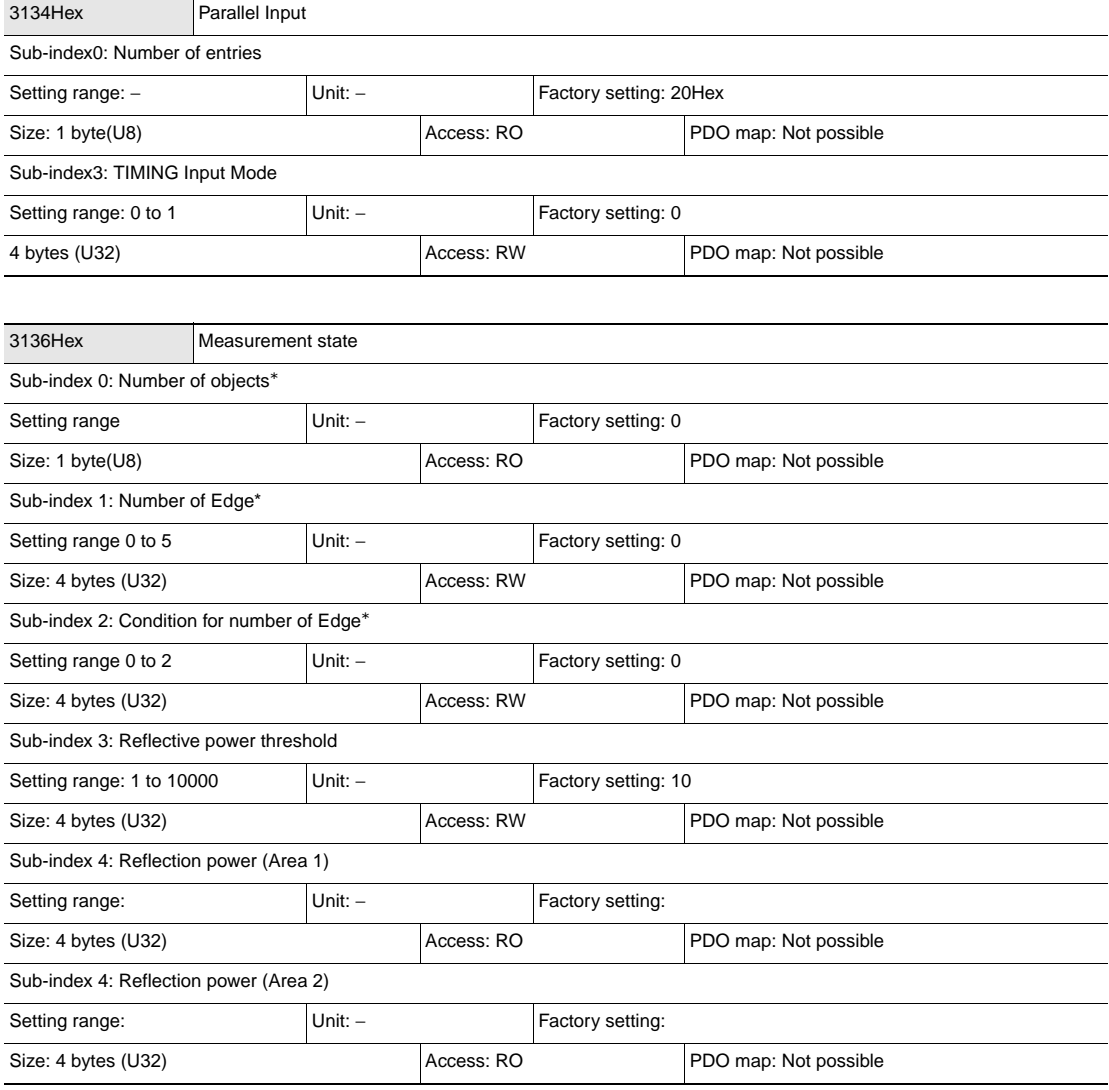

\* ZW-8000@ only

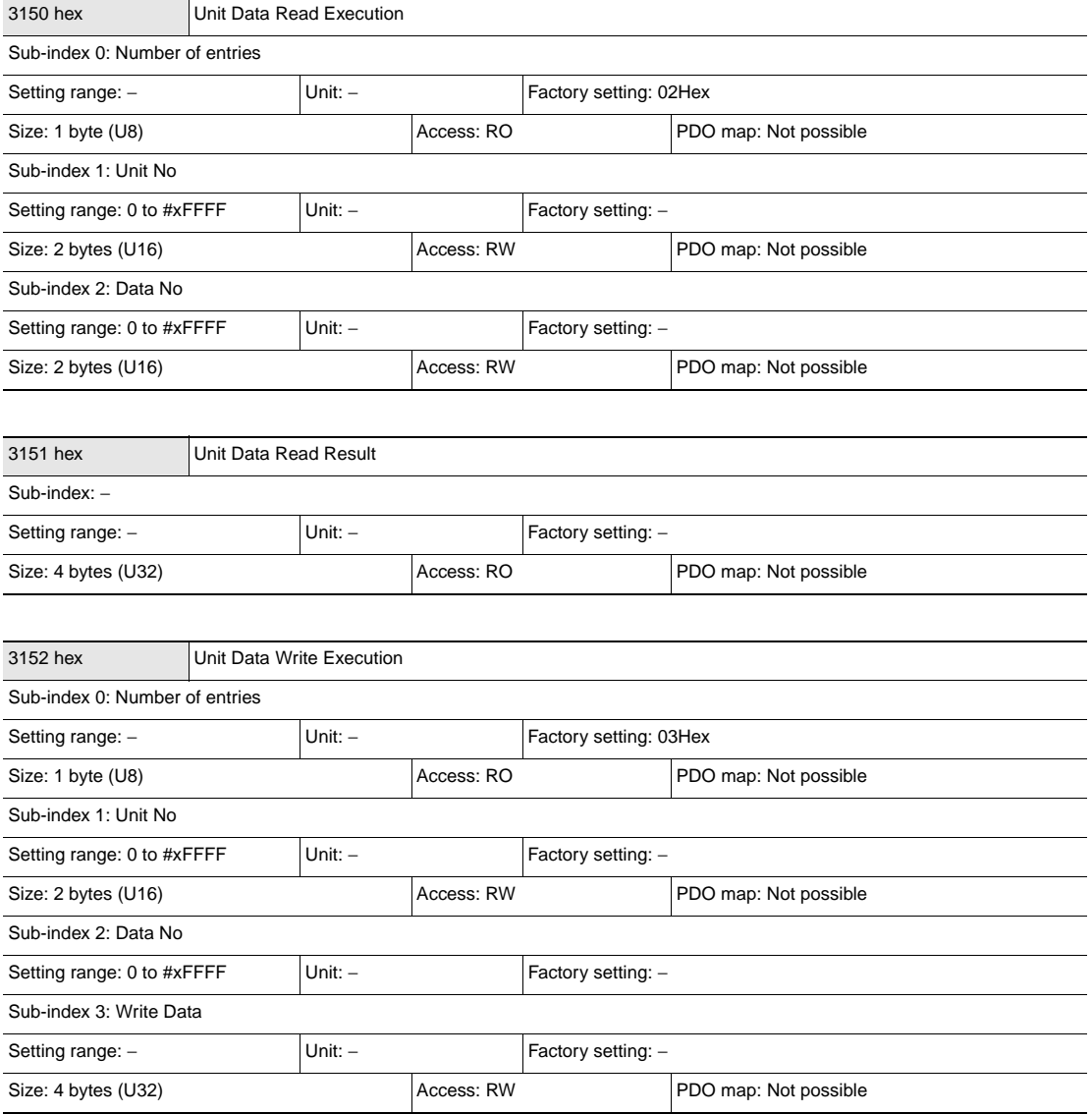

## **• Object specifications (system information)**

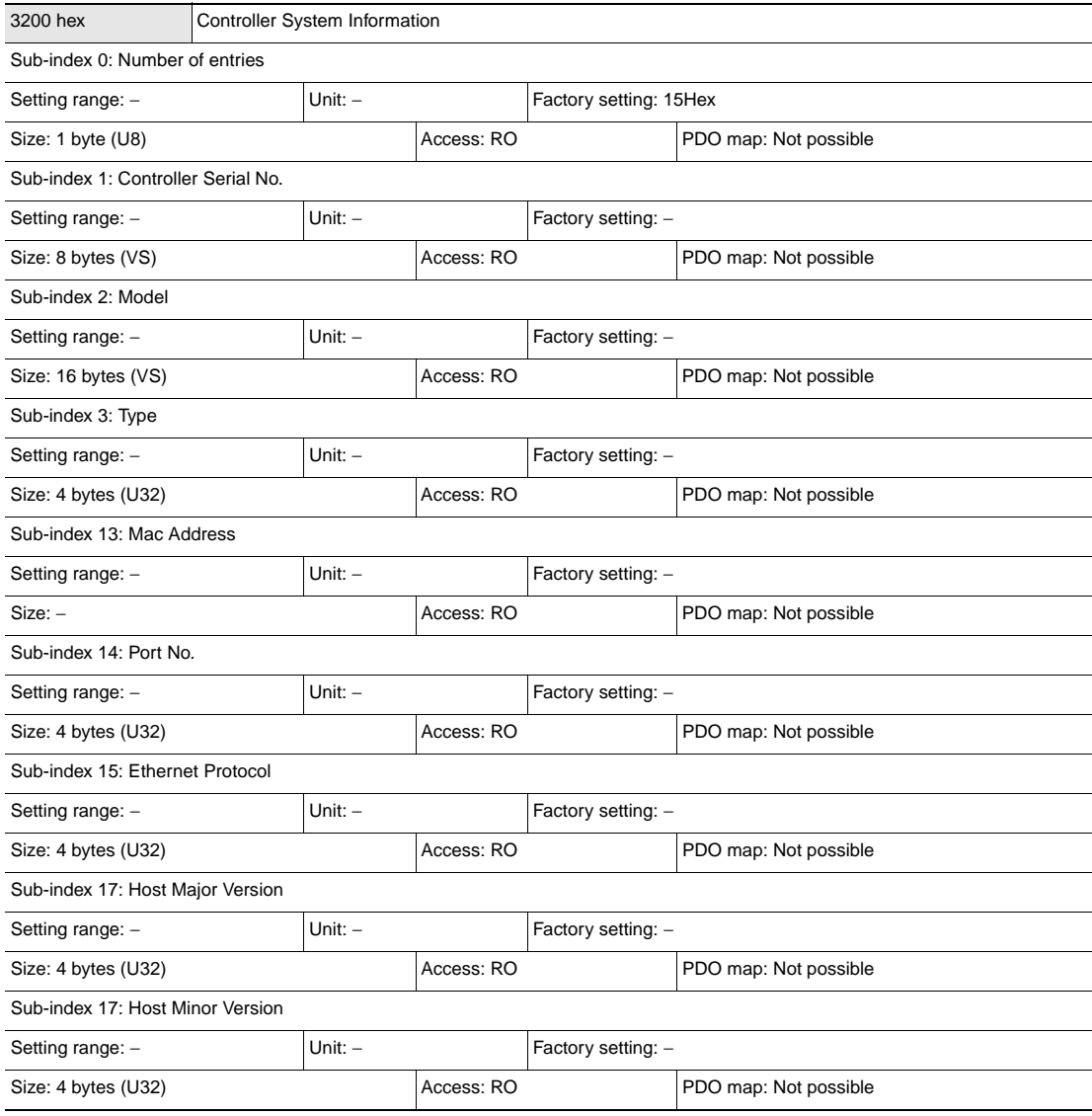

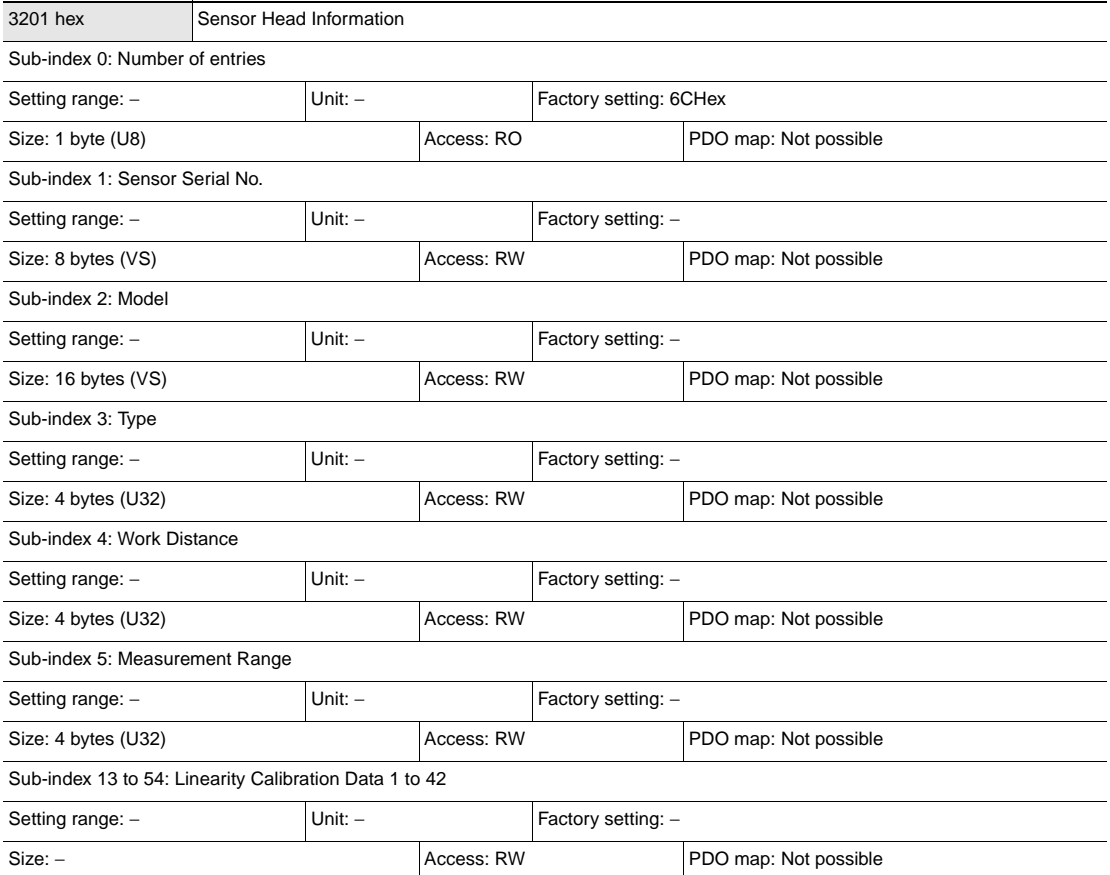

## **• Object specifications (other information)**

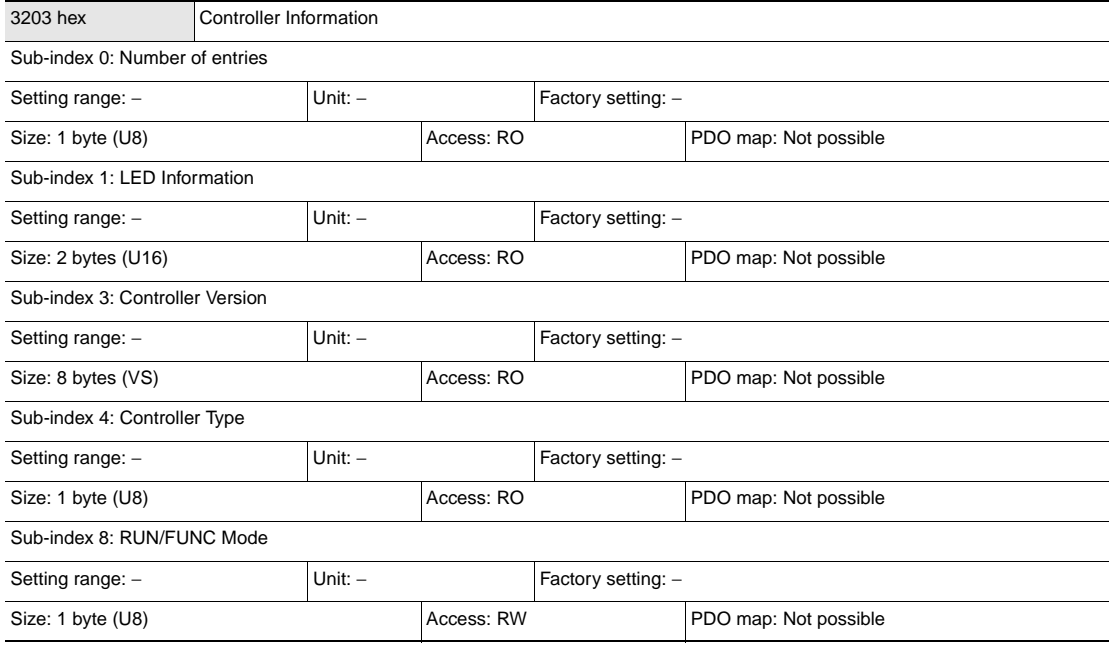

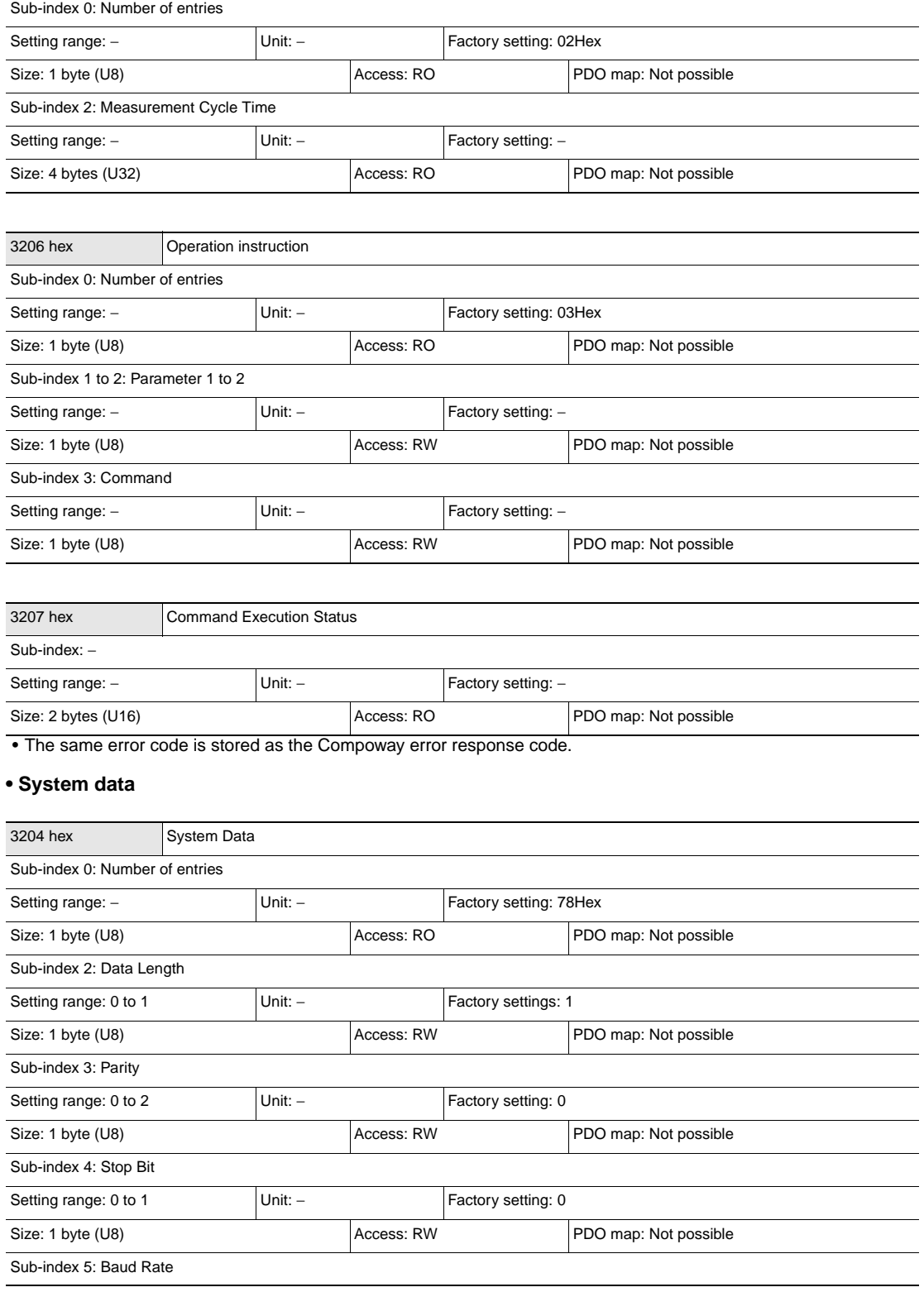

3205 hex Measuring cycle

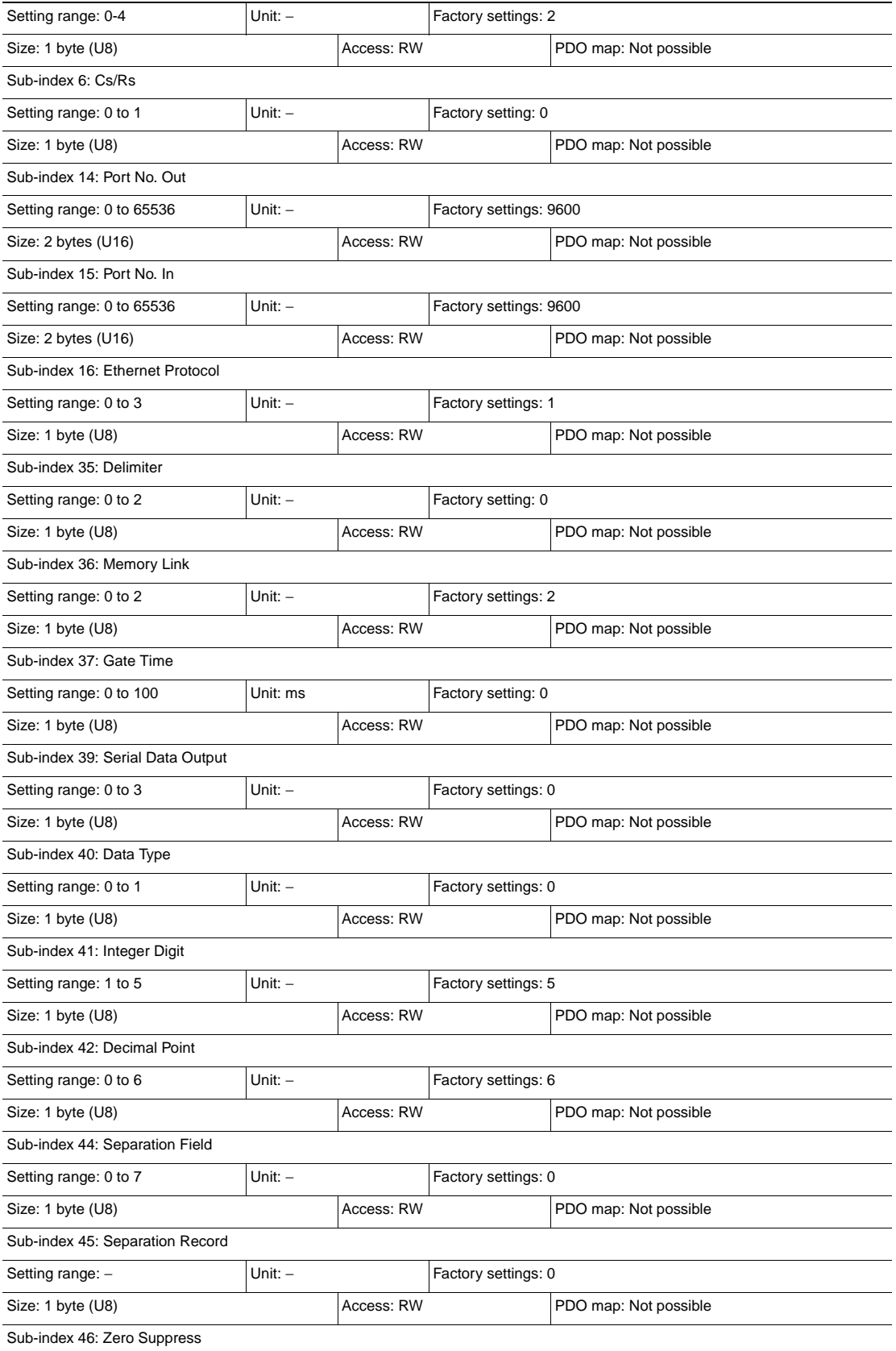

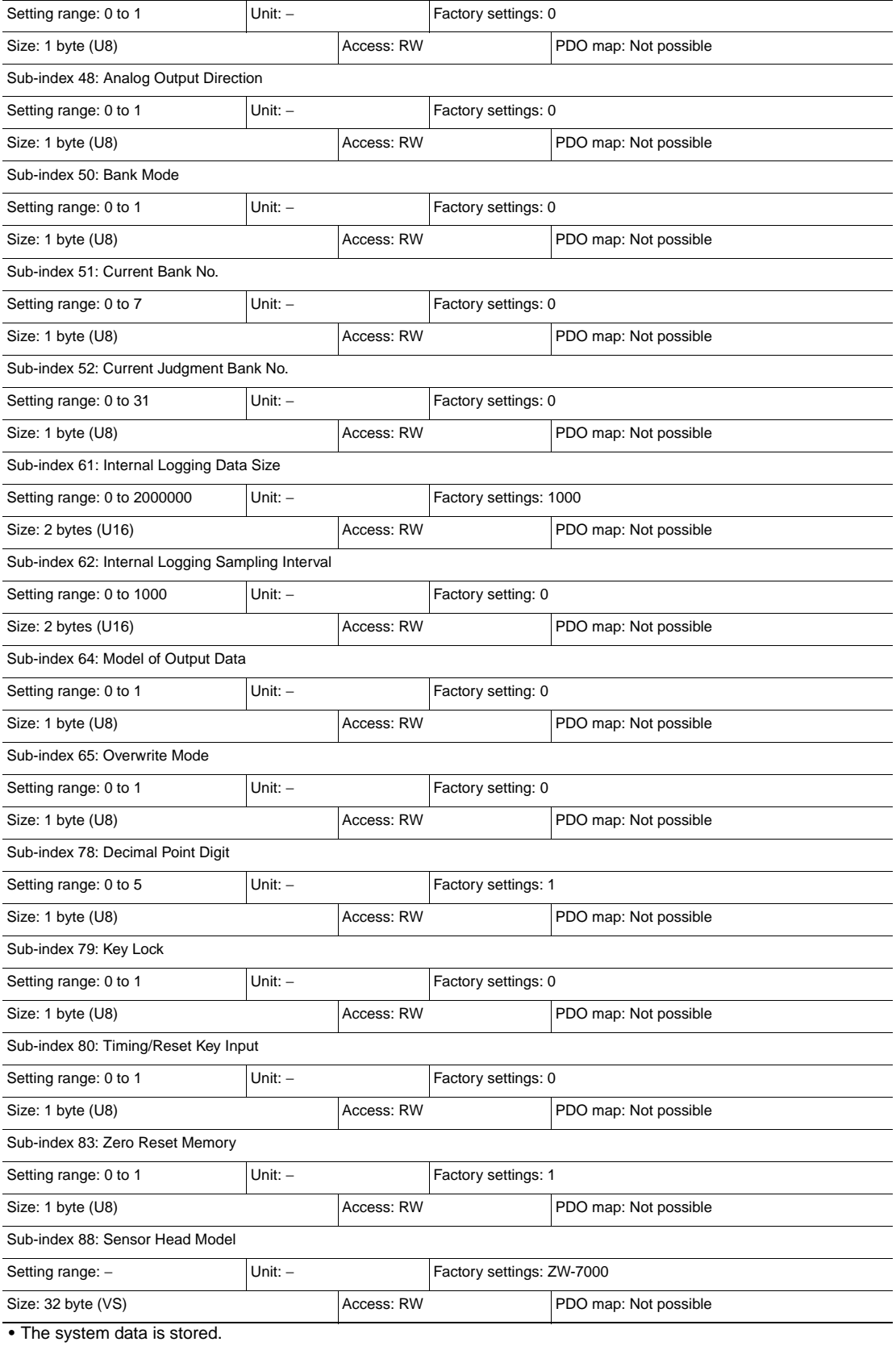

### **• Standard bank**

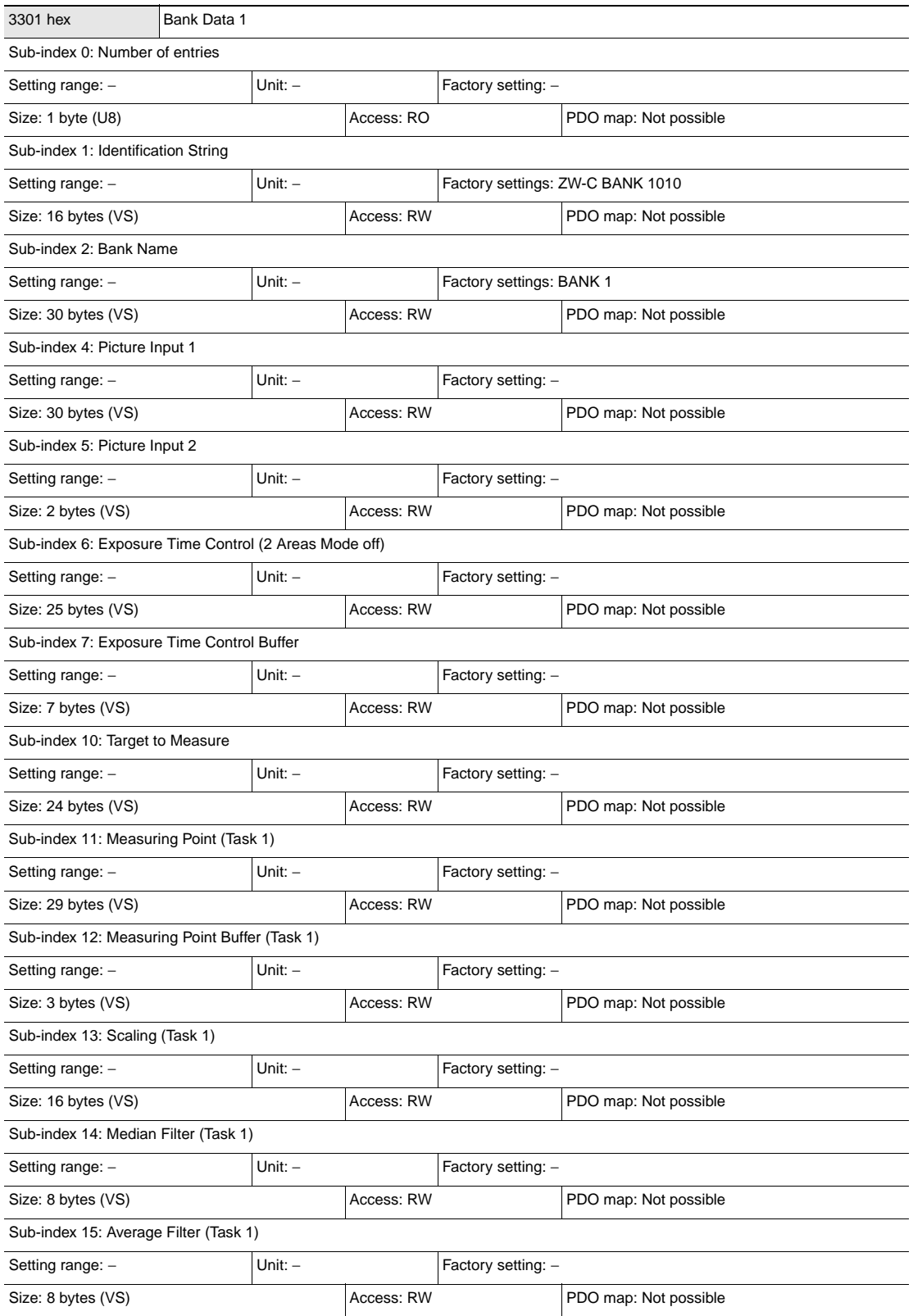

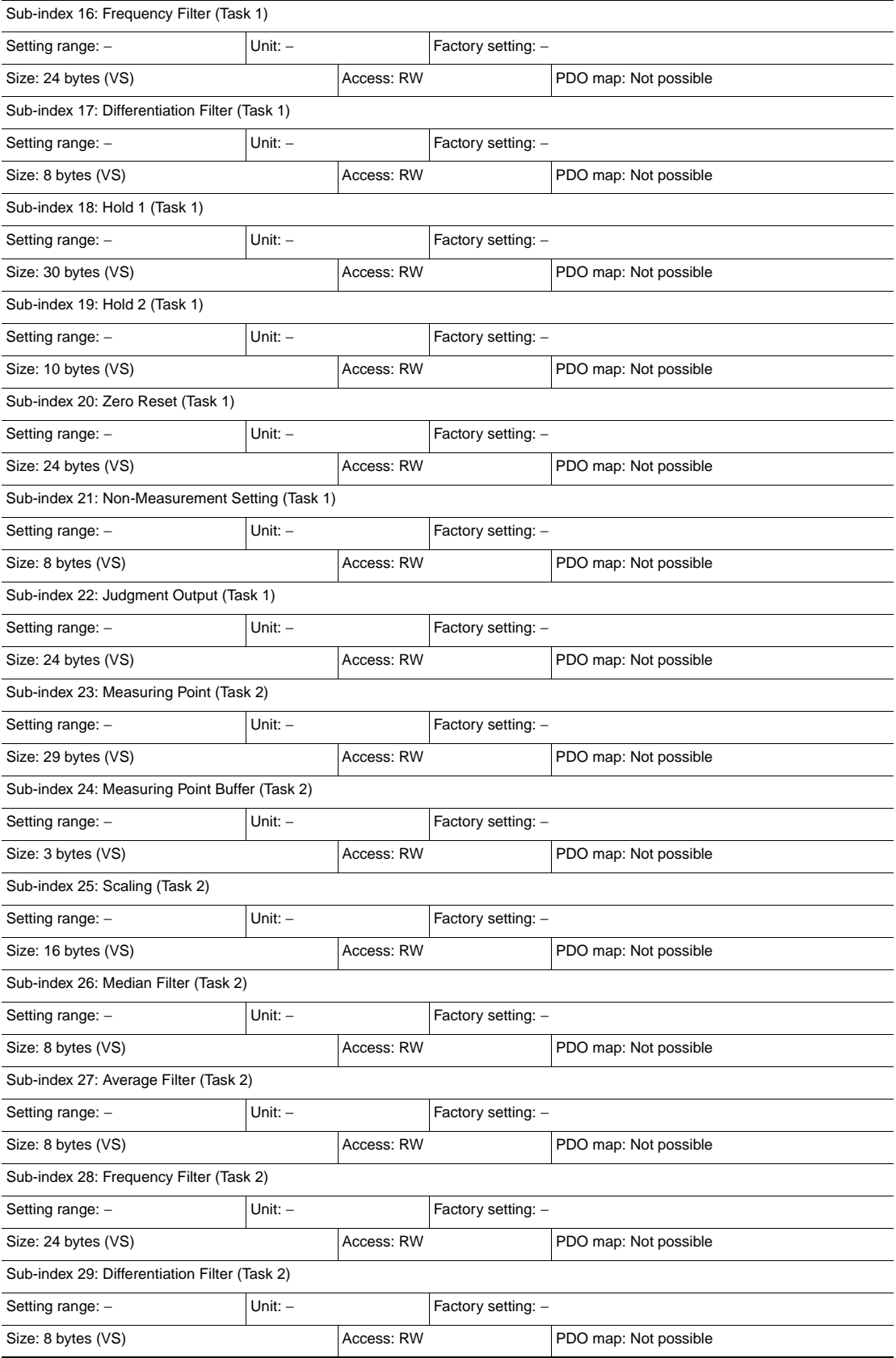

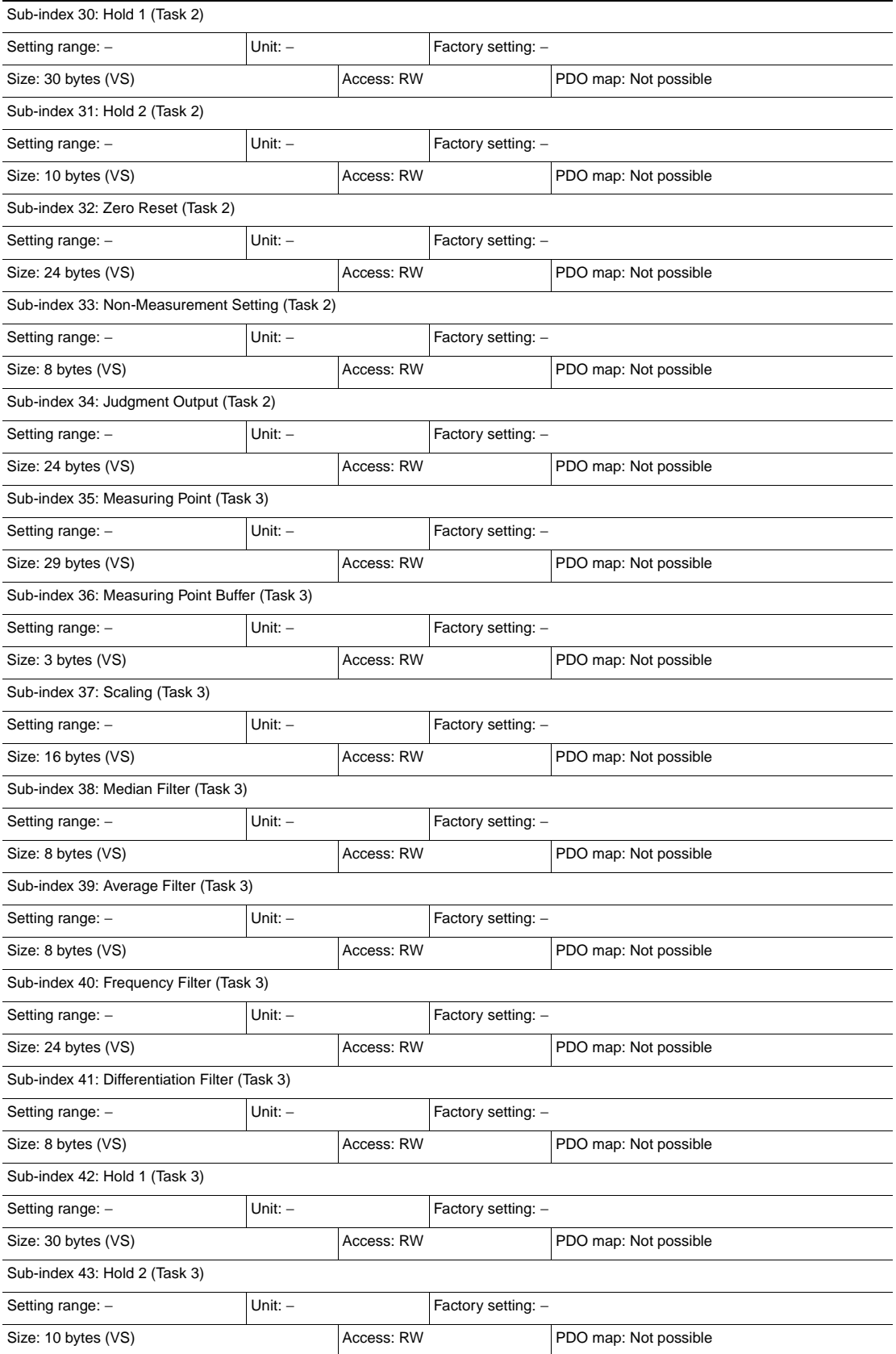

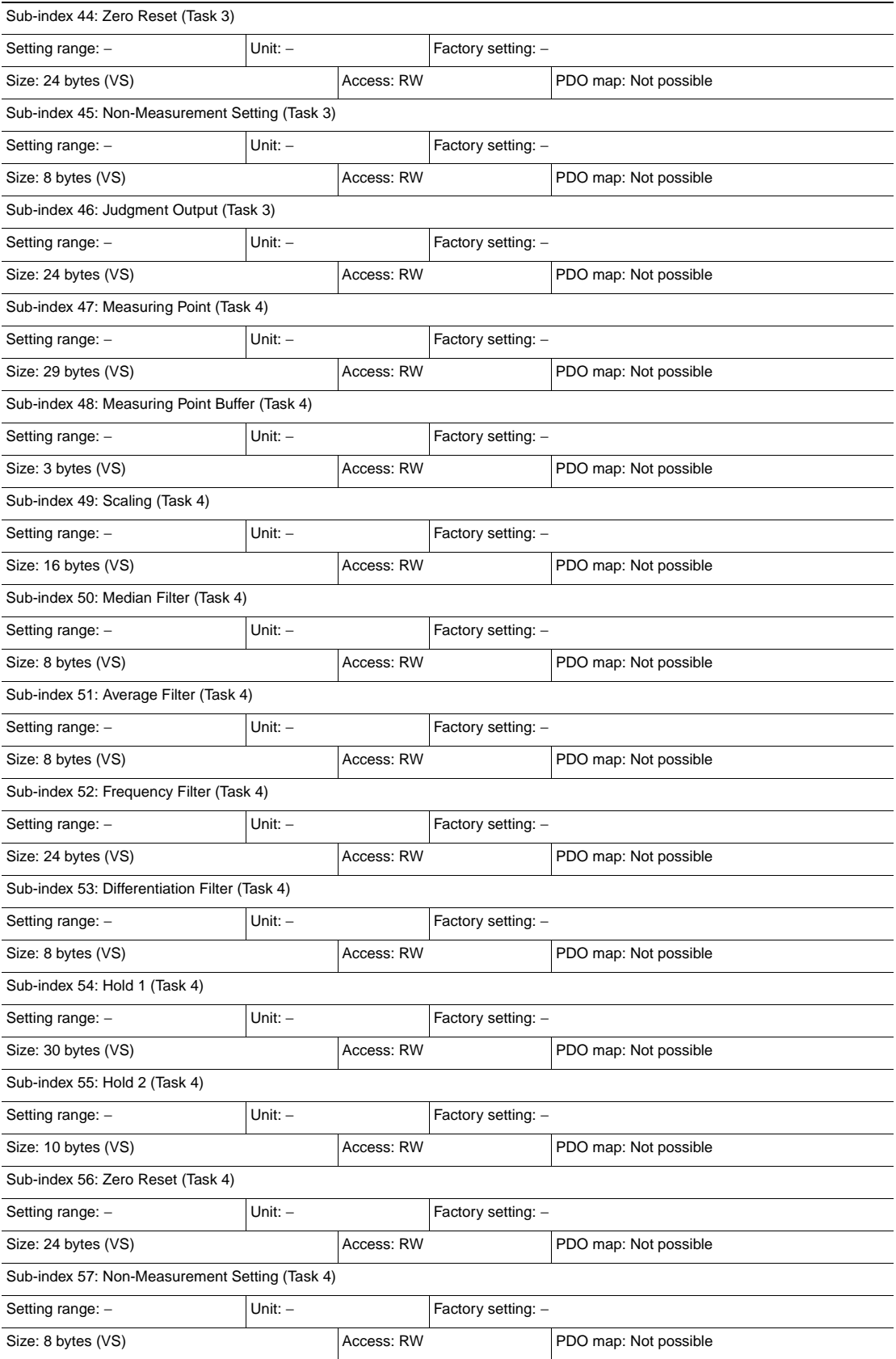

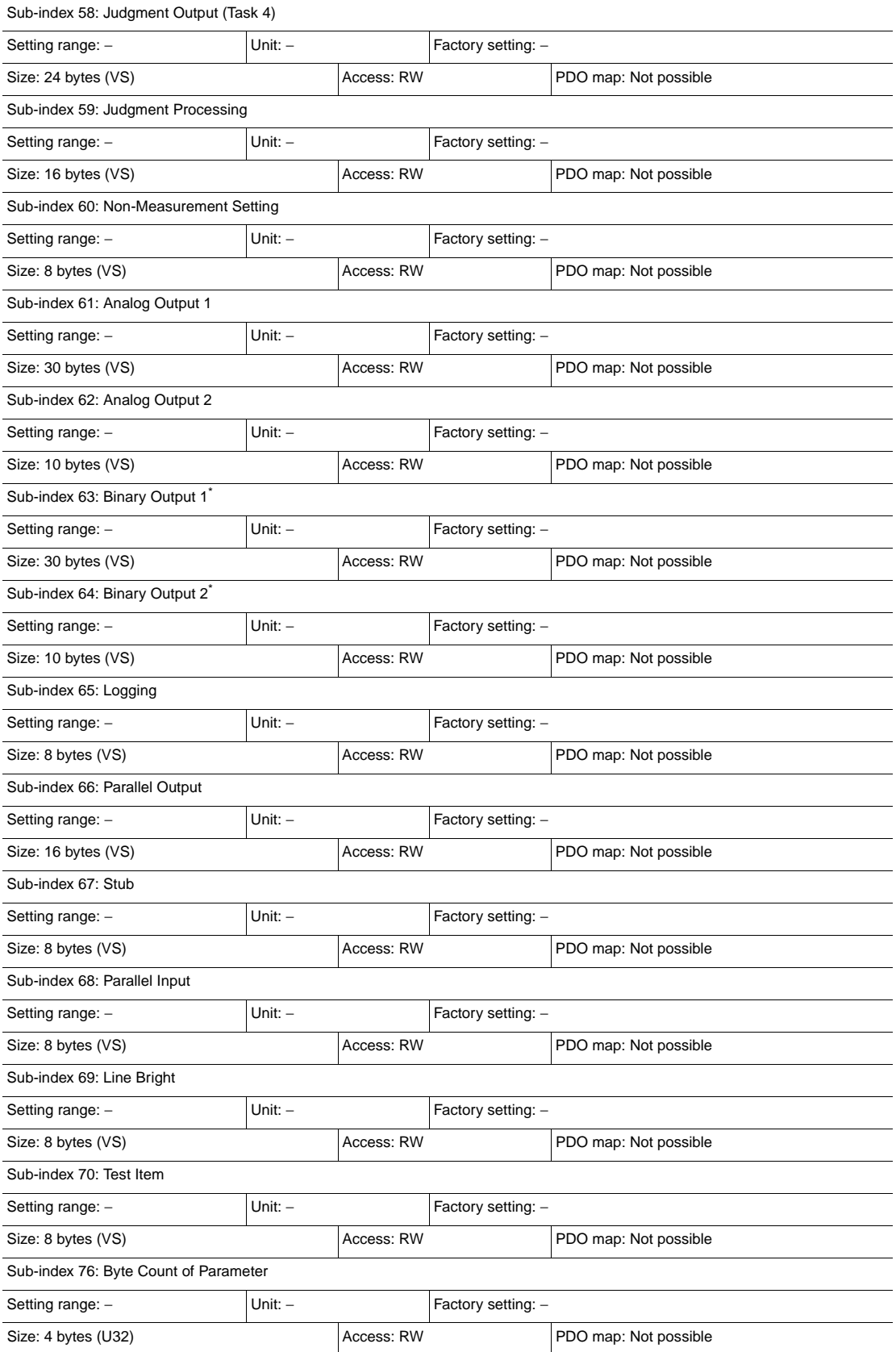

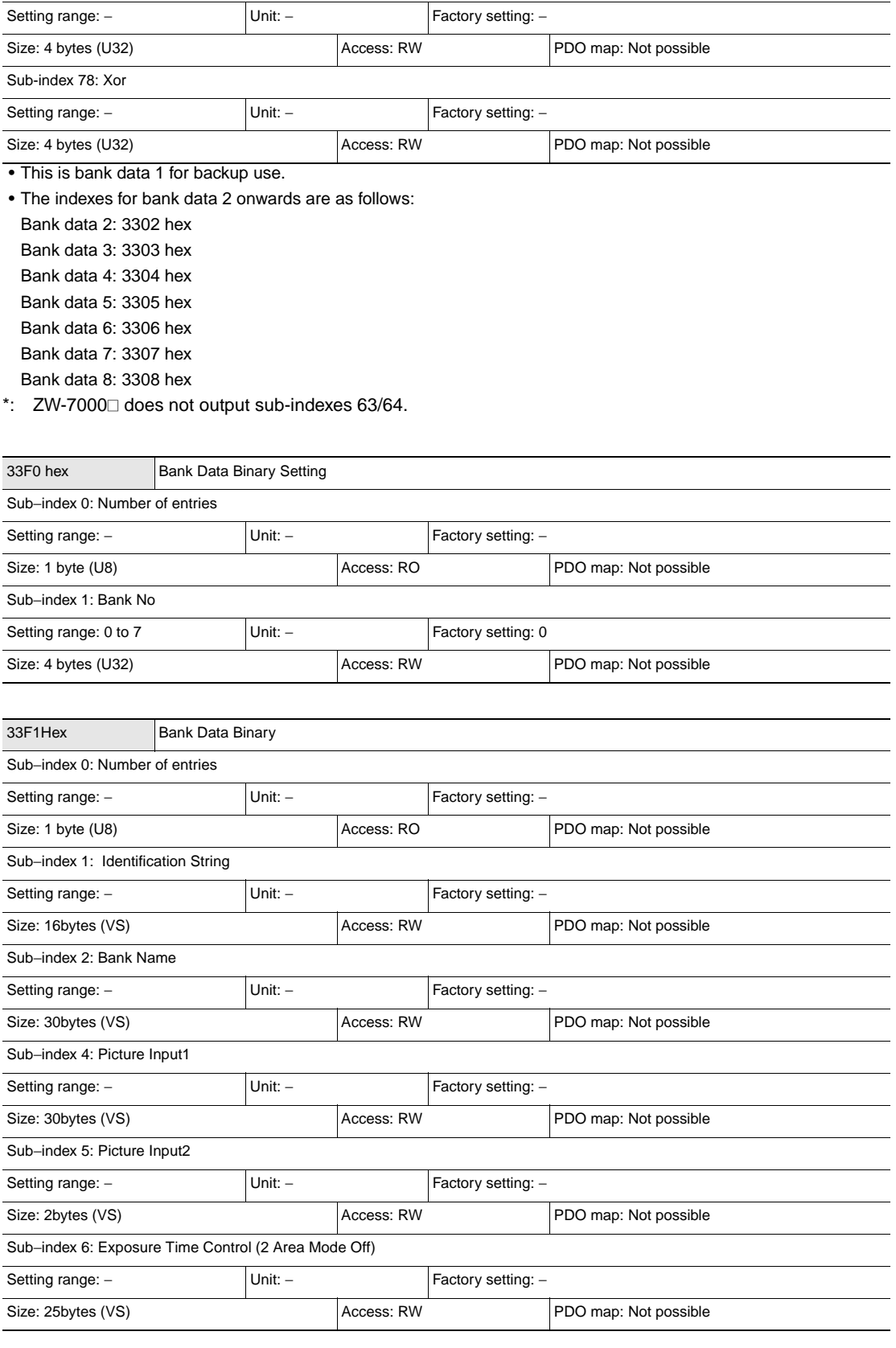

Sub-index 77: Sum

**267**

8 Appendices Appendices

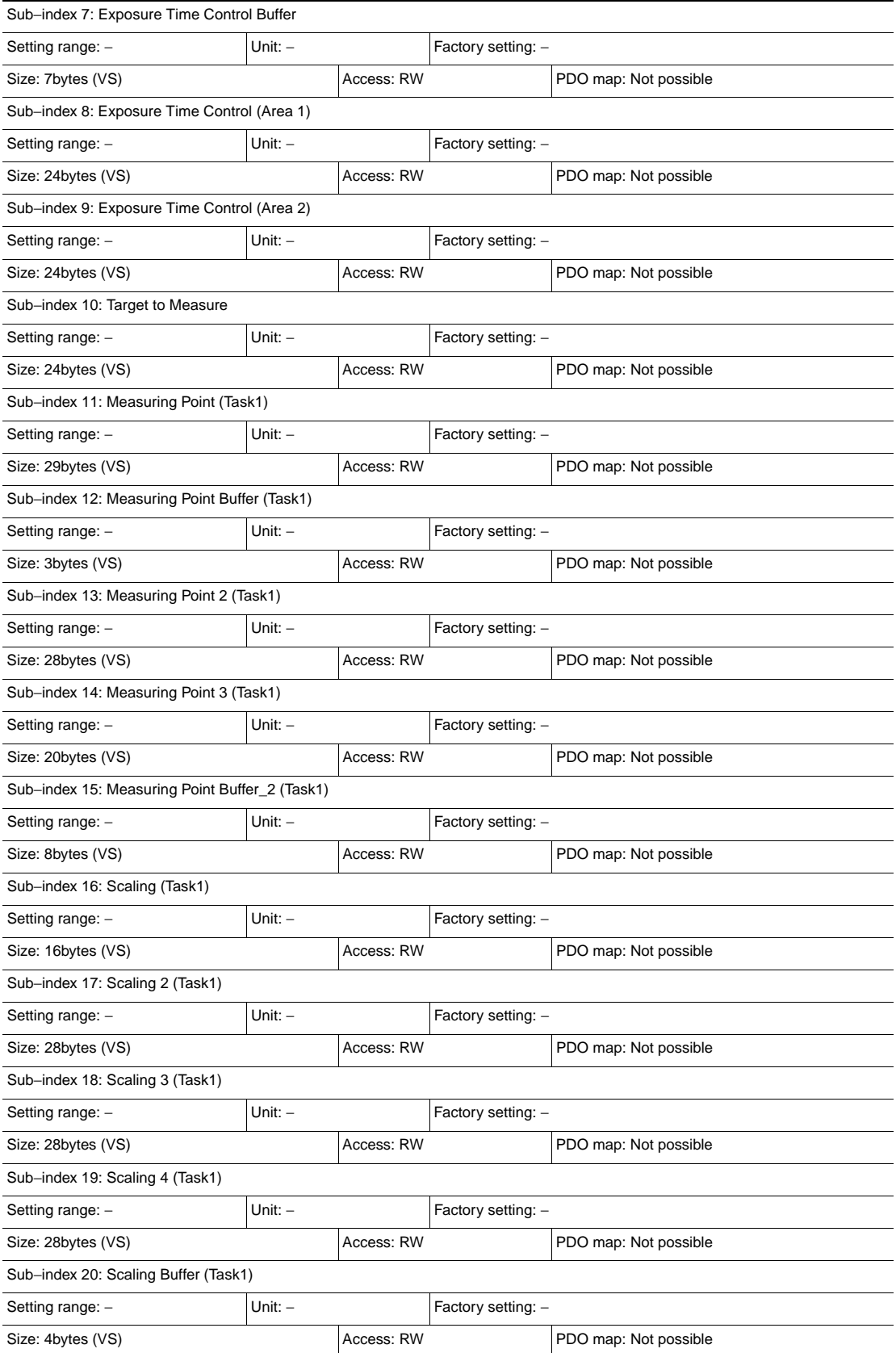

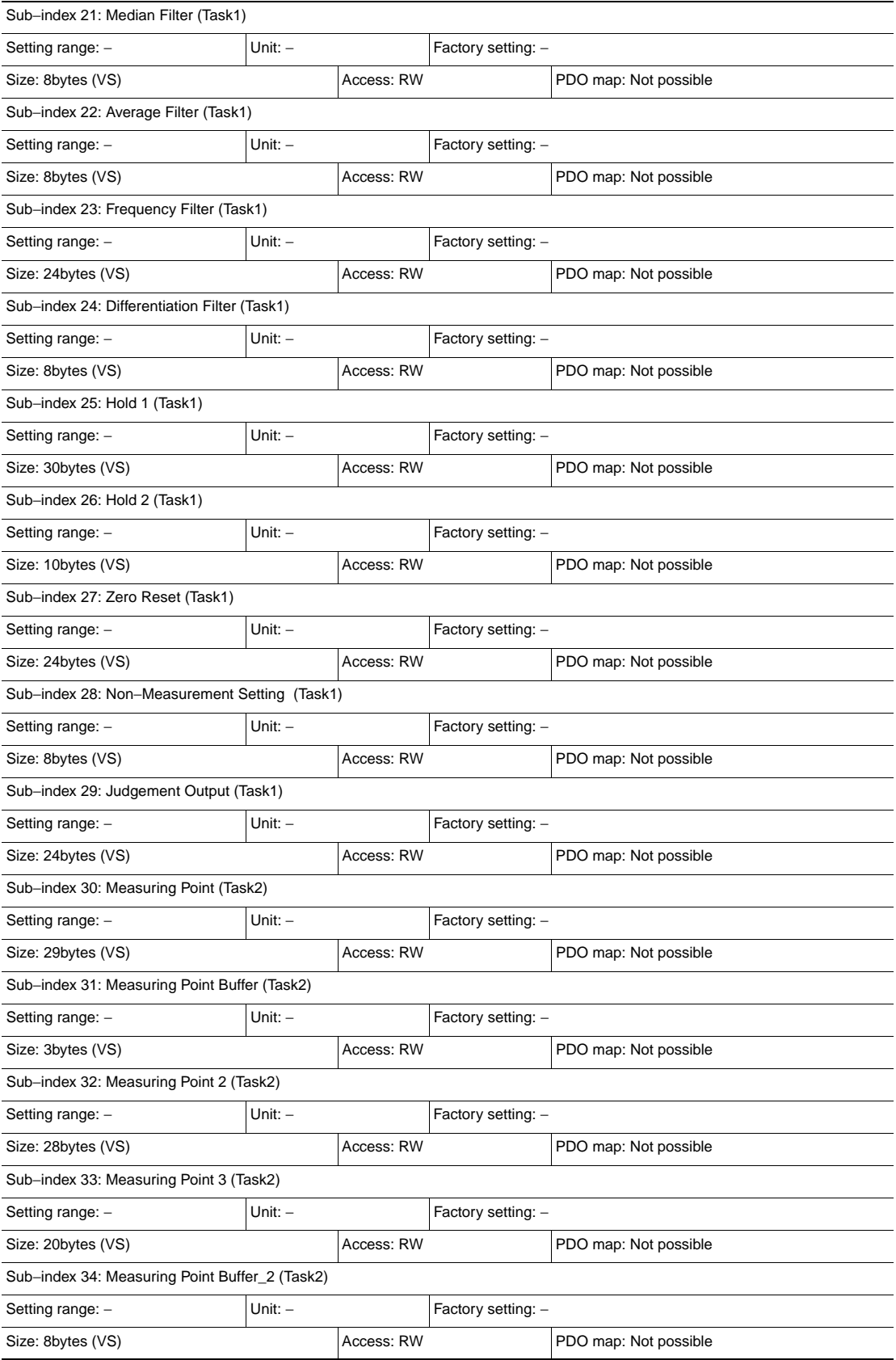

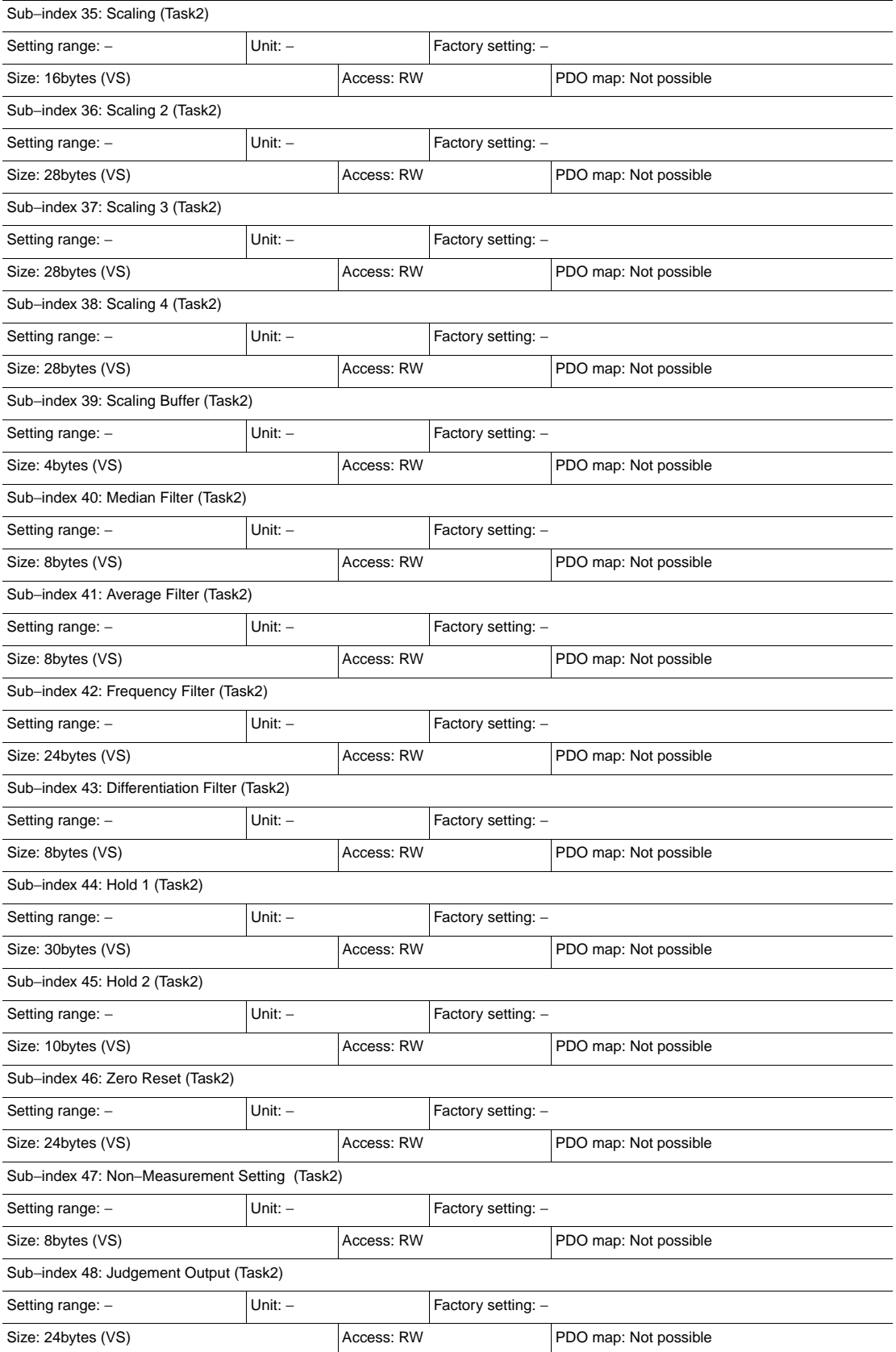

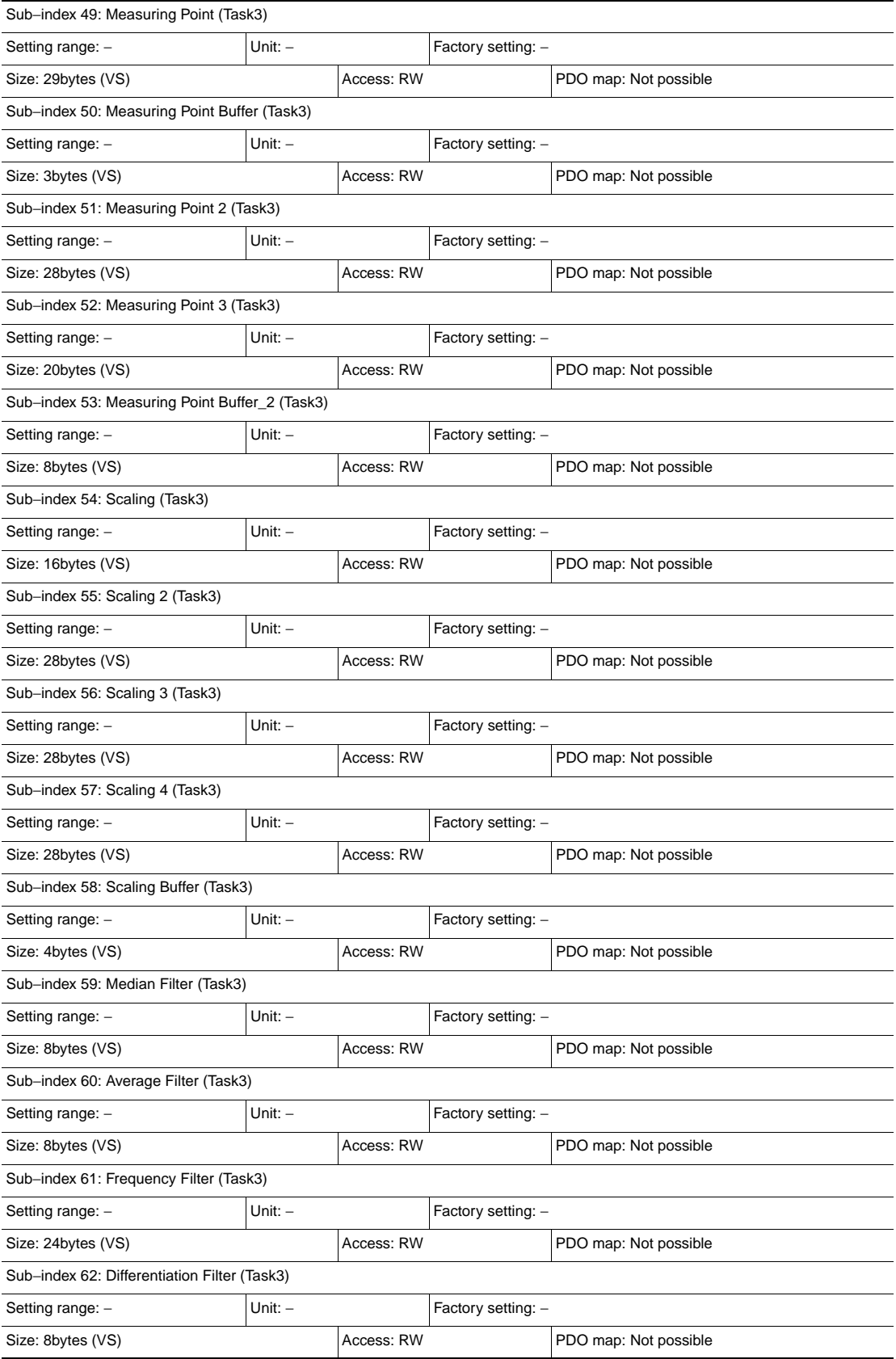

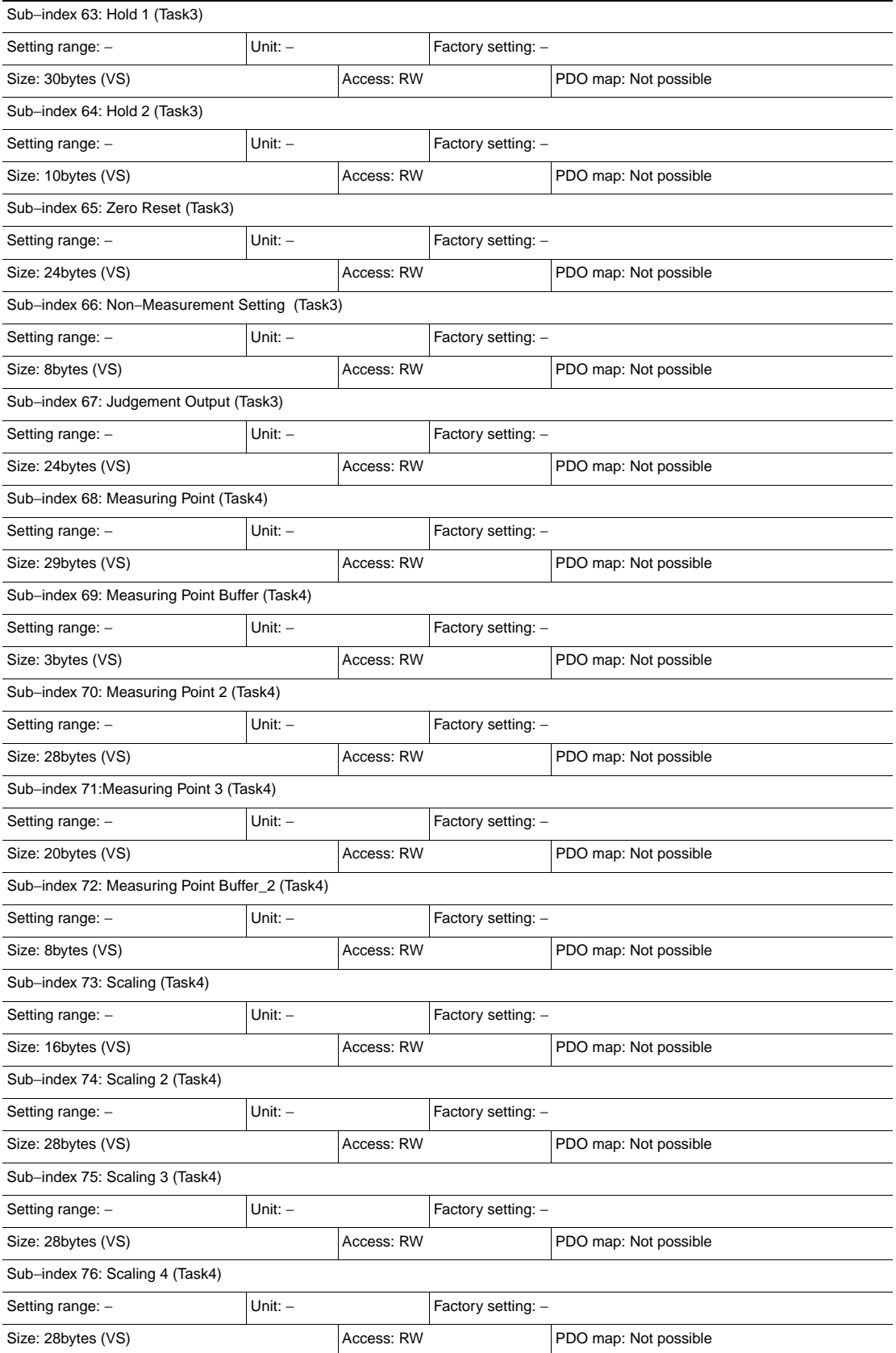

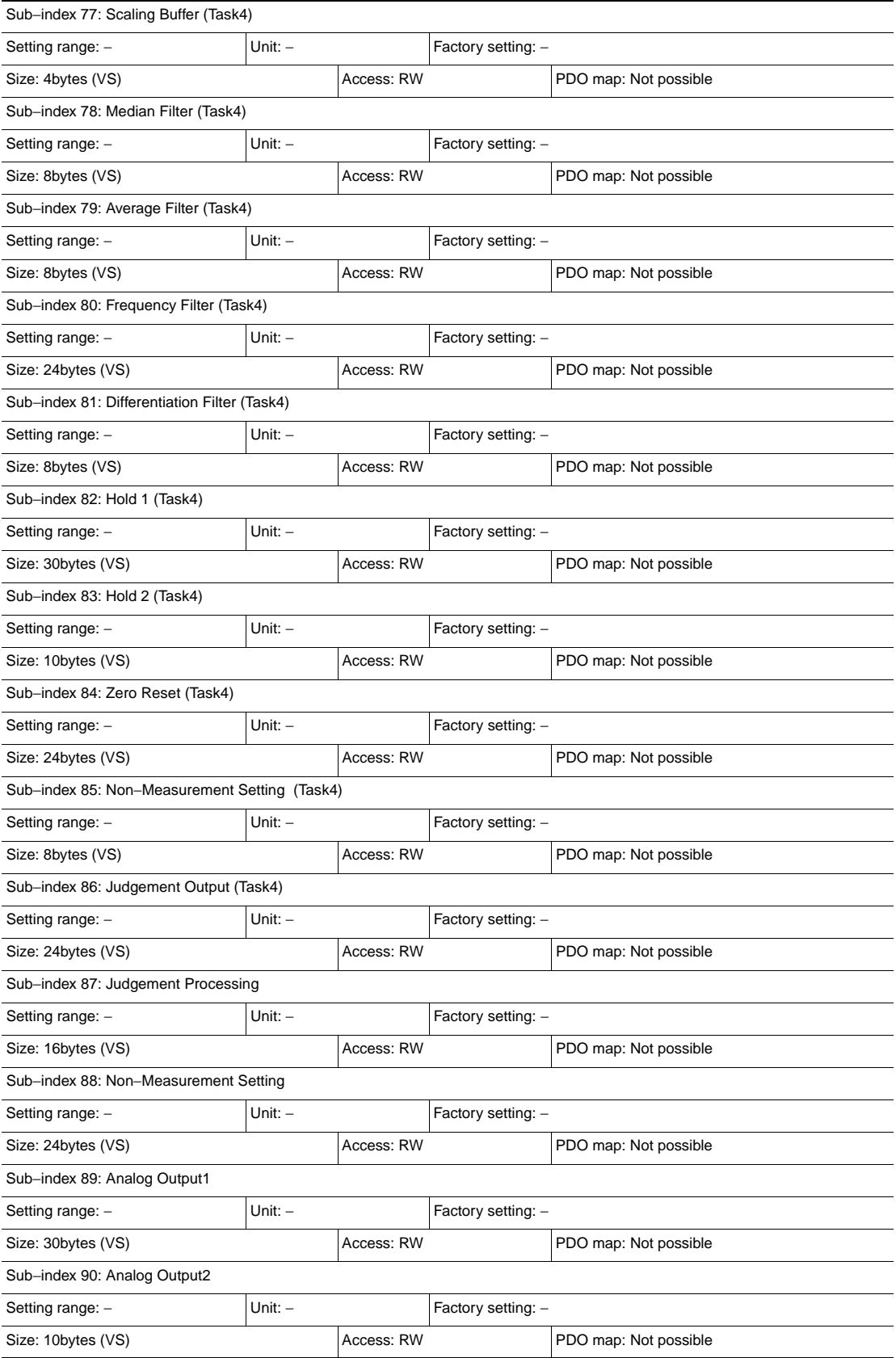

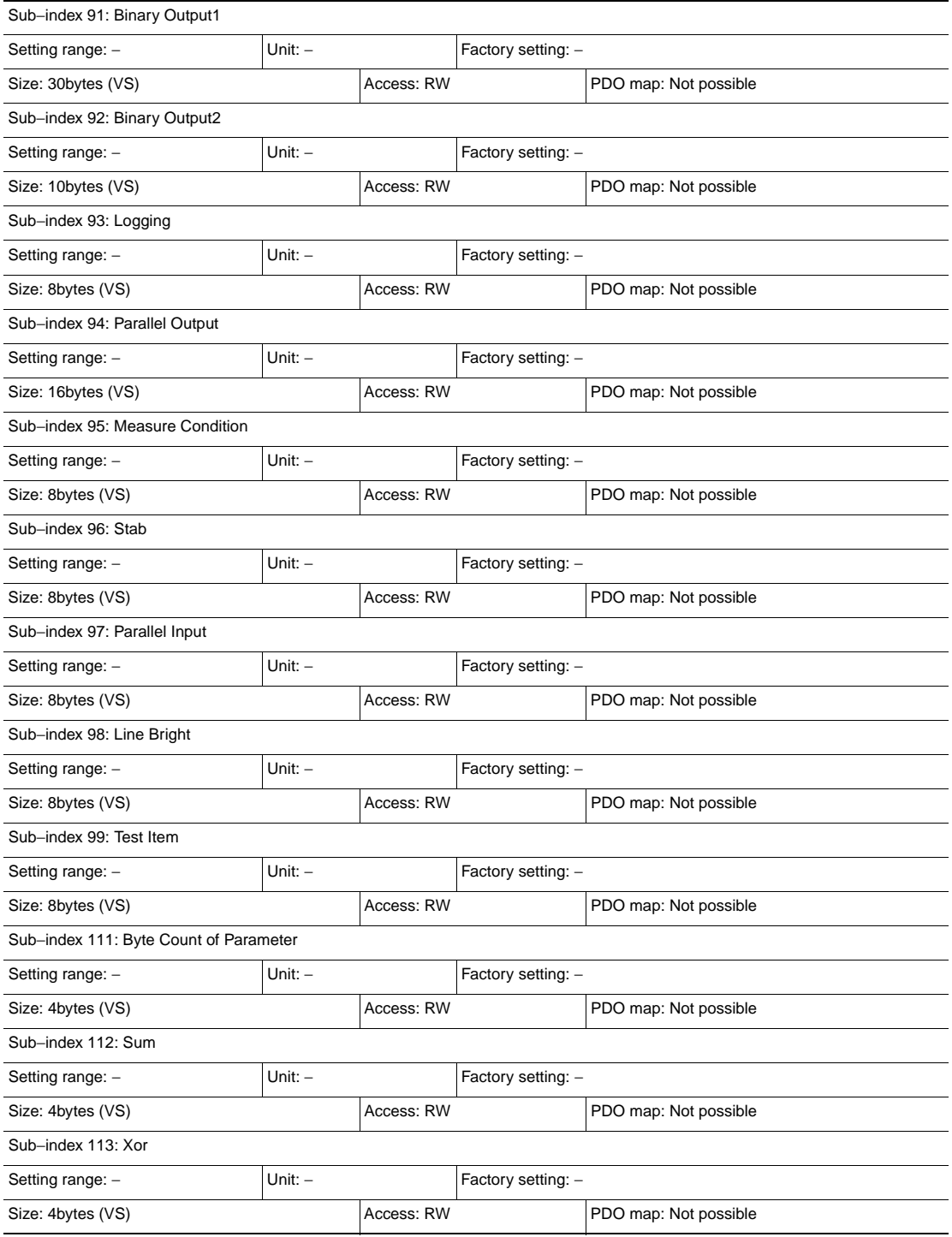

### **• Judgment value bank**

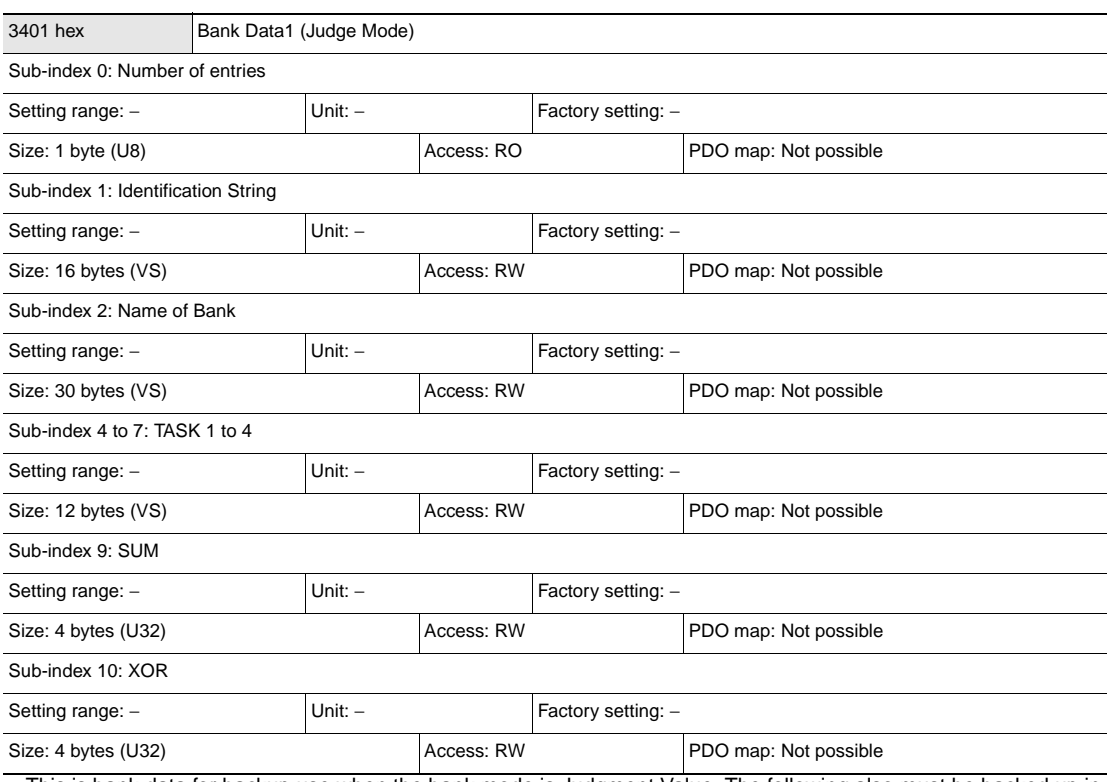

• This is bank data for backup use when the bank mode is Judgment Value. The following also must be backed up in addition to the bank data. (When the bank mode is Normal, all 0's are stored.)

• The indexes for bank data (Judgment Value) 2 onwards are as follows:

Bank data (Judgment Value) 2: 3402 hex

Bank data (Judgment Value) 3: 3403 hex

 . . .

Bank data (Judgment Value) 32: 3420 hex

### **• Line bright (measurement waveform)**

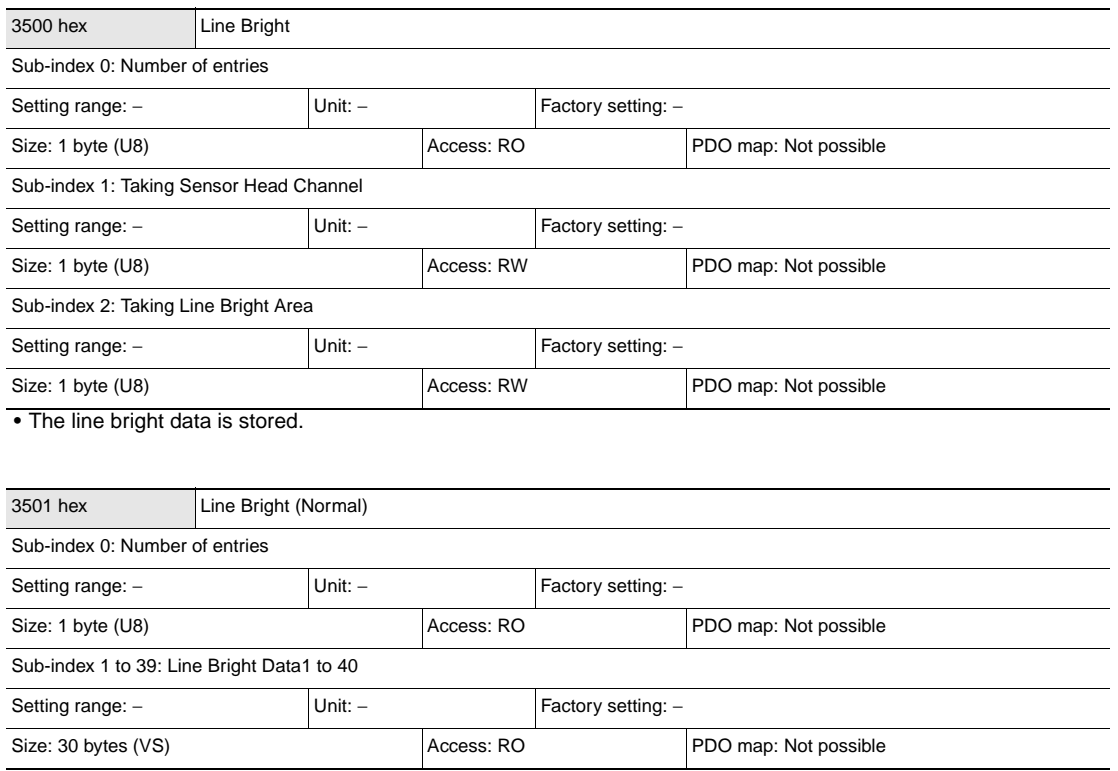

• The line bright data is stored.

• Only sub-index 40, size is 2 bytes (VS).

## **Index**

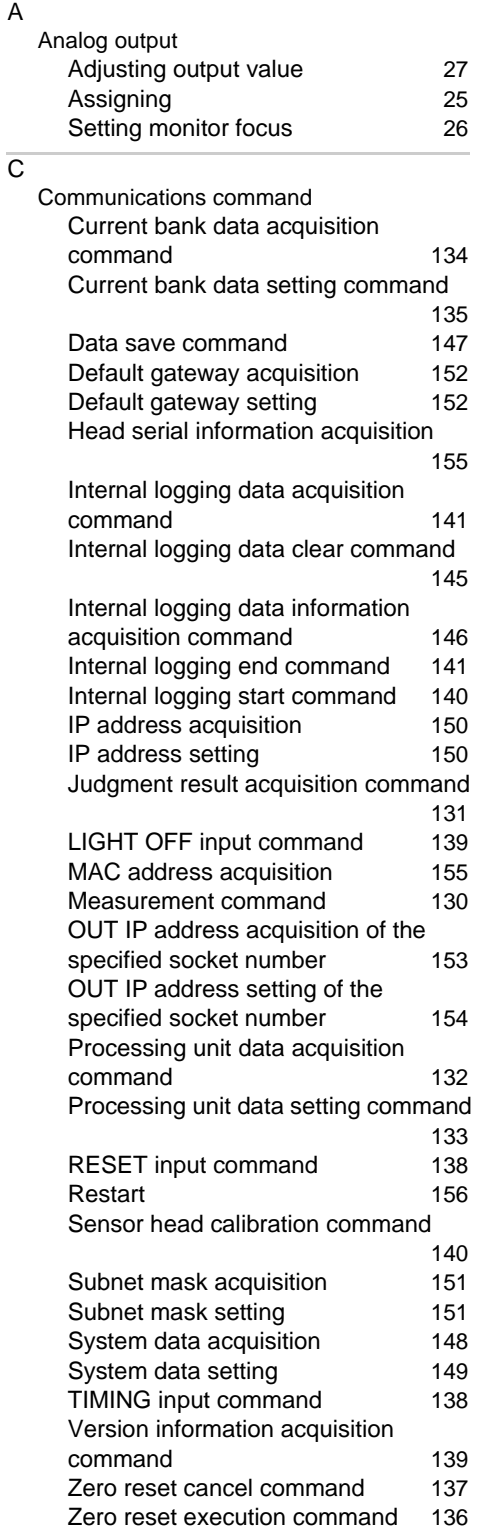

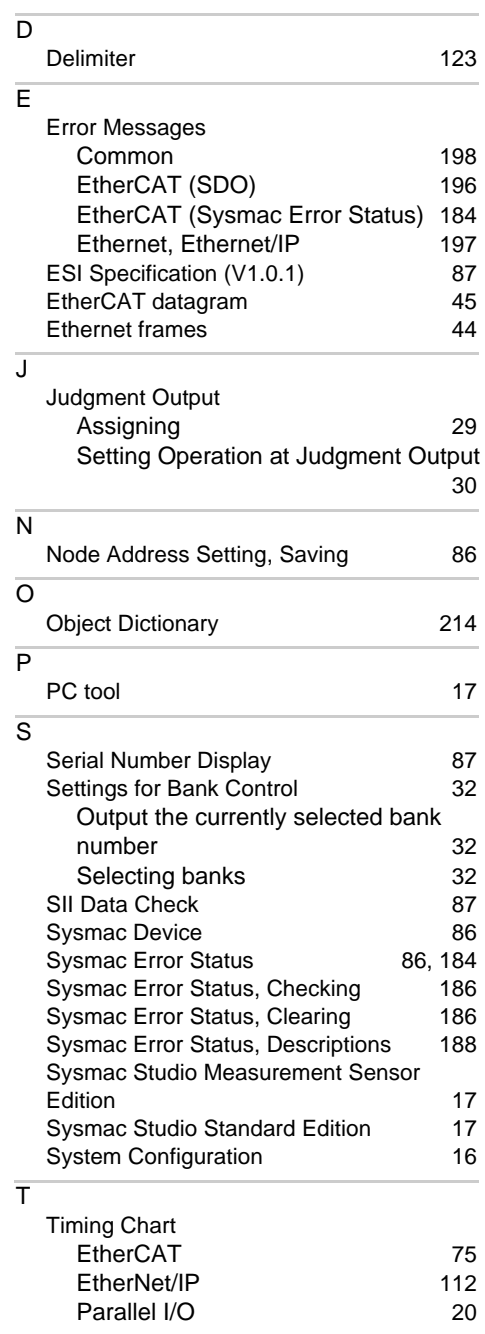

# **Revision History**

A manual revision code appears as a suffix to the catalog number at the bottom of the front and back covers of this manual.

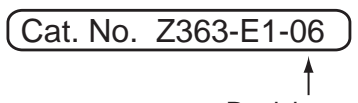

Revision code

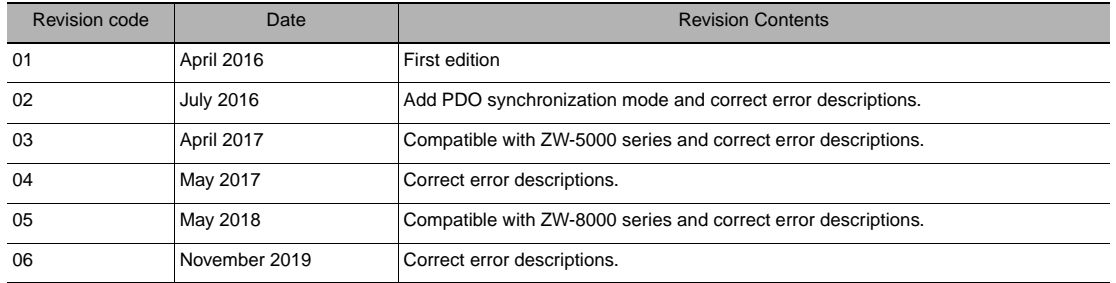

### **OMRON Corporation Industrial Automation Company Kyoto, JAPAN**

#### **Contact: www.ia.omron.com**

## *Regional Headquarters* **OMRON EUROPE B.V.**

**OMRON ELECTRONICS LLC**

2895 Greenspoint Parkway, Suite 200 Hoffman Estates, IL 60169 U.S.A. Tel: (1) 847-843-7900/Fax: (1) 847-843-7787

**Sensor Business Unit**<br>Carl-Benz-Str. 4, D-71154 Nufringen, Germany<br>Tel: (49) 7032-811-0/Fax: (49) 7032-811-199

## **OMRON ASIA PACIFIC PTE. LTD.** No. 438A Alexandra Road # 05-05/08 (Lobby 2), Alexandra Technopark, Singapore 119967 Tel: (65) 6835-3011/Fax: (65) 6835-2711

**OMRON (CHINA) CO., LTD.** Room 2211, Bank of China Tower, 200 Yin Cheng Zhong Road, PuDong New Area, Shanghai, 200120, China Tel: (86) 21-5037-2222/Fax: (86) 21-5037-2200

#### **Authorized Distributor:**

In the interest of product improvement, specifications are subject to change without notice. © OMRON Corporation 2016-2019 All Rights Reserved.

**Cat. No. Z363-E1-06** 1119